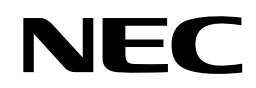

855-900547-200-A

Rev. 1

TX7/i9610 NX7700i/5080H-64, NX7700i/5040H-32 Operation Manual

#### **CAUTION**

Before using the product, be sure to read this manual and strictly adhere to the instructions. Keep this manual at hand for quick reference as required.

©NEC Corporation 2006

This manual cannot be duplicated or revised without permission from NEC Corp. The contents of this manual may be changed without prior notice.

# NEC Corporation

**Notes on export** 

This product (including software) may be classified into the cargo (or service) to which the Foreign Exchange and Foreign Trade Control Law is applied.

If this is the case, an export permit issued by the Government of Japan is required.

If you need materials to help go through the process of applying for an export permit, consult your delivery agent or the nearby NEC branch office.

# **Compliance with the criteria of Voluntary Control Council for Interference by Information Technology Equipment**

This product is class A information technology equipment specified by the Voluntary Control Council for Interference by Information Technology Equipment (VCCI).

Use of this product in home environments may cause interference.

In this case, the user may be asked for taking appropriate preventive actions.

#### **Compliance with the Harmonic Current Emissions Guideline**

This product is in compliance with the Harmonic Current Emissions Guideline for home appliance and general purpose appliance notices by METI.

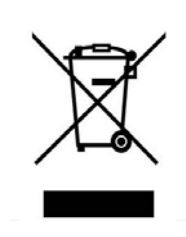

#### Disposing of your used NEC **Disposing of your used NEC product**

In the European Union **In the European Union**  EU-wide legislation as implemented in each Member State EU-wide legislation as implemented in each Member State requires that disposed electrical and electronic products carrying the mark (left) must<br>disposed of separately from normal household waste. used electrical and electronic products carrying the mark (left) must be

alspected of separately from normal houseshold master.<br>When you dispose of such products, please follow the agreements made by between you and NEC.

The mark on the electrical and electronic products only applies to the current European Union Member States.

#### Outside the European Union

If you wish to dispose of used electrical and electronic products outside the European Union, please contact your local authority and ask for the correct method of disposal.

and ask for the correct method of the correct method of the correct method of the correct method of the correct

# <span id="page-2-0"></span>■ PL DESCRIPTION FOR OPERATIONAL MANUAL

#### $\bullet$  INSTRUCTION FOR PRESERVATION OF THIS MANUAL

#### **NOTE:**

 Read this manual carefully before using the unit. Keep this manual nearby as a handy reference and refer to the "CAUTION" and "WARNING" statements whenever necessary.

#### **• NOTICE OF REVISION UP**

#### **NOTE:**

 **This manual might be revised without any announcement in the near future.**

#### $\bullet$  **SAFETY PRECAUTIONS**

# **SAFETY PRECAUTIONS**

Before using this unit, read this manual carefully and keep these instructions in order to use this u nit safely and correctly and to avoid injury and damage to properties. Keep this manual handy for easy reference.

The following symbols are used in this manual to help you easily understand how to operate the u nit safely and correctly.

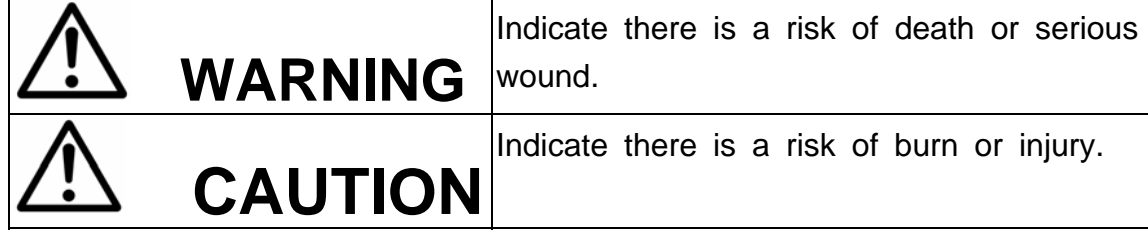

Risks and necessary actions to reduce risks are indicated individually by the following symbols.

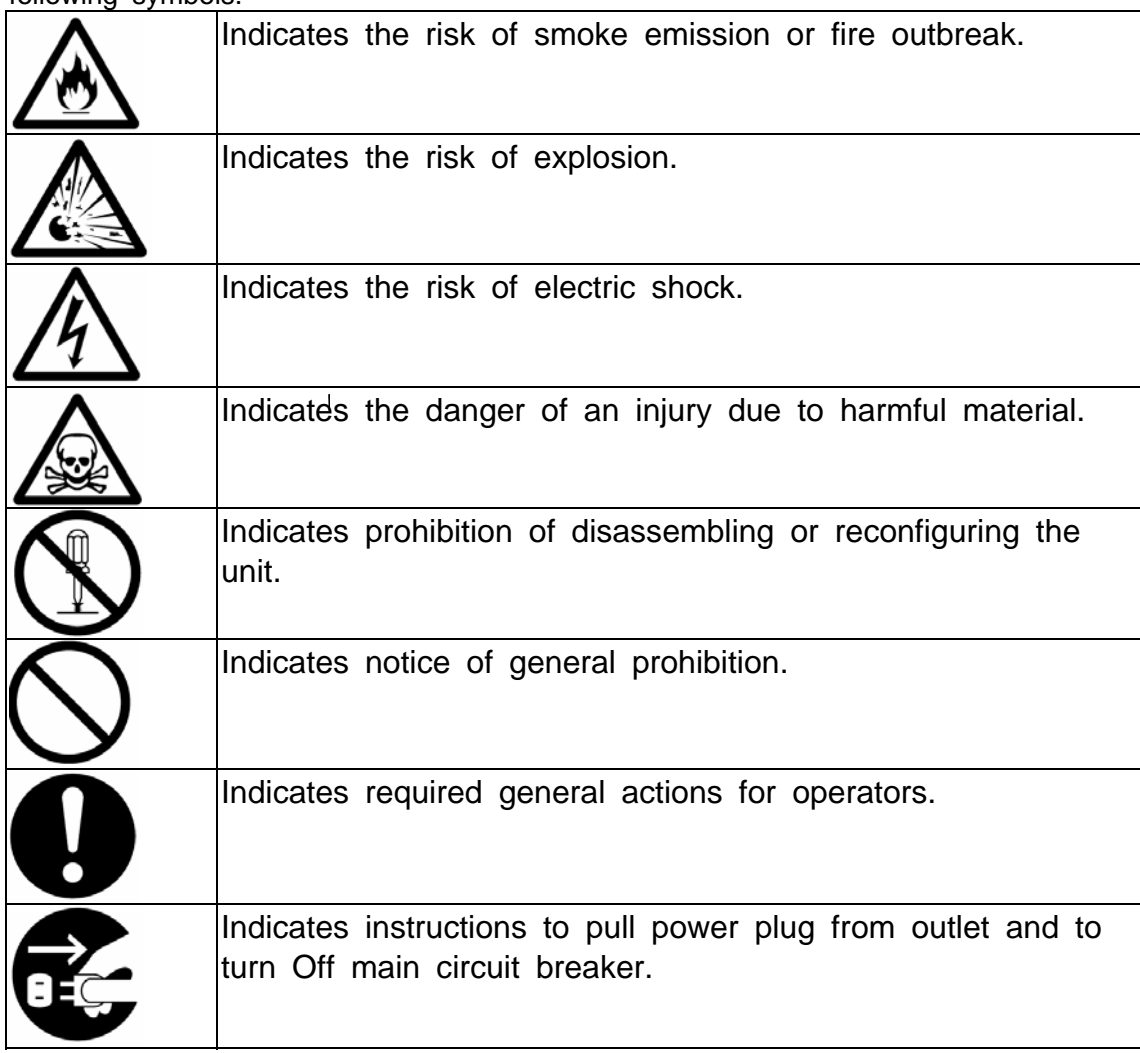

#### z **CAUTION AND WARNING DESCRIPTION WHEN UNIT IS OPERATING**

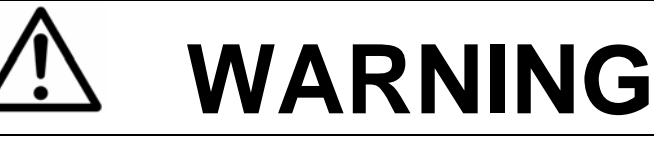

# **DO NOT TRY TO ACCESS INSIDE THE UNIT.**

Only service personnel is allowed to open the door.

Never disassemble, repair or reconfigure the unit yourself. While the door is opened by service personnel for maintenance, do not touch nor access the inside of the unit, otherwise you may suffer an electrical shock or become injured .

# **DO NOT PUT FOREIGN SUBSTANCES INSIDE THE UNIT.**

Do not insert a foreign substance, such as a wire or other metal object through a ventilation opening, or any other openings for that matter.

Foreign substances may cause a fire to break out or cause an electrical shock.

# **ACTION TO BE TAKEN DURING UNIT MALFUNCTIONIN**

In case of malfunctioning, turn off the circuit breaker immediately and contact authorized service personnel.

# **ACTION TO BE TAKEN IN AN EMERGENCY SITUATION.**

The EPO switch can be used in an emergency situation when there is danger present and the main power switch needs to be disconnected immediately. Because data will be lost or damaged when this occurs, employees to be forewarned . For additional details, please contact NEC Sales Personnel.

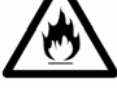

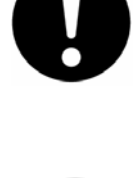

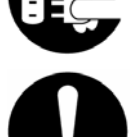

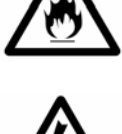

v

# **CAUTION**

### **HANDLING THE LITHIUM BATTERY**

A lithium battery is used in this unit. Incorrect exchange of the lithium battery Could result in an explosion. The same type or an equivalent type of the battery is recommended by the manufacturer. Contact beforehand an authorized NEC service personnel before exchanging or disposing of the lithium battery.

# **HANDLING THE LASER PRODUCTS**

Class 1 laser product which is complied with JISC6802 ,EN60825 ,IEC825 and FDA 21CFR chapter1, subchapter J is used in this unit.

NOTE: Class 1 laser product is regarded safety emission lebel for the body, stated in JISC6802 ,EN60825 ,IEC825 and FDA 21CFR .

If there is an adjustment which can affect the laser emission power level,

don't touch or adjust without authorized NEC service personnel's permission,

otherwise harmful laser may be emitted and you will be exposed .

**This marking is put on this unit.** 

クラス **1** レ-ザ製品 **CLASS 1 LASER PRODUCT PER IEC825 LASER KLASSE 1 NACH IEC825 PRODUCTO LASER DE CLASE 1 Complies with 21CFR chapter 1, Subchapter J** 

# **HANDLING THE DAMAGED LIQUID CRYSTAL DISPLAY**

A liquid crystal display is used in this unit.

When handling the damaged liquid crystal display, be careful to take care and avoid exposure of the liquid on the inside of the liquid crystal display.

The liquid can cause bodily harm. In the event the liquid is ingested, gargle at once and consult a doctor immediately.

If the liquid should come in contact with the skin, or get into the eyes, wash the skin with cool running water, or flush the eye with cool running water for at least 15 minutes and consult a doctor.

#### **"HANDLING DISPOSAL OR RECYCLING OF EQUIPMENT**

Please let our salesperson or dealer know when discarding or recycling the unit."

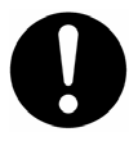

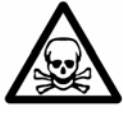

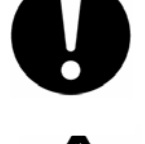

# <span id="page-6-0"></span>■ **PL BESCHREIBUNG FÜR DAS BENUTZERHANDBUCH**

#### z **Hinweise zur Aufbewahrung dieses Handbuchs**

Hinweis:

**Lesen Sie dieses Handbuch vor Gebrauch des Gerätes sorgfältig durch. Heben Sie**  dieses Handbuch an einen sicheren Ort auf, und schlagen - wenn immer nötig - bei den<br>mit "WARNUNG" und "VORSICHT" markierten Hinweisen nach.

z **Hinweis zur Überarbeitung (des Handbuchs)**

**Hinweis:** 

**"Änderungen im Benutzerhandbuch bleiben ohne vorherige Ankündigung vorbehalten"**

#### z **Sicherheitshinweise**

# Sicherheitshinweise

Vor Ingebrauchnahme des Geräts lesen Sie diese Bedienungsanleitung sorgfältig durch und beachten Sie die Vorsichtsmaßnahmen, um das Gerät sicher und ordnungsgemäß zu benutzen und Schäden an Personen und Eigentum zu vermeiden. Bewahren Sie die Anleitung zur späteren Bezugnahme auf. Die folgenden Symbole werden in dieser Bedienungsanleitung benutzt, so daß Sie leicht verstehen können, wie das Gerät sicher und ordnungsgemäß zu bedienen ist.

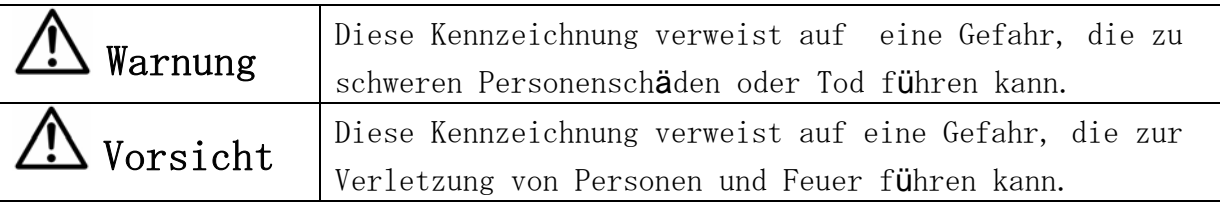

Gefahren und Vorsichtsmaßnahmen sind durch die folgenden Symbole entsprechend gekennzeichnet

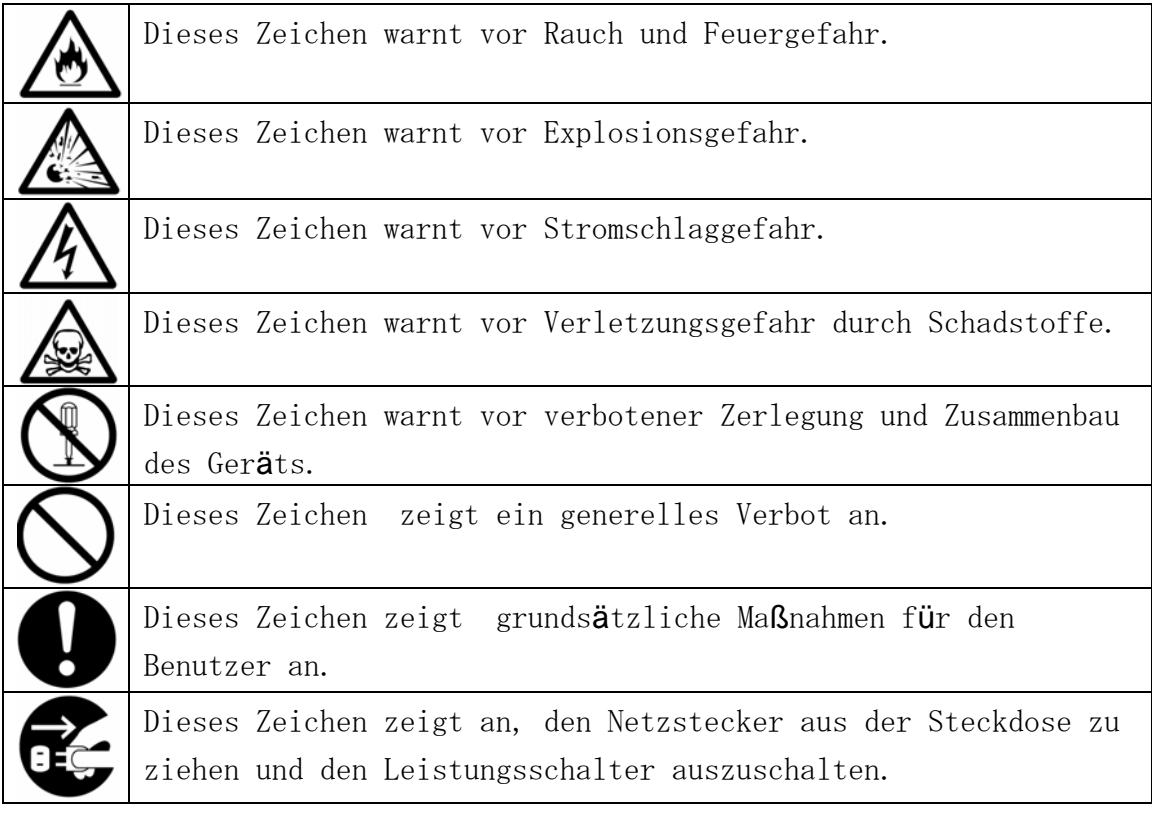

z **Vorsichts- und Warnhinweise während der Benutzung des Geräts** 

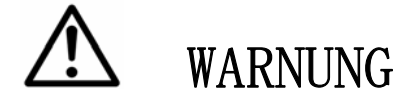

#### Versuchen Sie nicht, sich Zugang zu dem Ger**ä**teinneren zu verschaffen

Nur dem Fachpersonal ist es gestattet, die Tür zu öffnen. Das Gerät niemals zerlegen, reparieren oder verändern. Wenn die Tür vom Fachpersonal für Wartungsarbeiten geöffnet wurde, berühren Sie niemals das Geräteinnere oder verschaffen Sie sich niemals Zugang zum Geräteinneren. Andernfalls können Sie einen elektrischen Stromschlag erleiden oder werden durch unsachgemäßen Betrieb des Geräts verletzt .

#### Keine Fremdk**ö**rper in das Ger**ä**teinnere einf**ü**hren .

Führen Sie keine Fremdkörper wie Draht oder Leitungen durch Lüftungsöffnungen oder durch andere Öffnungen ein. Fremdkörper können Feuer oder elektrischen Schlag verursachen .

#### Ma**ß**nahmen bei Betriebsst**ö**rungen des Ger**ä**ts .

Bei Betriebsstörungen schalten sie sofort den Hauptschalter aus und benachrichtigen Sie den zuständigen Kundendienst.

#### Ma**ß**nahmen bei einem Notfall

Im Notfall den Notausschalter betätigen, wenn eine Gefahr besteht und die Stromversorgung unverzüglich unterbrochen werden muß. Für zusätzliche Informationen kontaktieren Sie bitte die NEC Vertriebsabteilung.

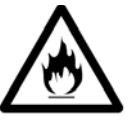

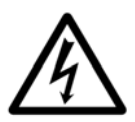

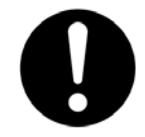

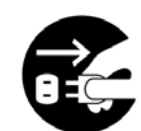

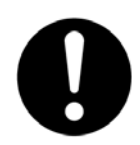

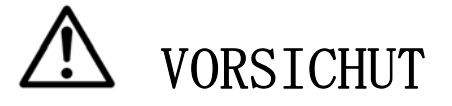

#### Handhabung der Lithiumbatterie

In diesem Gerät wird eine Lithiumbatterie verwendet. Unsachgemäßer Austausch der Batterie kann zur Explosion führen. Es wird empfohlen, den gleichen oder ähnlichen Typ der Batterie zu verwenden. Vor Austausch und Entsorgung der Lithiumbatterie setzen Sie sich mit dem zuständigen NEC-Kundendienst in Verbindung.

#### Handhabung von Laserprodukten

Dieses Gerät ist ein Klasse 1 Laserprodukt, das der JISC6802, EN60825, IEC825 und FDA 21CFR Kapitel 1, Unterkapitel J entspricht. Hinweis: Laserstrahlung der Klasse 1 gilt als ungefährlich, auch wenn der Benutzer dieser direkt ausgesetzt ist. Falls Sie sich Zugang zu Einstelleinrichtungen verschaffen, die die Laserstrahlung verändern können, berühren oder verstellen

Sie diese Elemente niemals ohne Erlaubnis des zuständigen NEC Kundendienstes. Veränderungen können zum Austritt gefährlicher Laserstrahlung führen, der Sie ausgesetzt und durch die Sie verletzt werden können.

Dieses Hinweisschild ist auf dem Gerät angebracht:

クラス 1 レーザ製品 CLASS 1 LASER PRODUCT PER IEC825 LASER KLASSE 1 NACH IEC825 PRODUCTO LASER DE CLASE 1 Complies with 21CFR chapter 1, Subchapter J

# Handhabung von beschädigten Flüssigkristallanzeigen (LCD-Anzeige)

Eine Flüssigkristallanzeige wird in diesem Gerät verwendet. Gehen Sie sorgfältig mit einer beschädigten Flüssigkristallanzeige um und vermeiden Sie den direkten Hautkontakt mit der auslaufenden Flüssigkeit der Flüssigkristallanzeige.

Die Flüssigkeit kann Gesundheitsschäden verursachen. Wenn Ihr Mund mit der Flüssigkeit in Berührung kommt, gurgeln Sie sofort mit frischen Wasser und verständigen Sie umgehend einen Arzt. Wenn Ihre Haut oder Ihre Augen mit der Flüssigkeit in Berührung kommt, waschen Sie die Haut mit kalten fließenden Wasser, spülen Sie die Augen mit kalten fließenden Wasser für mindestens 15 Minuten. Konsultieren Sie umgehend einen Arzt.

# " Handhabung des gebrauchten Equipments und Recycling"

Unsere Verkäufer oder Händler müssen über die Entsorgung oder Verwertung des Geräts informiert werden.

 $\pmb{\mathsf{X}}$ 

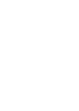

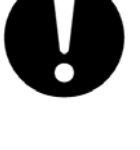

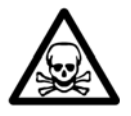

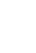

# <span id="page-11-0"></span>■ PL DESCRIPTION FOR OPERATIONAL MANUAL [FRENCH]

#### $\bullet$  **INSTRUCTION FOR PRESERVATION OF THIS MANUAL**

#### **NOTE:**

 Read this manual carefully before using the unit. Keep this manual nearby as a handy reference and refer to the "CAUTION" and "WARNING" statements whenever necessary.

#### $\bullet$  NOTICE OF REVISION UP

#### **NOTE:**

 **This manual might be revised without any announcement in the near future.**

#### z **MESURES DE SÉCURITÉ**

# MESURES DE S**É**CURIT**É**

Avant d'utiliser cette unité, lire attentivement ce manuel et prendre les précautions qui y sont indiquées, afin d'éviter tout risque de dommage physique ou matériel.

Conserver ce manuel afin de pouvoir le consulter chaque fois que cela s'avèrera nécessaire. Les symboles ci-dessous sont utilisés afin

que les interventions soient correctement réalisées dans les

meilleures conditions de sécurité.

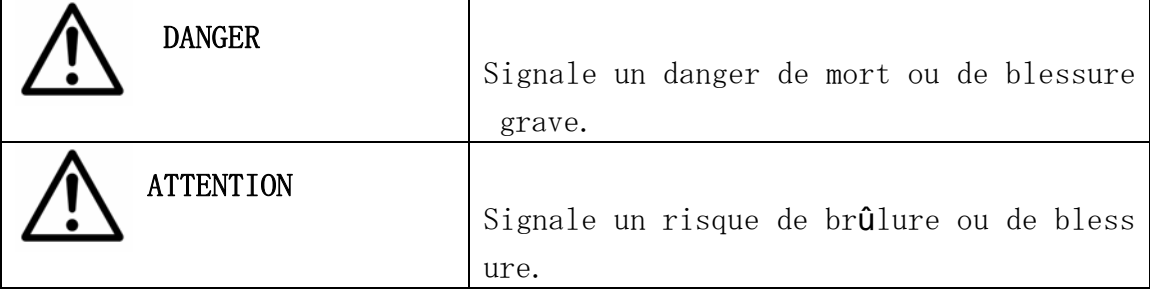

Chacun des risques et les actions nécessaires visant à diminuer ces mêmes risques sont signalés par les symboles suivants.

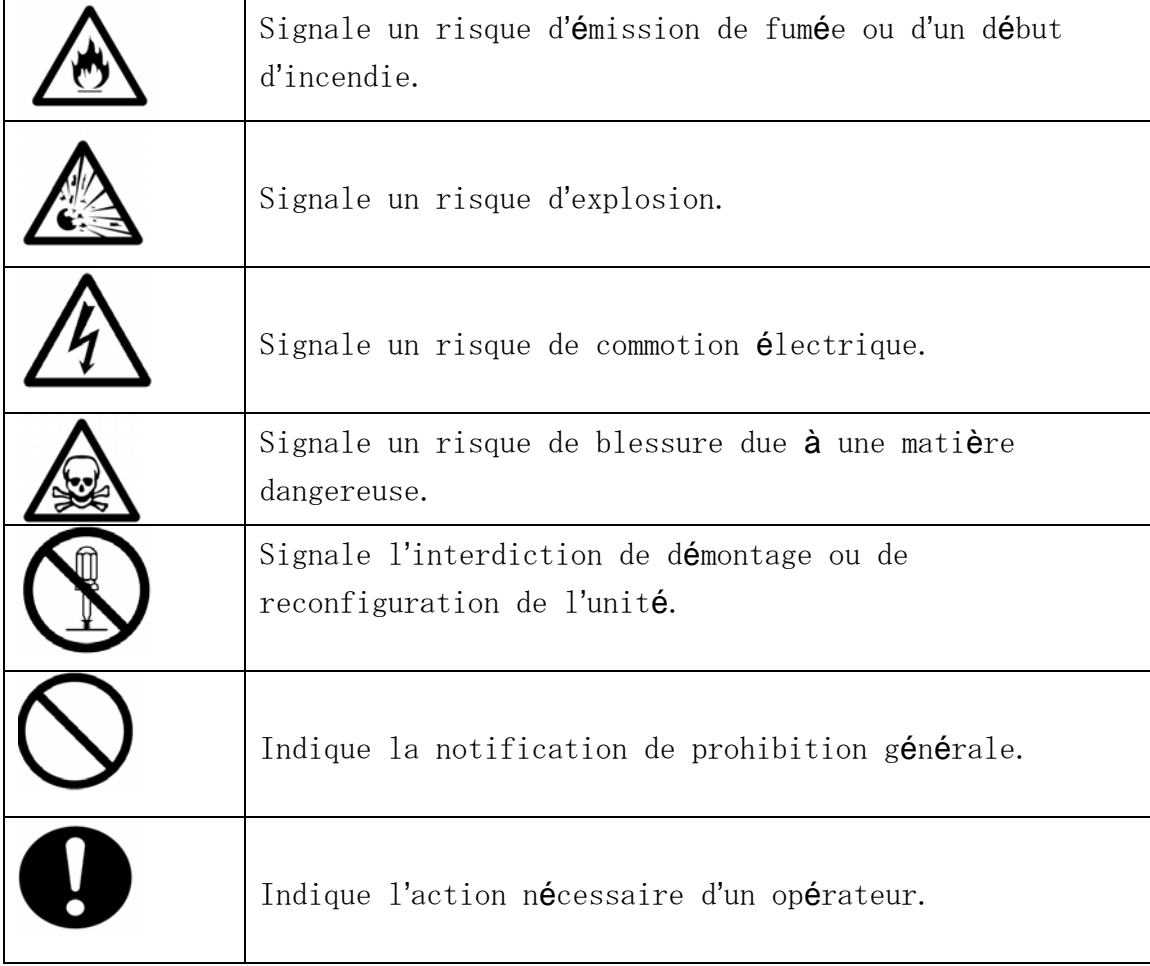

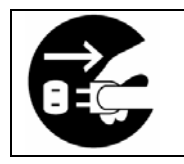

Indique qu'il fault débrancher l'unité et éteindre l'interrupteur principal.

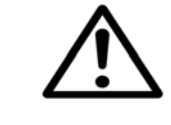

# DANGER!

#### Ne pas acc**é**der **à** l**'**int**é**rieur de l**'**unit**é**.

Seul le personnel qualifié est autorisé à ouvrir la porte. Ne pas désassembler, réparer ni remodeler cette unité. Lorsqu'une personne autorisée à ouvert la porte pour effectuer une opération de maintenance, ne pas toucher ou accéder à l'intérieur de l'unité. Autrement, vous risquez un choc électrique ou autre blessure suite à une opération anormale.

#### N**'**introduisez aucun corps **é**tranger **à** l**'**int**é**rieur de l**'**unit**é**.

Ne faîtes passer aucun corps étranger, comme un fil de fer ou autre objet en métal à travers la fenêtre de ventilation ou dans toute autre ouverture.

Un corps étranger peut causer un début d'incendie ou une commotion électrique.

#### Que faire en cas de mauvais fonctionnement?

En cas de mauvais fonctionnement, actionner l'interrupteur coupe-circu it immédiatement et contacter le service de maintenace.

#### Que faire en cas d**'**urgence?

Lorsqu'un danger se présente et nécessite une interruption du courant, utiliser l'interrupteur EPO. Il est possible que cela ait pour effet la perte ou l'endommagement des données. Par conséquence, prévenez vos employés de ce danger.

Pour plus d'informations, contacter le personnel de NEC.

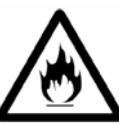

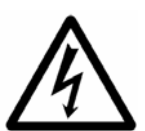

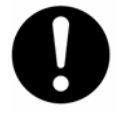

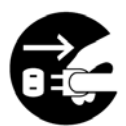

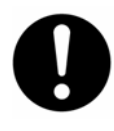

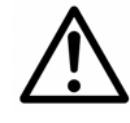

# ATTENTION!

#### Manipulation de la pile au lithium

Cette unité utilise une pile au lithium.

Lorsque la pile est usée, remplacez-la par une autre de même type ou de type équivalent. Autrement, vous risquez de subir une explosion dans l'unité.

Avant de remplacer ou de jeter cette pile, ou bien de jeter l'unité, contacter le service de maintenance.

#### Manipulation des produits laser

Cette unité contient un produit laser de classe 1, en conformité avec JISC6802,EN60925,IEC825 et FDA 21 CFR chapitre1, section J. La class e 1 signifie que le niveau d'emissions contre le corps humain est conf orme aux règles enonciées dans JISC6802,EN60925,IEC825 et FDA 21 CFR. L'étiquette ci-dessous est affixée à l'unité.

Si un ajustment est nécessaire, seul le personnel de service de NEC est autorsé à controler le niveau d' émissions laser. Si vous tentez de le faire vous- même, vous risquez de vous exposer à des émissions laser dangereuses.

Cett mention est marquée sur l'unité

クラス 1 レーザ製品 CLASS 1 LASER PRODUCT PR IEC825 LASER KLASSE 1 NACH IEC825 PRODUCTO LASER DE CLASE 1 Complies with 21CFR chapter 1, Subchapter J

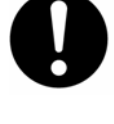

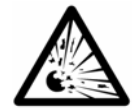

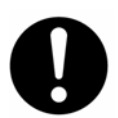

#### Manipulation d**'**un **é**cran **à** crystaux liquides d**é**terior**é**

Cette unité contient un écran à crystaux liquides. Lors de la manipulation d'un écran à crystaux liquides déterioré, pren ez garde à ne pas être en contact avec le liquide contenu dans l'unité

Ce liquide est dangereux pour le corps humain.

.

En cas d'absoption, effectuer des gargarismes et consulter un docteur. Si le liquide vient en contact avec la peau, ou si le liquide pénètre dans l'oeil, rincer immédiatement et abondamment la peau ou l'oeil pen dant au moins 15 minutes et consulter un docteur.

#### MANIPULATION ET RECYCLAGE DU MAT**É**RIEL USAG**É**

Merci d'informer notre commercial ou notre revendeur lors de toute opération de manipulation ou de recyclage de cette pièce.

xv

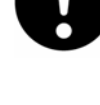

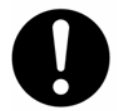

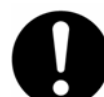

The labels listed below are attached to the cabinet of this system.

Read the explanation of each label carefully before operating the system.

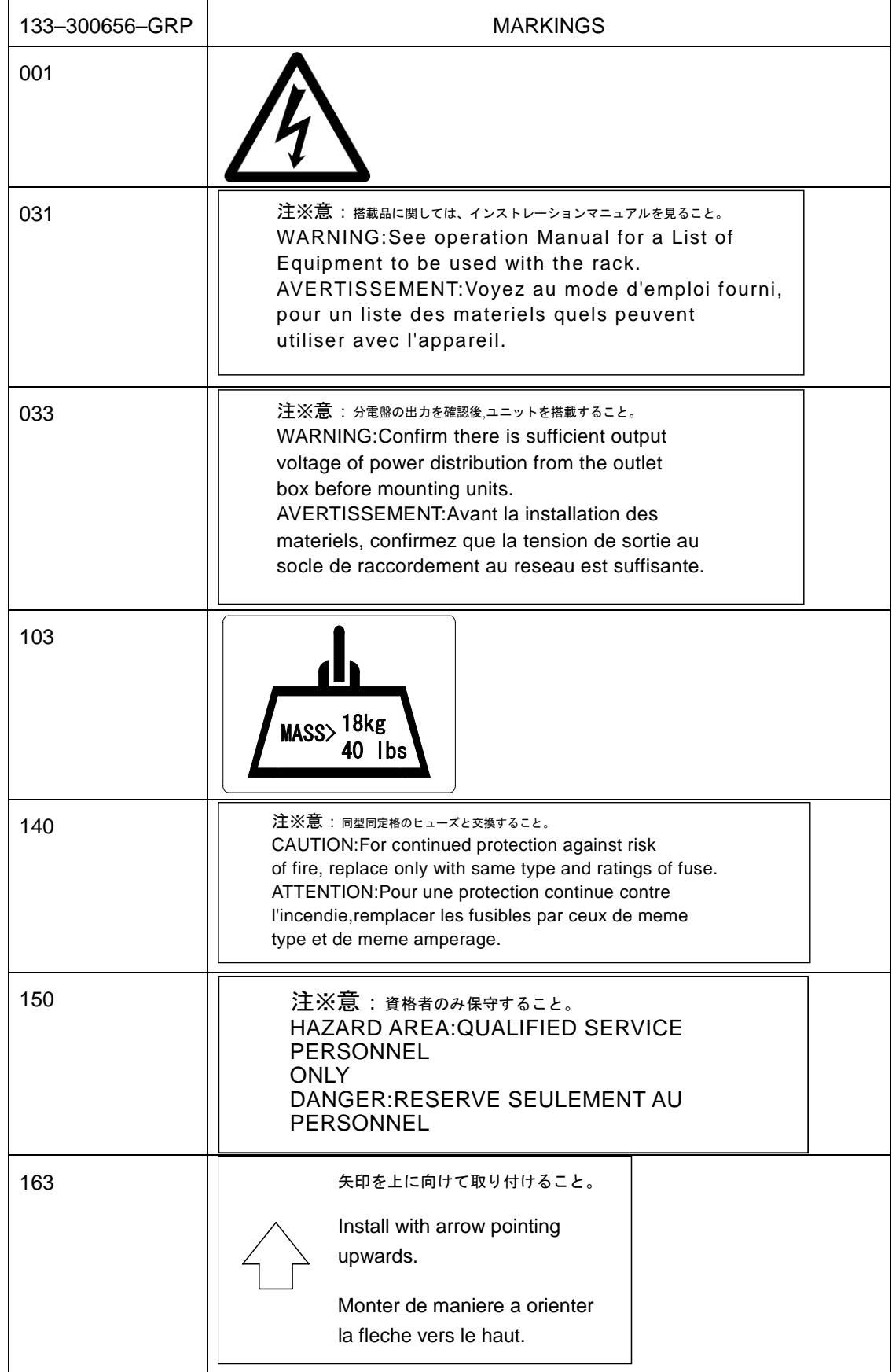

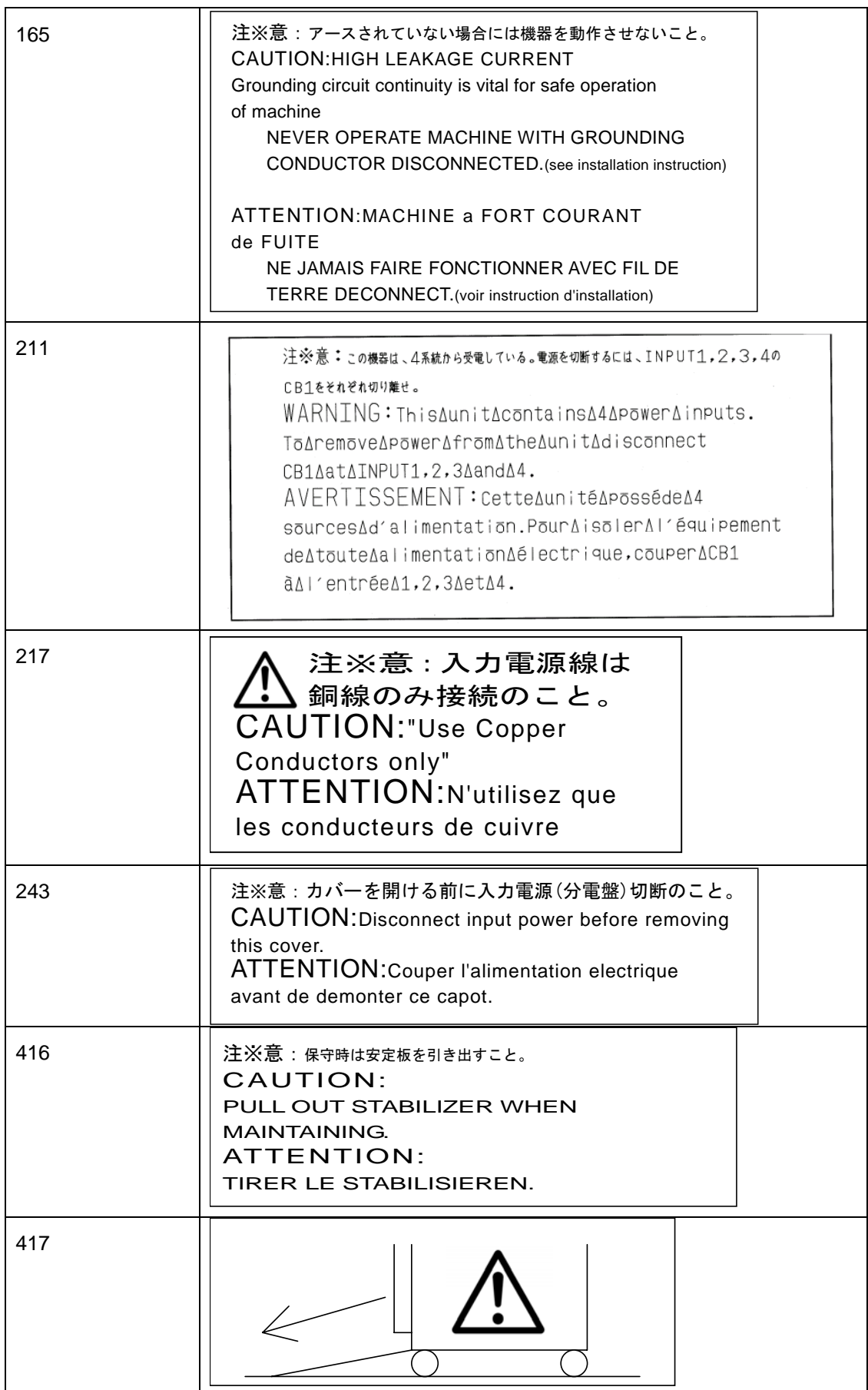

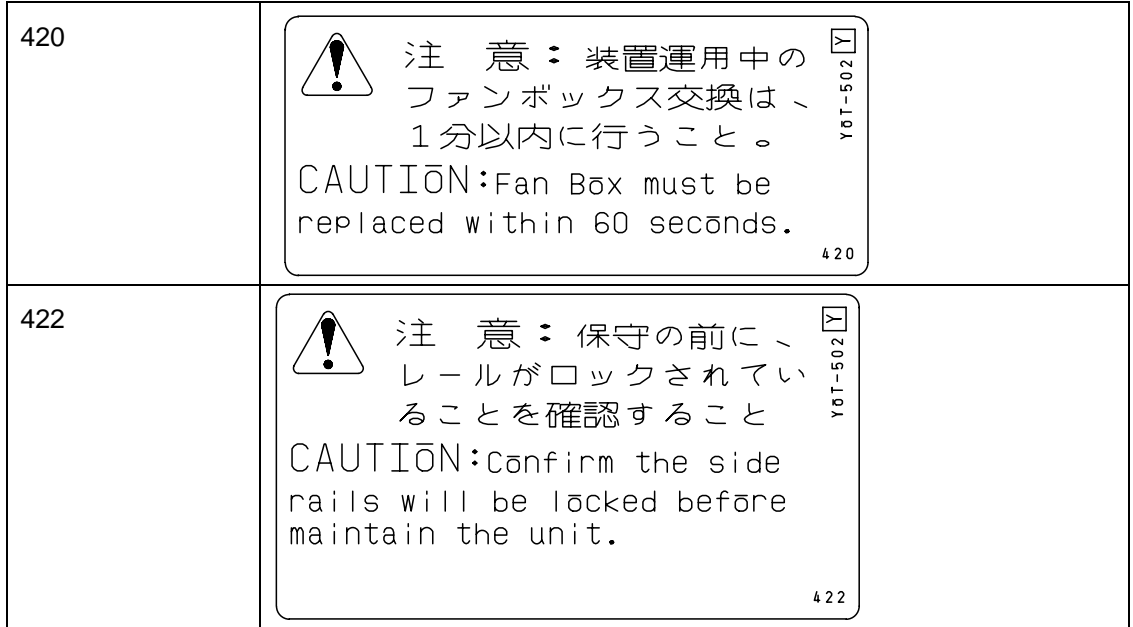

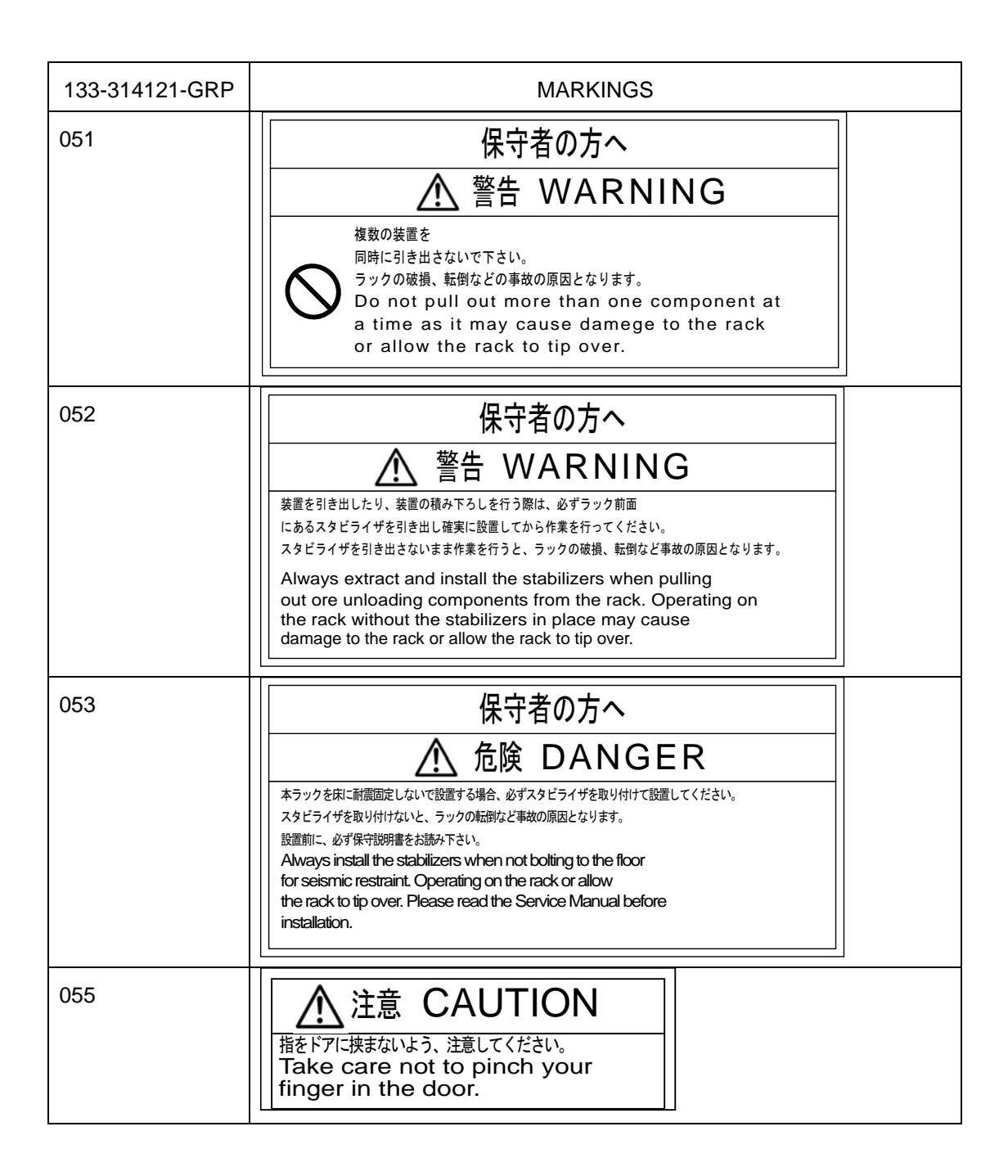

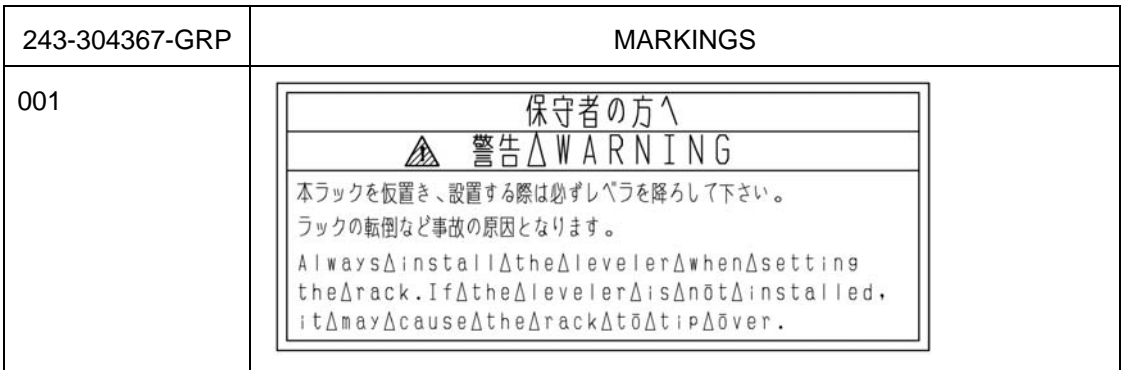

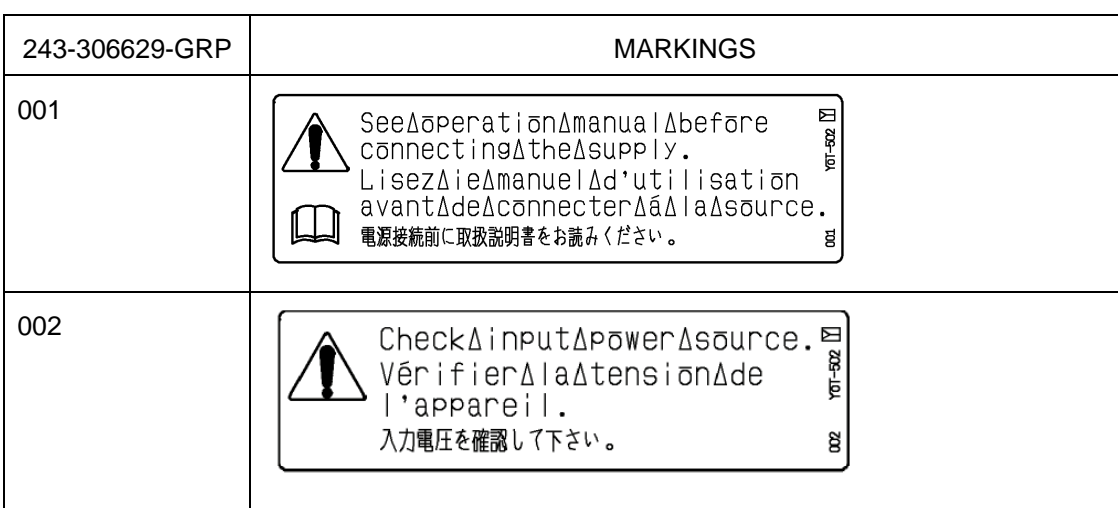

#### **Note.**

*The cables supplied with this product are designed to be used solely for this product. Do not use them for other purposes.*

*Lithium Battery life is about 5 years. Replacement of the lithium battery (paid) is therefore required once every five years.*

#### **Preface**

This document explains how to operate the hardware of the basic processing system, the main body of the TX7/i9610, NX7700i/5080H-64, and NX7700i/5040H-32 systems. It is recommended that the related documents be read in order to make the best use of the above-mentioned systems.

Special techniques are necessary for installing and expanding the system. Please consult our sales personnel.

Rev. 1, May 2006

#### Notes:

- (1) All rights reserved. This document cannot be reprinted or reproduced partly or entirely without permission from NEC Corp.
- (2) The contents of this document may be changed at any time without prior notice.

## **Contents**

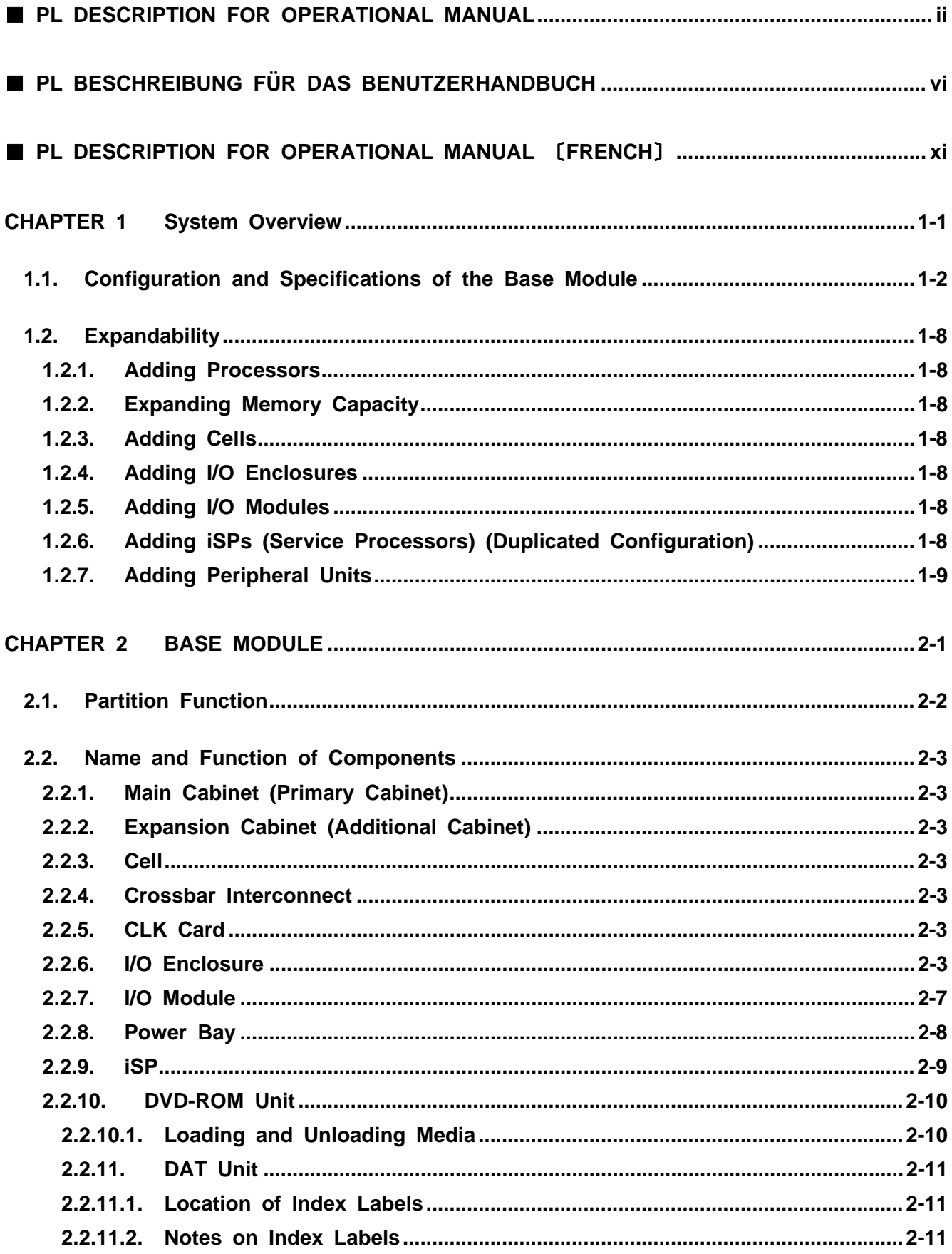

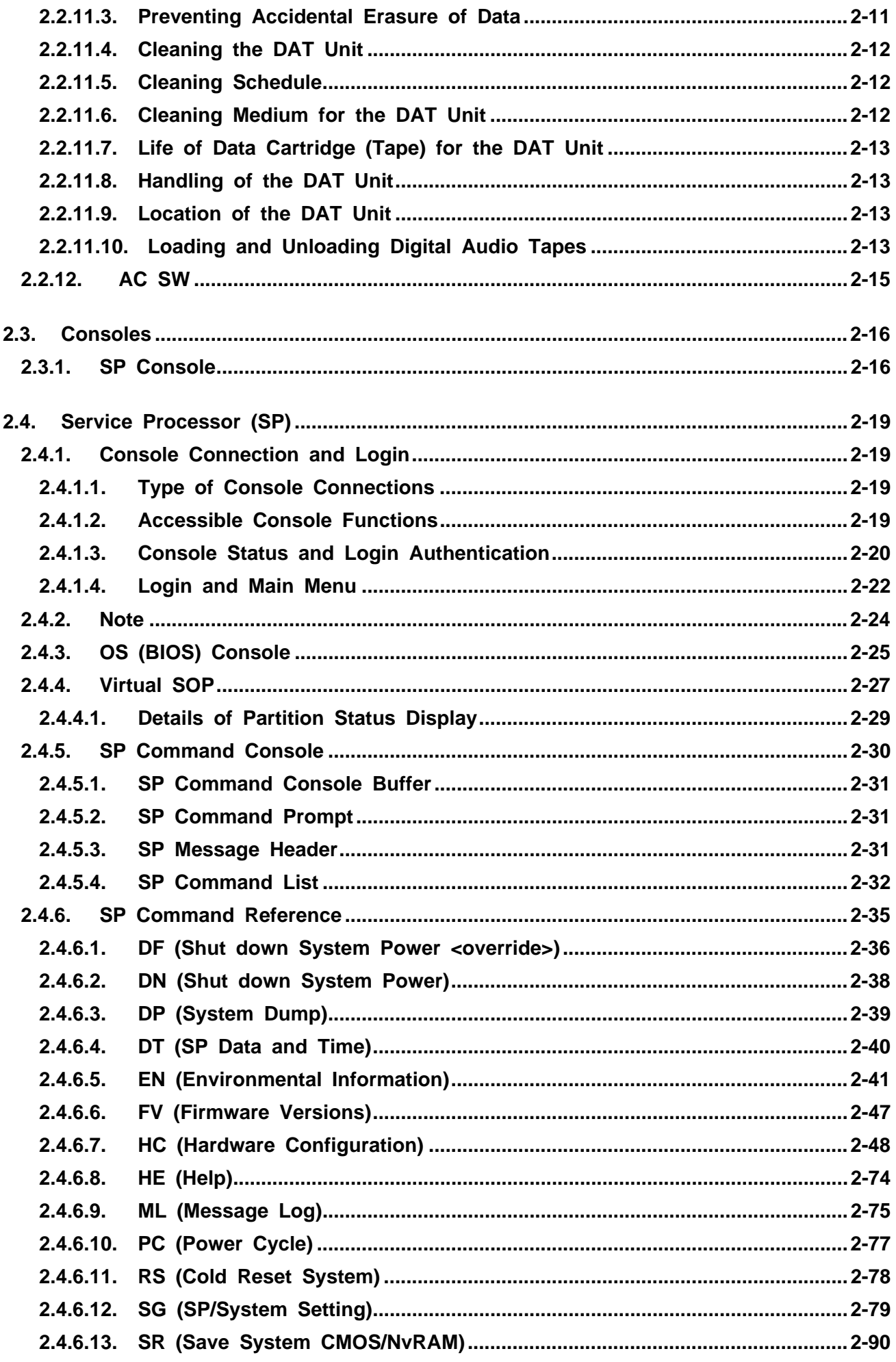

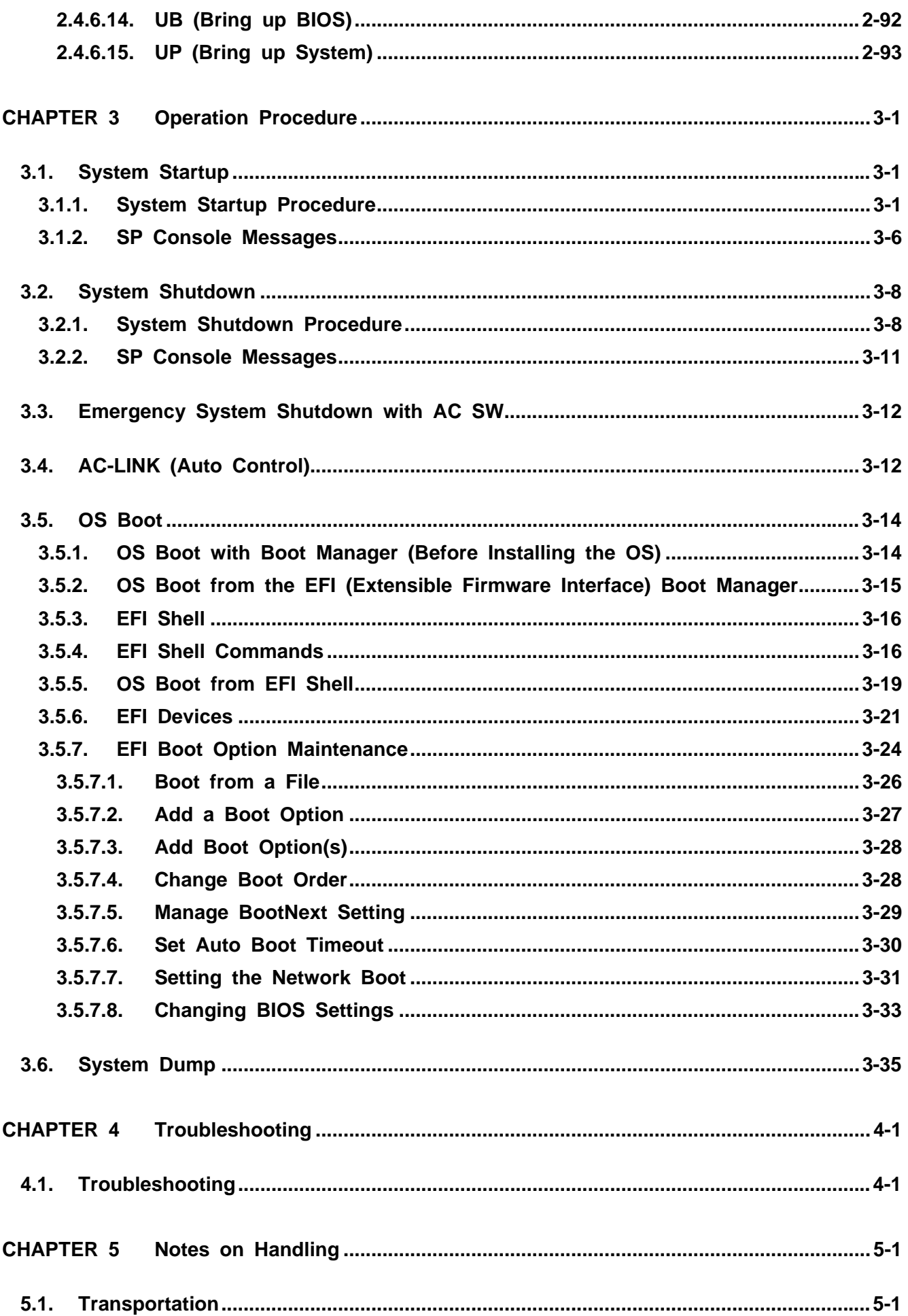

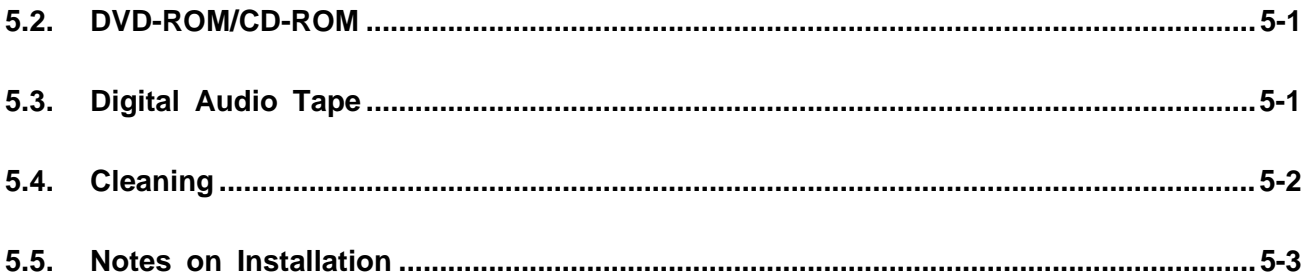

## **CHAPTER 1 System Overview**

The TX7/i9610, NX7700i/5080H-64, and NX7700i/5040-32 systems are the servers that implement the following by using the high performance Intel Itanium2 processor:

- High processing capability
- Open system using the industry standard architecture
- Advanced system management and RAS function
- High system expandability with a host of optional products

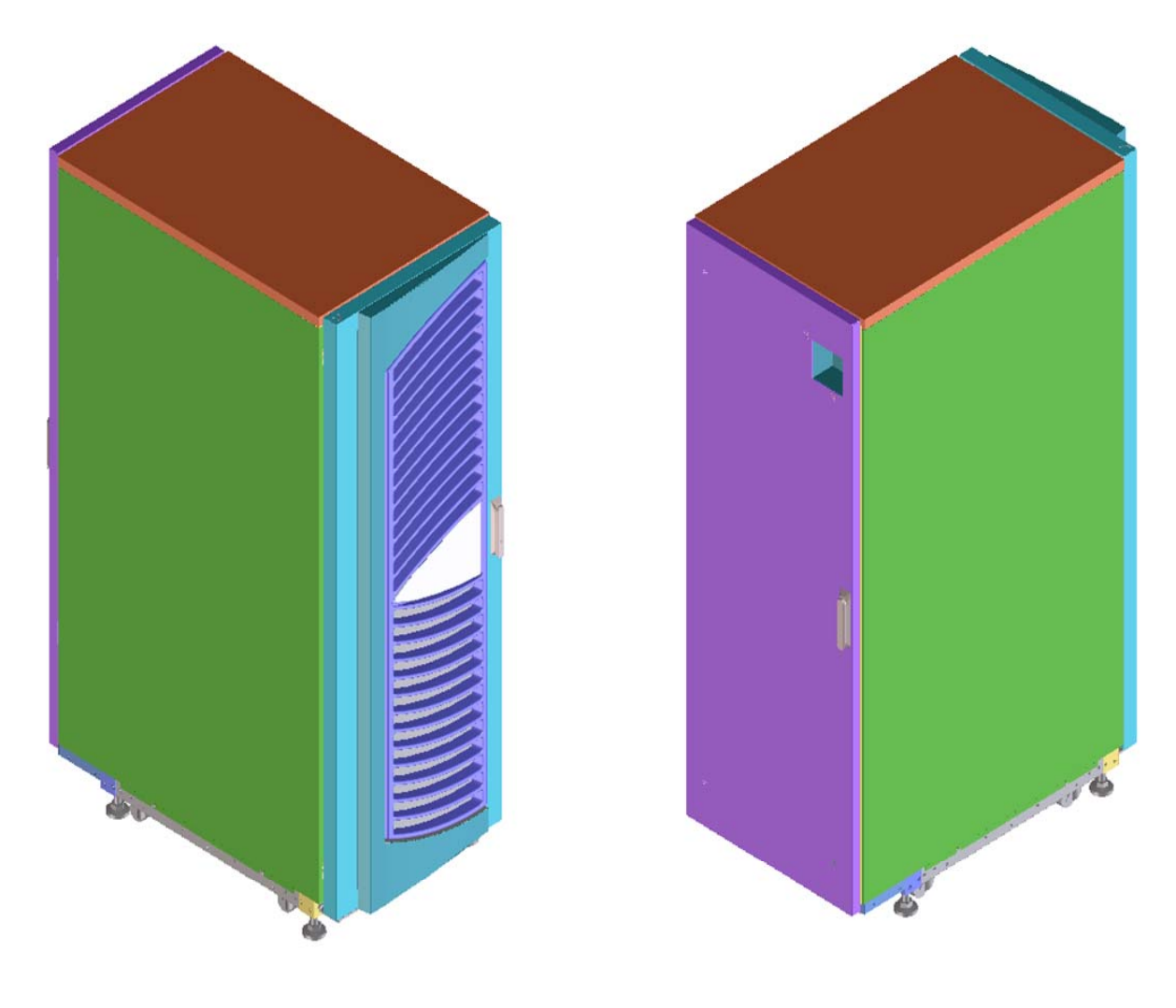

(a) Perspective View (Front) (b) Perspective View (Rear)

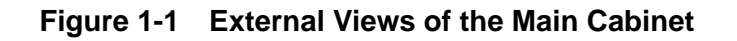

#### **1.1. Configuration and Specifications of the Base Module**

The base module of this system is composed of the following hardware components:

- − CELL Can install one to four Intel Itanium2 processors. The minimum required memory capacity is 2GB and can be expanded up to 128GB.
- − Crossbar Interconnect Contains: Interface to the cell (3.2Gbps interface) x 8 Interface to other Crossbar Interconnect (3.2Gbps interface) x 4 Interface to each of 2 I/O modules (2.4Gbps interface) x 4
- − I/O ENCLOSURE Can install up to 2 I/O modules.
- − I/O MODULE Can contain: Up to 8 PCI cards A DVD-ROM unit A DAT unit Up to 4 HDDs (up to two HDDs when DAT is used)
- − POWER BAY Can contain up to 6 DPSs (AC/DC converters).

The iSP of the base module supports the following interfaces as standard equipment:

- (1) 10/100Base-TX Ethernet interface for the SP console
- (2) Serial (RS-232C) interface for the SP console

Figure 1-2 shows the layout of parts in the Main Cabinet, Figure 1-3 the layout of parts in the Expansion Cabinet, and Table 1-1 lists the system specifications.

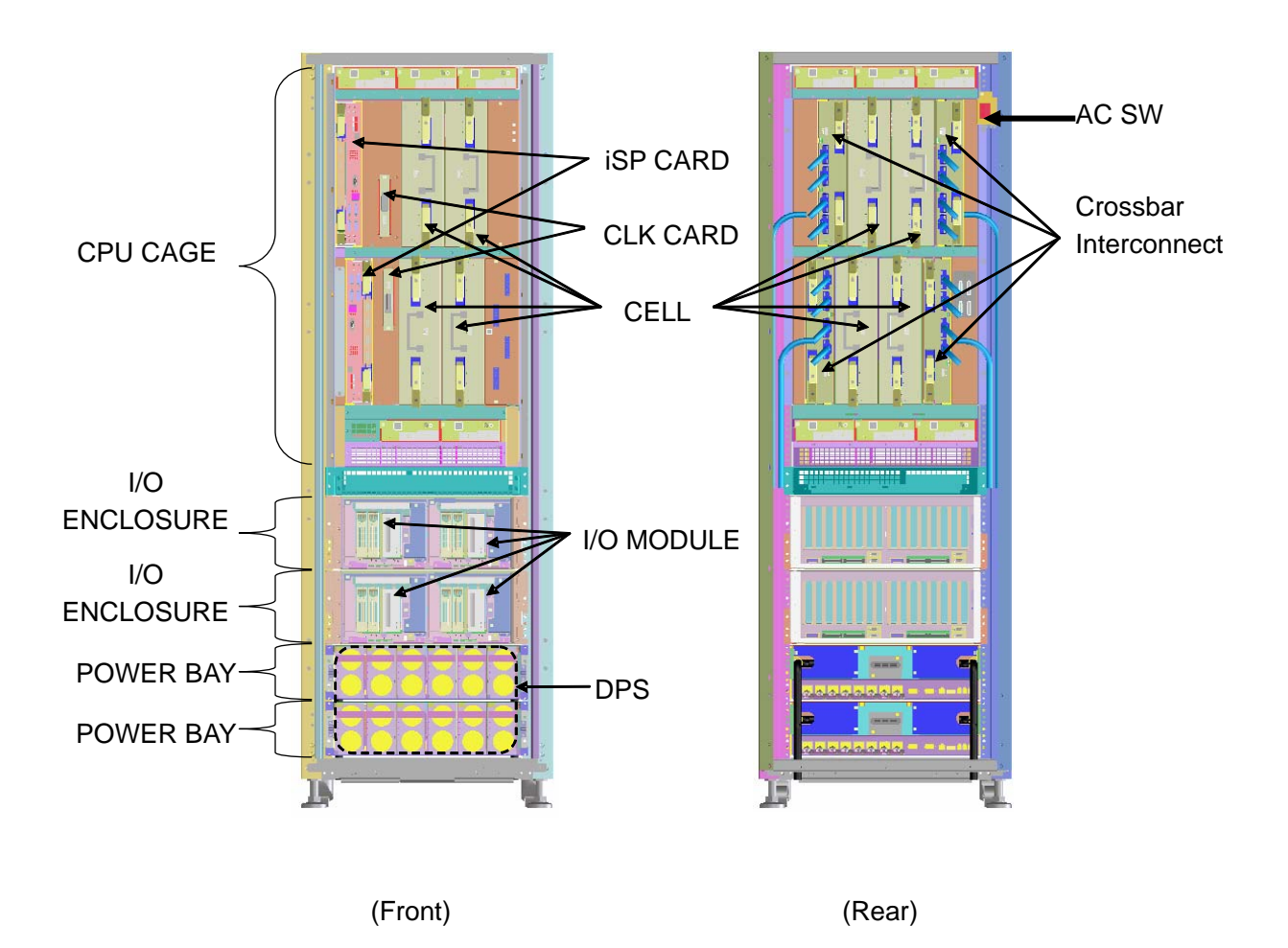

**Figure 1-2 Layout of Parts in the Main Cabinet** 

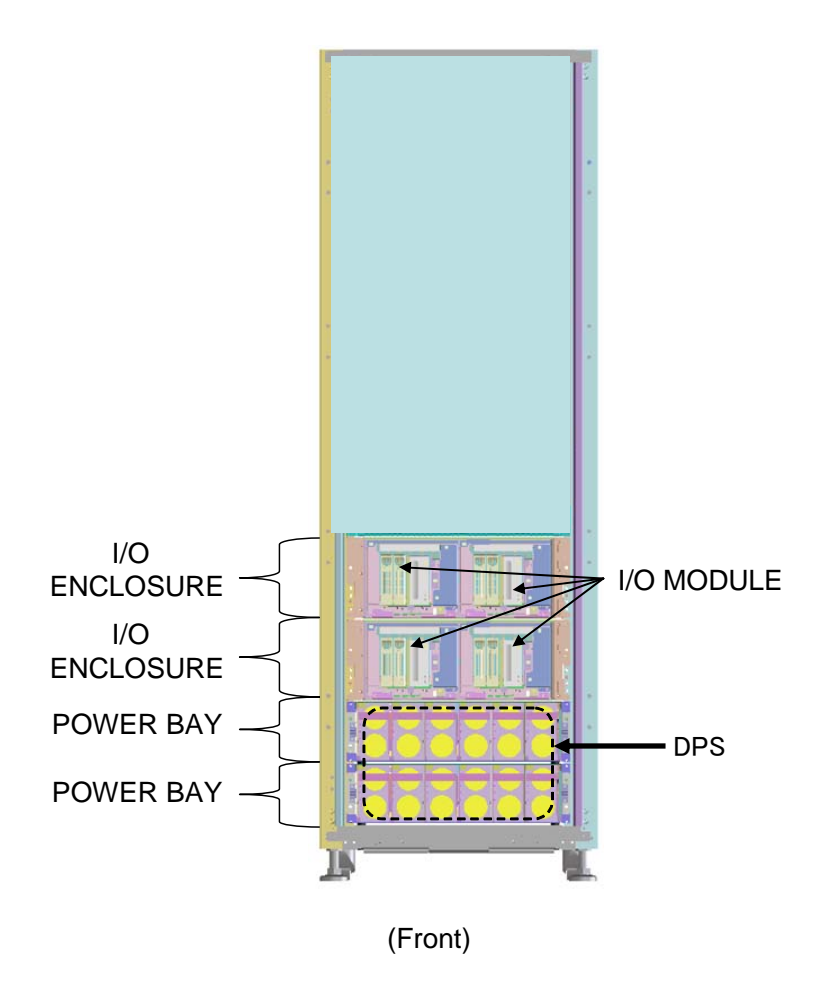

**Figure 1-3 Layout of Parts in the Expansion Cabinet** 

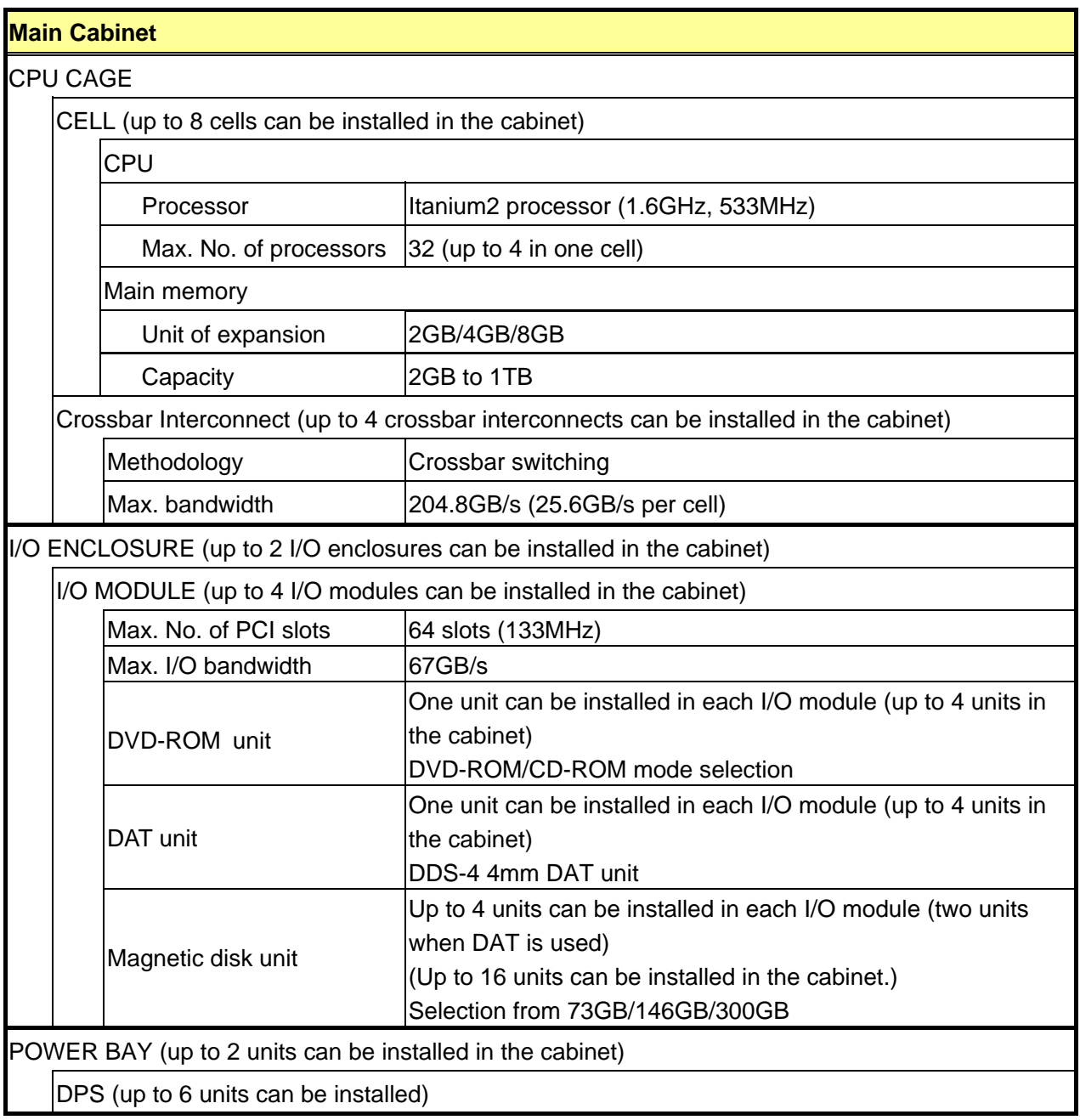

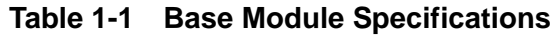

\* In NX7700i/5040H-32, the maximum number of processors defined is 16, and consequently up to 4 cells can be installed. According to this configuration, the number of I/O modules is also halved. Namely, it is a half system of NX7700i/5080H-64. Since the figures in the specifications are based on the maximum system configuration, those for NX7700i/5040-32 are not indicated.

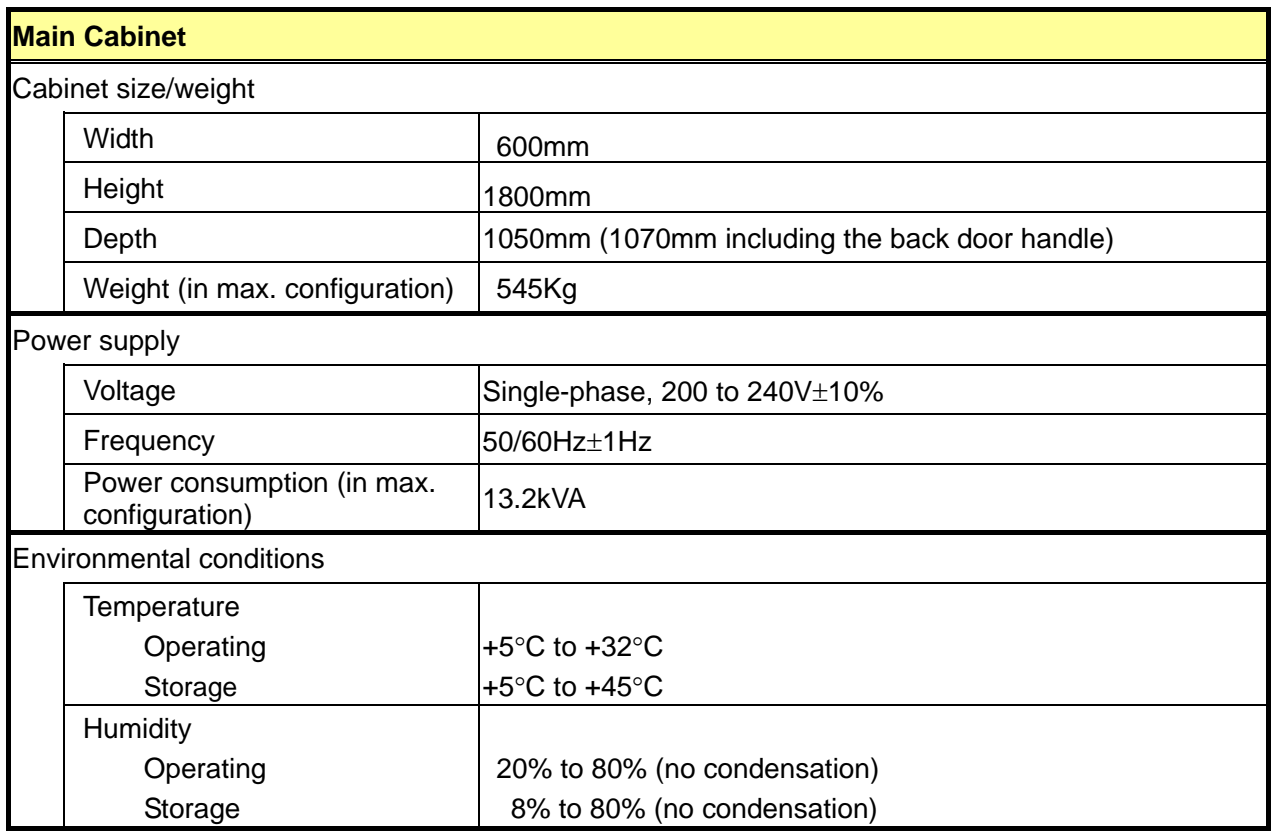

## **Table 1-1 Base Module Specifications (Cont'd)**

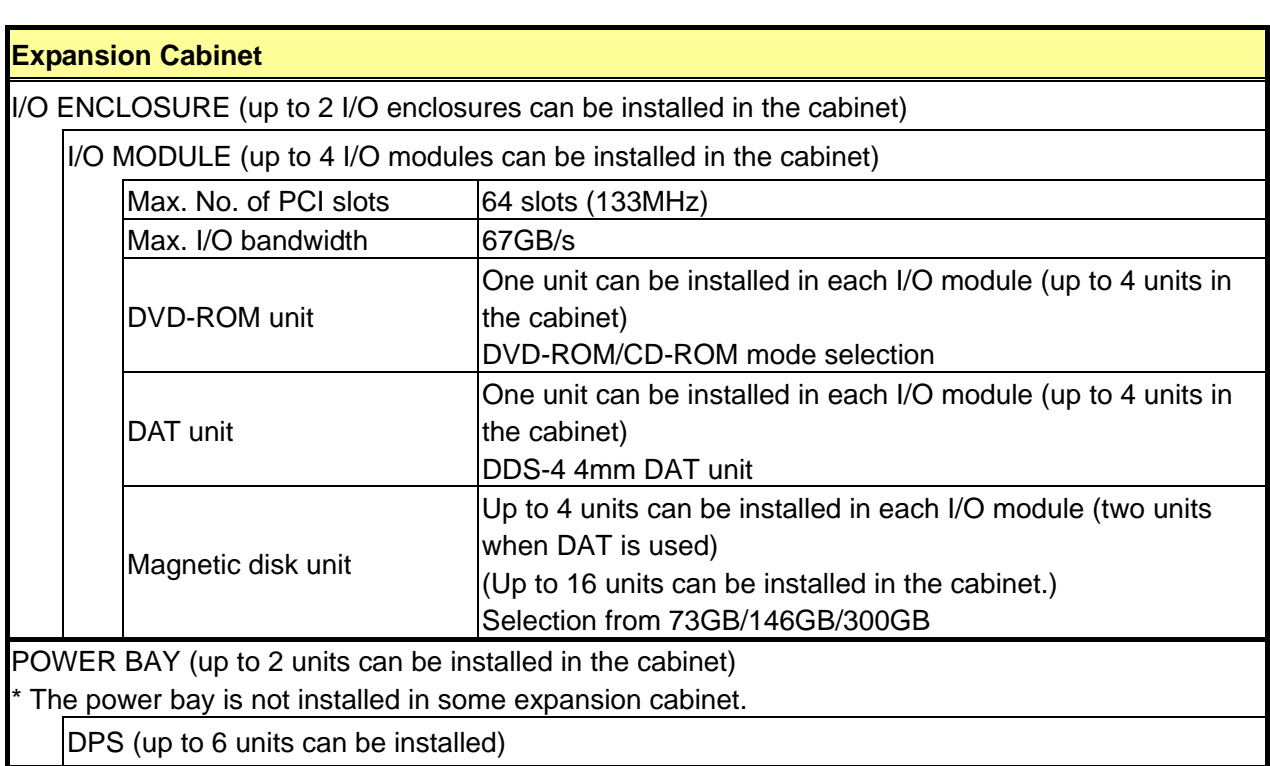

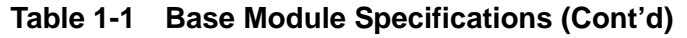

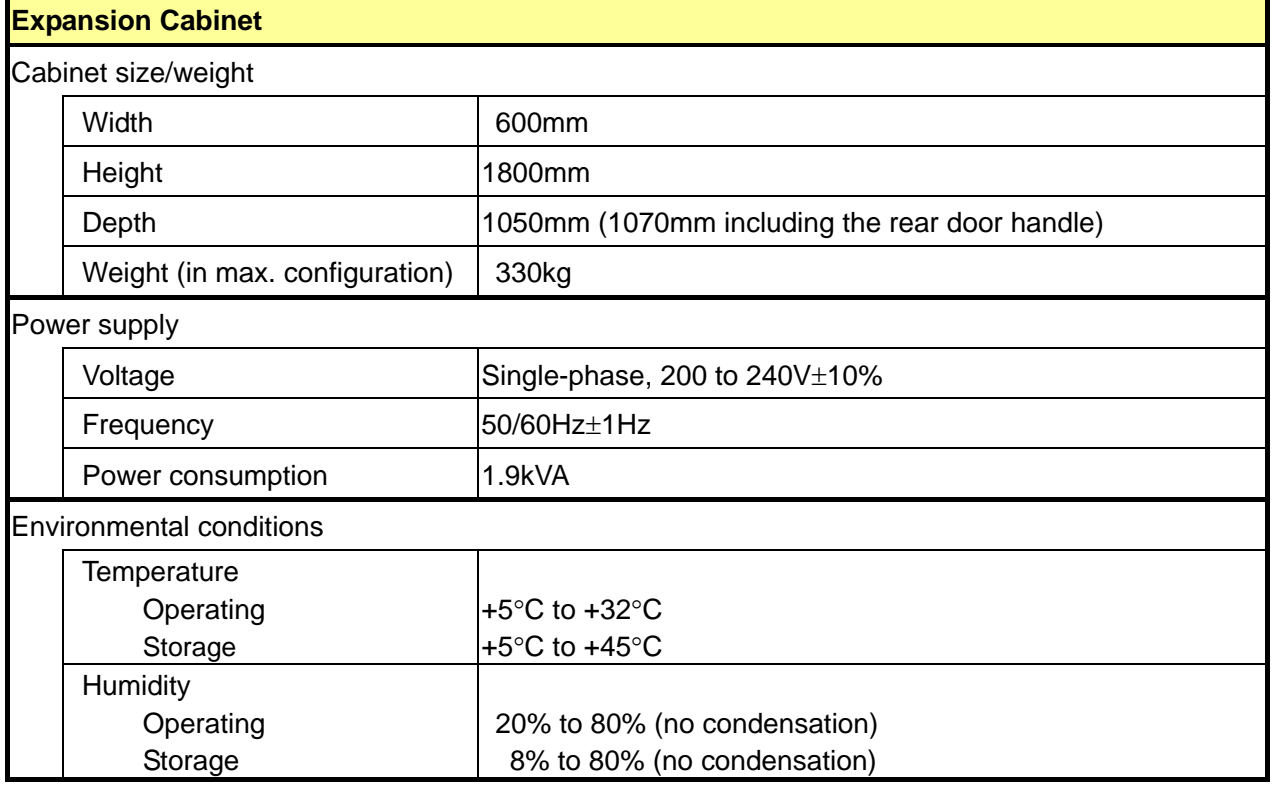

### **1.2. Expandability**

This section explains the expandability of this system and available configurations.

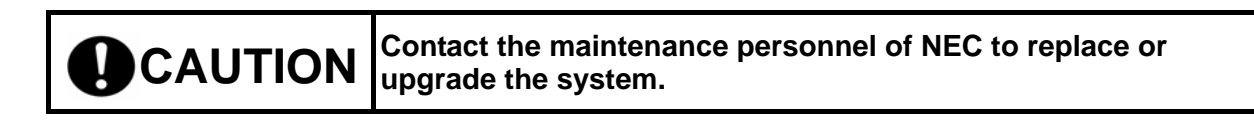

#### **1.2.1. Adding Processors**

At least one processor is required in the main cabinet. Using the CPU expansion feature, the Itanium2 processor can be added one by one. Up to four processors can be installed for each cell. To install more than four processors, the cell must be added first using the cell expansion feature. A maximum of 32 processors can be installed in the main cabinet.

#### **1.2.2. Expanding Memory Capacity**

The minimum required memory capacity in the main cabinet is 2GB. This memory capacity can be expanded up to 128GB for each cell. This means a maximum of 1TB of memory can be installed in the main cabinet.

2GB, 4GB and 8GB memories are supported at present. For other memories, inquire the sales personnel of NEC.

#### **1.2.3. Adding Cells**

At least one cell is required in the main cabinet. For system expansion, such as the addition of processors, the cell must be added first using the cell expansion feature. Up to 8 cells can be installed in the main cabinet.

#### **1.2.4. Adding I/O Enclosures**

At least one I/O enclosure is required in the main cabinet. A maximum of two enclosures can be installed in the main and expansion cabinets, respectively.

#### **1.2.5. Adding I/O Modules**

At least one I/O module is required in the main cabinet. It is contained in the I/O enclosure. A maximum of four I/O modules can be installed in the main and expansion cabinets, respectively.

The device bay contained in the I/O module is able to accommodate up to four magnetic disk units. 73GB, 146GB and 300GB HDD units are supported at present. For other HDD units, inquire the sales personnel of NEC.

#### **1.2.6. Adding iSPs (Service Processors) (Duplicated Configuration)**

An iSP (service processor) is installed in the main cabinet as standard equipment. A maximum of two iSPs can be installed in the main cabinet.

855-900547-200 1-8

#### **1.2.7. Adding Peripheral Units**

The iSP is installed in the base module to satisfy various customer's requirements for system configurations. The system is designed to connect a wide variety of peripheral units through this iSP. Peripheral units can also be connected through various types of PCI cards available on the I/O module.

Main Cabinet

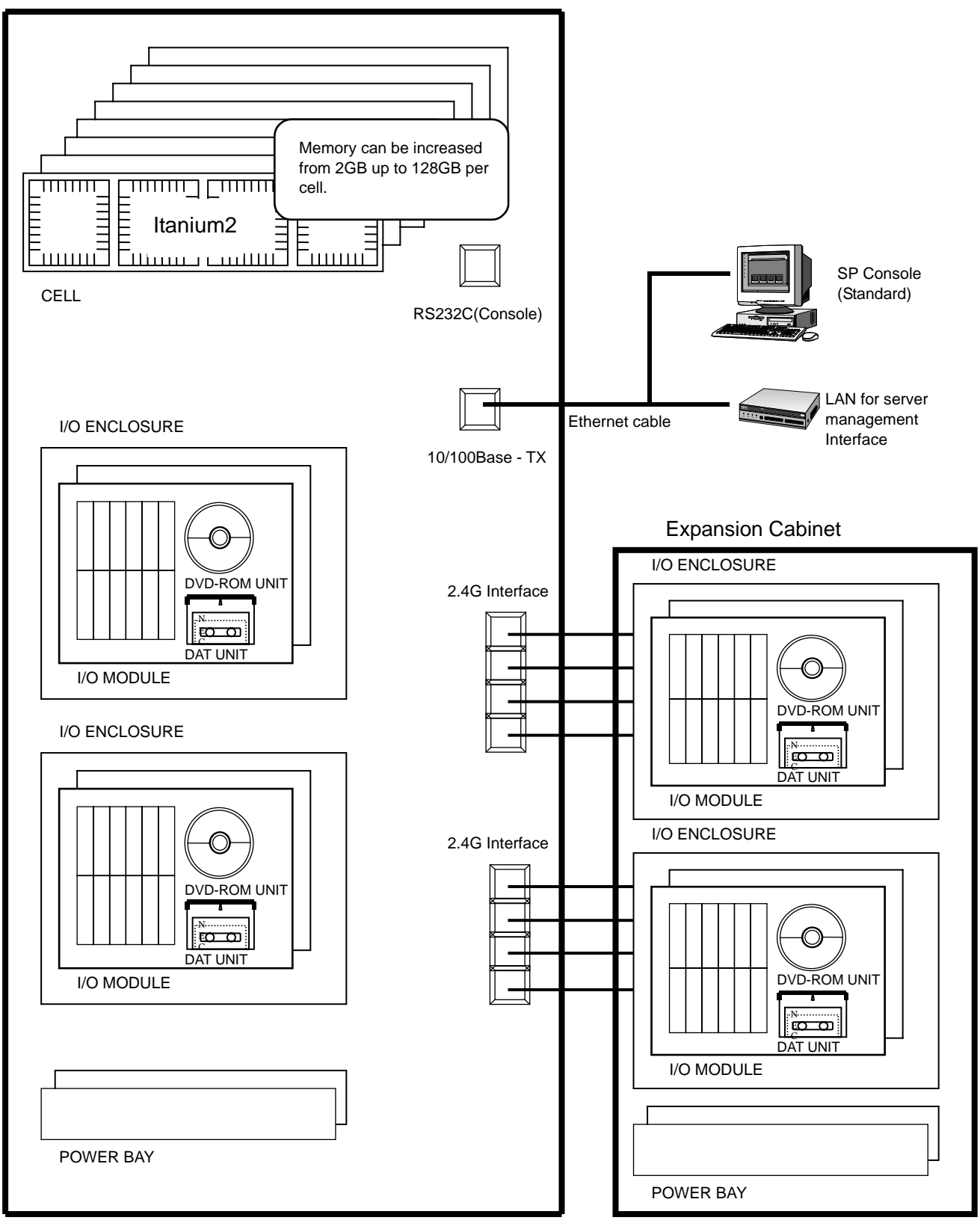

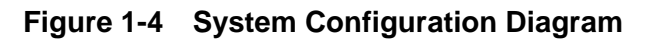

855-900547-200 1-10
# **CHAPTER 2 BASE MODULE**

This chapter covers operations required on the base module of this system.

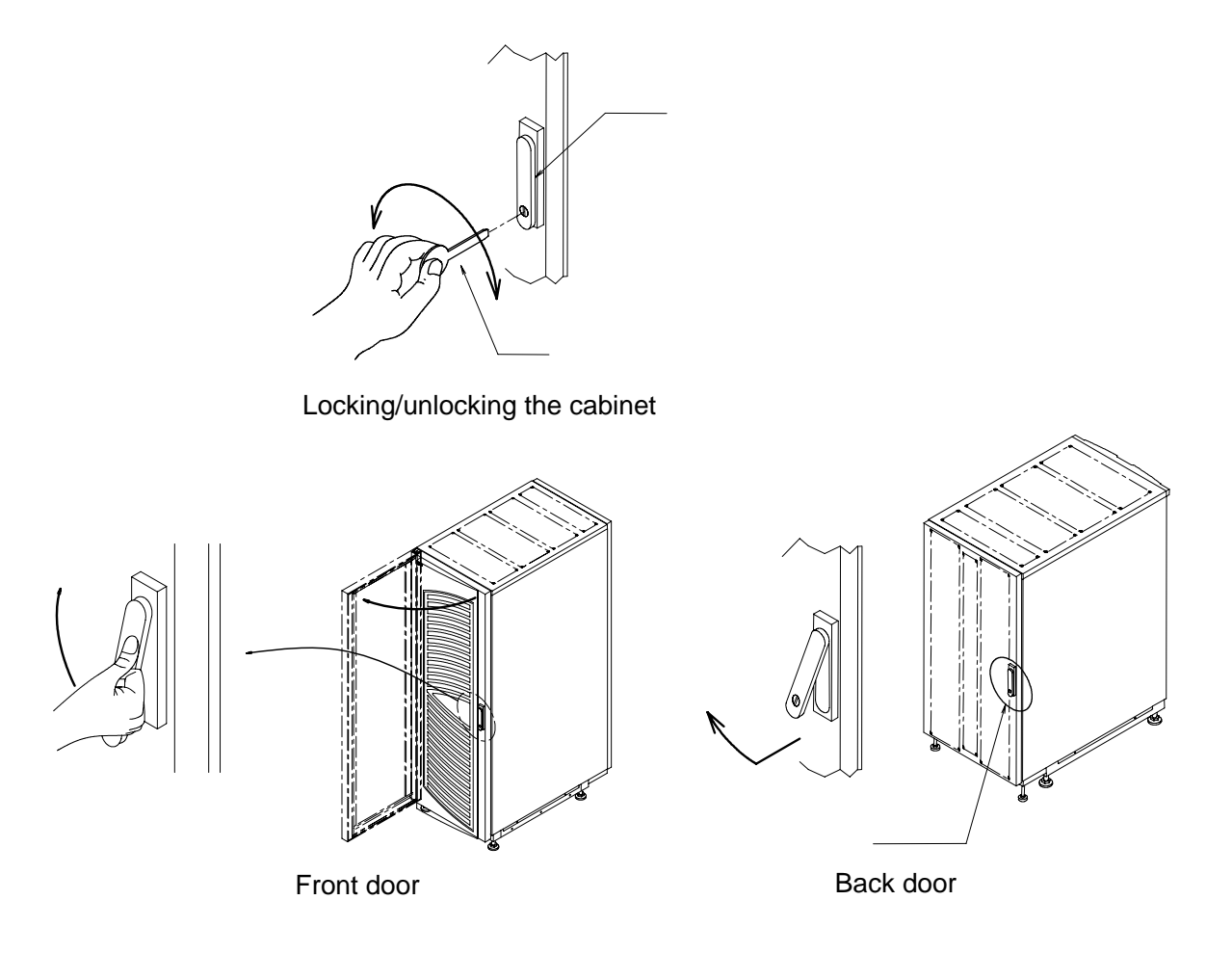

**Figure 2-1 Doors of System Cabinet** 

### **2.1. Partition Function**

The base module of this system has the partition function which enables the system to operate as if multiple units are present on one unit.

The system is capable of partitioning in units of the cell or I/O module within the same base module. For example, in a system consisting of four cells and three I/O modules, partitioning shown in Figure 2-2 is possible.

Note that each partition should contain at least one cell card and one I/O module (including the core module).

The partition structure in the base module can be changed with the "hc" command of the SP command. (For details of the SP command, see 2.4.6 SP Command Reference.)

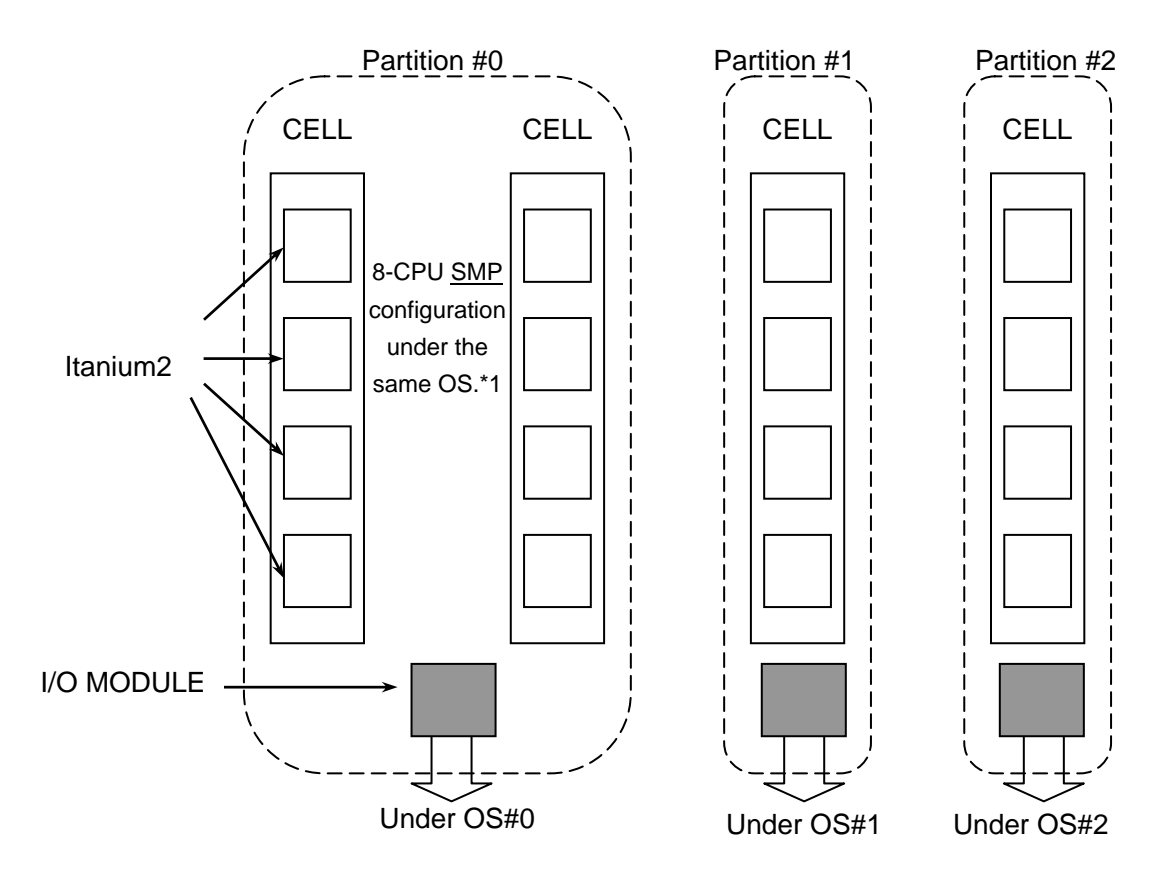

\*1: SMP stands for Symmetric Multi-Processors.

**Figure 2-2 Image of Partitions** 

# **2.2. Name and Function of Components**

# **2.2.1. Main Cabinet (Primary Cabinet)**

The main cabinet contains the cells, crossbar interconnects, iSP cards, CLK cards, I/O enclosures, I/O modules, power bays, and DPSs. For the mounting location of these components, see Figure 1-2 in Section 1.1.

# **2.2.2. Expansion Cabinet (Additional Cabinet)**

The expansion cabinet contains the I/O enclosures, I/O modules, power bays, and DPSs. For the mounting location of these components, see Figure 1-3 in Section 1.1. Some expansion cabinets do not contain the power bay. Peripheral units are installed in such cabinets.

Mount the expansion cabinet containing the power bay at the left side of the main cabinet viewed from the front. The expansion cabinet which does not contain the power bay can be installed in either the left or right side of the main cabinet.

# **2.2.3. Cell**

A cell consists of up to four processors, a CPU node controller, a memory controller, and main memory. The minimum 2GB to maximum 128GB can be installed for the main memory by combining the MEM cards. At least one cell is required in the main cabinet. A maximum of eight cells can be installed.

# **2.2.4. Crossbar Interconnect**

The crossbar interconnect is connected to other crossbar interconnect for data transmission between cells. It can connect to one to four I/O modules for data transmission between the cell and I/O modules. A maximum of four crossbar interconnects can be installed in the main cabinet.

# **2.2.5. CLK Card**

The CLK card supplies the clock to the system. A system having high reliability can be constructed by duplicating the CLK card.

# **2.2.6. I/O Enclosure**

The I/O enclosure contains two PCI bays each mounting one I/O module. Up to two I/O enclosures can be installed in the main and expansion cabinets, respectively.

Figure 2-3 shows the external view of the I/O enclosure, and Figure 2-4 the look of the I/O enclosure with the filter cover removed. PCIBAY numbers in the main cabinet are shown in Figure 2-5, and those in the expansion cabinet in Figure 2-6.

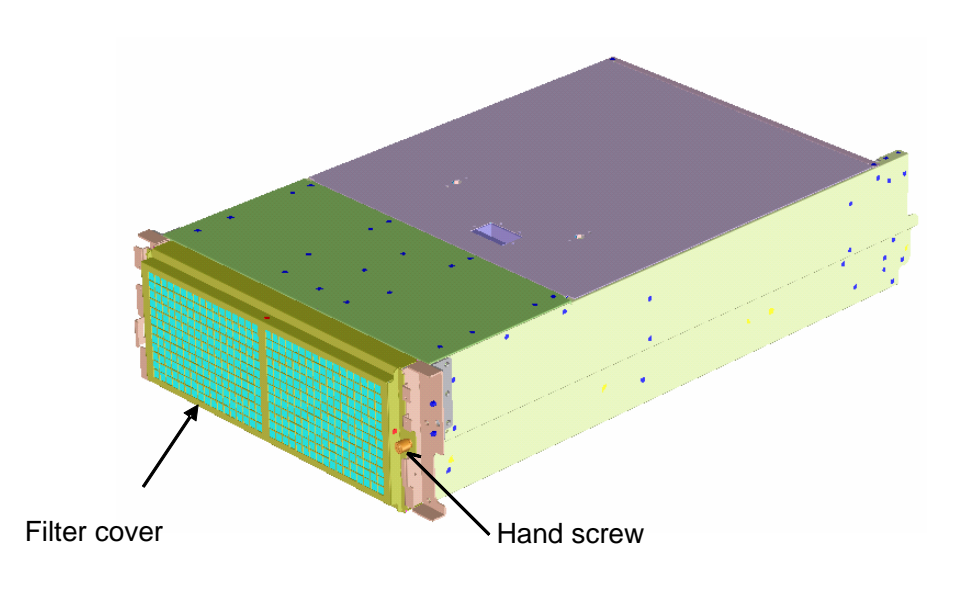

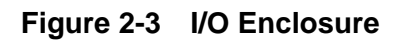

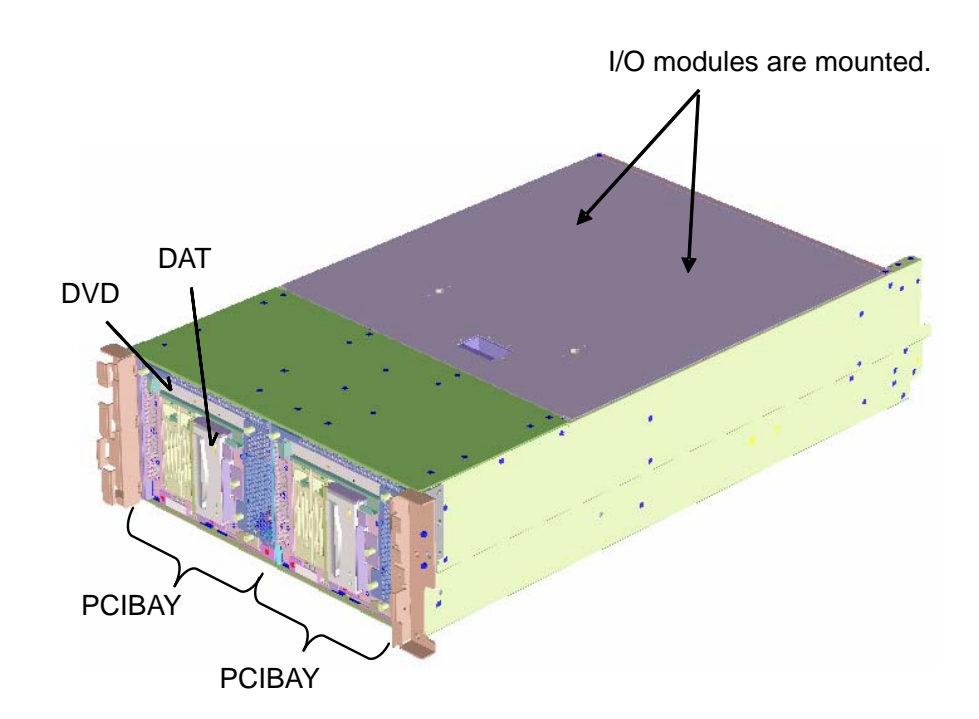

**Figure 2-4 I/O Enclosure (A View without the Filter Cover)** 

855-900547-200 2-4

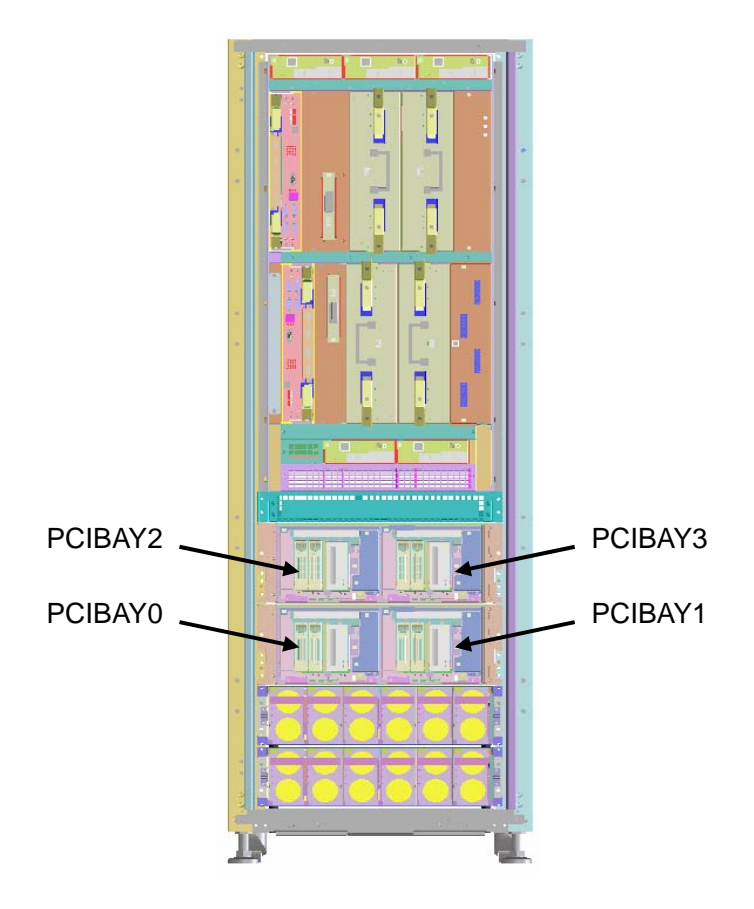

**Figure 2-5 PCIBAY Numbers in the Main Cabinet** 

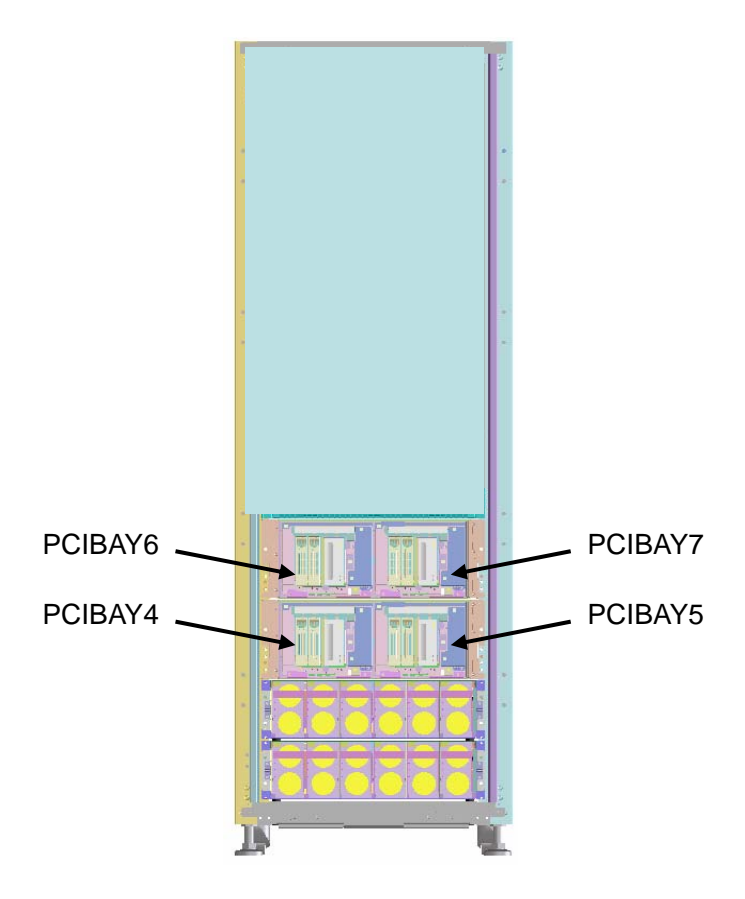

**Figure 2-6 PCIBAY Numbers in the Expansion Cabinet** 

# **2.2.7. I/O Module**

The I/O module is connected to the crossbar interconnect via two 2.4Gbps interface cables. It has eight PCI slots compatible with 133MHz PCI-X bus, allowing up to eight PCI cards to be mounted. To support standard option I/O interface, one base IO card can be mounted.

The PCI card can be inserted or taken out in online mode (hereafter called the "hot swap") with some exceptions. Consequently, the base module need not be shut down or rebooted each time the PCI card is added or replaced. High availability is achieved with this implementation (note that the OS that supports this implementation is required).

One core module or HDD module is mounted on the I/O module. At least one core module is required for each partition.

A DVD-ROM unit is installed in the I/O module as standard equipment. In addition, a DAT unit and up to four 73GB/146GB/300GB magnetic disk units can be installed as optional units.

At least one I/O module is required for the main cabinet. A maximum of four I/O modules can be installed in the main and expansion cabinets, respectively.

### **2.2.8. Power Bay**

The power bay supplies power to the system. A power bay can contain up to six DPSs (device power supplies with a fan). Figure 2-7 shows the power bay, and Figure 2-8 the DPSs.

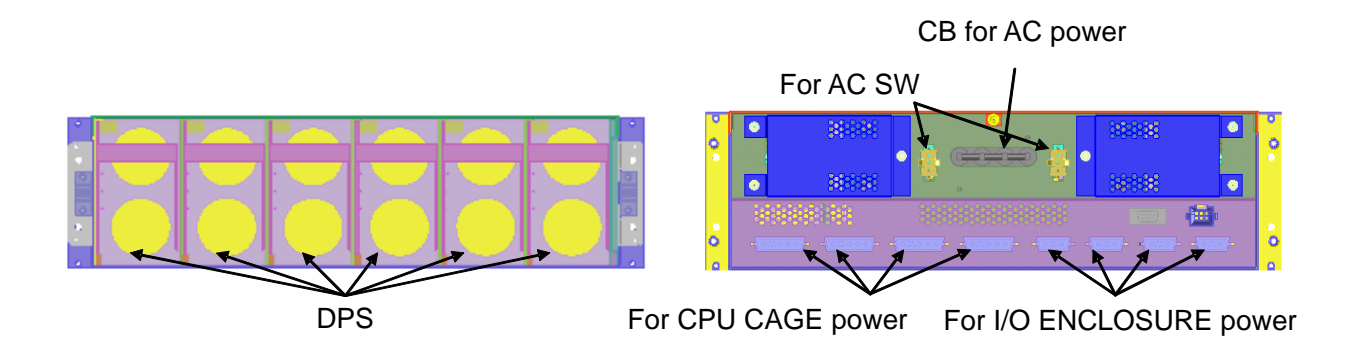

**Figure 2-7 Power Bay** 

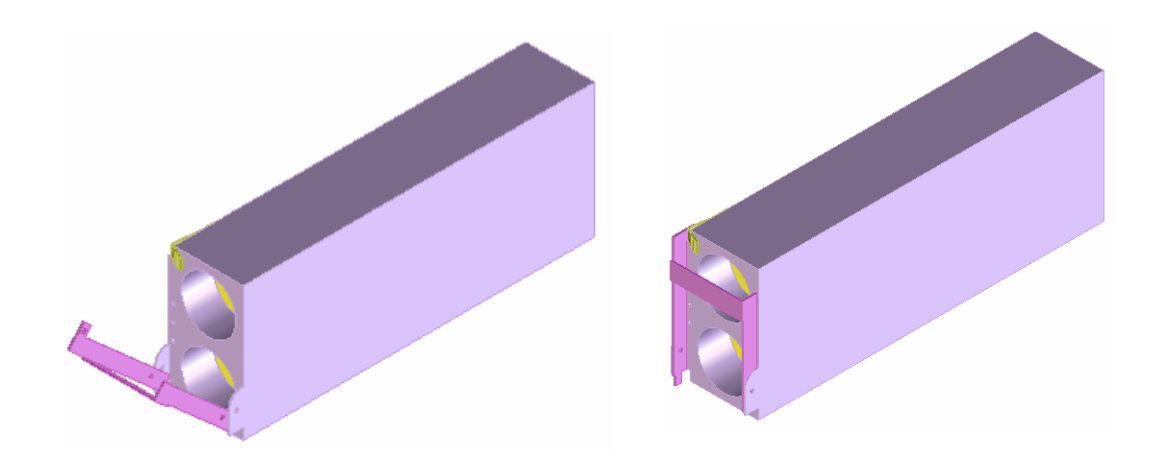

**Figure 2-8 DPS (Perspective Views)** 

# **2.2.9. iSP**

One iSP-M card is mounted on the base module of the system as standard equipment. It contains the following interfaces:

- 1) 10/100Base-TX Ethernet interface (x1) for SP console
- 2) Serial (RS-232C) interface (x1) for SP console

Up to two iSP-M cards can be mounted on the main cabinet, but in this case, they are used in the duplicated configuration for increasing the reliability. Figure 2-9 shows the iSP-M card.

The iSP-D card is required when five or more I/O modules are used.

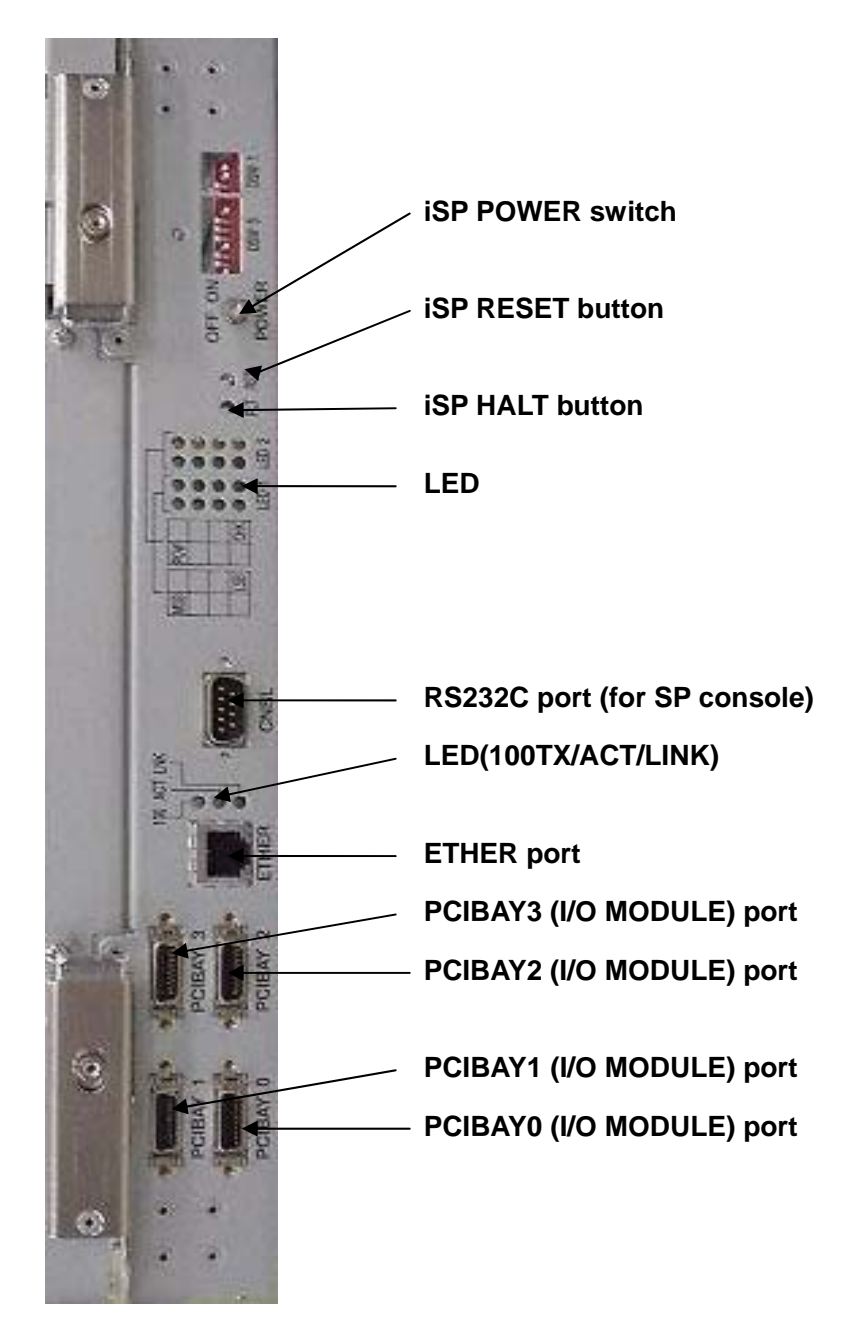

**Figure 2-9 iSP-M Card (Side View)** 

### **2.2.10. DVD-ROM Unit**

One DVD-ROM unit can be installed for each I/O module. A DVD-ROM unit is mounted on each I/O module in the main cabinet as standard equipment. The DVD-ROM and CD-ROM media can be used on the DVD-ROM unit.

### **2.2.10.1. Loading and Unloading Media**

(1) Loading DVD-ROM/CD-ROM

- 1) Remove the front filter cover of the I/O enclosure (loosen the hand screw).
- 2) Push the Eject button lightly, and the tray pops out.
- 3) Place DVD-ROM/CD-ROM securely on the tray.
- 4) Push the Eject button lightly, and the tray goes back in the drive.
- (2) Unloading DVD-ROM/CD-ROM
	- 1) Be sure that the DVD-ROM drive access indicator LED (orange) goes off.
	- 2) Push the Eject button lightly, and the tray pops out.
	- 3) Take out DVD-ROM/CD-ROM.

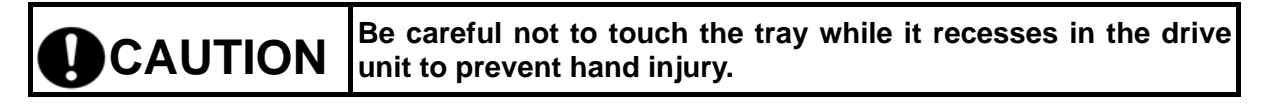

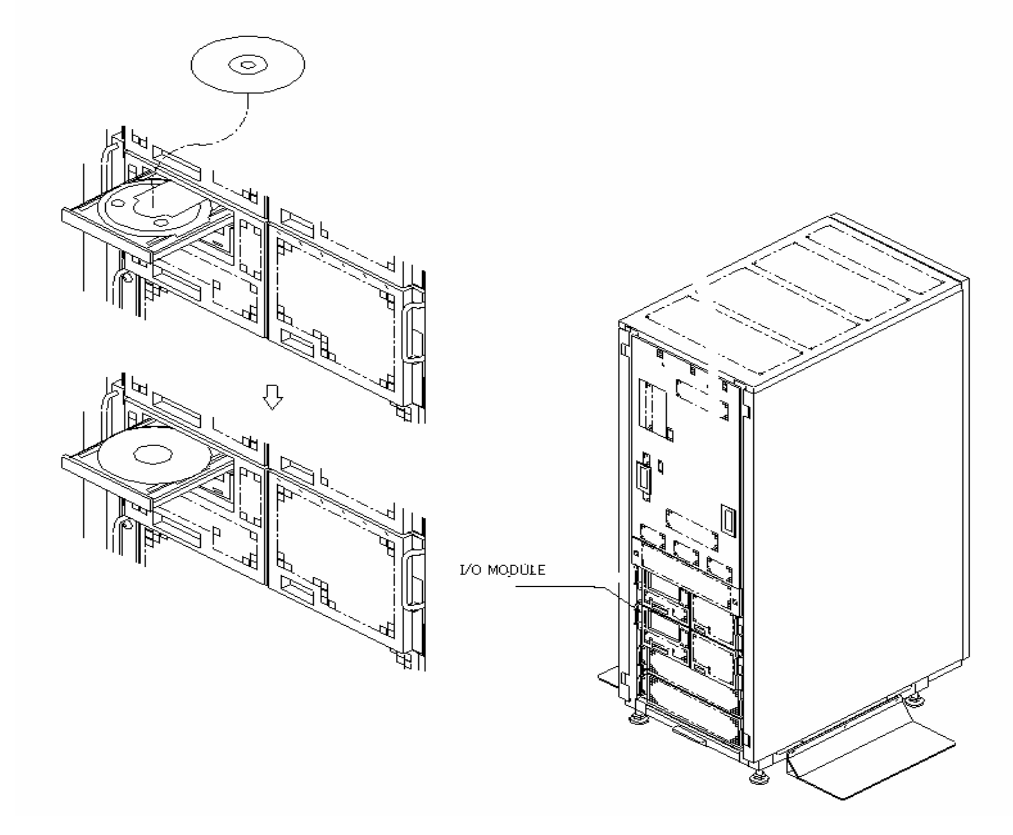

**Figure 2-10 Loading and Unloading DVD-ROM/CD-ROM** 

# **2.2.11. DAT Unit**

A DAT unit can be mounted on the I/O module in the main or expansion cabinet as optional equipment.

# **2.2.11.1. Location of Index Labels**

Figure 2-11 shows the location of index labels attached to the digital audio tape.

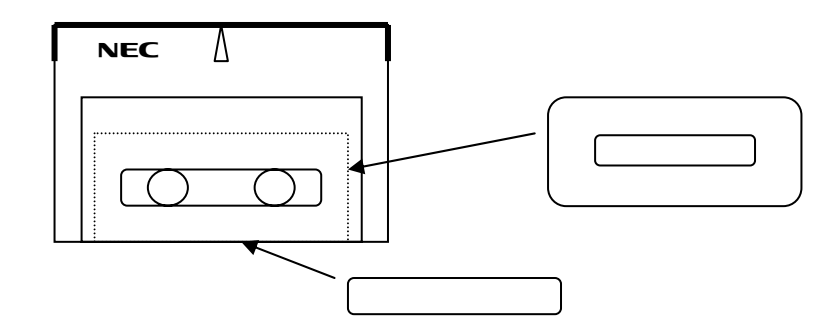

**Figure 2-11 Index Labels on the Digital Audio Tape** 

# **2.2.11.2. Notes on Index Labels**

- (1) Attach index labels properly as shown in 2.2.11.1. Be sure to write the start date on these labels.
- (2) Change the labels when the DAT is used for other purpose. Remove the old labels before attaching the new labels.
- (3) When using index labels other than those supplied by NEC, make sure that they are in the right size and easy to remove without remnant paste.

# **2.2.11.3. Preventing Accidental Erasure of Data**

As shown in Figure 2-12, open the write protect slider next to the side label of the cartridge to prevent data on the DAT from being erased by accident. Write on the DAT is permitted by closing the write protect slider.

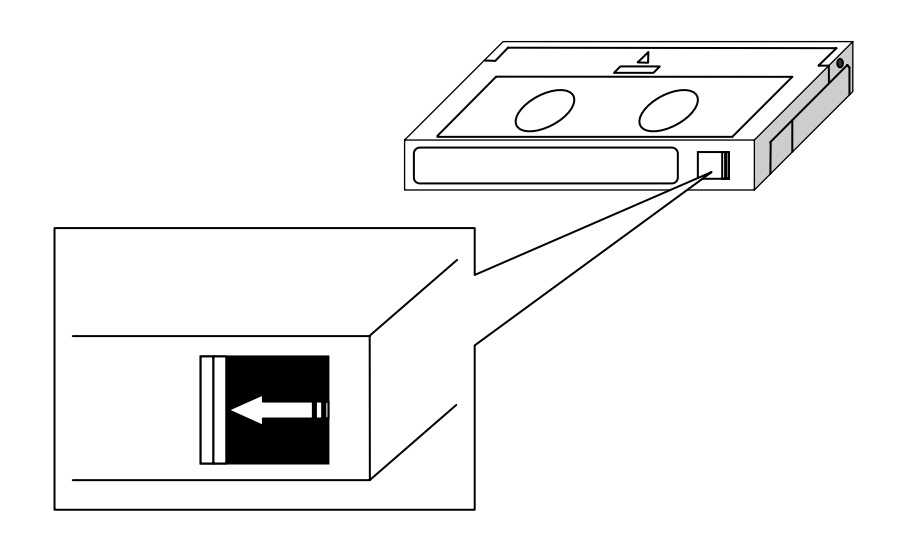

#### **Figure 2-12 Preventing Accidental Erasure of Data on DAT (Write Protect)**

### **2.2.11.4. Cleaning the DAT Unit**

Wipe off the dusts on the DAT unit. See 2.2.11.5 to 2.2.11.7 for how to clean the DAT unit.

#### **2.2.11.5. Cleaning Schedule**

How often the DAT unit should be cleaned depends on the operating environment. The table below will be of some help.

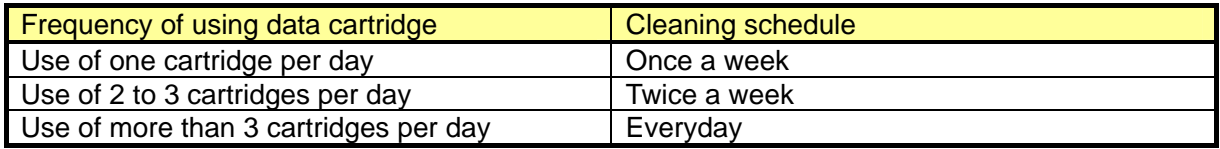

Cleaning is important to remove accumulated dust on the magnetic head caused by running tapes and surrounding environment. Periodic cleaning is recommended.

# **2.2.11.6. Cleaning Medium for the DAT Unit**

The cleaning cartridge can be used approximately 50 times.

Clean the drive head with this cartridge before using the new data cartridge. It is recommended to clean the head prior to writing or reading the DAT. Clean the head once a month even though the DAT unit is not used.

# **2.2.11.7. Life of Data Cartridge (Tape) for the DAT Unit**

The life of data cartridge according to the frequency of use is shown below. It may be shortened depending on the operating environment (temperature, humidity, dust, etc.).

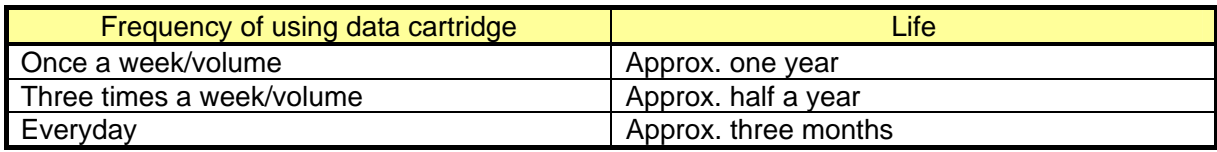

The data cartridge is worn out every time it is read or written. It should be noted that using the worn-out cartridge will cause trouble. To prevent trouble caused by aged deterioration, storage of the data cartridge should not exceed five years.

# **2.2.11.8. Handling of the DAT Unit**

Keep the following in mind for proper operation of the DAT unit:

- Do not move the DAT unit with the cleaning or data cartridge loaded.
- Take out the cleaning or data cartridge before turning off the DAT unit.
- Do not leave the DAT unit for a prolonged period of time with the cleaning or data cartridge loaded.

# **2.2.11.9. Location of the DAT Unit**

Avoid placing the DAT unit in the following locations as much as possible to prevent trouble in the DAT unit:

- Near the printer (to prevent toner or paper powder dusts)
- By the window or near the passage way (to prevent soil dusts)
- On the carpet (to prevent dust generation)

# **2.2.11.10. Loading and Unloading Digital Audio Tapes**

How to load and unload a digital audio tape is explained below.

- (1) Loading a digital audio tape
	- 1) Remove the front filter cover of the I/O enclosure (loosen the hand screw).
	- 2) Hold the DAT lengthwise with the DAT label oriented to the left, and insert it into the drive vertically and slowly.
	- 3) Keep pushing the tape slowly until you feel it touching the stopper inside the drive and being locked in the drive. When the tape is locked, a clicking sound is heard.
- (2) Unloading a digital audio tape
	- 1) Be sure that the DAT drive access indicator LED (green) goes off.
	- 2) Push the Eject button at the lower part of the DAT unit lightly.
	- 3) The DAT slides out from the drive.
	- 4) Take out the DAT from the drive vertically and slowly.

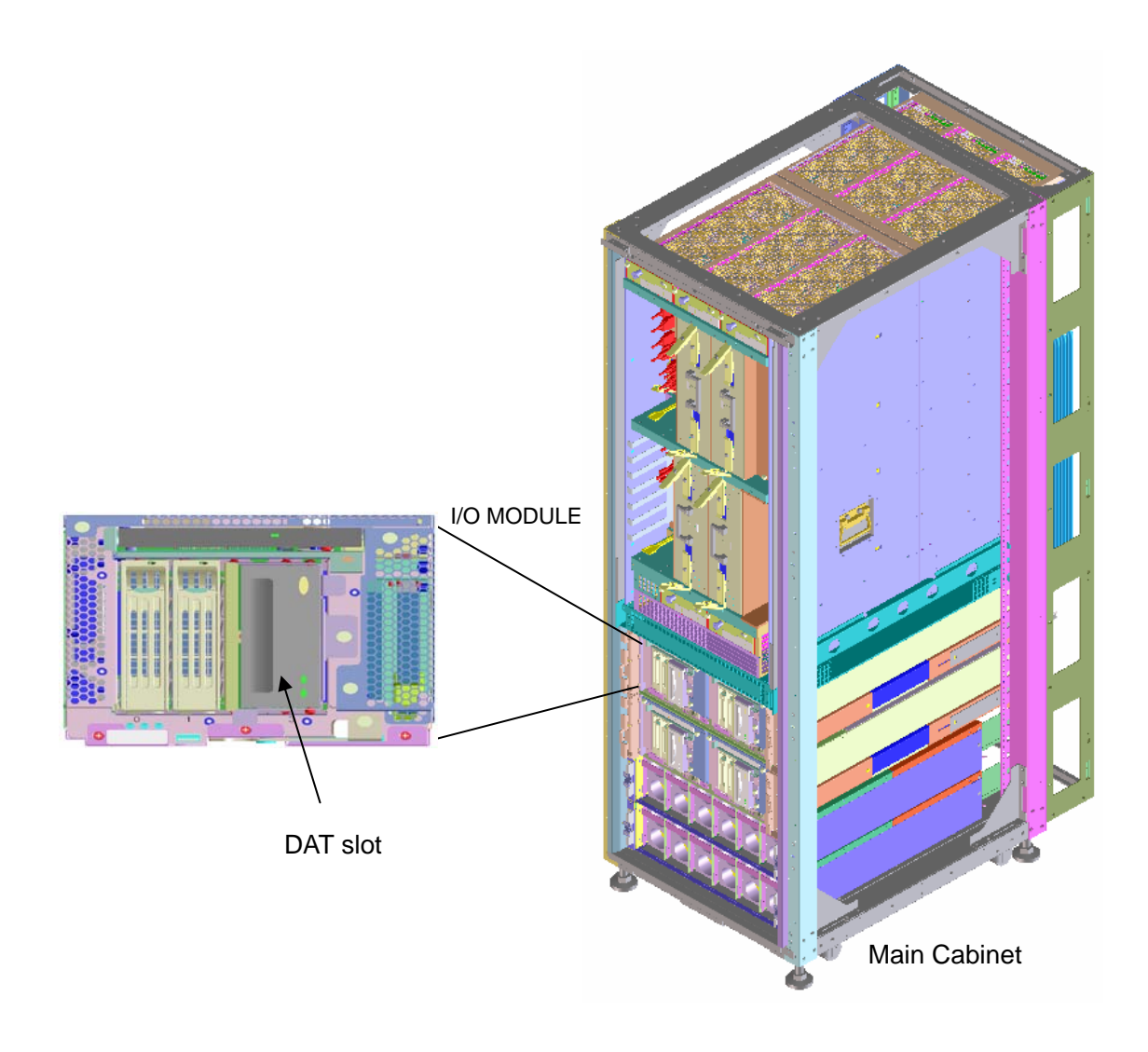

**Figure 2-13 Loading and Unloading DAT** 

# **2.2.12. AC SW**

The AC switch is provided for the use only when emergency power shutdown is required to shirk danger. Do not use this switch in normal operation. Figure 2-14 shows the location of the AC switch.

When a UPS is connected, emergency power shutdown should be done on the UPS. For how to do this, refer to the UPS manual.

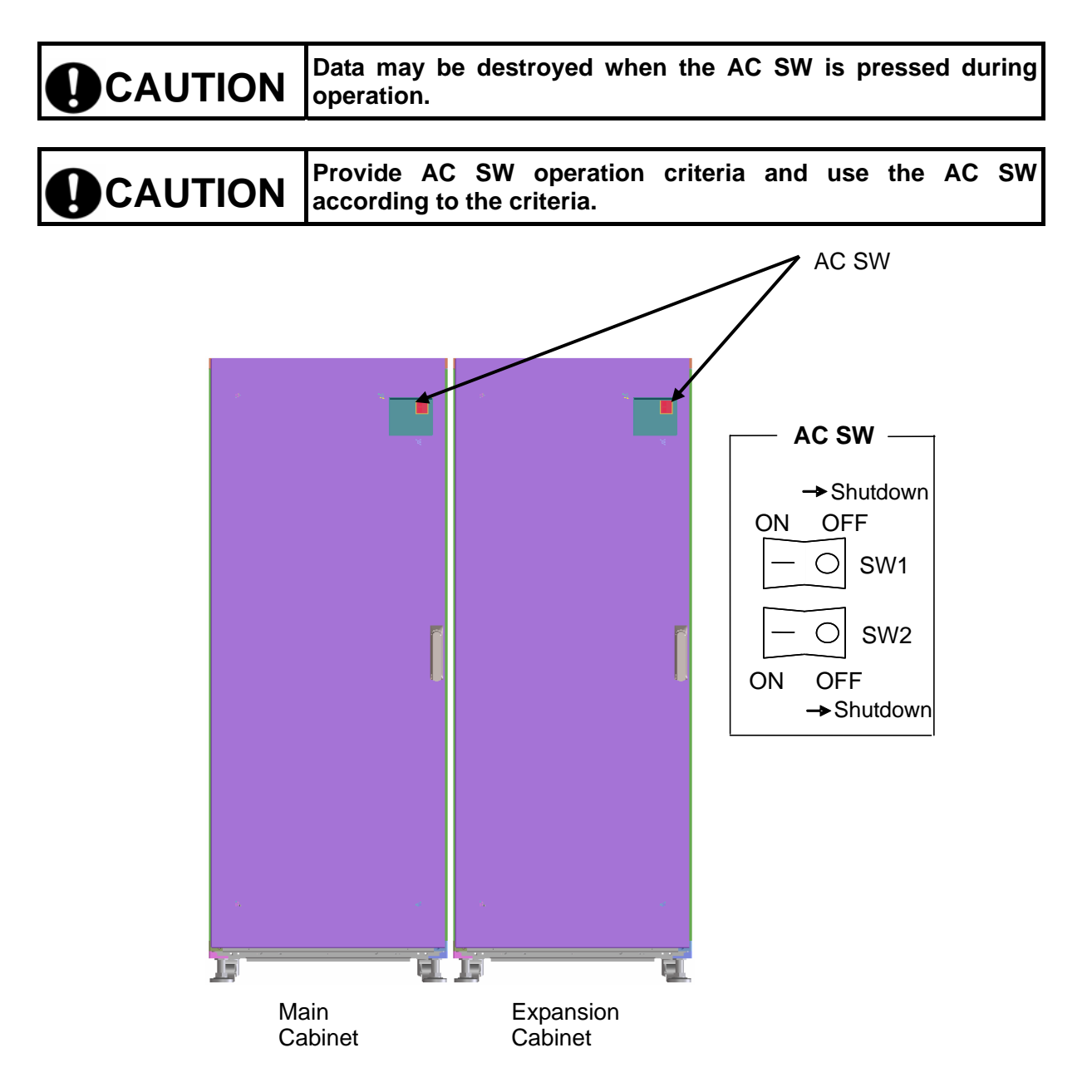

**Figure 2-14 Location of AC SW (Rear of Cabinet)** 

### **2.3. Consoles**

The base module contains console interfaces as standard equipment. The consoles connected to the interfaces provided by the iSP are roughly classified into two:

- OS console (also called the system console or SW console) to display BIOS/OS messages
- SP console (also called the HW console) to display SP messages

### **2.3.1. SP Console**

The SP console requires:

- Recommended Windows2003 operation environment
- Two or more LAN ports (for duplicated iSP configuration)

On the subsquent pages, Figure 2-15 shows the console connection diagram for the single iSP configuration, and Figure 2-16 the console connection diagram for the duplicated iSP configuration.

The iSP-M standard I/O interface connected to "Console PC" in these figures is:

• Ether Port (10/100Base-TX)

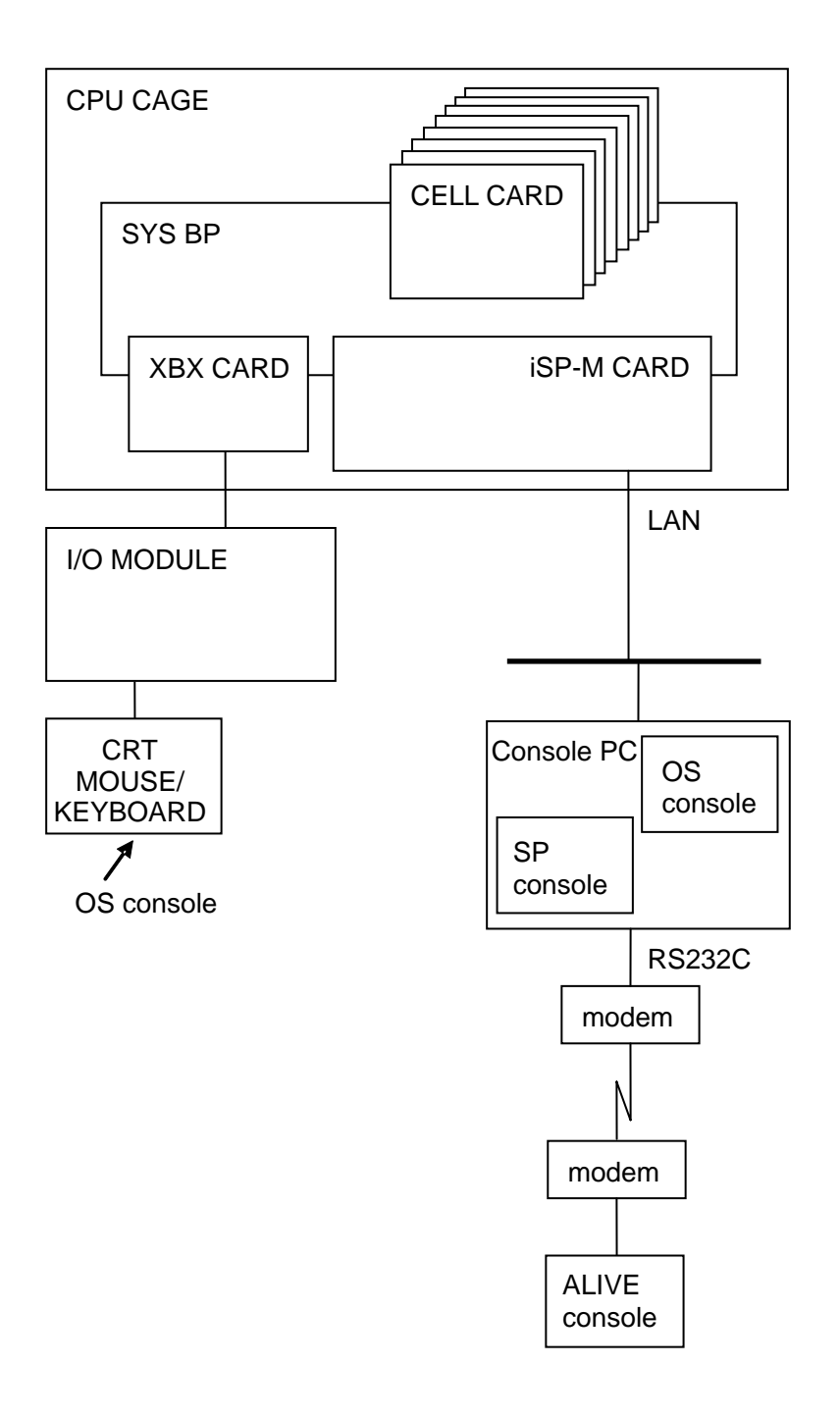

**Figure 2-15 Console Connection Diagram** 

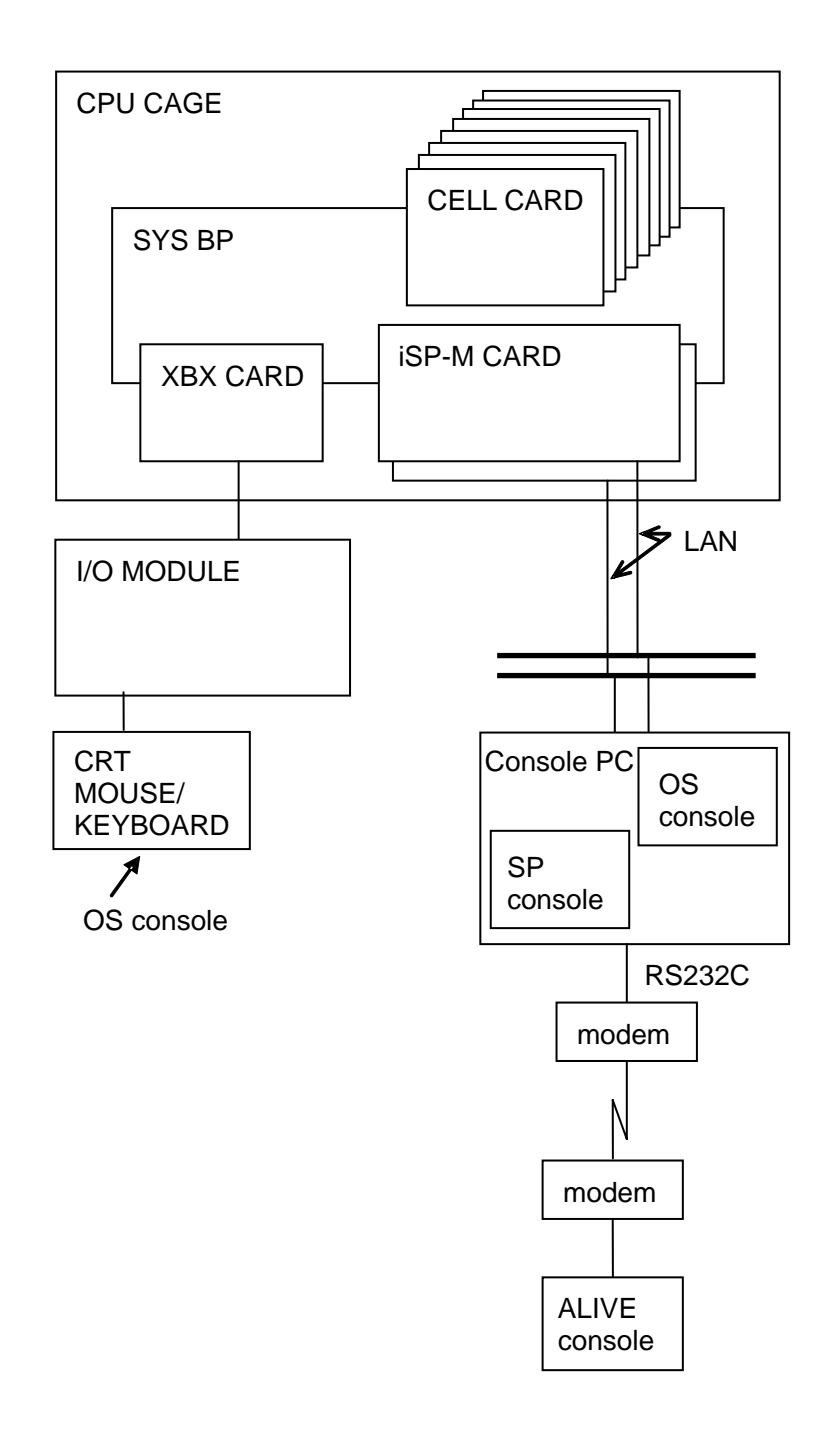

**Figure 2-16 Console Connection Diagram (Duplicated iSP Configuration)** 

# **2.4. Service Processor (SP)**

This system contains interfaces to offer advanced system management and RAS function to the user. The service processor (hereafter called the "SP") in the iSP implements these capabilities.

# **2.4.1. Console Connection and Login**

# **2.4.1.1. Type of Console Connections**

The iSP supports two types of console connections: i.e. local console connection via serial port and LAN console connection via TCP port 5001.

Either type of connection provides completely identical user interface, except that all LAN configuration such as IP address setting can only be done from the local console.

For the details of serial port and LAN configuration, refer to the "SG Command Reference."

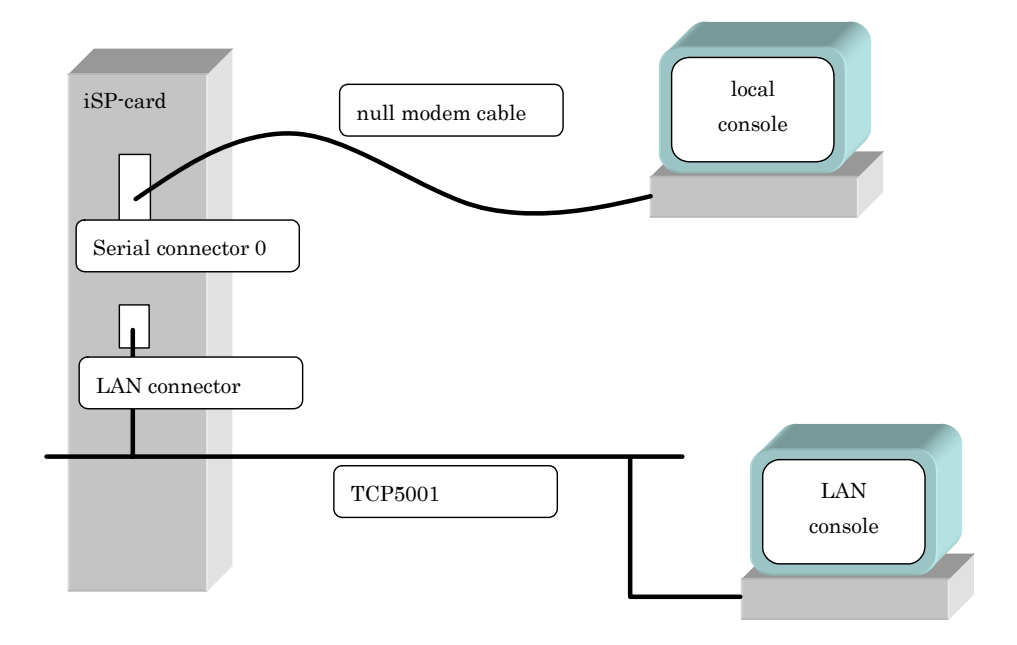

**Figure 2-17 Type of Console Connections** 

# **2.4.1.2. Accessible Console Functions**

The console operator has access to the following console operations:

- iSP operation using SP commands
- Redirection of OS (BIOS) serial (inside the CPU) console
- Virtual SOP display

# **2.4.1.3. Console Status and Login Authentication**

To gain access to console operation, you must first login to the iSP.

When you login to the iSP, the Main Menu opens. The Main Menu has three options: i.e. Virtual SOP, OS Console, and SP Command Console.

- Virtual SOP provides periodical updates to system operation status for each partition.
- OS Console redirects serial I/Os as viewed from the OS (including BIOS).
- SP Command Console lets you monitor iSP messages for system or maintenance operations and enter commands into the iSP. Only the commands required for system operation can be executed on the SP Command Console.

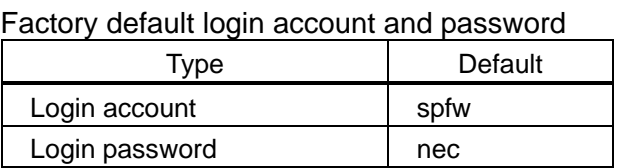

The numbers of consoles that can be attached to the system at a time are: Up to one OS Console for each partition; up to nine Virtual SOPs and up to one SP Command Console throughout the entire system.

OS Console and SP Command Console include two types: i.e. one that allows console input (with operational authority) and the other that only allows message displays (with no operational authority). The OS Console that is first attached to the specified partition is given operational authority. Similarly, the SP Command Console that is first attached to the system is given operational authority. Once a console is attached with no operational authority given to it, it cannot acquire operational authority until the existing console with operational authority is disconnected or its operational authority is removed in the Main Menu.

If key entry is attempted on a console without operational authority, it will output the message, "This console is mirror console."

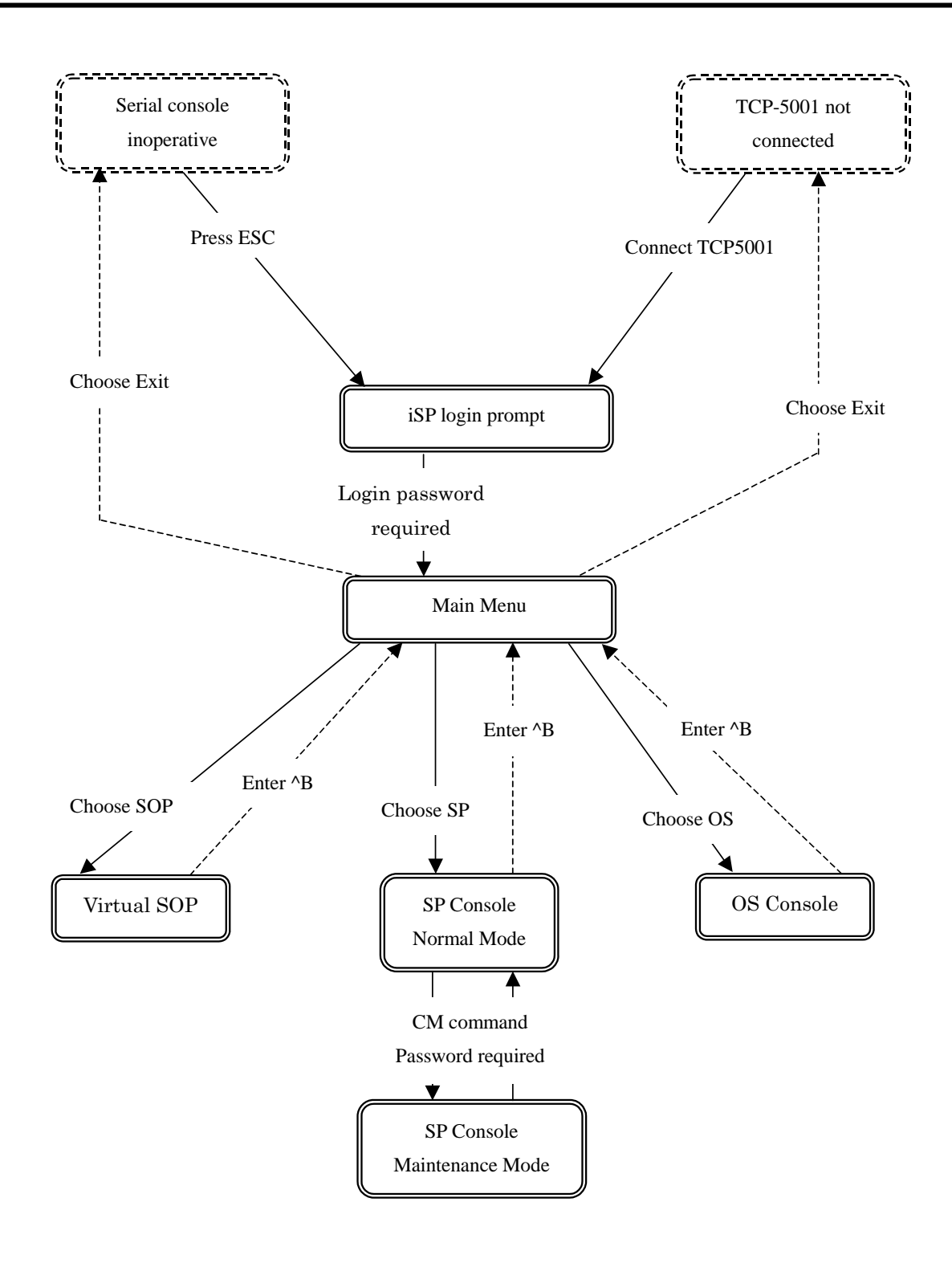

**Figure 2-18 Console Mode Status Transitions**

### **2.4.1.4. Login and Main Menu**

Immediately after a console is attached to the iSP, login prompts appear on the console, waiting for user login. When you enter your login account name and password, the Main Menu opens.

Login account and password are both case-sensitive. Alphabetic letters used in the Main Menu are not case-sensitive, however (e.g. "e" and "E" are interpreted as the same character).

(Screen Example)

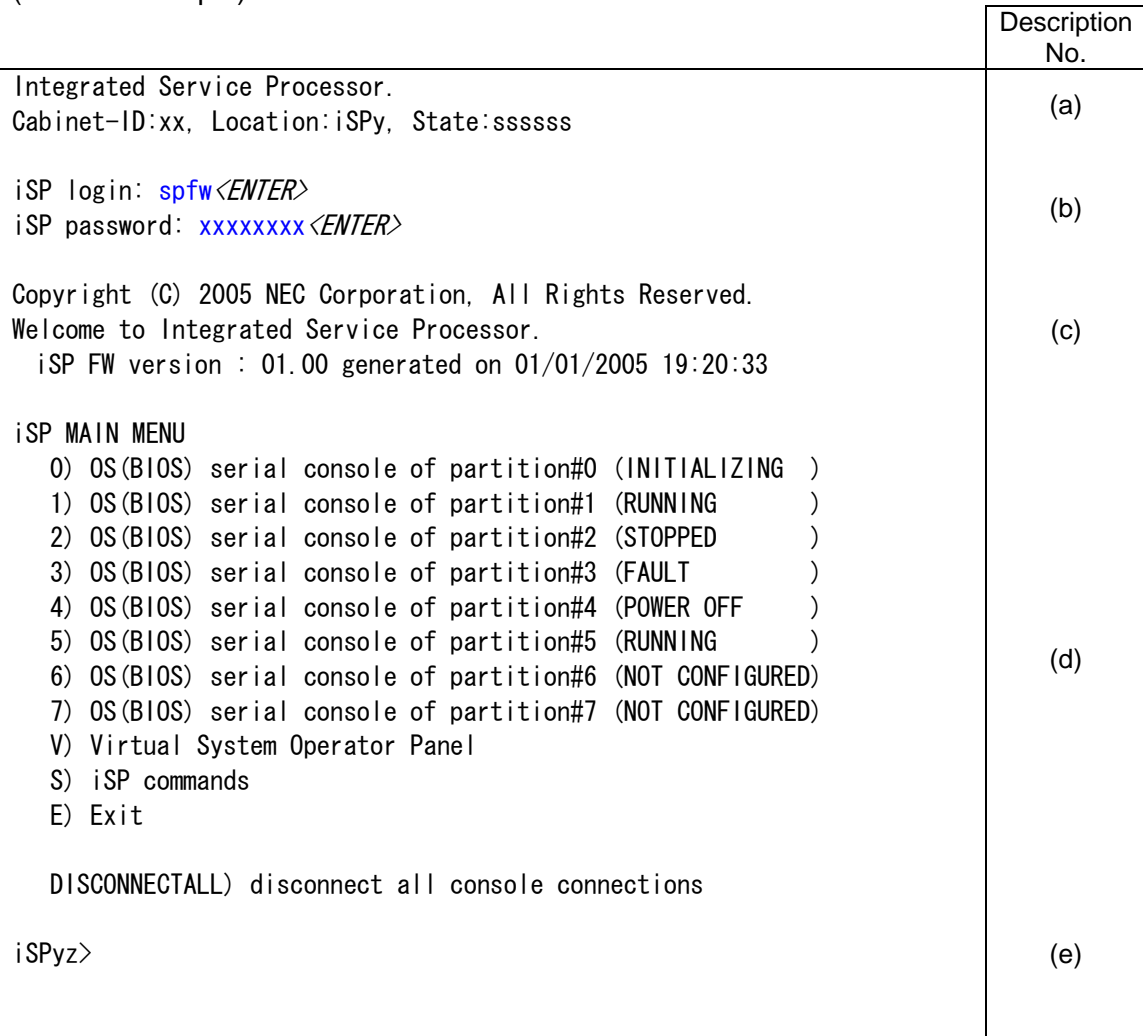

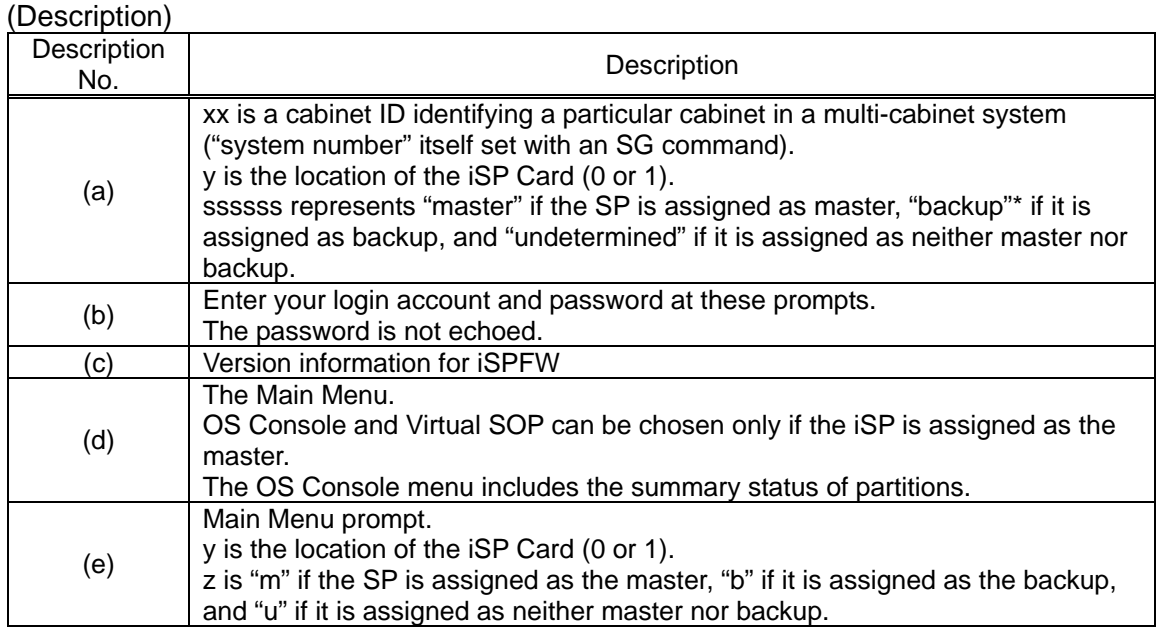

\* The "backup" indicator will not appear if no backup SP exists.

If maintenance operation or SPFW fails, the BOOT FW may boot up. In this case, the screen information is only limited to that needed for the BOOT FW (no login entry fields appear).

(Screen Example…BOOT FW)

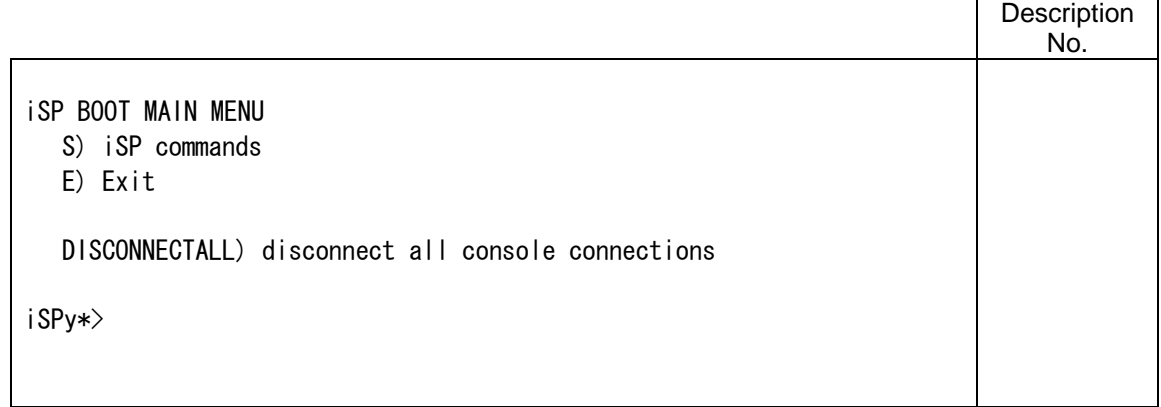

 $\mathbf{r}$ 

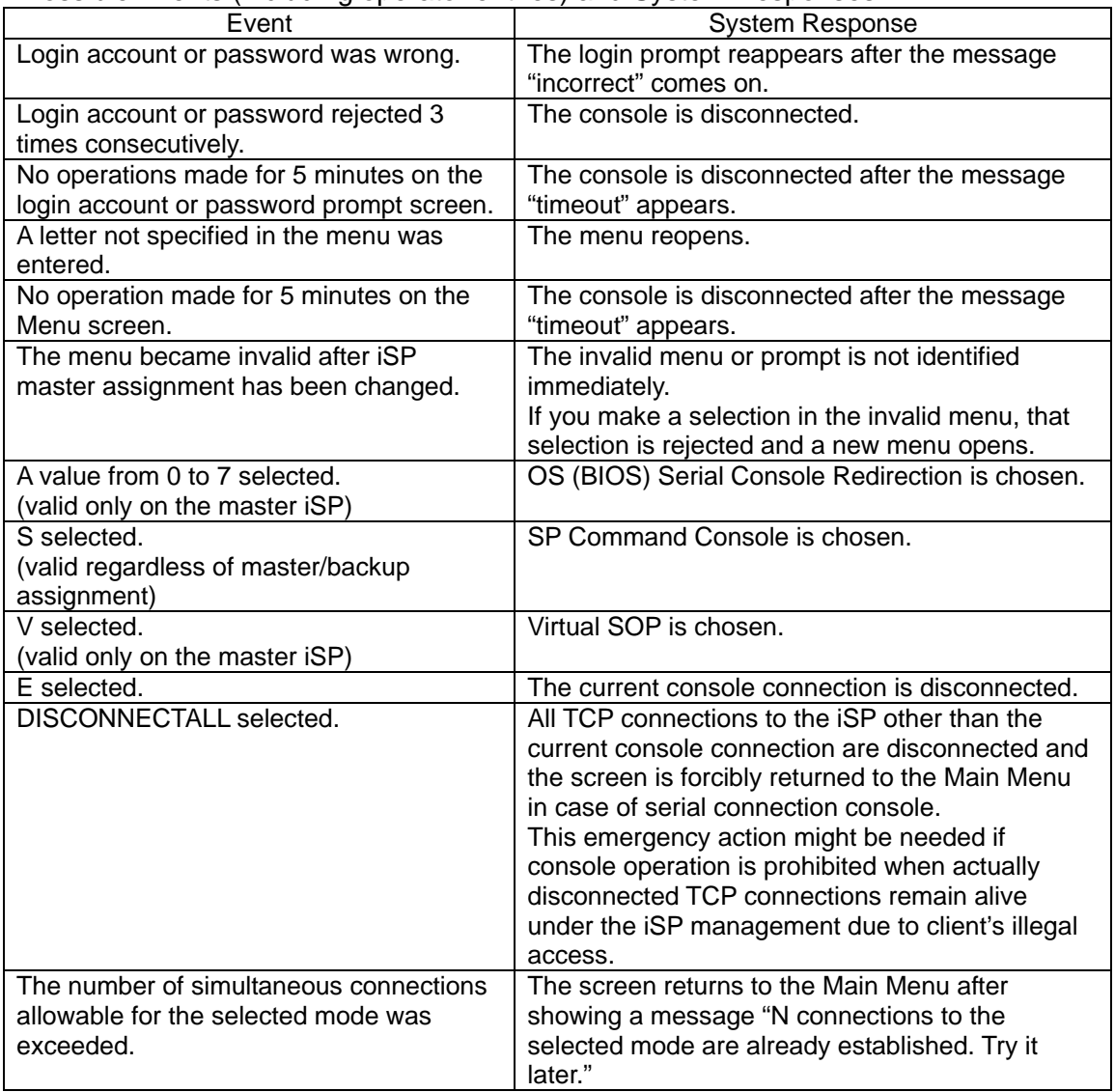

### • Possible Events (including operator entries) and System Responses

# **2.4.2. Note**

While in serial or OS console connection, characters that are shown on the console screen may be disturbed due to redirection made in a half way of ESC sequence.

# **2.4.3. OS (BIOS) Console**

If OS (BIOS) Console is chosen from the iSP Main Menu, I/O to/from the serial controller is redirected as viewed from the OS (BIOS).

To return to the Main Menu, enter "^B" (press the B key while holding down the CTRL key).

While the OS (BIOS) Console I/O is redirected, the screen displays and operations depend solely on the BIOS or OS that runs in that partition, and not on the iSPFW.

OS (BIOS) Console redirection is only allowed for the master iSP.

(Screen Example)

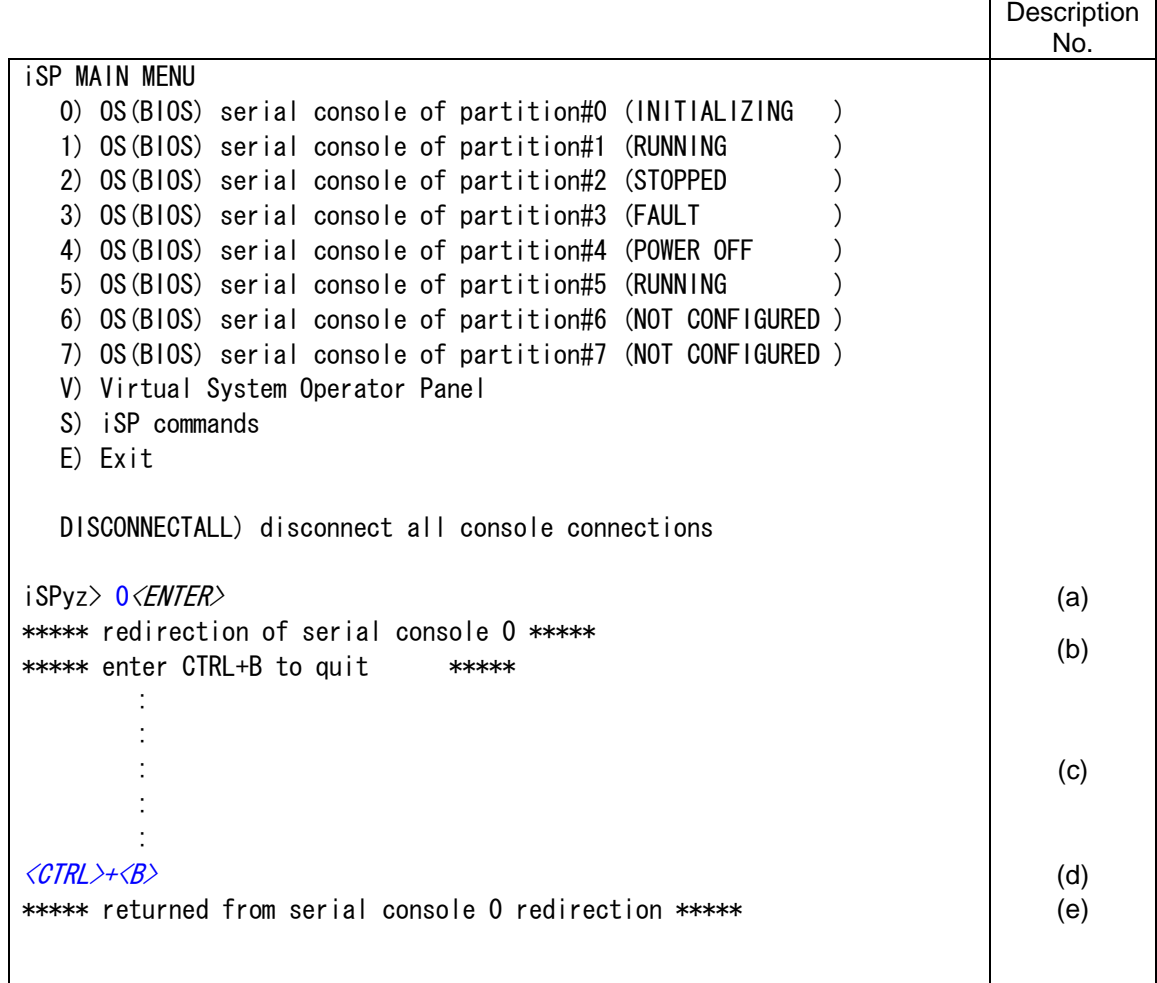

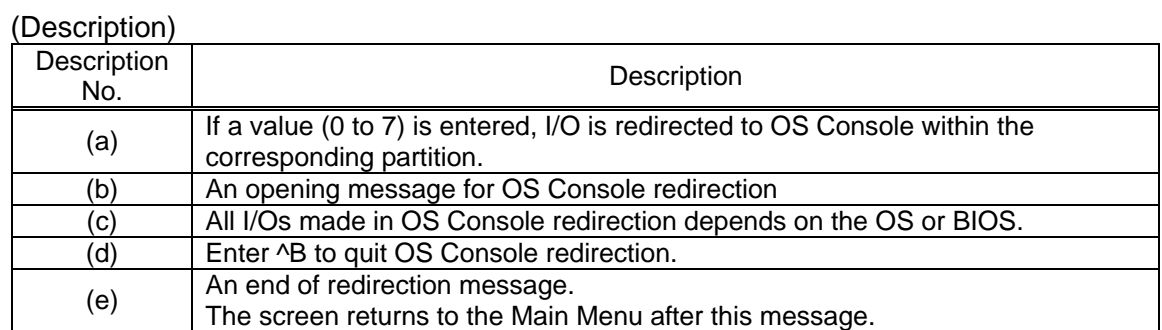

#### • Possible Events (including operator entries) and System Responses

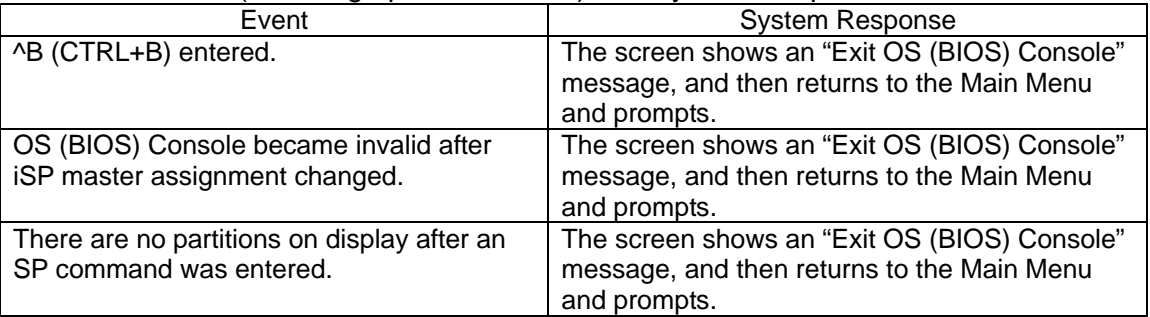

# **2.4.4. Virtual SOP**

If Virtual SOP (Virtual System Operator Panel) is chosen from the Main Menu, Virtual SOP appears on the console screen. Virtual SOP periodically lists outlined status information of all the existing partitions.

To return from Virtual SOP to Main Menu, enter "^B" (press the B key while holding down the CTRL key).

Virtual SOP is selectable only if the iSP is assigned as the master.

(Screen Example)

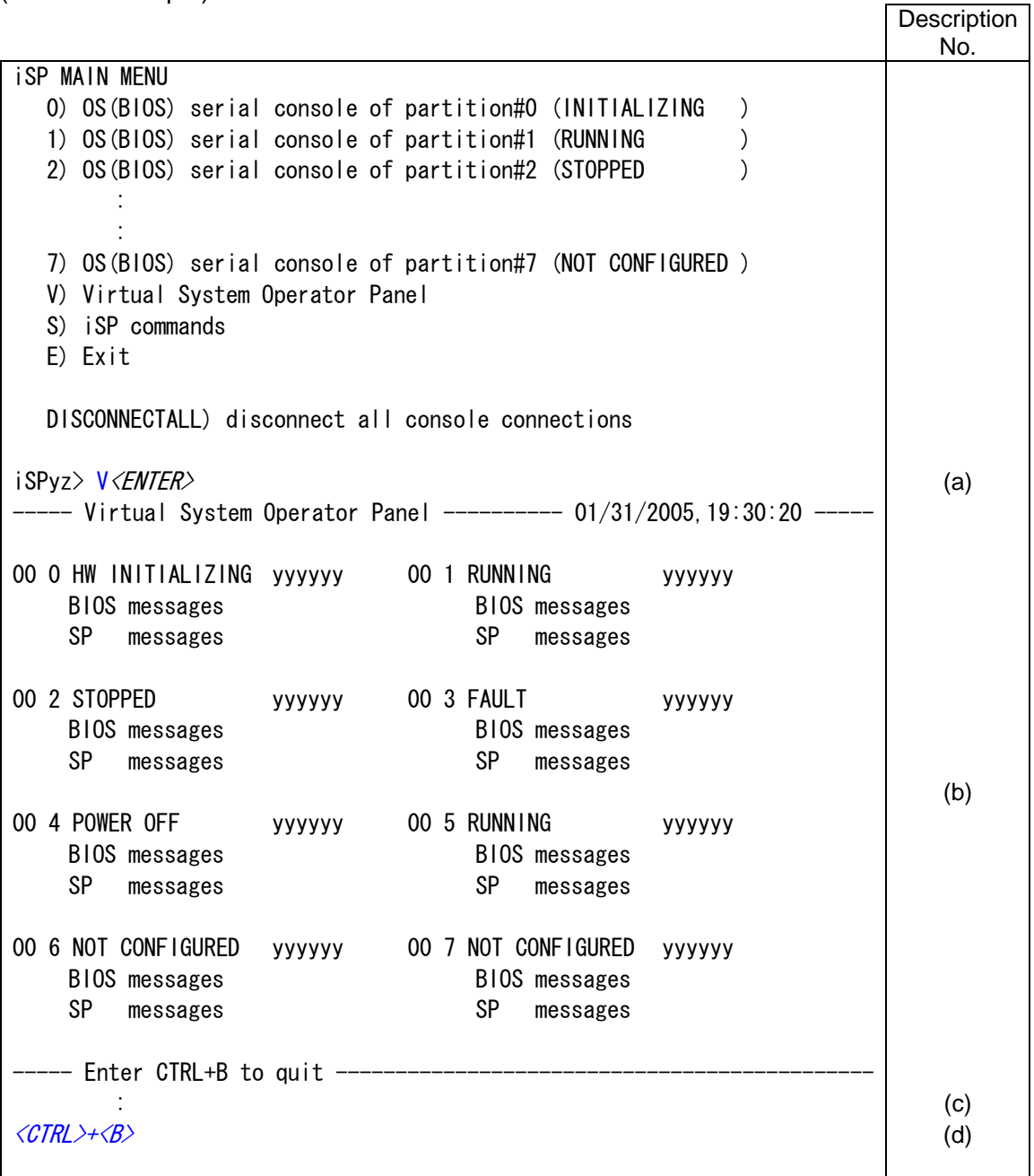

### (Description)

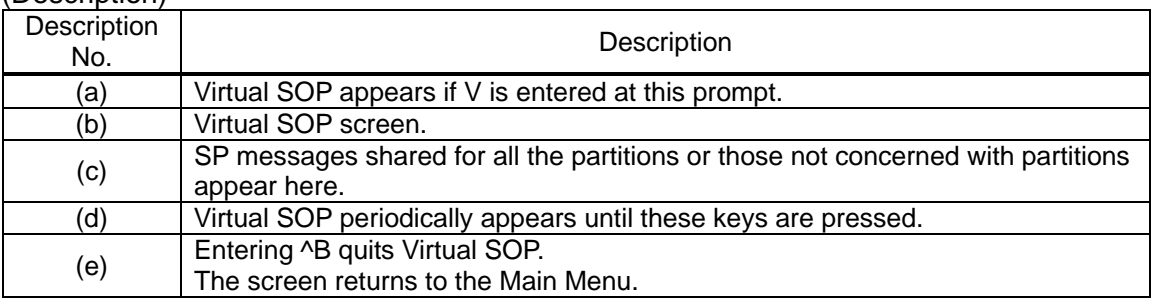

# • Possible Events (including operator entries) and System Responses

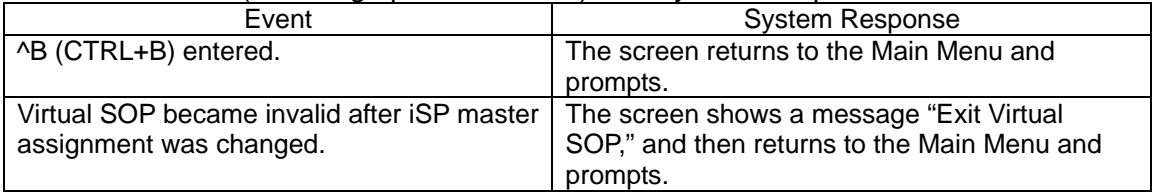

# **2.4.4.1. Details of Partition Status Display**

The status information for each partition consists of the following items:

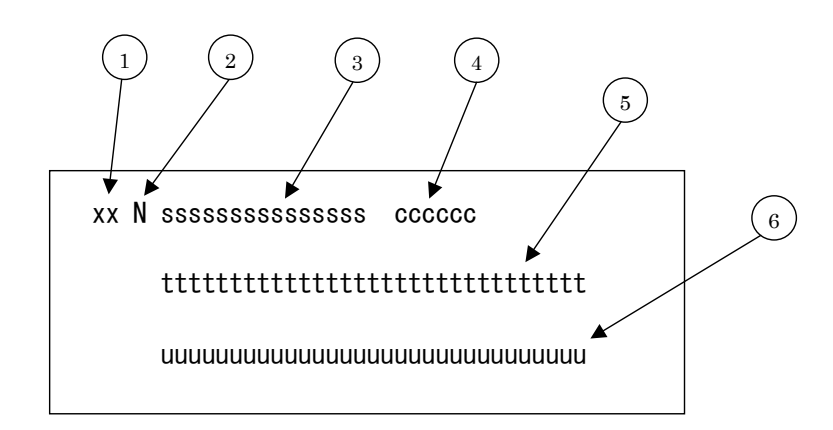

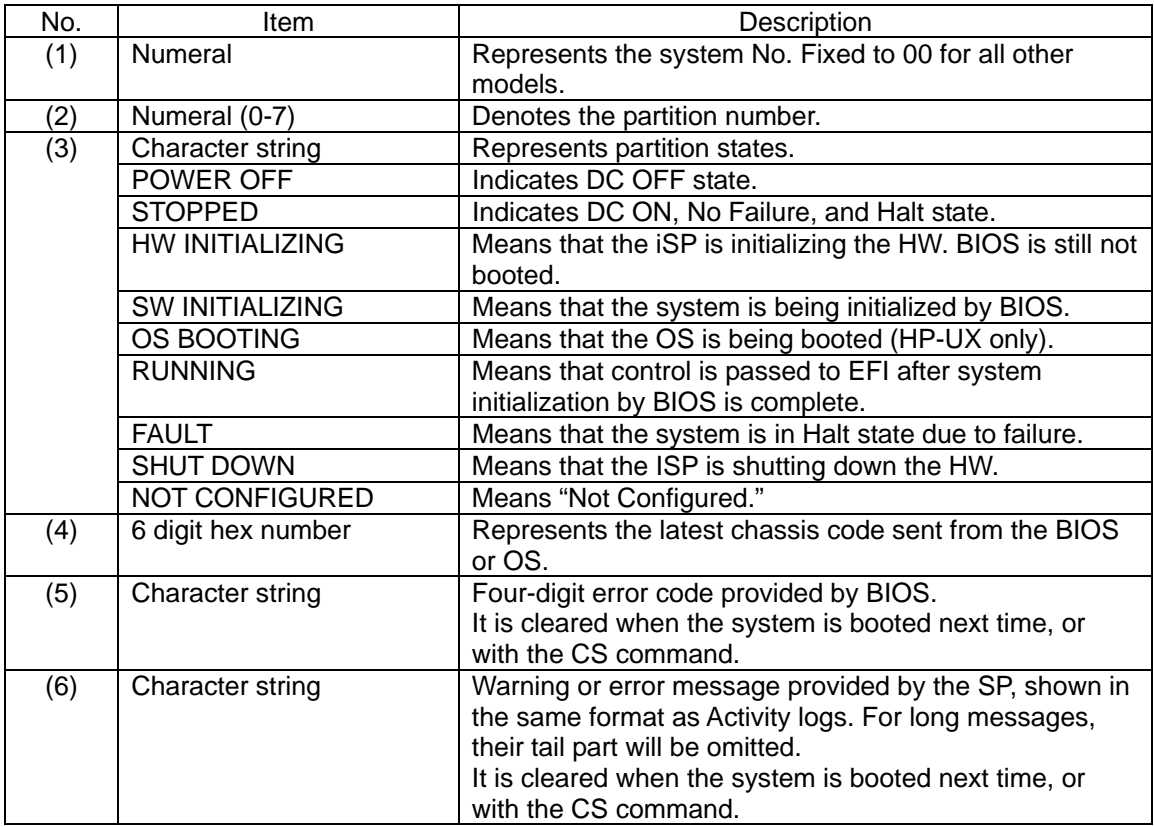

### **2.4.5. SP Command Console**

If SP Command is chosen from the iSP Main Menu, SP Command Console appears on the console screen.

To return from SP Command Console to the Main Menu, enter "^B" (press the B key while holding down CTRL).

Some SP commands are only valid on the master iSP.

(Screen Example)

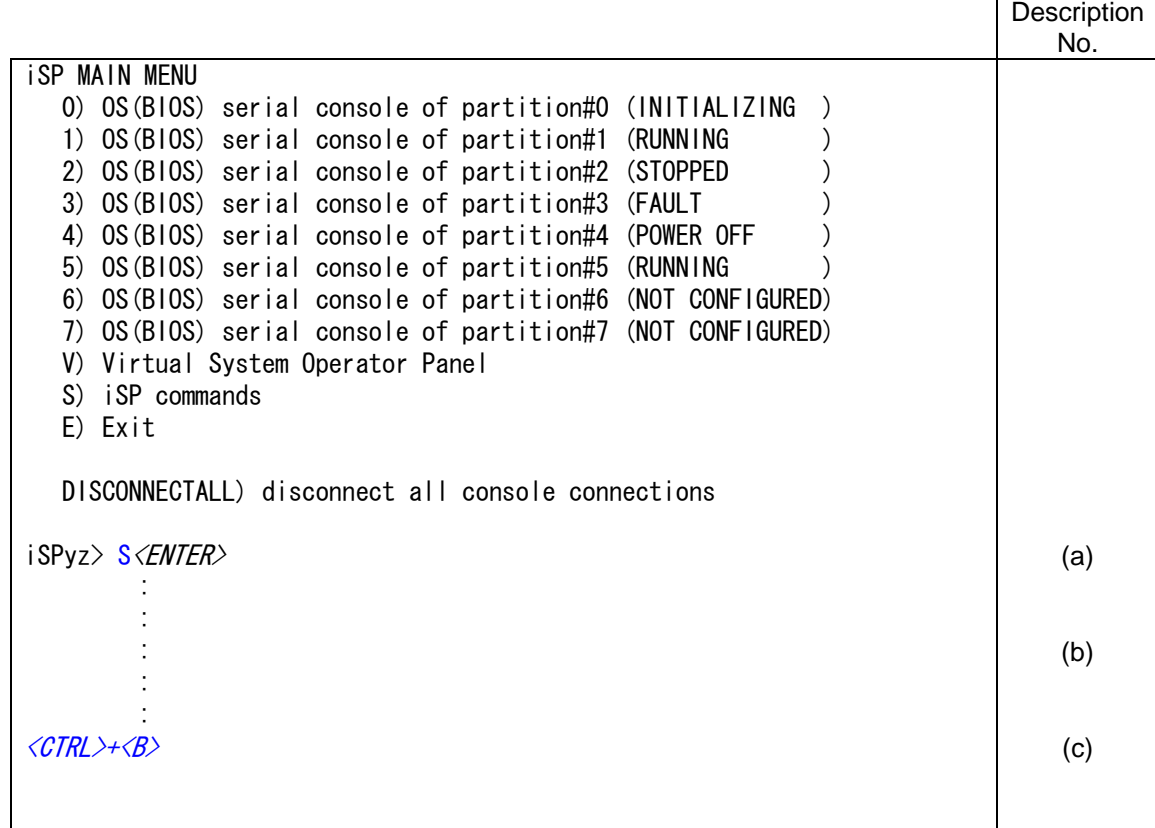

### (Description)

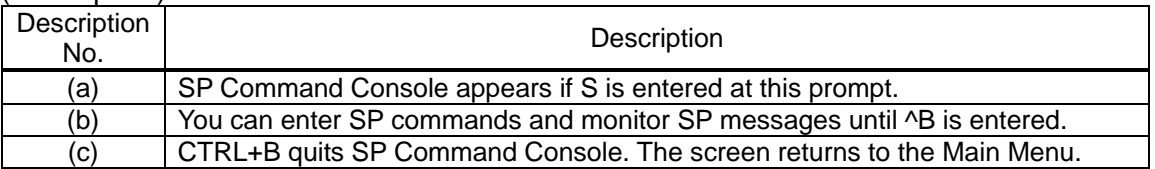

# **2.4.5.1. SP Command Console Buffer**

The output from SP Command Console may contain some critical information such as causes of system status changes. Also when the iSP is running in LAN Console mode, it is not possible to monitor the console output until LAN Console connection is established after the iSP boots up. For these reasons, the iSP is provided with a buffering capability that buffers a certain amount of messages that are output before SP Command Console connection is established.

The buffer has a size of approx. 1000 lines, capable to save the latest 1000 lines of output messages.

The buffer contents can be listed with the "ML command."

# **2.4.5.2. SP Command Prompt**

When in SP Command mode, pressing the [ESC] key shows either of the following command prompts.

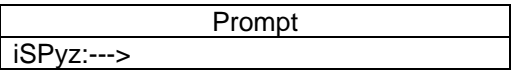

# **2.4.5.3. SP Message Header**

SP messages are, in general, output with the following headers attached to them.

No message headers are attached to interactive prompts or messages used in SP commands, however.

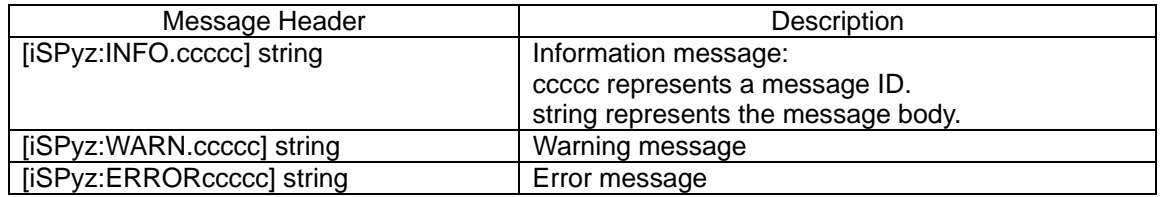

# **2.4.5.4. SP Command List**

The following tables contain SP command lists by category:

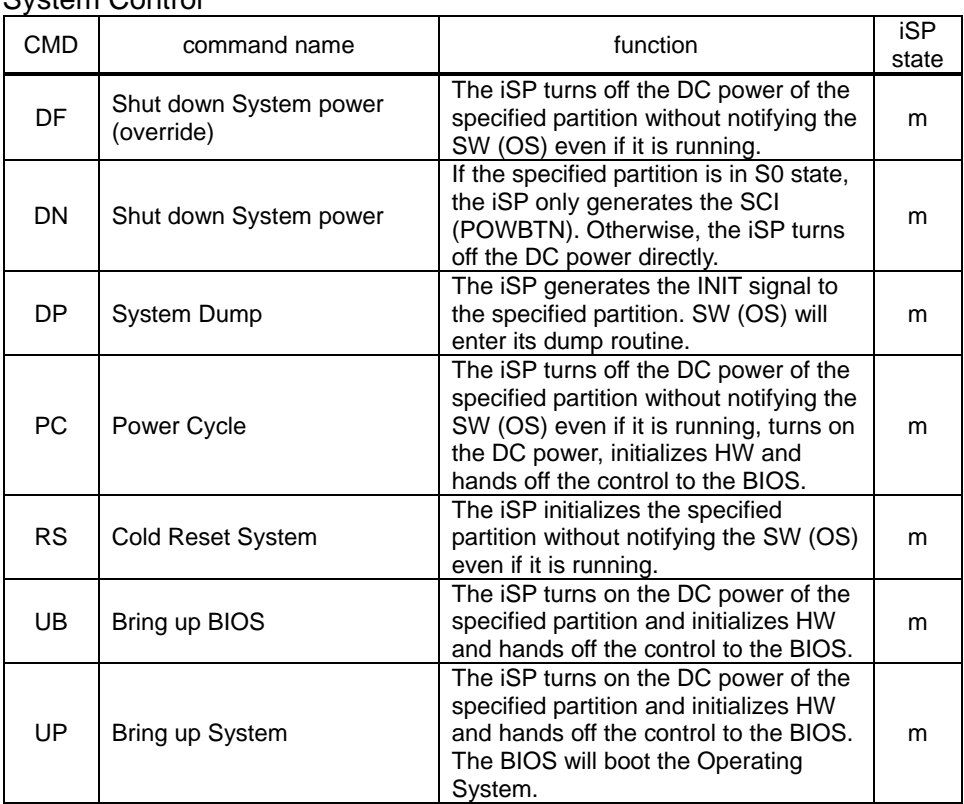

System Control

"m": Commands can be executed only on the master iSP.

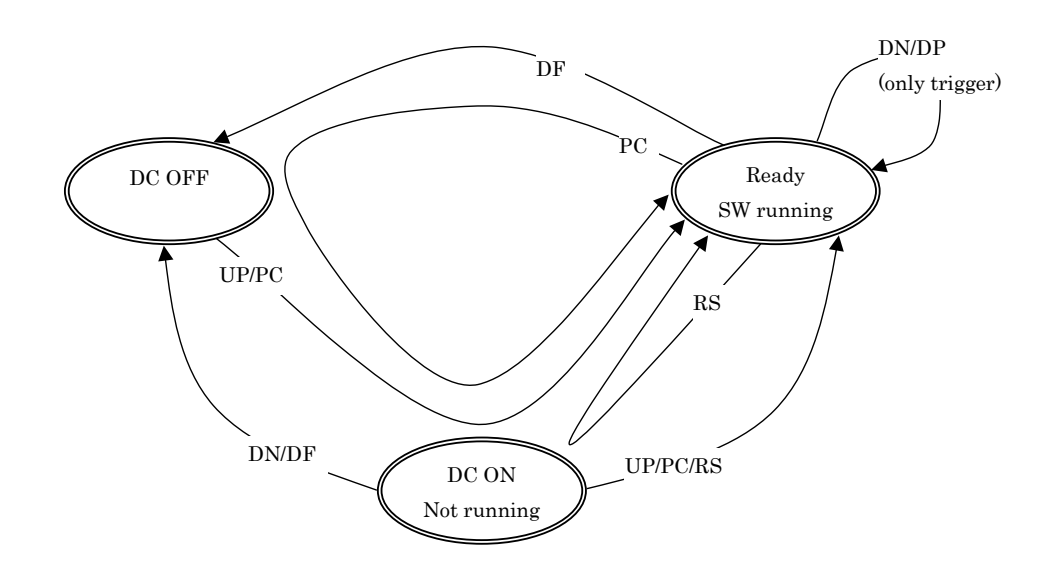

(Reference) System Status Transitions and System Control Commands

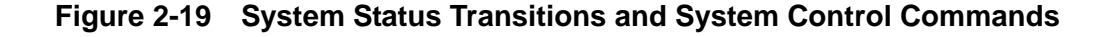

Note) When the UB command is used for system boot, the system always halts at the EFI Shell screen. Operation cannot therefore be continued if the system is started and stopped using, for example, the automatic power control feature, or rebooted following error detection. If the system halts at the EFI Shell screen, the OS cannot boot. Be sure to use the UP command to boot the OS. When you use the UB command for changing the EFI settings, shut down the system and then reboot it with the UP command.

### **Configuration**

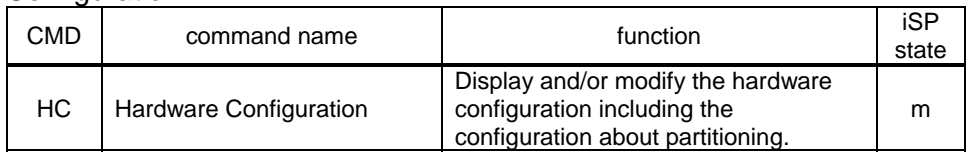

# Normal mode other commands

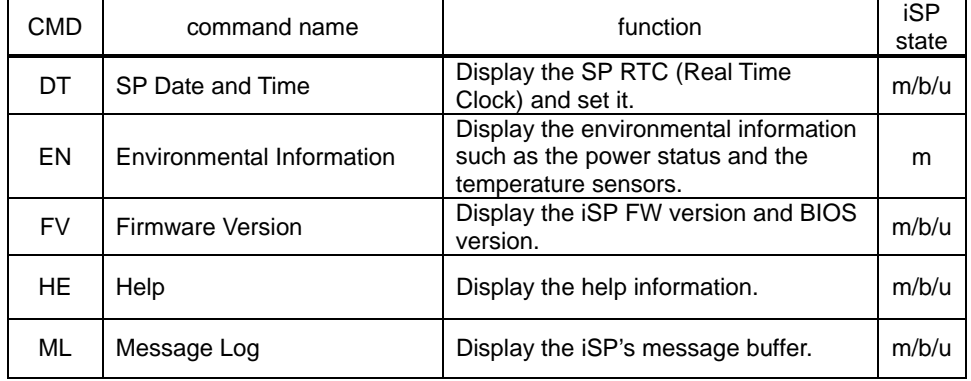

### **Settings**

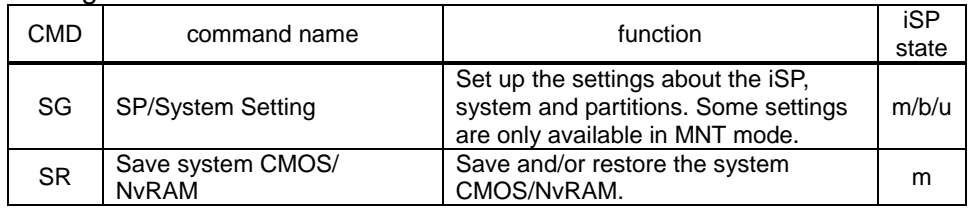

# **2.4.6. SP Command Reference**

This section provides command reference describing the details of SP commands.

Command availability on the master iSP, backup iSP, and undetermined iSP is indicated on the first page of each command.

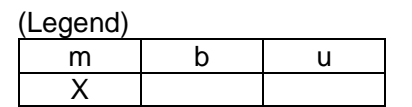

m: Command validity on the master iSP. X denotes "valid."

- b: Command validity on the backup iSP. X denotes "valid."
- u: Command validity on the undefined iSP. X denotes "valid."

The example above indicates that the commands are valid only if the iSP is assigned as the master.

The SP commands and subcommands are not case-sensitive. For this reason, case-sensitive data such as accounts and passwords is clearly indicated.

If the backup iSP card is configured (duplicated iSP configuration), the iSP command can also be operated on the backup iSP.

# **[Note]**

\* When the following list (a list of codes indicating the system configuration) is included in the command description, this system corresponds to 32Way:

- 8Way
- 32Way
- ISPF

If the above indication is omitted, this description is common across the system.

### **2.4.6.1. DF (Shut down System Power <override>)**

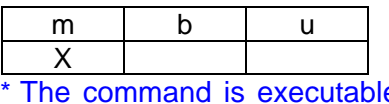

The command is executable to the active partition (after automatic system boot/UP command execution).

# **Function:**

This command is used to shut down the system DC power.

It shuts down the system power overriding the current OS or BIOS state, notifying nothing to them. (It is equivalent to a Power button override on systems having a physical Power button.)

(Screen Example)

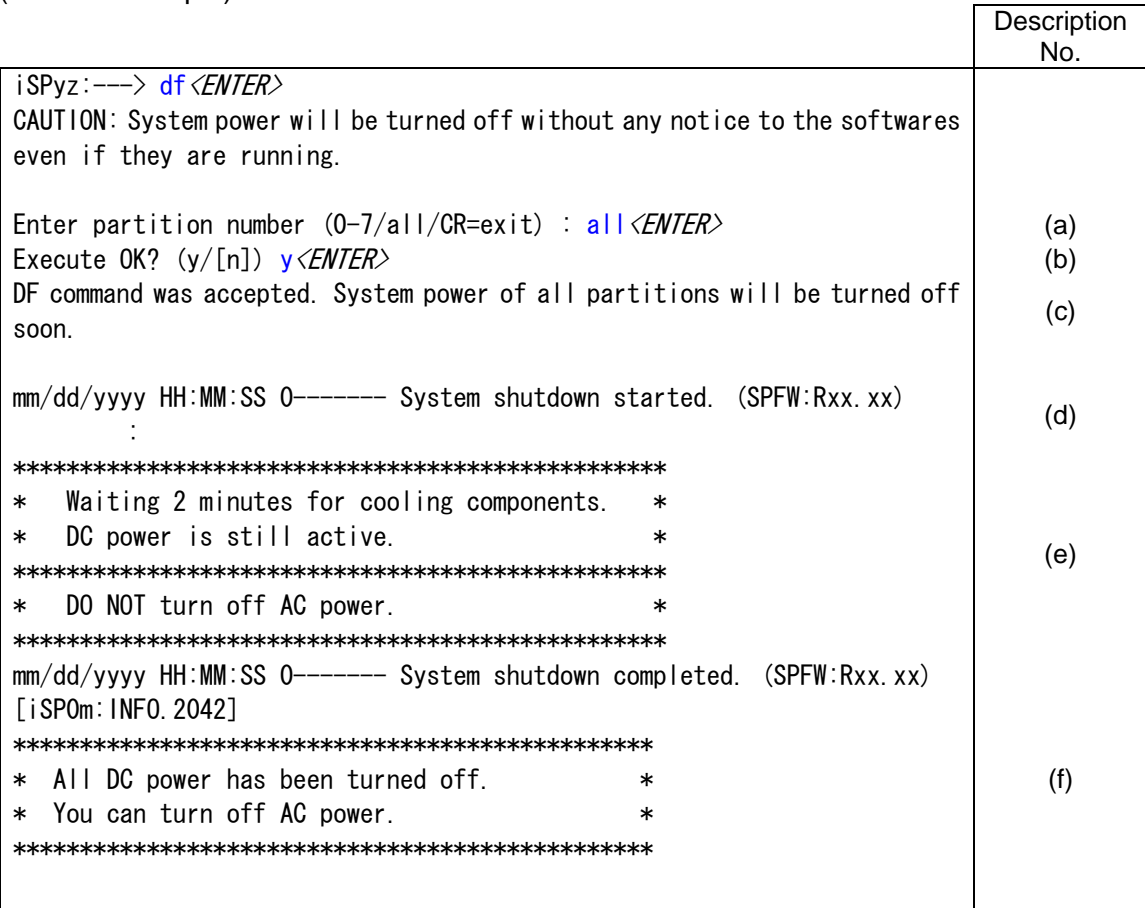
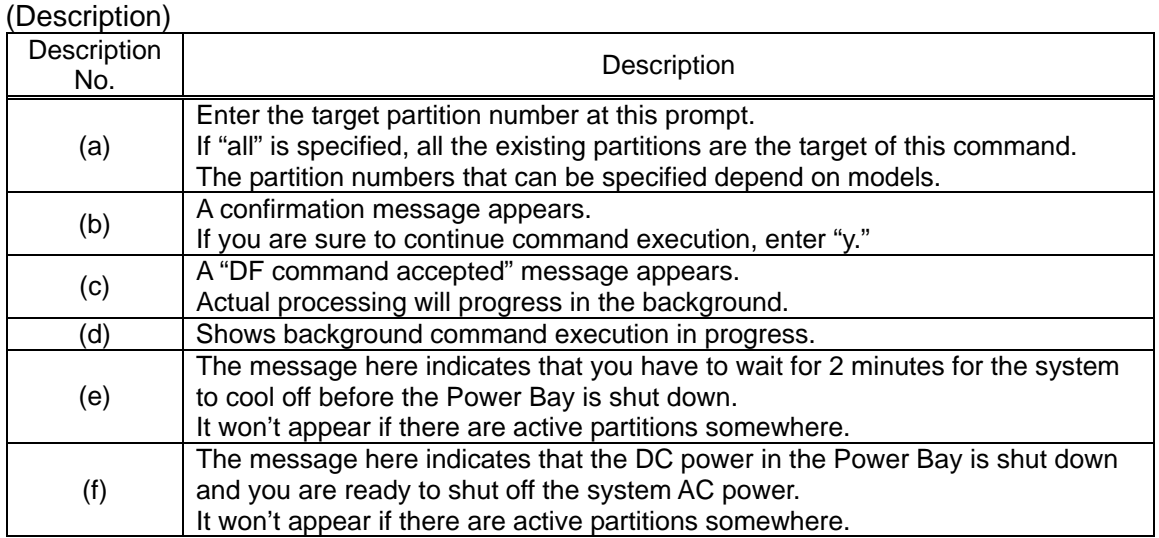

#### **2.4.6.2. DN (Shut down System Power)**

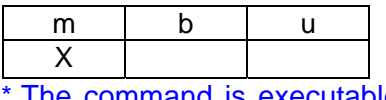

The command is executable to the active partition (after automatic system boot/UP command execution).

#### **Function:**

This command is used to shut down the system DC power.

It shuts down the system DC power only if the software is not running (not in S0 state).

If the system software (OS or BIOS) is running (S0 state), this command only reports a Power Button interrupt to the software. The interrupt service depends on the software (the software may ignore the interrupt or perform a shut-down).

The software may not be able to service the power button interrupt due to stall or other cause even if the iSP recognizes that the software is running. In this case use the DF command to force a system power shut-down.

(Screen Example)

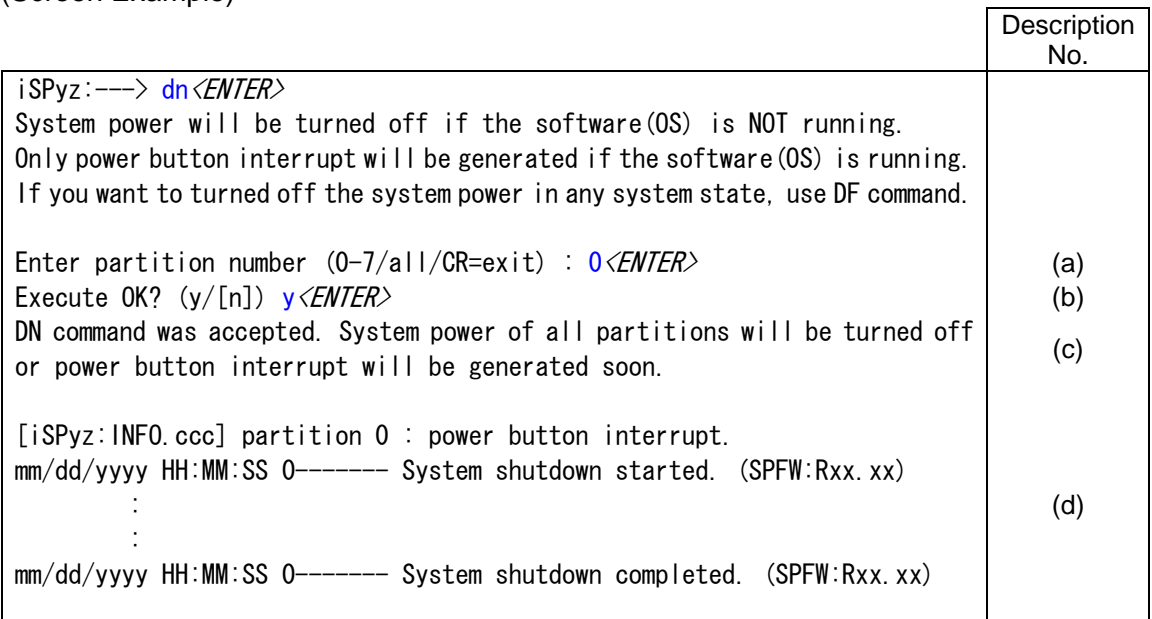

#### (Description)

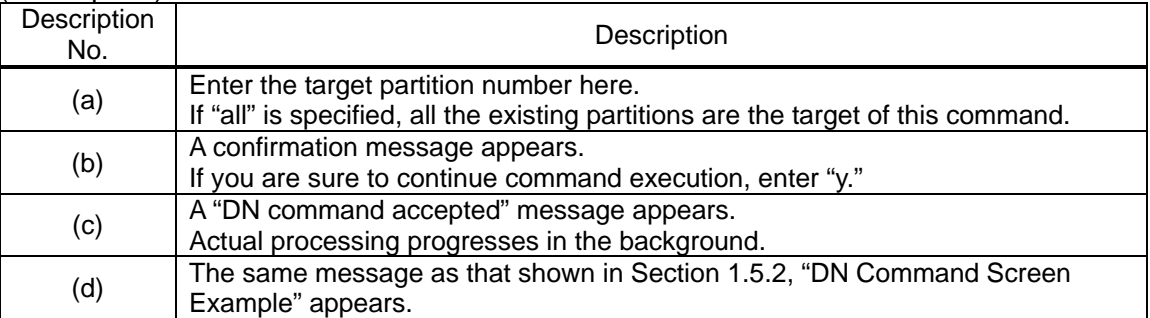

Description

### **2.4.6.3. DP (System Dump)**

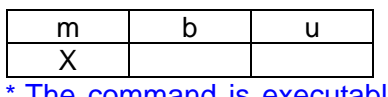

The command is executable to the active partition (after automatic system boot/UP command execution).

#### **Function:**

This command causes a Dump interrupt to the system after a system dump is taken.

Whether a system dump is actually taken or not, or a system reset is subsequently activated or not, depends on the system software (OS or BIOS). This command only causes a Dump interrupt.

Nothing will happen, of course, if the software is not running.

#### (Screen Example)

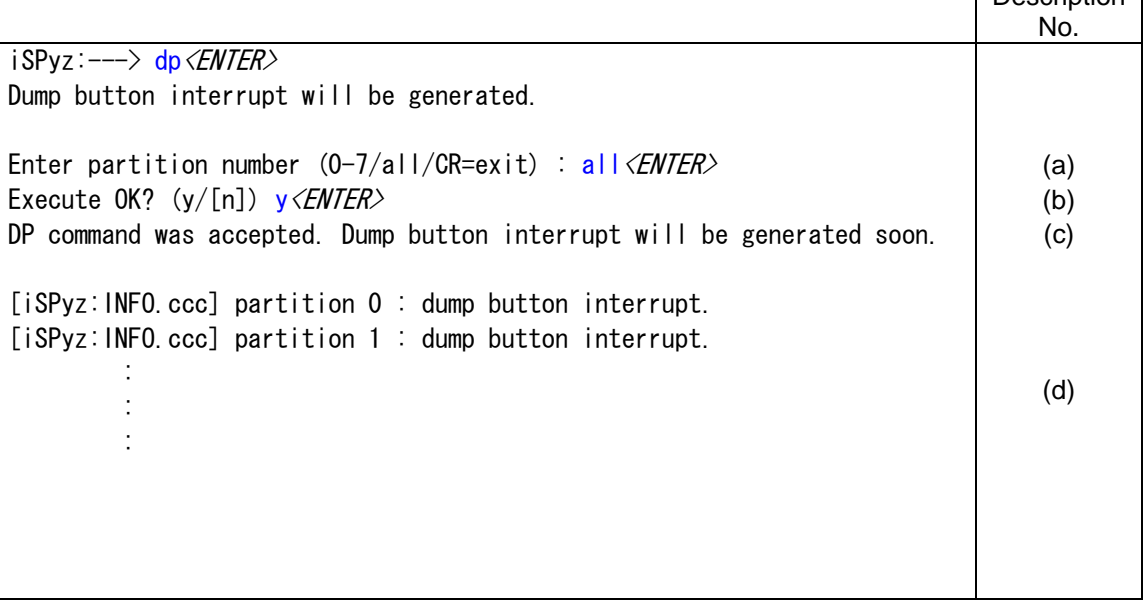

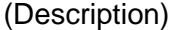

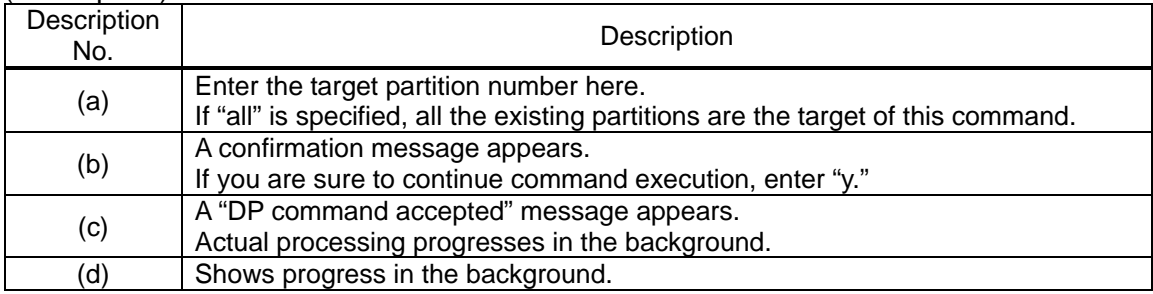

# **2.4.6.4. DT (SP Data and Time)**

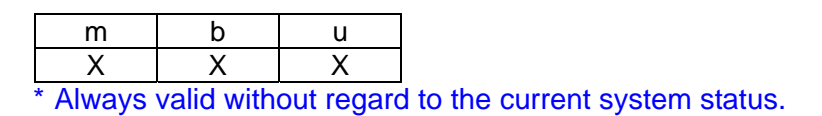

#### **Function:**

This command is used to show iSP's internal real-time clock.

(Screen Example … Normal Mode)

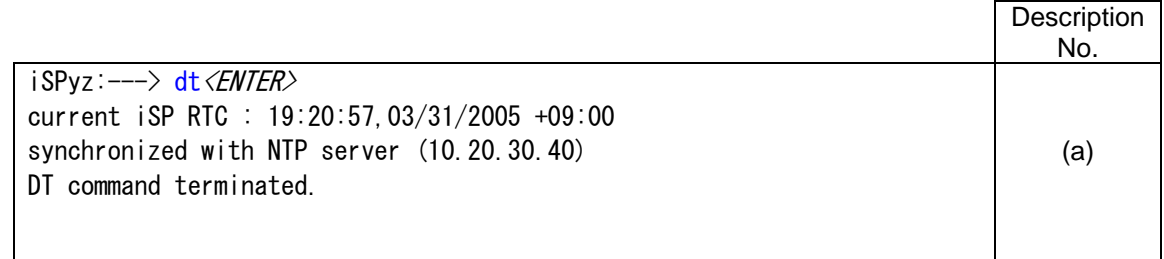

#### (Description)

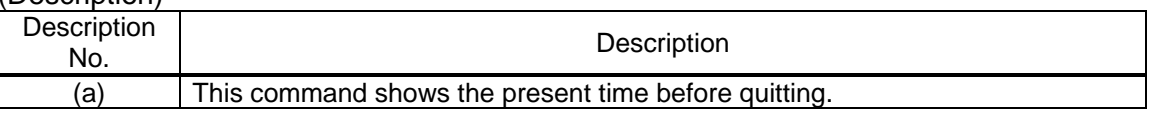

#### **2.4.6.5. EN (Environmental Information)**

(Screen Example)

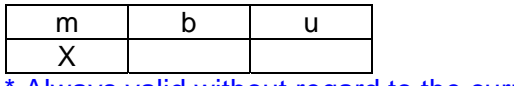

Always valid without regard to the current system status.

#### **Function:**

This command is used to list system environmental data including temperature sensor data, FAN error, and so on.

Note that part of the environmental monitoring functions are not available to inactive components.

The temperature sensor threshold shown in the following Screen Example may not reflect the actual threshold.

**Description** No. iSPyz:---> en<ENTER> select display mode? (i[nteractive per page]/a[ll]/CR=exit) :  $\sqrt{E N T E R}$  (a) (32Way: For one or two AC power receiving systems) - Power Bay Units -------------------------------- 19:20:57,01/31/2005 - state DPS0 DPS1 DPS2 DPS3 DPS4 DPS5 \* MAIN POWBAYO ON --- -- ALARM \* POWBAY1 ON --- --- NORESP ---EXT POWBAY2 OFF --- --- --- --- ---POWBAY3 OFF 2000 --- --- --- --- -------------------------------------------------------------------------------- (8Way/ISPF: For one or two AC power receiving systems) ---- Power Bay Units --------------------------------- 19:20:57,01/31/2005 -- state DPS0 DPS1 DPS2 DPS3 DPS4 DPS5  $*$  MAIN POWBAYO ON  $-- ---$  ALARM \* EXT POWBAY1 ON  $---$  NORESP  $---$ ----------------------------------------------------------------------------- ISPF does not have two AC power receiving systems. (8Way/ISPF receiving 48 VDC) -- Power Bay Units -------------------------------- 19:20:57,01/31/2005 --- state EXT POWBAY1 ON (b)

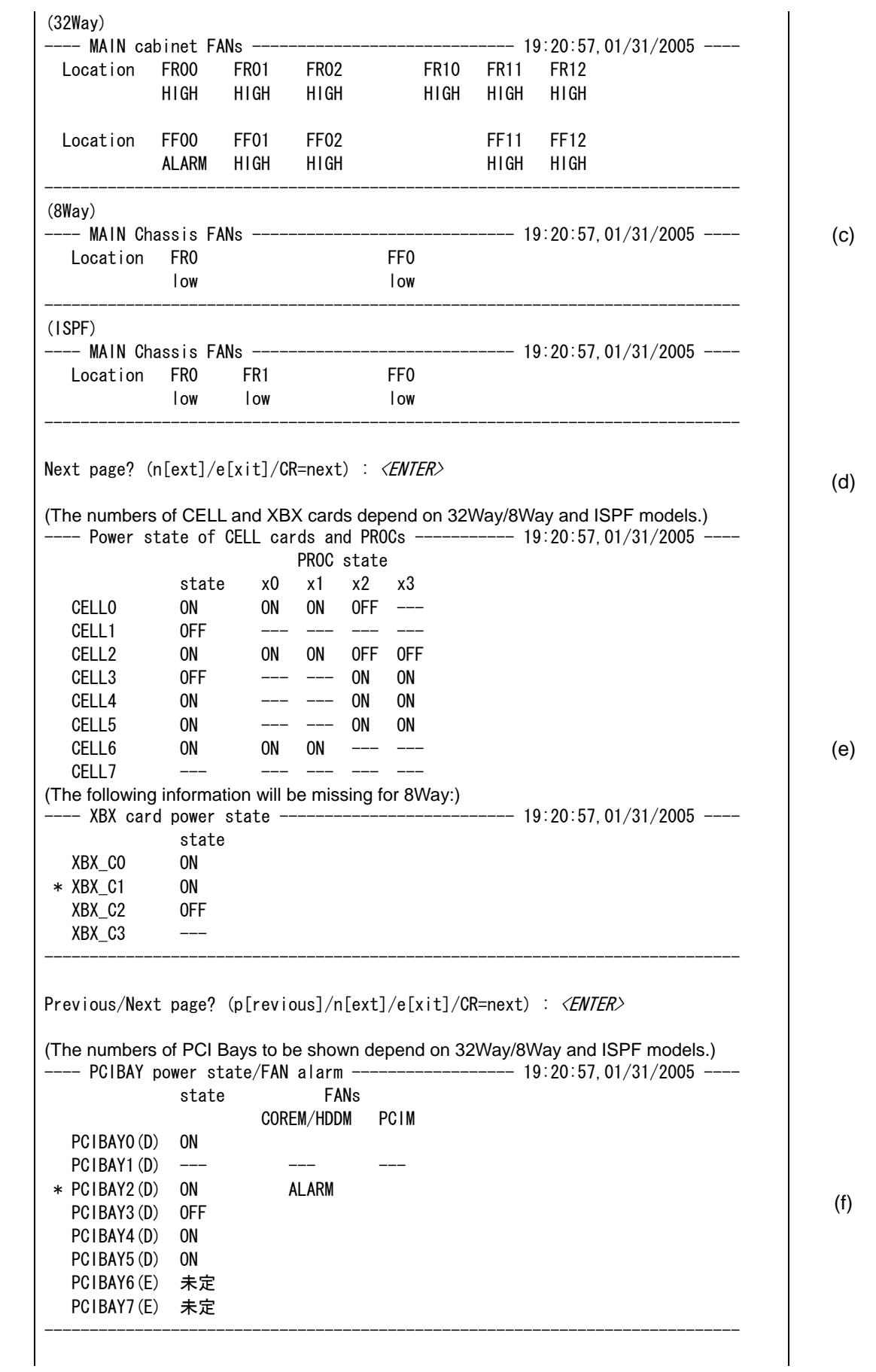

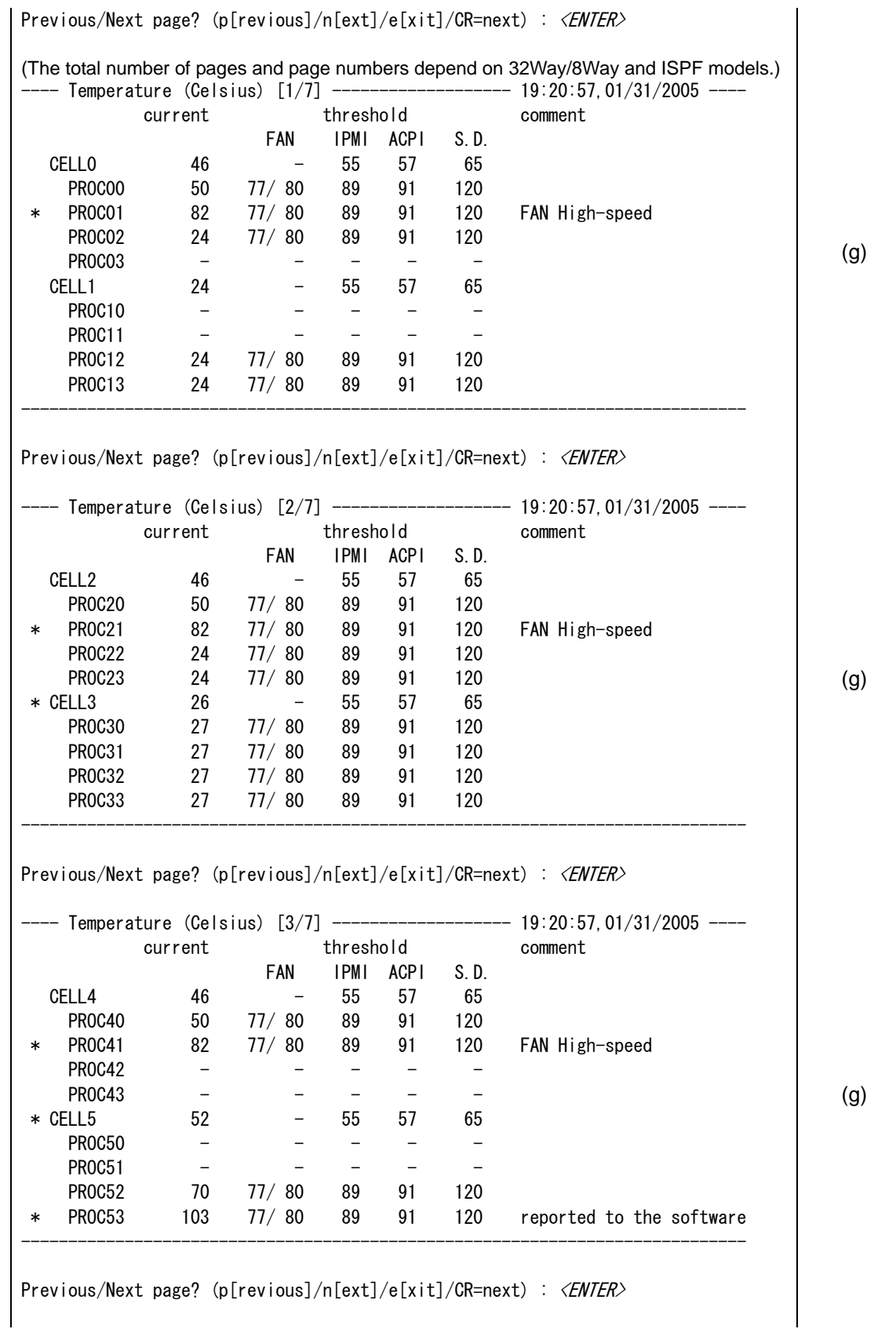

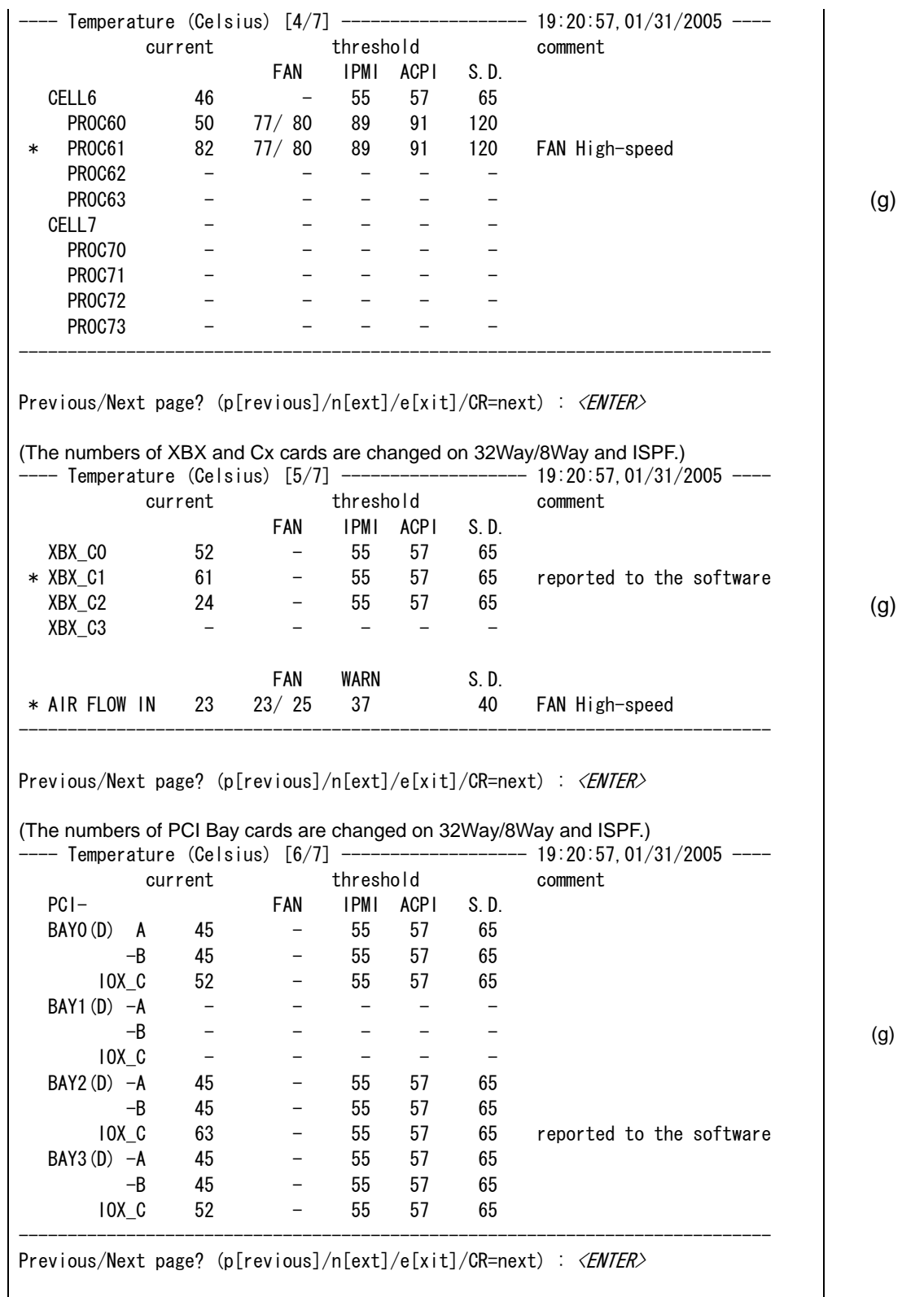

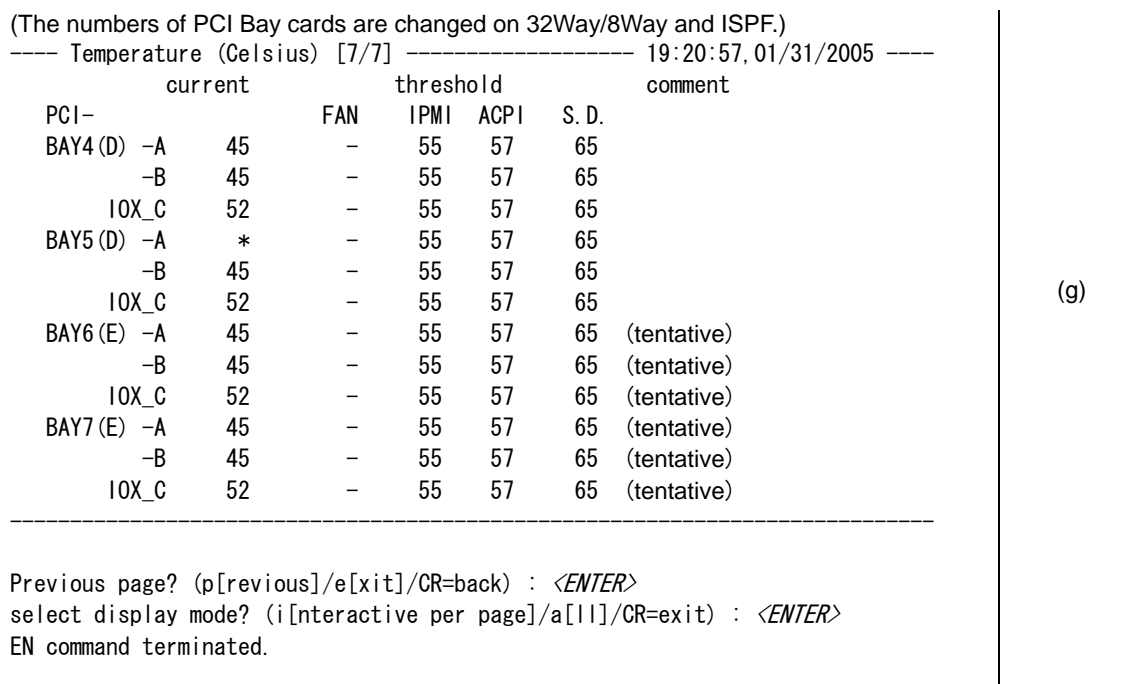

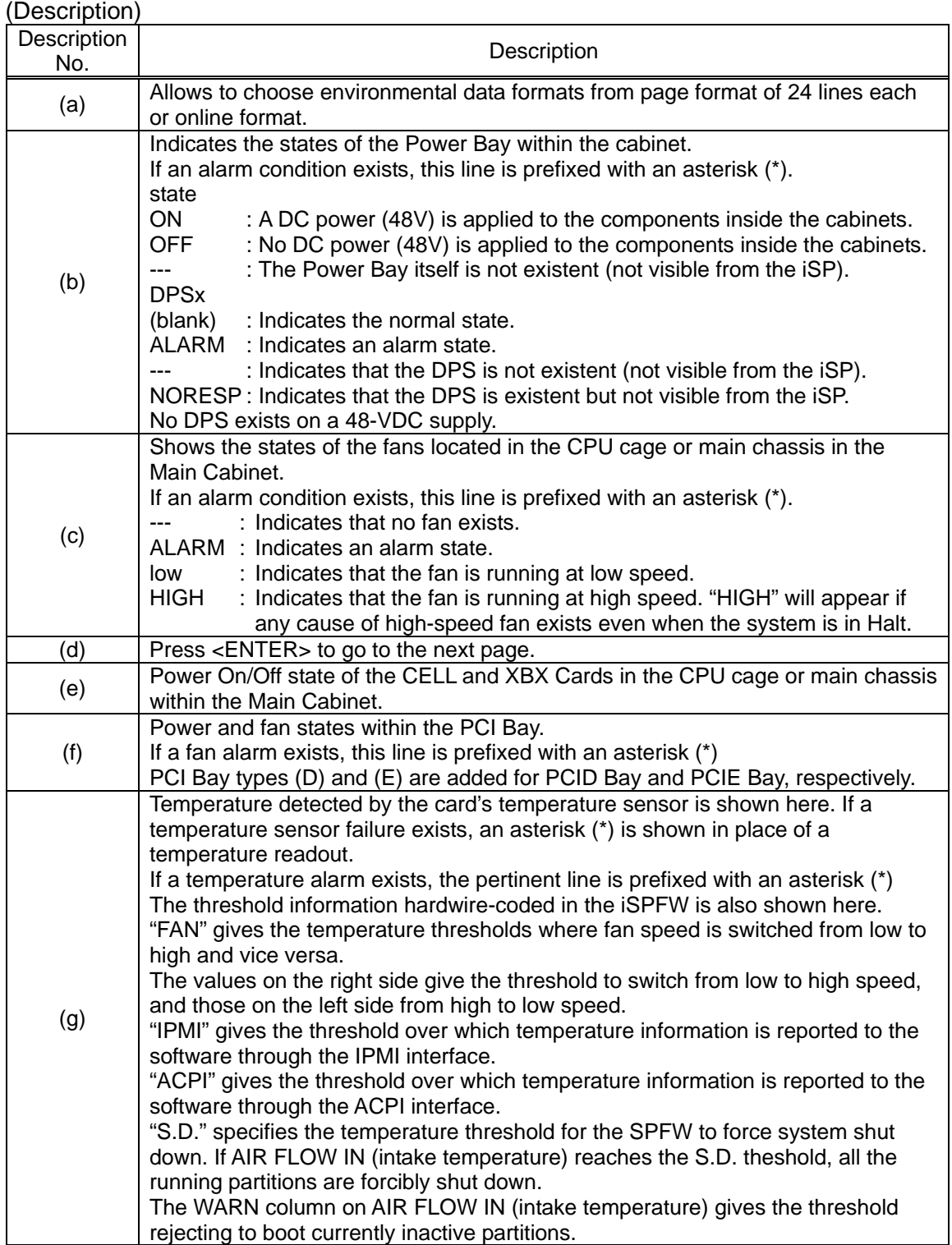

Description

### **2.4.6.6. FV (Firmware Versions)**

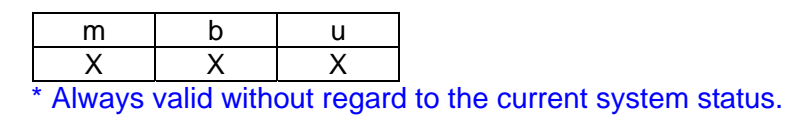

#### **Function:**

This command is used to show version information for the iSPFW and BIOS.

This command also provides checksum test on the FW storage areas.

Note that, in a duplicated iSP environment, information is managed separately for each of the duplicated iSPs.

Also the display information may slightly change from one SPFW version to another.

(Screen Example)

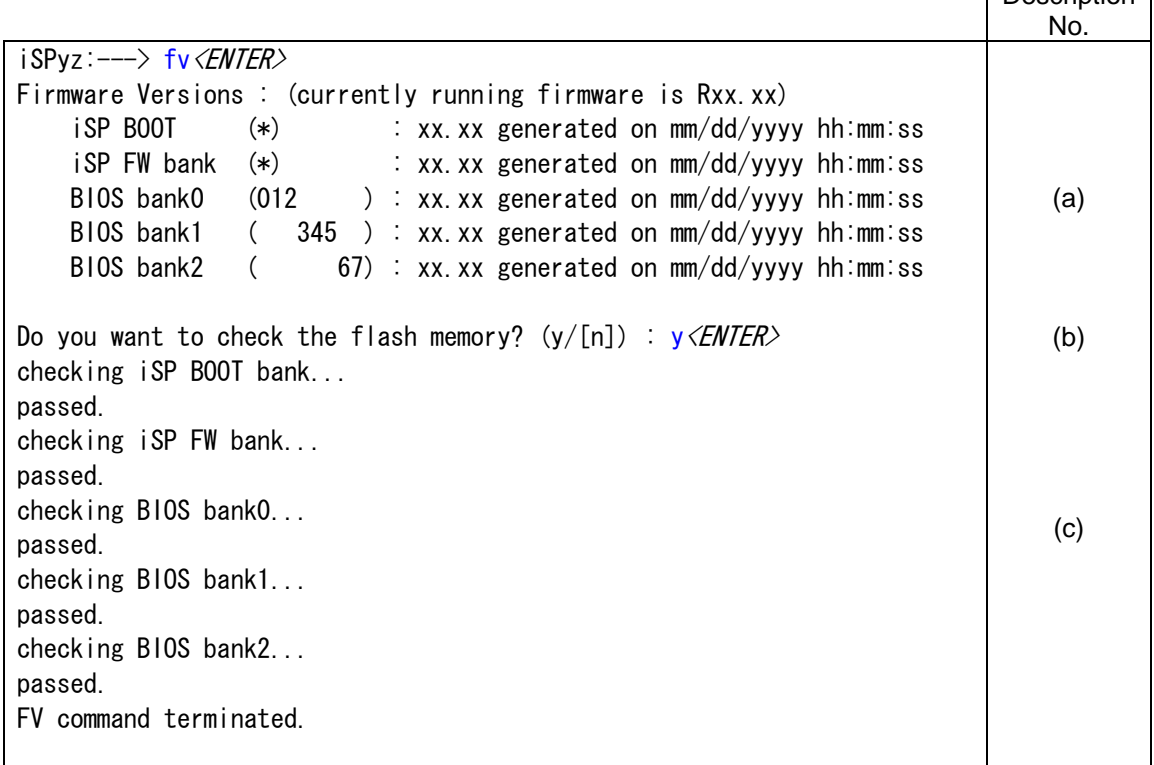

(Description)

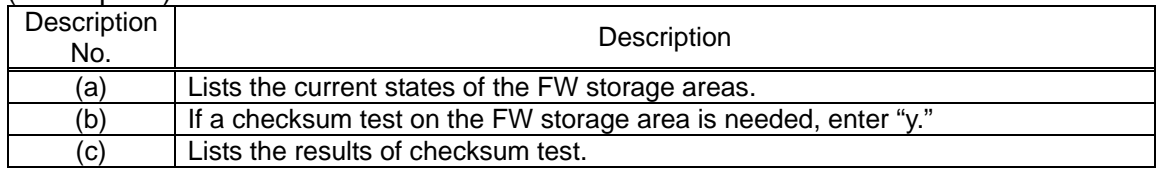

## **2.4.6.7. HC (Hardware Configuration)**

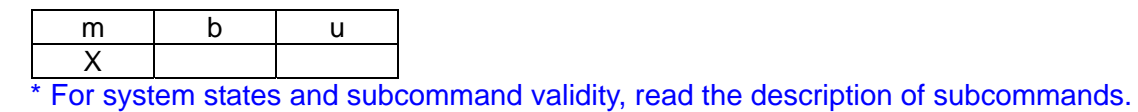

#### **Function:**

This command is used to show the hardware configuration and enable to change it.

It is also used to configure, show, or change partitions.

In a duplicated iSP environment, the hardware configuration is automatically matched between the duplicated iSPs.

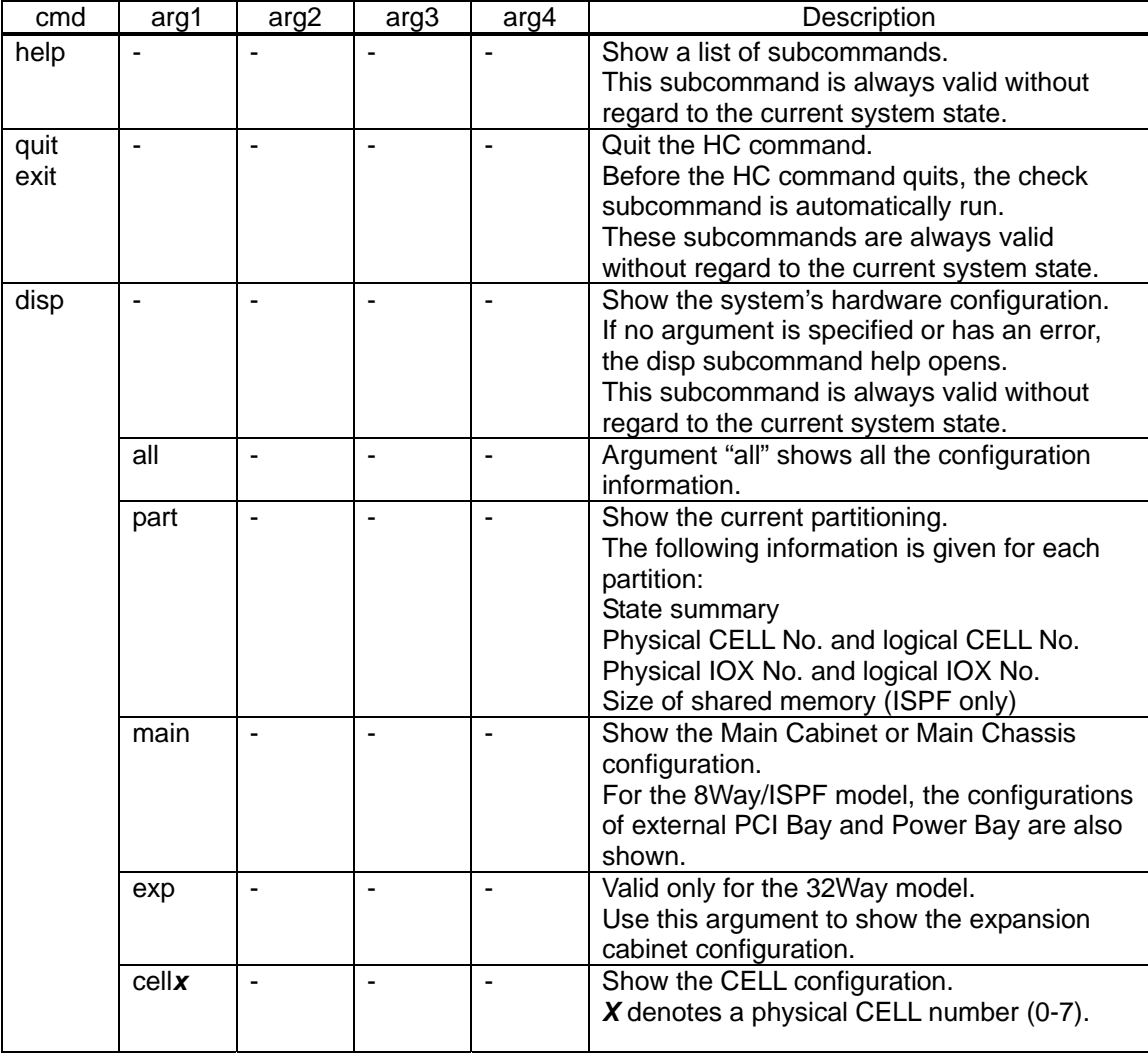

#### Description of Subcommands

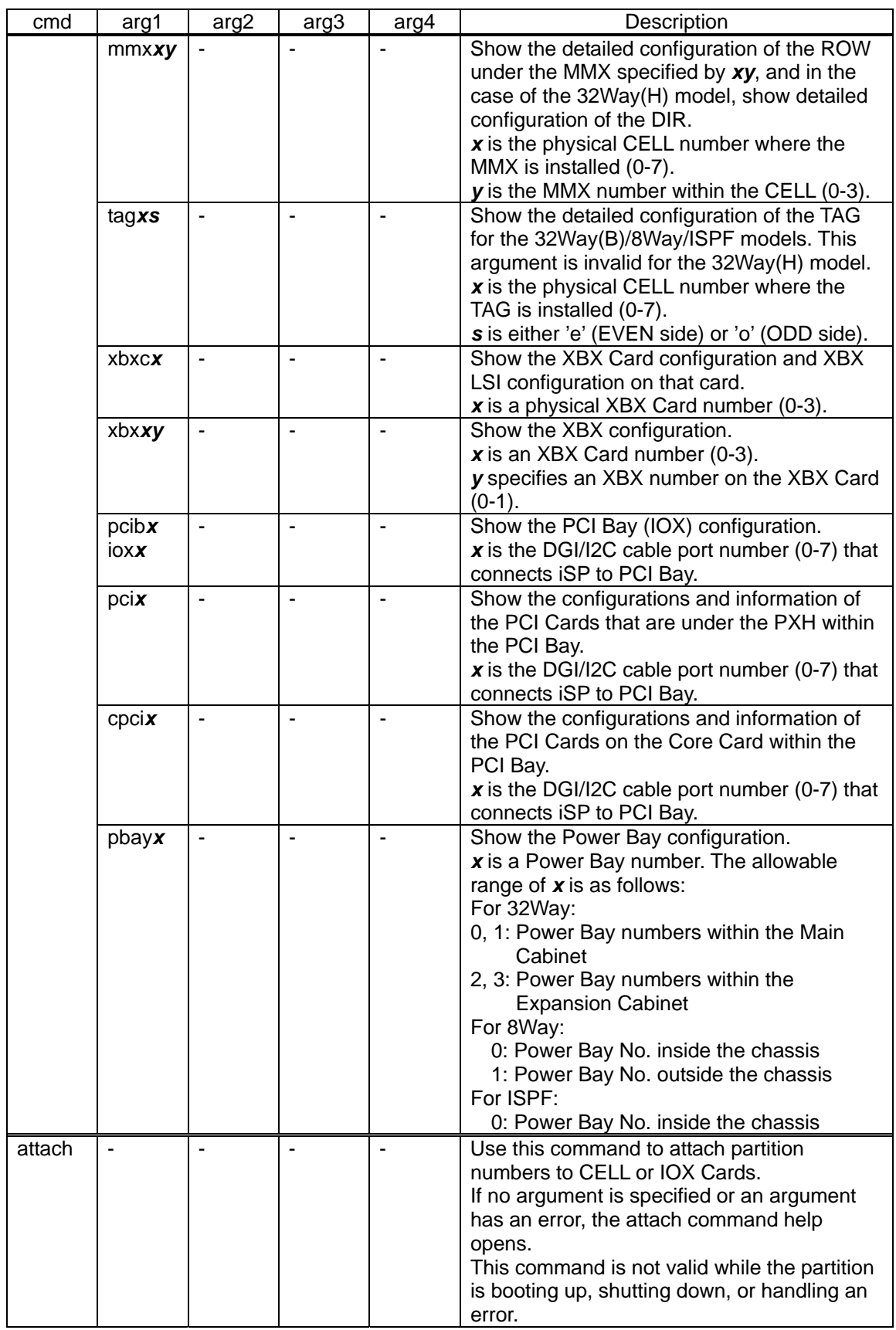

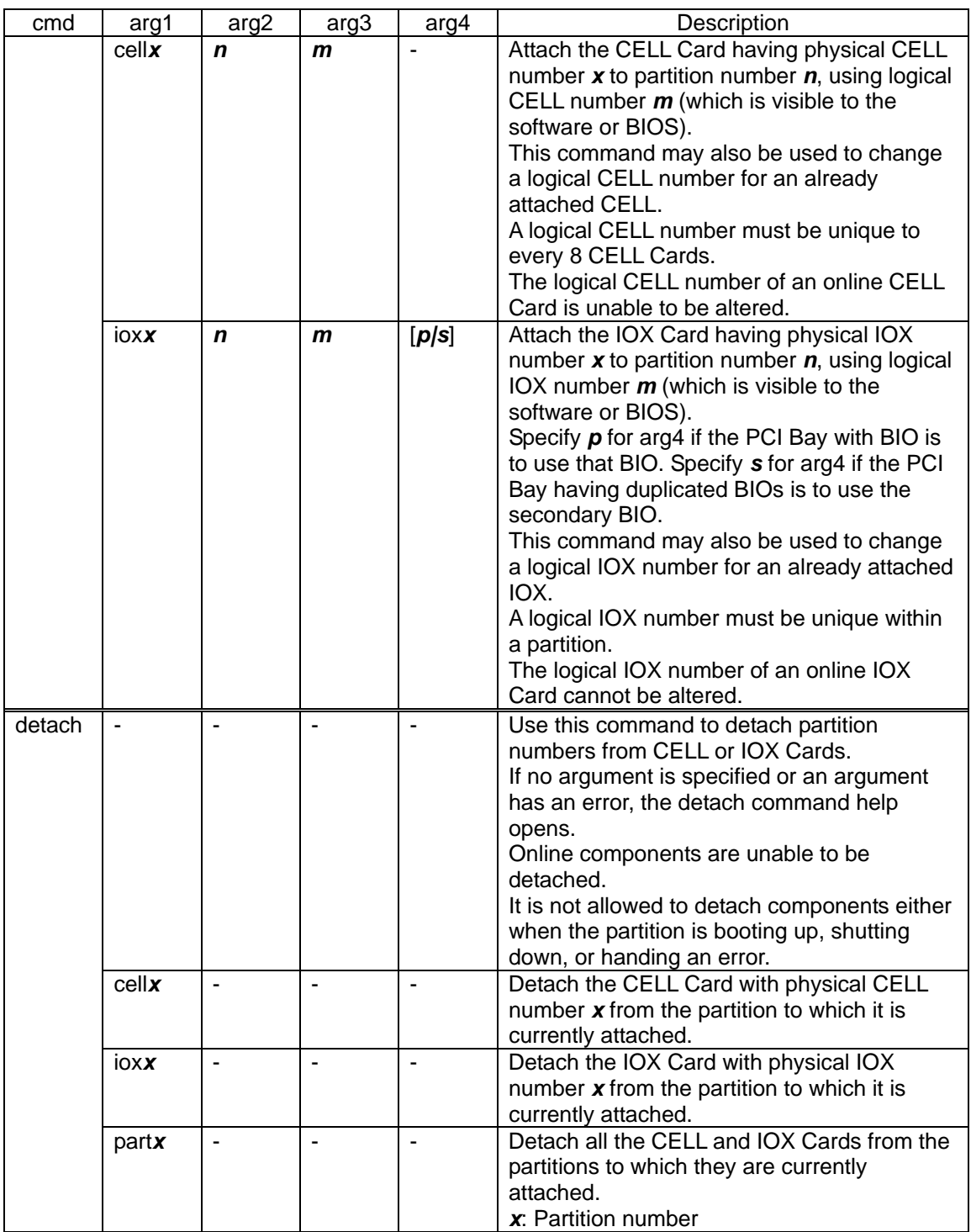

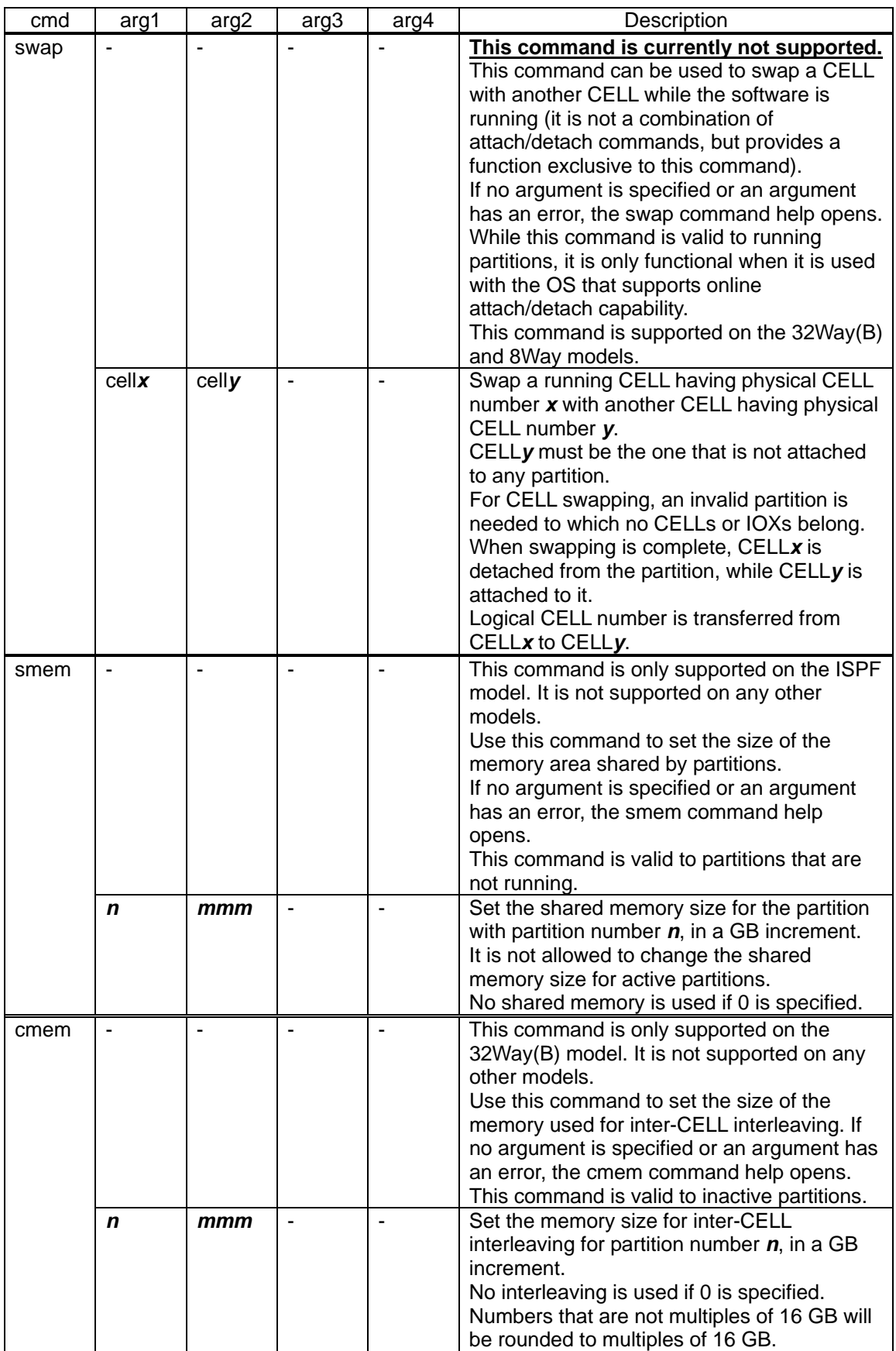

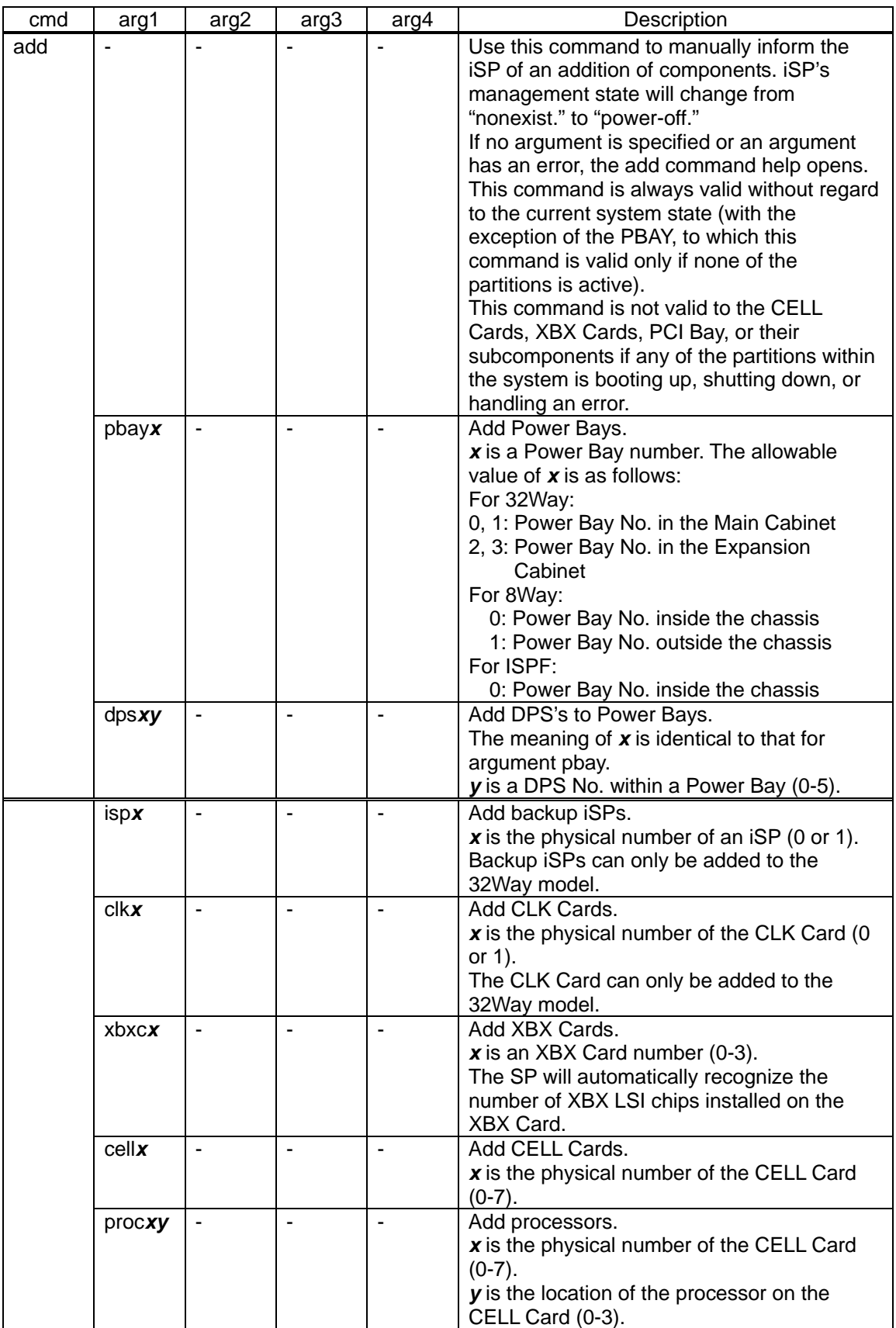

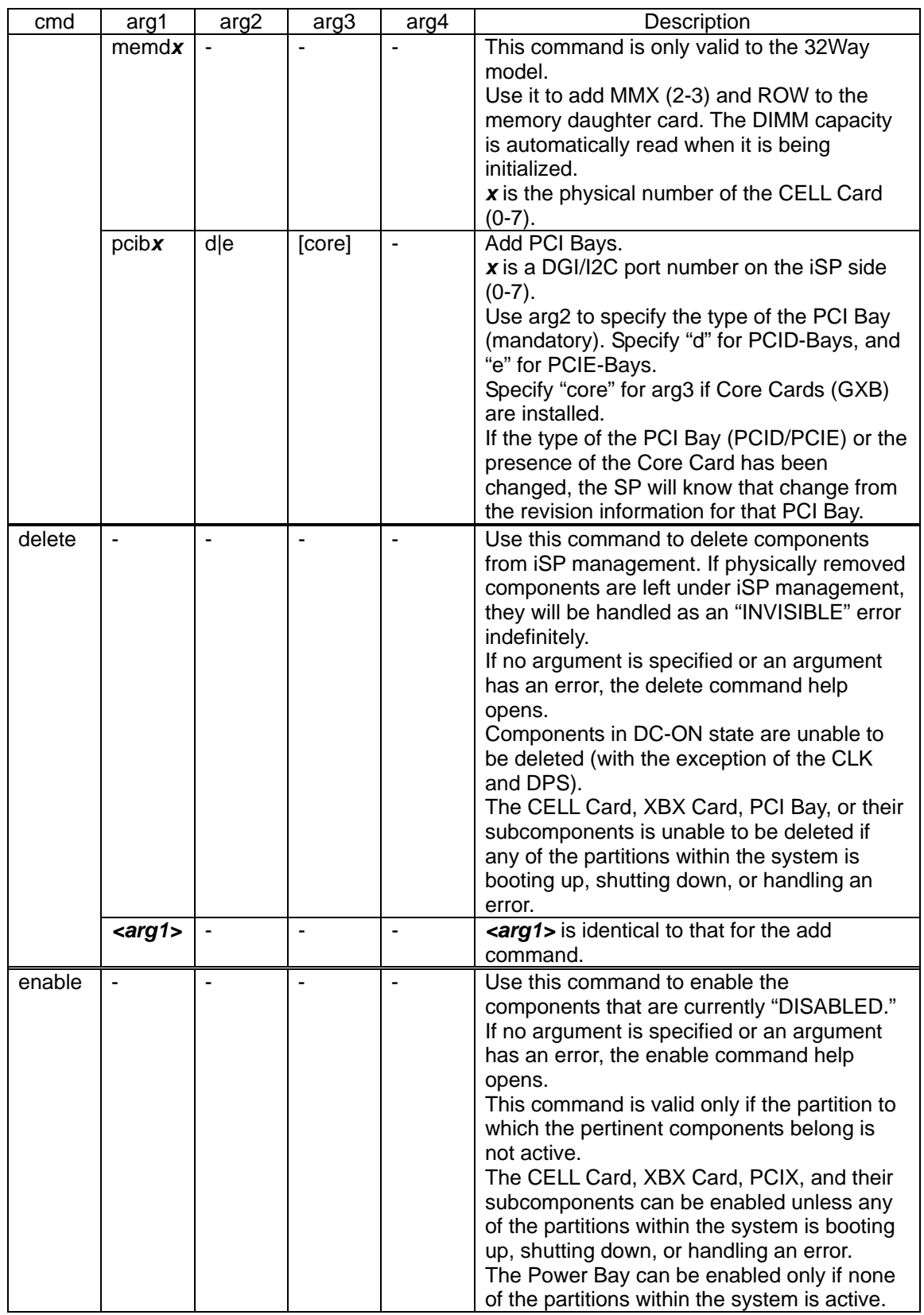

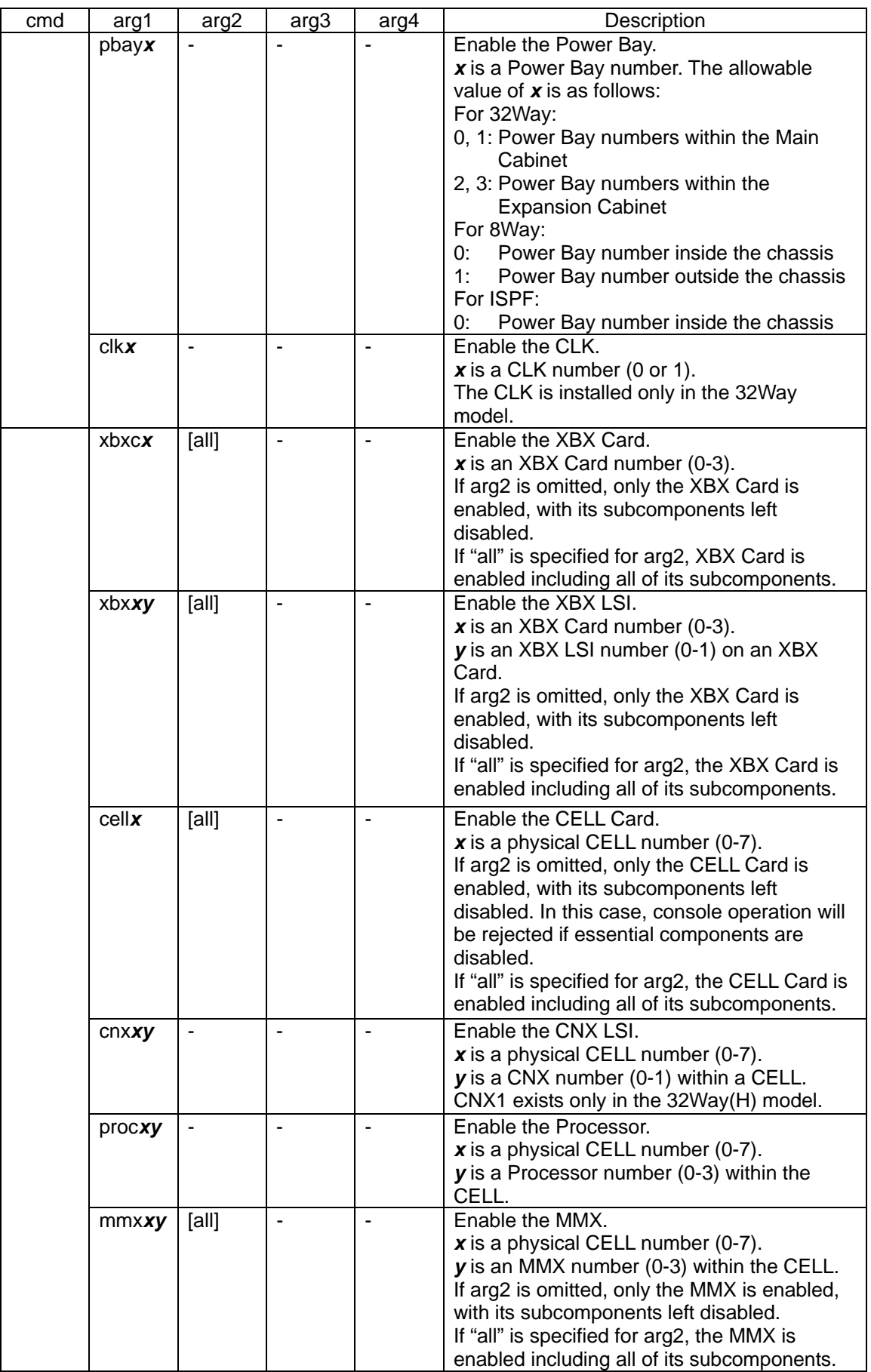

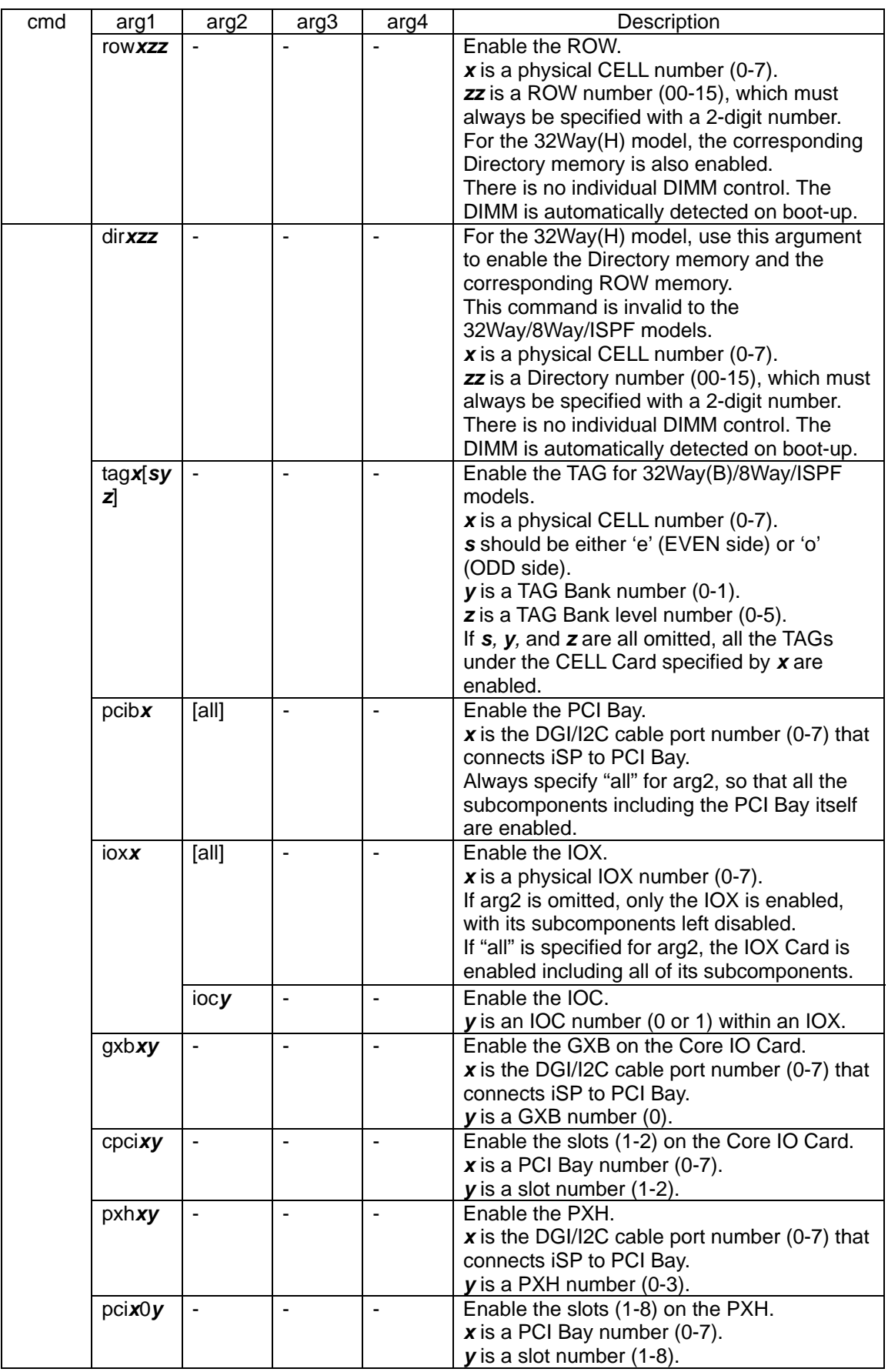

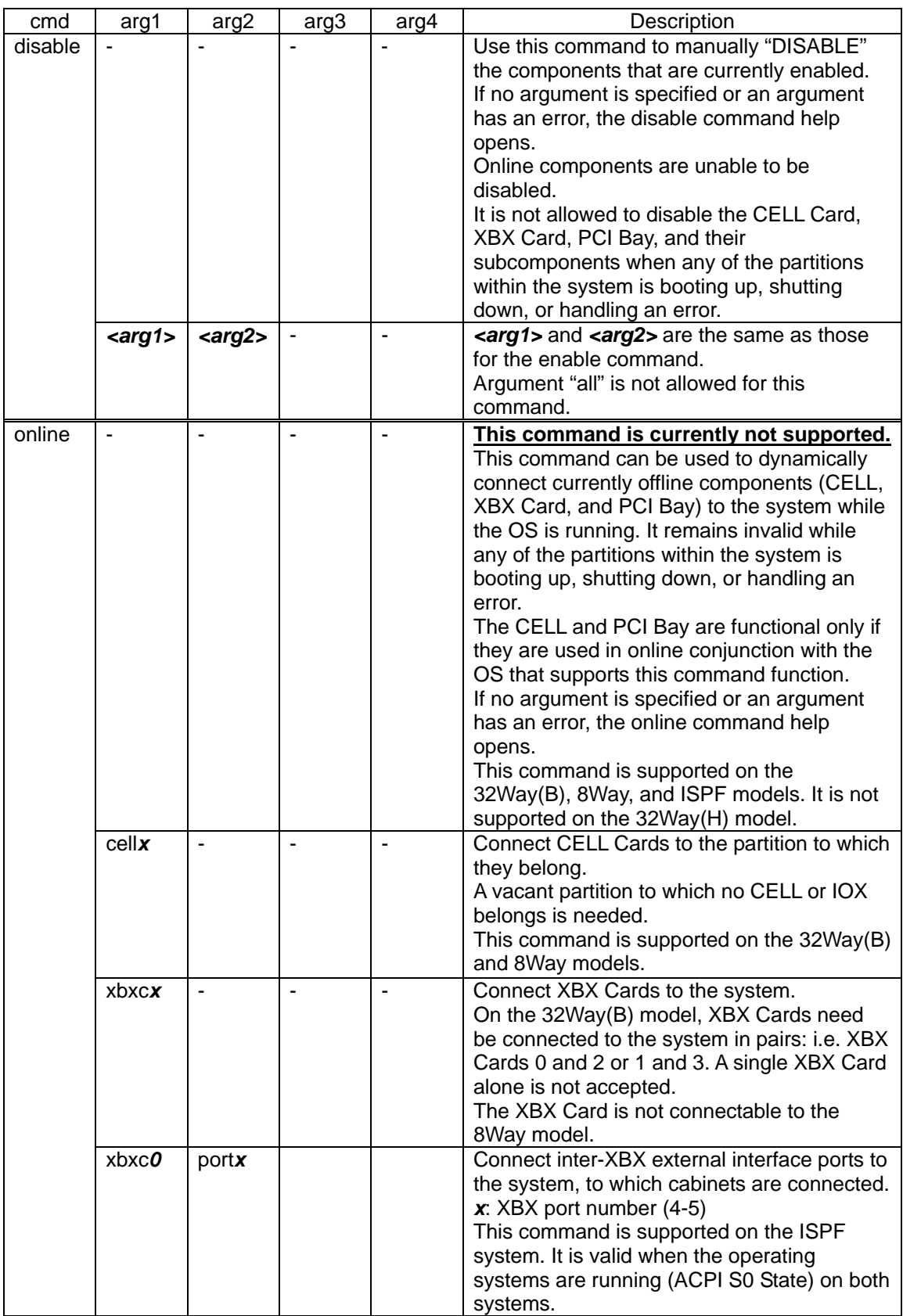

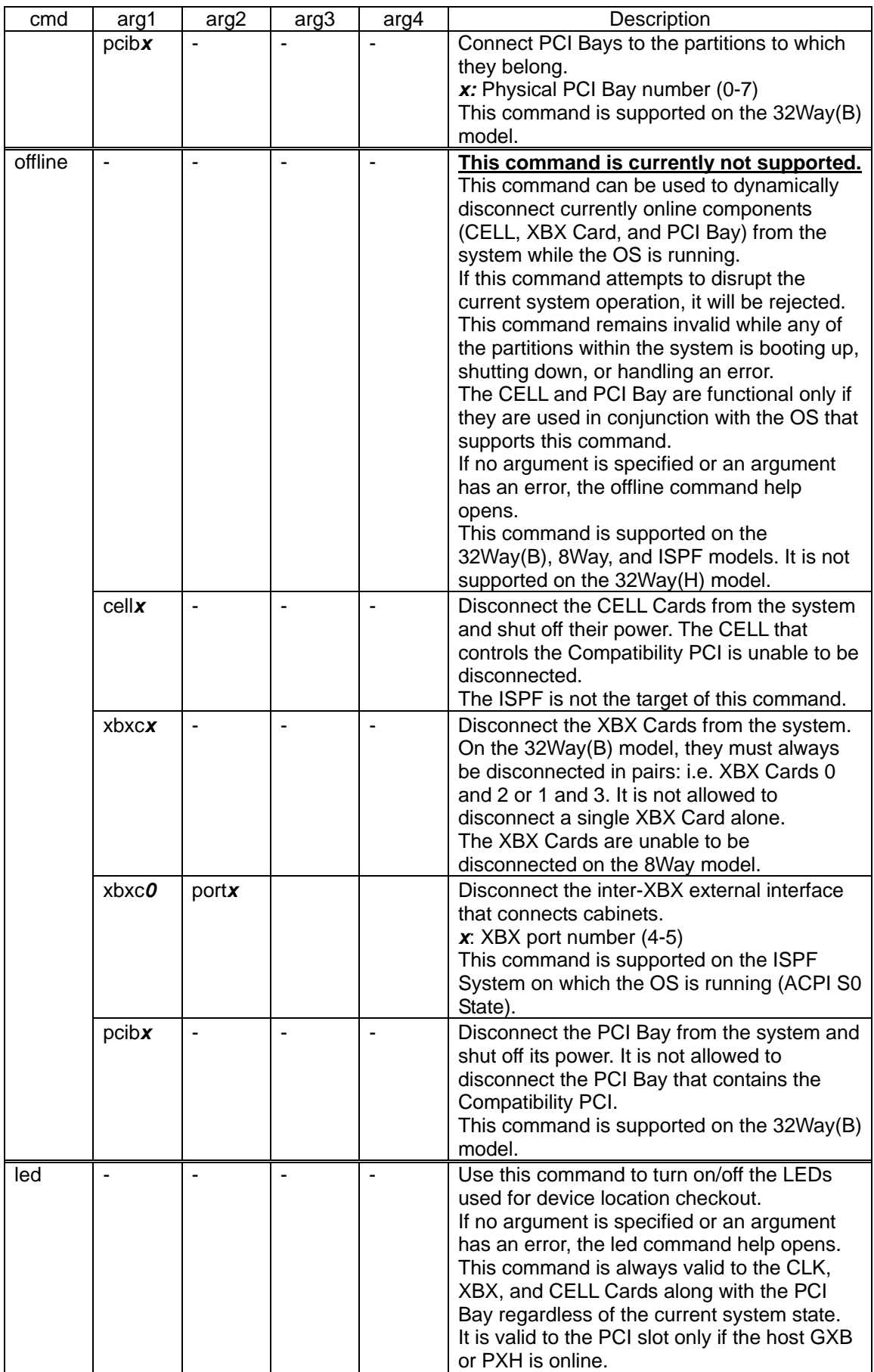

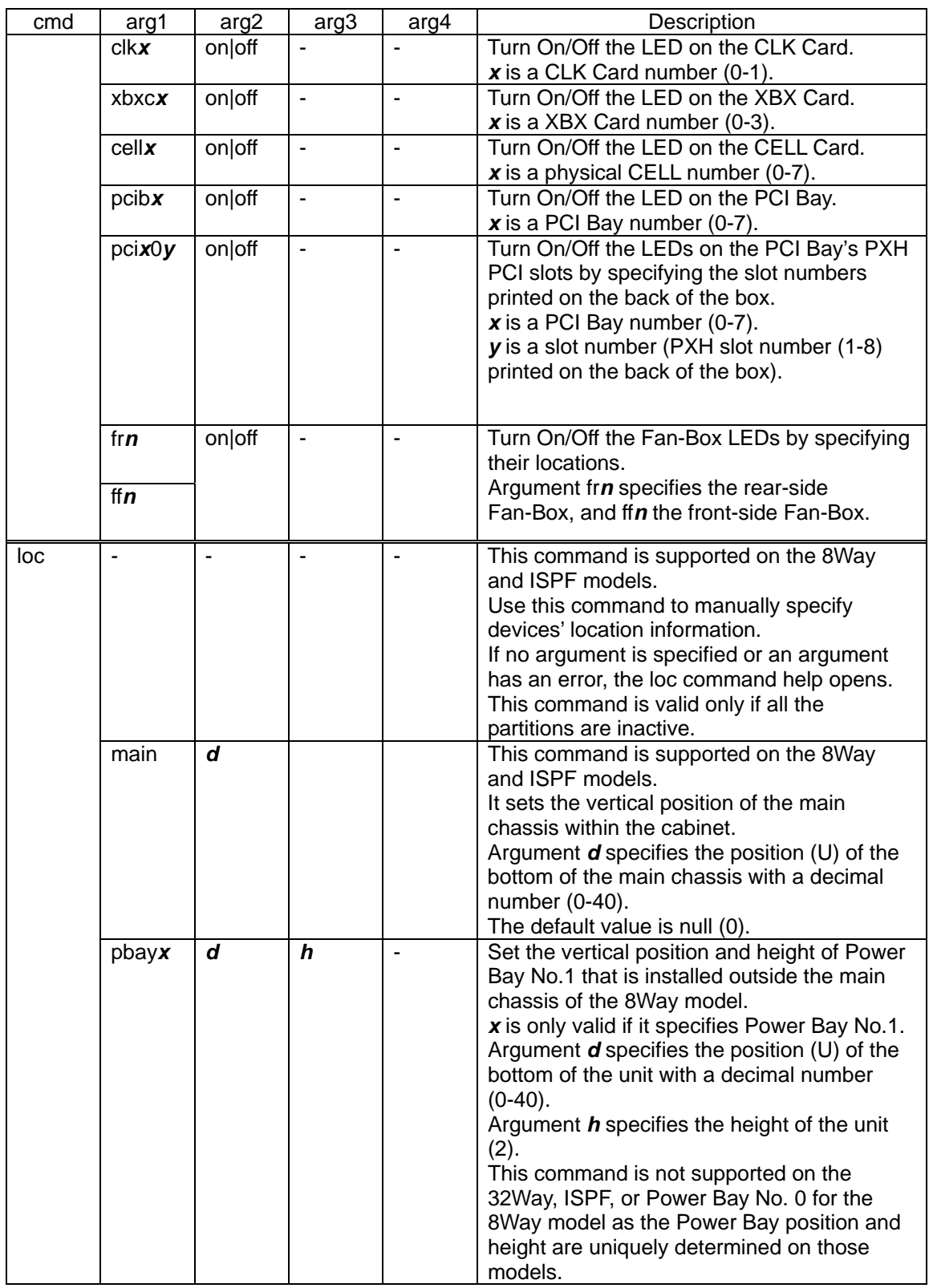

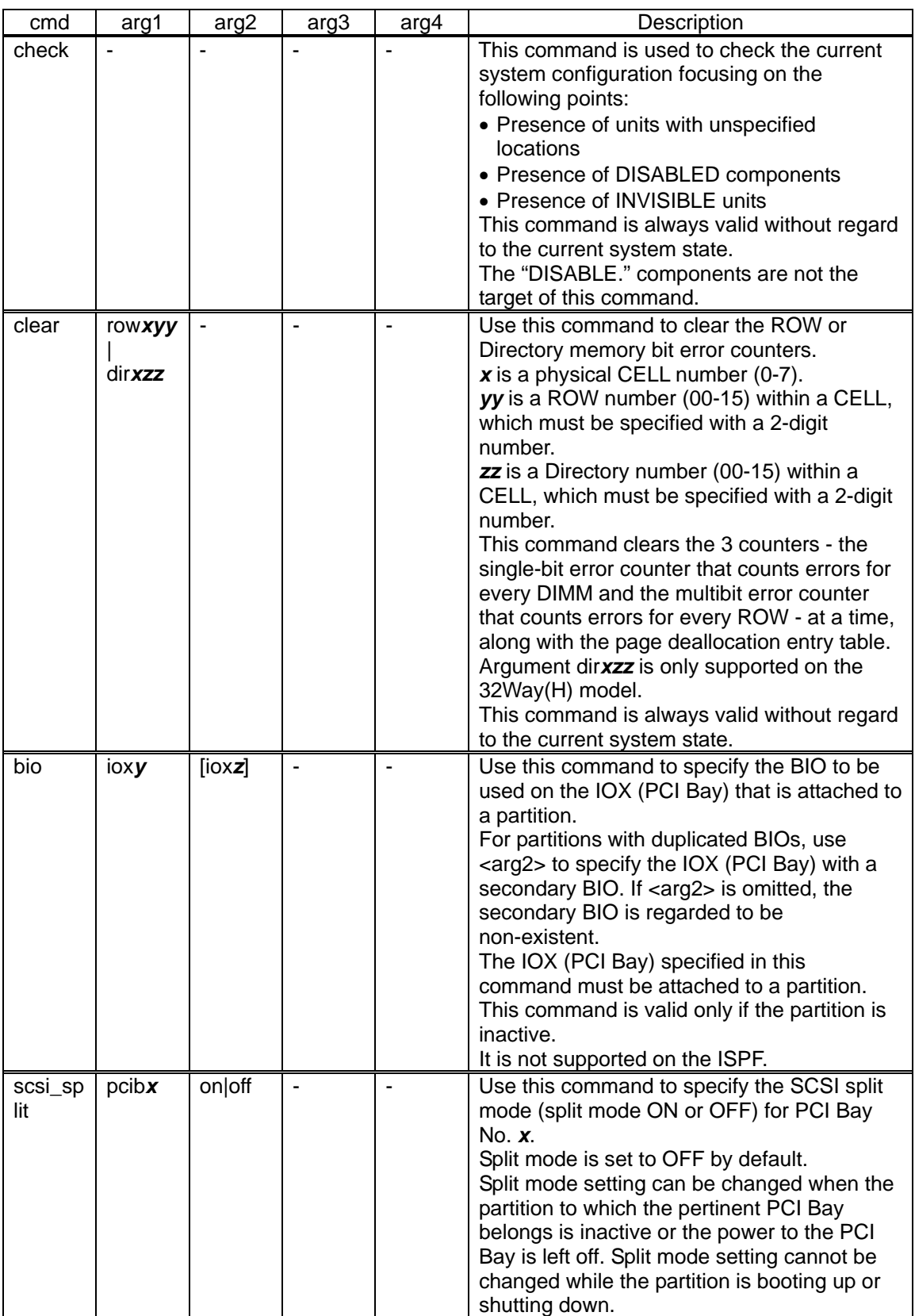

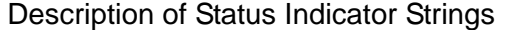

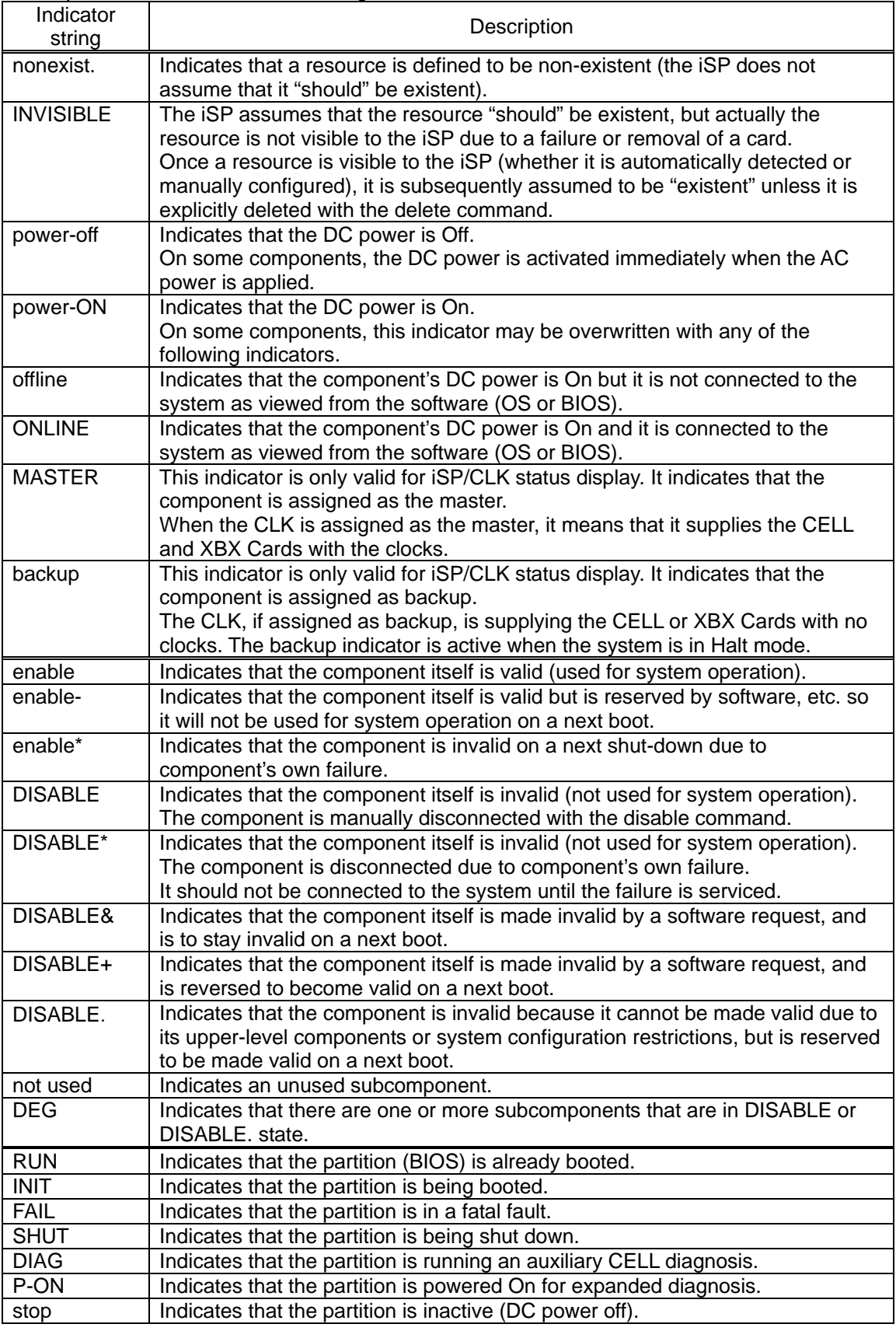

#### **Base Module**

(Screen Example … Help Screen)

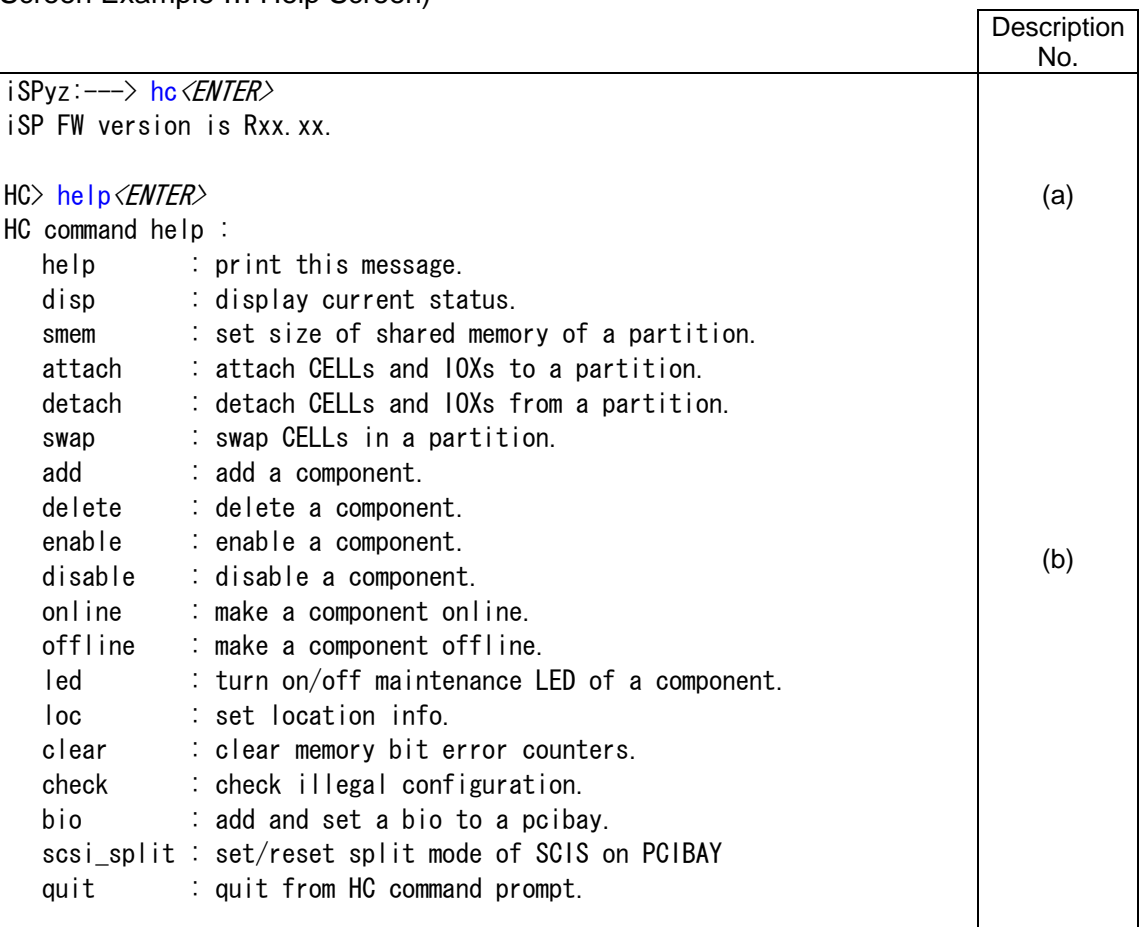

## (Description)

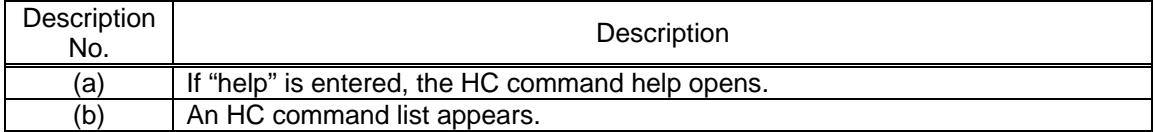

## (Screen Example … ALL Screen)

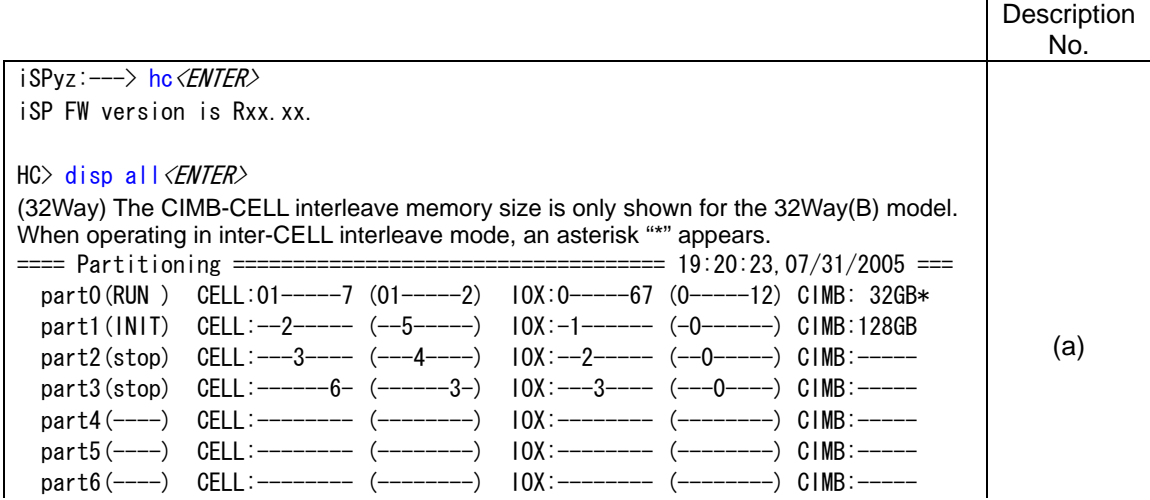

 part7(----) CELL:-------- (--------) IOX:-------- (--------) CIMB:----- ============================================================================== (8Way)  $===$  Partitioning  $==$ =================================== 19:20:23.07/31/2005 === part0(RUN ) CELL:01 (01) IOX:0- (0-)  $part1(INI)$  CELL: $- (--)$   $IOX:-1$   $(-0)$ ============================================================================== (ISPF) ==== Partitioning ==================================== 19:20:23,07/31/2005 === part0(RUN ) CELL:01 (01) IOX:0- (0-) SM: 4096MB part1(INIT) CELL:-- (--) IOX:-1 (-0) SM: ------============================================================================== The SM size is shown for the ISPF. (32Way)  $==$  Main cabinet  $==$ =================================== 19:20:23.07/31/2005 === POWBAY0 (loc=M-00/03) power-ON enable DEG POWBAY1 (loc=M-03/03) power-ON enable DEG --- CPU/Memory sub-chassis (loc=M-14/23) ------------ 19:20:23,07/31/2005 -- $iSPO$  ( $loc=M-14/23$ ) MASTER  $-$  iSP1 (loc=M-14/23) backup ------- --- CLK0 (loc=M-14/23) MASTER enable --- CLK1 (loc=M-14/23) backup DISABLE\* --- XBX\_C0(loc=M-14/23) offline enable XBX\_C1(loc=M-14/23) power-off DISABLE XBX\_C2(loc=M-14/23) ONLINE enable XBX\_C3(loc=M-14/23) ONLINE enable ONLINE enable DEG part.0 (LCN=0) CELL1 (loc=M-14/23) power-off DISABLE DEG part.0 (LCN=1) CELL2 (loc=M-14/23) ONLINE enable part.1 (LCN=5) CELL3 (loc=M-14/23) power-off enable part.2 (LCN=4)  $CELL4$  (loc=M-14/23) nonexist. ------ $CELL5 (loc=M-14/23)$  nonexist.  $---$  CELL6 (loc=M-14/23) power-off DISABLE\* part.3 (LCN=3) CELL7 (loc=M-14/23) INVISIBLE ------- part.0 (LCN=2) (b) ---- PCIBAYs (Main) ---------------------------------- 19:20:23,07/31/2005 ---  $PCIBAYO(D) (loc=M-06/04)$  ONLINE enable DEG part.0 (LIN=2,-,S)  $*1$  $PCIBAY1(D) (loc=M-06/04)$  ONLINE enable part.1 (LIN=0,-,N)  $*1$  $PCIBAYZ(D) (loc=M-16/04)$  ONLINE enable part.1 (LIN=1, P, N)  $*1$ PCIBAY3(D) (loc=M-10/04) power-off enable part.2 (LIN=0,-,S)  $*1$ ===== End of Main cabinet ==============================  $(c)$ ==== Expansion cabinet =============================== 19:20:23,07/31/2005 === POWBAY2 (loc=E-00/03) power-ON enable POWBAY3 (loc=E-03/03) power-ON enable (d) ---- PCIBAYs (Expansion) ------------------------------ 19:20:23,07/31/2005 ---  $PCIBAY4(D) (loc=E-06/04)$  power-off enable part.0 (LIN=0,-,N)  $*1$  $PCIBAY5(D) (loc=E-06/04)$  power-off enable part.0 (LIN=0,-,N)  $*1$ PCIBAY6(D) (loc=E-10/04) power-off DISABLE DEG part.0 (LIN=0,-,N) \*1 PCIBAY7(D) (loc=E-10/04) ONLINE enable DEG part.0  $(LIN=1, -, N)$  \*1 ===== End of Expansion cabinet ================== (e)

(8Way) ==== Summary (loc=M-00/08) =========================== 19:20:23,07/31/2005 === POWBAY0 (loc=M-00/08) power-ON enable  $iSP0$   $(Ioc=M-00/08)$  MASTER CELL0 (loc=M-00/08) ONLINE enable part.0 (LCN=0) CELL1 (loc=M-00/08) power-off DISABLE DEG part.0 (LCN=1) PCIBAY0(D) (loc=M-00/08) ONLINE enable part.0 (LIN=0,P,N) \*1 PCIBAY1(D) (loc=M-00/08) ONLINE enable part. 0 (LIN=0, S, N) \*1  $===$  End of Summary  $==$ (b) (ISPF) ==== Summary (loc=M-00/10) =========================== 19:20:23,07/31/2005 === POWBAYO (loc=M-00/10) power-ON enable  $iSPO$   $(Ioc=M-00/10)$  MASTER XBX\_C0(loc=M-00/10) power-off enable DEG CELL0 (loc=M-00/10) ONLINE enable part.0 (LCN=0) CELL1 (loc=M-00/10) power-off DISABLE DEG part.0 (LCN=1) PCIBAY0(D) (loc=M-00/10) ONLINE enable part.0 (LIN=0, P, N) \*1 PCIBAY1(D) (loc=M-00/10) ONLINE enable part.0 (LIN=0,-.N) \*1  $===$  End of Summary  $==$  $*1$  (LIN=x,y,z): x: Logical IOX number y: "P" for Primary BIO configuration, and "S" for Secondary BIO configuration z: "S" if SCSI SPLIT Mode is selected, and "N" if it is deselected.  $(b)$ (For 32Way(H)) ---- CELL0 ------------------------------------------- 19:20:23,07/31/2005 --- CELL0 (loc=M-14/23) ONLINE enable DEG part.0 (LCN=2) CNX00 ONLINE DISABLE PROCOO offline DISABLE ---PROCO1 ONLINE enable  $-$ - $CXI$  port0  $ONLINE$  enable  $---\rangle XBX00$   $CXI$  P0 CXI port2 offline DISABLE --- --->XBX00 CXI P1 CNX01 ONLINE DISABLE ---PROCO2 offline DISABLE\* --- PROC03 nonexist. CXI port0 offline DISABLE --- --->XBX10 CXI\_P0 CXI port2 offline DISABLE --- --->XBX10 CXI\_P1 MMX00 ONLINE enable DEG MMX01 offline enable DEG MMX02 offline enable DEG MMX03 offline enable DEG (f)

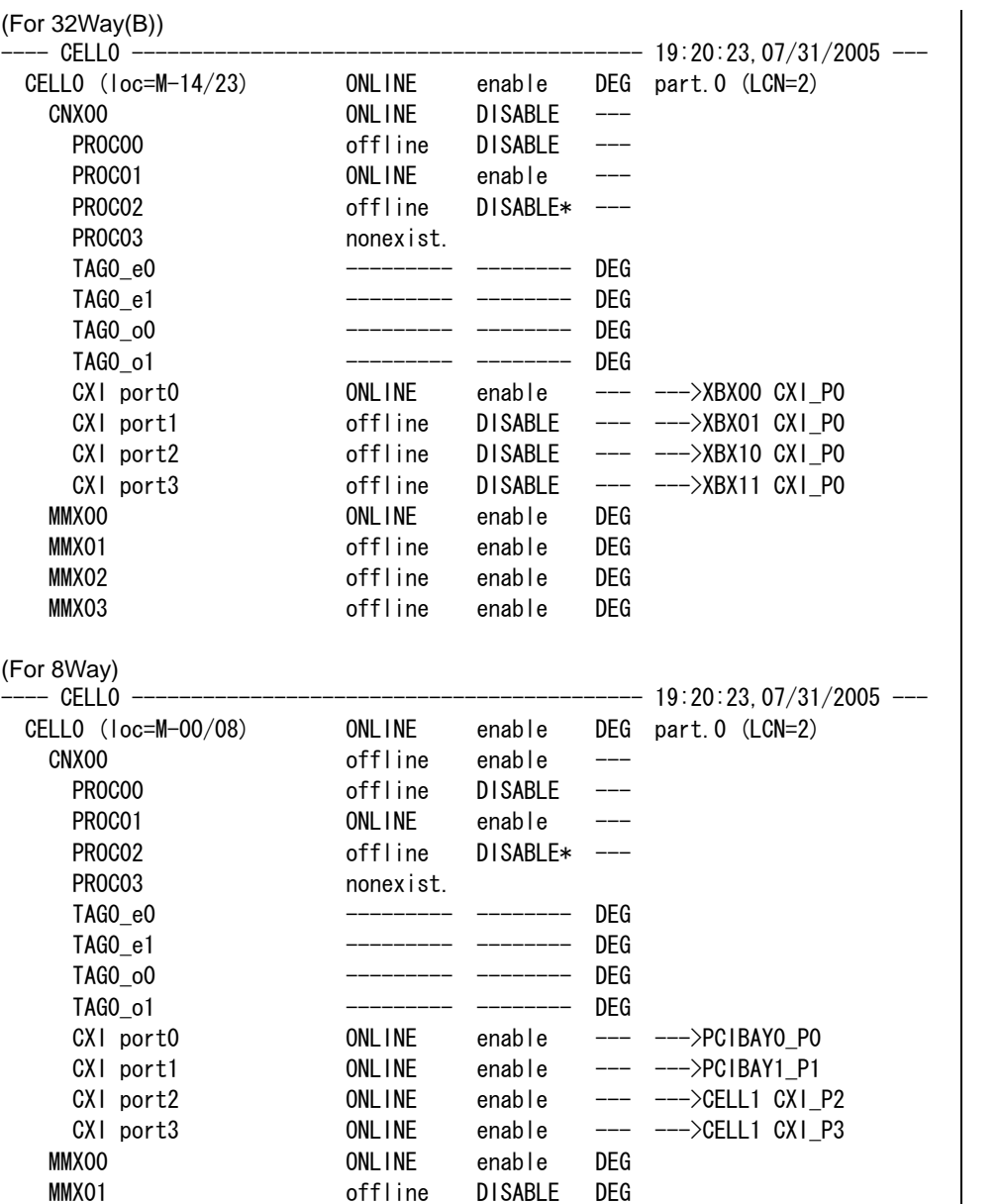

(f)

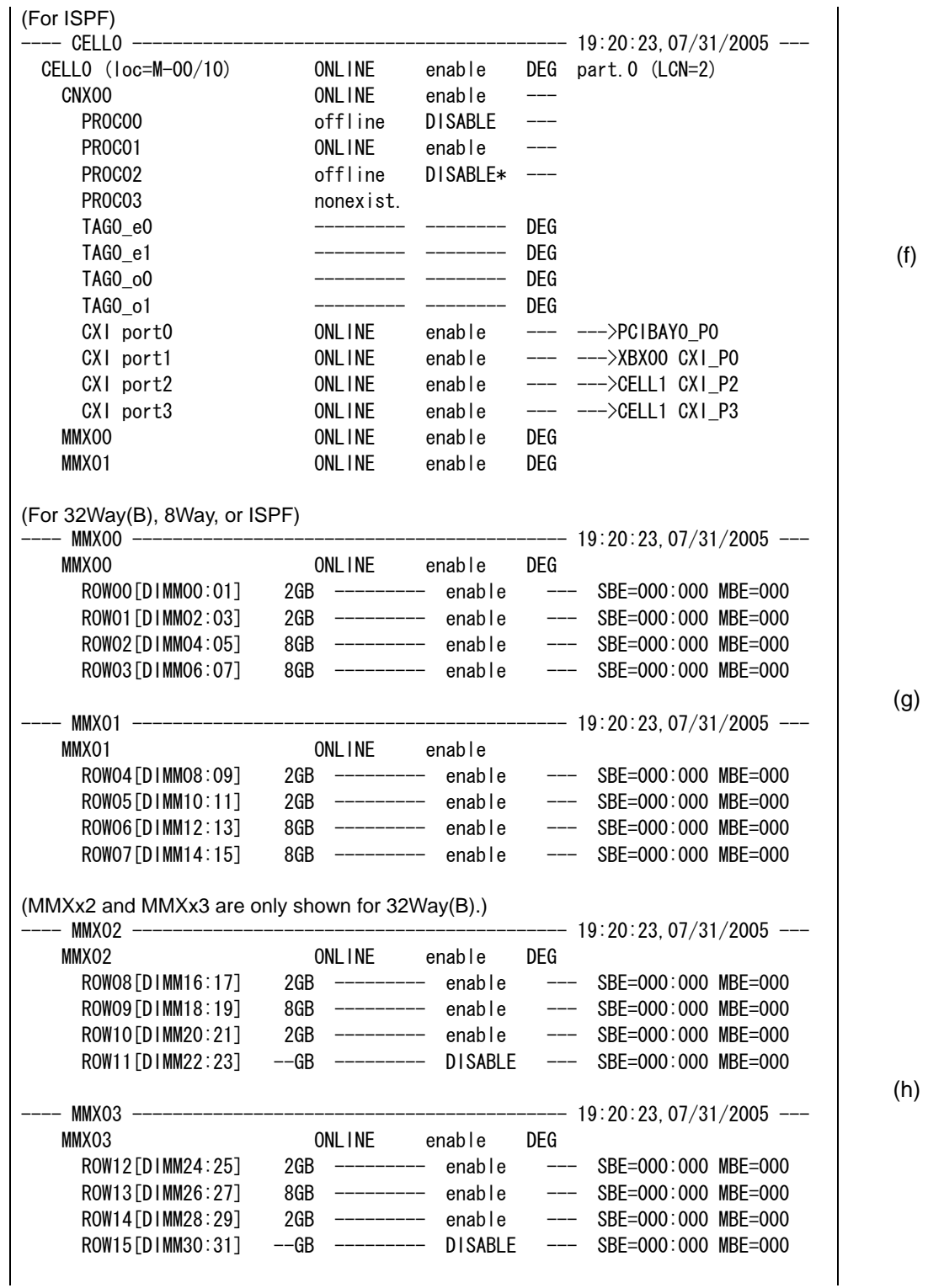

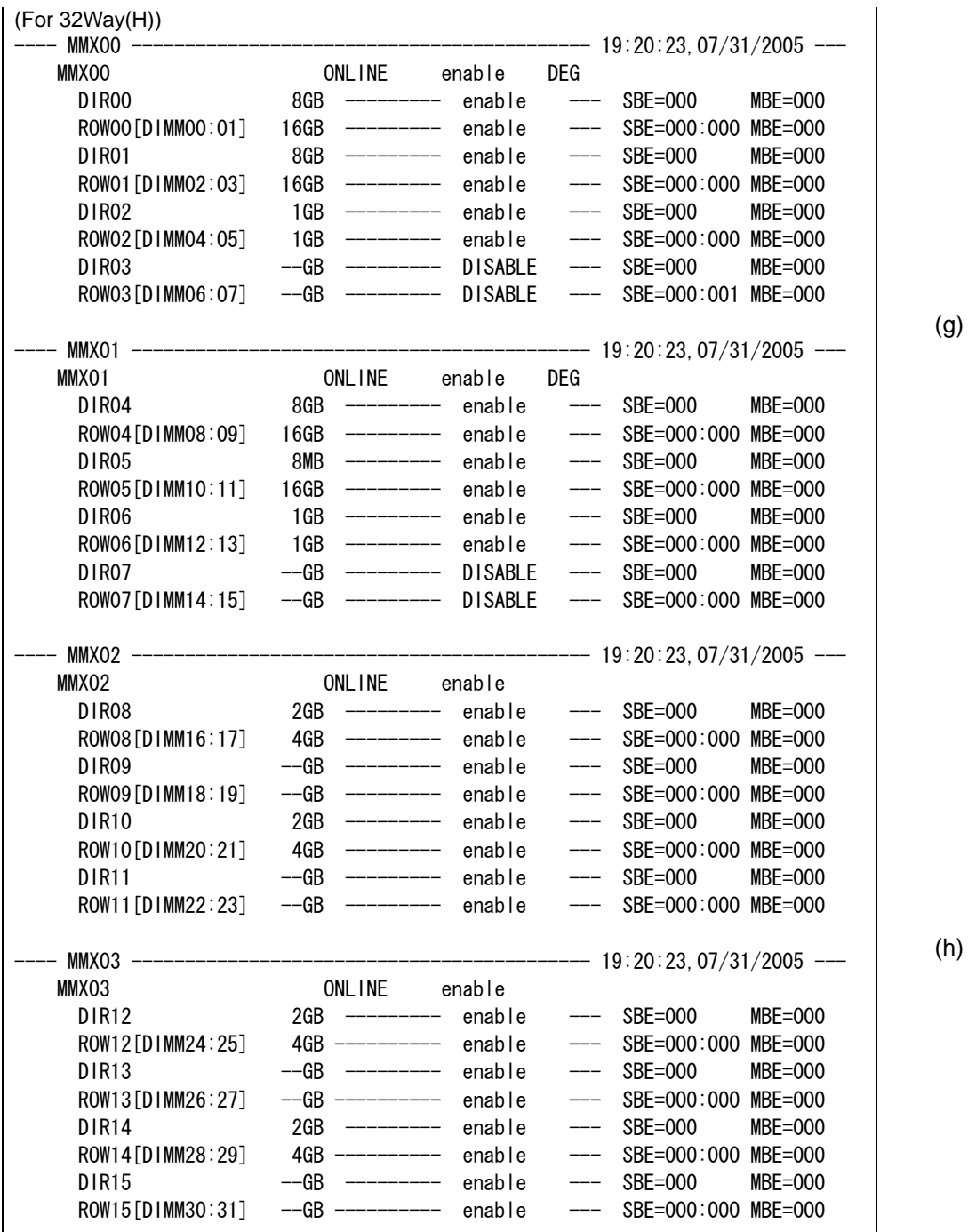

(h)

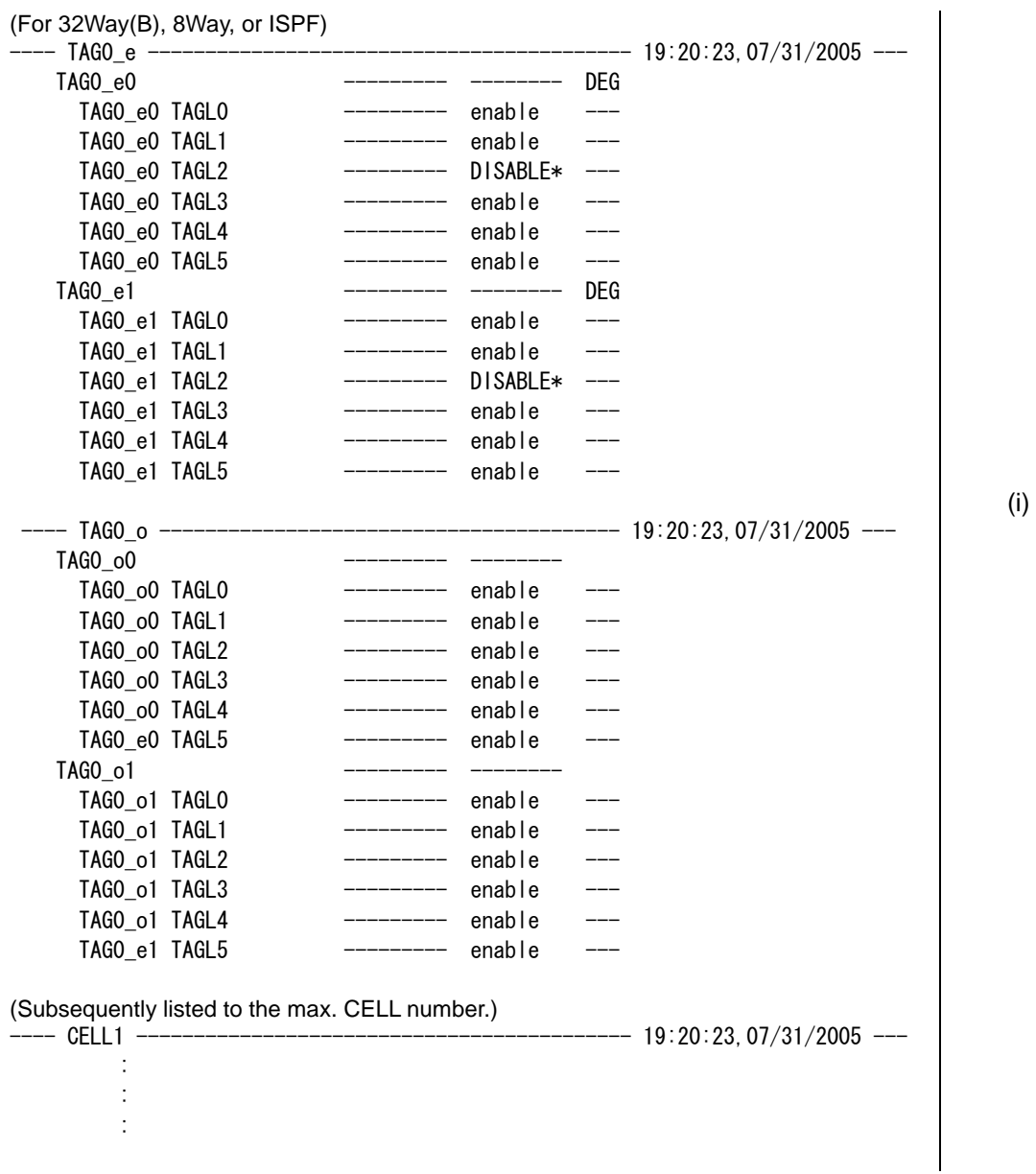

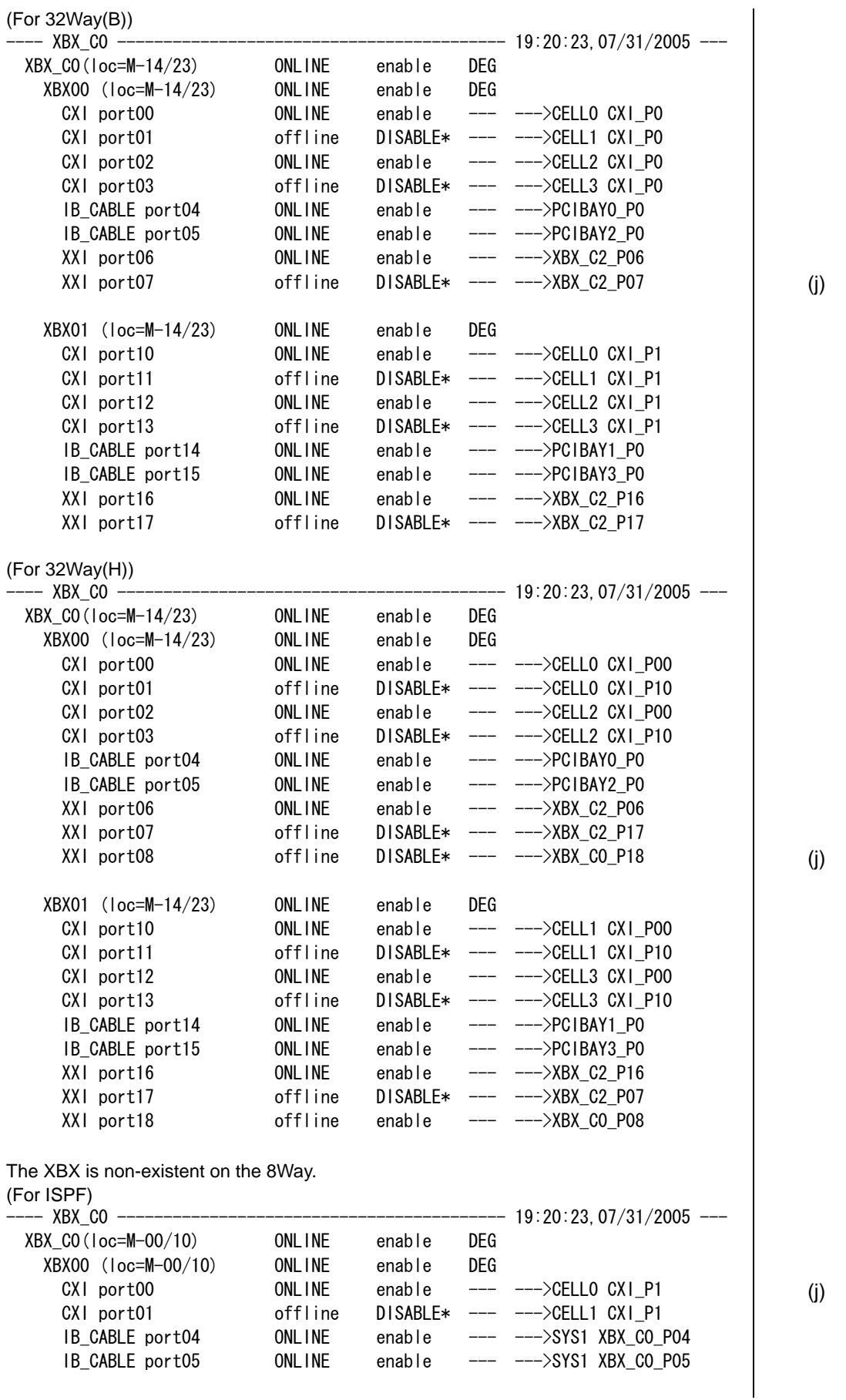

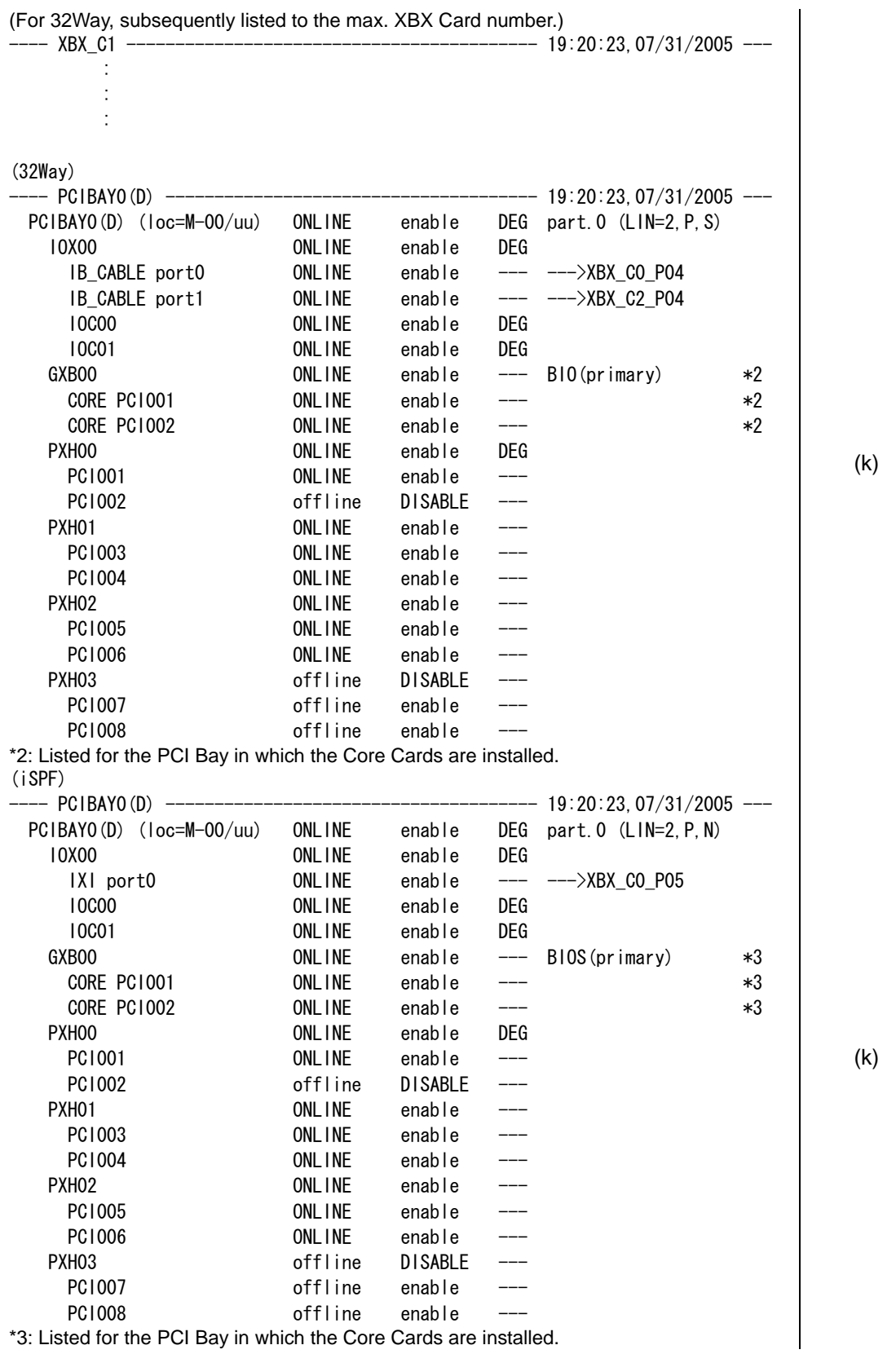

\*3: Listed for the PCI Bay in which the Core Cards are installed.

#### **Base Module**

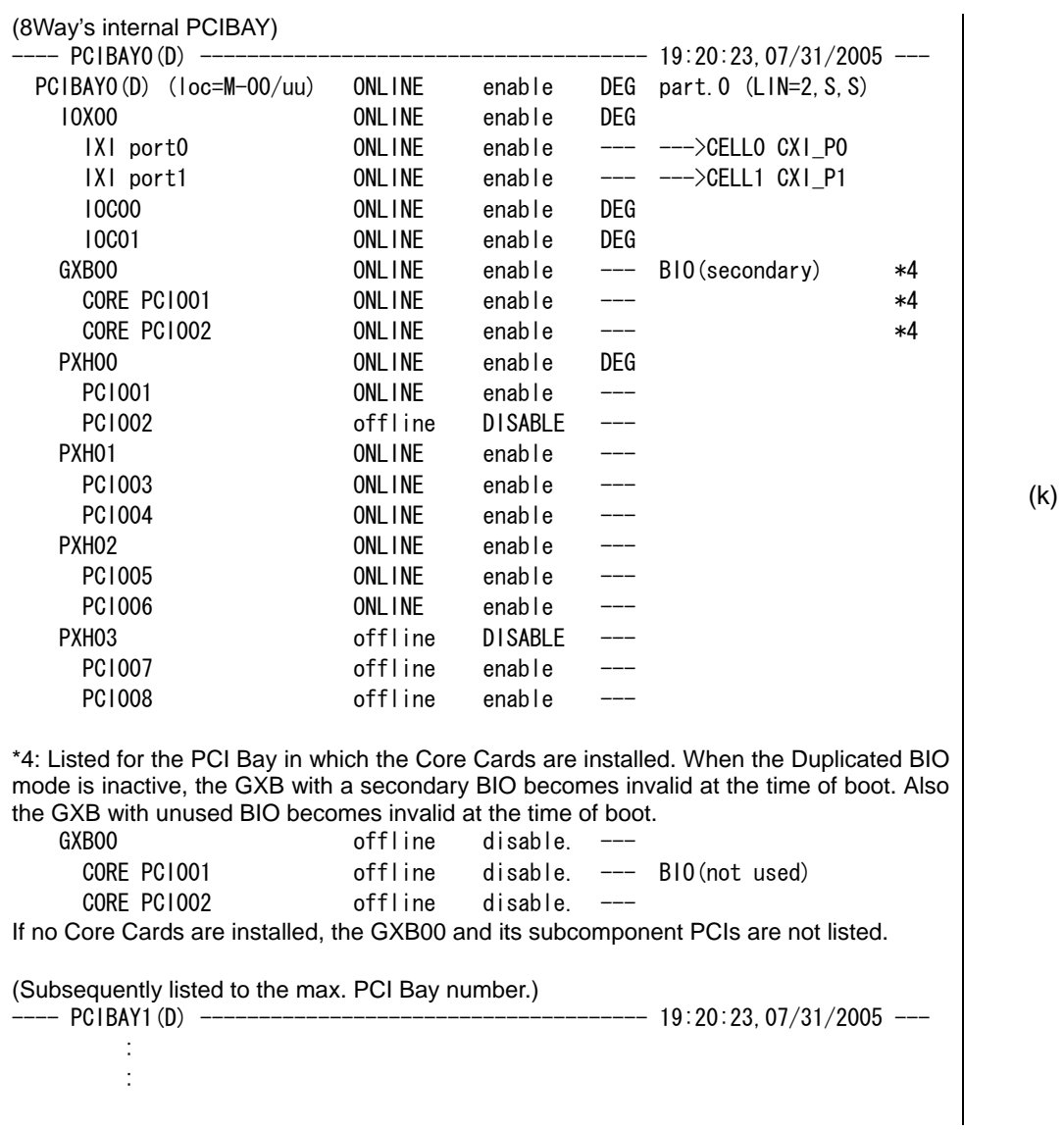

---- PCIBAY0(D) -------------------------------------- 19:20:23,07/31/2005 --- PCI001: VID:xxxx DID:xxxx PCI err rec.: no IO mapping: no No.:xxxxxyyyyyzzzzzwwwwwvvvvvuuuuu Type:000001111122222333334444455555 PCI002: VID: xxxx DID: xxxx PCI err rec.: no IO mapping: no No.:xxxxxyyyyyzzzzzwwwwwvvvvvuuuuu Type:000001111122222333334444455555 PCI003: VID:xxxx DID:xxxx PCI err\_rec.: no IO mapping: no No.:xxxxxyyyyyzzzzzwwwwwvvvvvuuuuu Type:000001111122222333334444455555 PCI004: VID:xxxx DID:xxxx PCI err\_rec.: no IO mapping: no No.:xxxxxyyyyyzzzzzwwwwwvvvvvuuuuu Type:000001111122222333334444455555 PCI005: VID:xxxx DID:xxxx PCI err\_rec.: no IO mapping: no No.:xxxxxyyyyyzzzzzwwwwwvvvvvuuuuu Type:000001111122222333334444455555 PCI006: VID: xxxx DID: xxxx PCI err rec.: no IO mapping: no No.:xxxxxyyyyyzzzzzwwwwwvvvvvuuuuu Type:000001111122222333334444455555 PCI007: VID:xxxx DID:xxxx PCI err\_rec.: no IO mapping: no No.:xxxxxyyyyyzzzzzwwwwwvvvvvuuuuu Type:000001111122222333334444455555 PCI008: VID: xxxx DID: xxxx PCI err rec.: no IO mapping: no No.:xxxxxyyyyyzzzzzwwwwwvvvvvuuuuu Type:000001111122222333334444455555 In case the PCI Card is not existent: PCI007: nonexist. In the case where PCI Card's upper level components are disconnected: PCI007: not available (l) ---- PCIBAY0(D) -------------------------------------- 19:20:23,07/31/2005 --- Core\_PCI001: VID:xxxx DID:xxxx PCI err\_rec.: no IO mapping: no No.:xxxxxyyyyyzzzzzwwwwwvvvvvuuuuu Type:000001111122222333334444455555 Core\_PCI002: VID:xxxx DID:xxxx PCI err\_rec.: no IO mapping: no No.:xxxxxyyyyyzzzzzwwwwwvvvvvuuuuu Type:000001111122222333334444455555 (m) (Subsequently listed to the max. PCI Bay number.) ---- PCIBAY1(D) -------------------------------------- 19:20:23,07/31/2005 --- : 1999 - 1999 - 1999 : 1990 - 1990 - 1990<br>1990 - 1990 - 1990 - 1990 - 1990 - 1990 - 1990 - 1990 - 1990 - 1990 - 1990 - 1990 - 1990 - 1990 - 1990 - 1990 (The number of DPS's depends on models) (For 32Way) - POWBAYs (Main cabinet) -------------------------- 19:20:23,07/31/2005 --- POWBAY0 (loc=M-00/03) power-ON enable DEG DPS00 DPS01 INVISIBLE DPS02 DPS03 INVISIBLE DPS04 nonexist. DPS05 nonexist. POWBAY1 (loc=M-03/03) power-ON enable DEG DPS10 DPS11 INVISIBLE DPS12 ALARM DPS13 DPS14 nonexist. DPS15 nonexist. (n) - POWBAYs (Expansion cabinet) ---------------------- 19:20:23.07/31/2005 --- POWBAY2 (loc=E-00/03) power-ON enable DEG DPS20 (n)

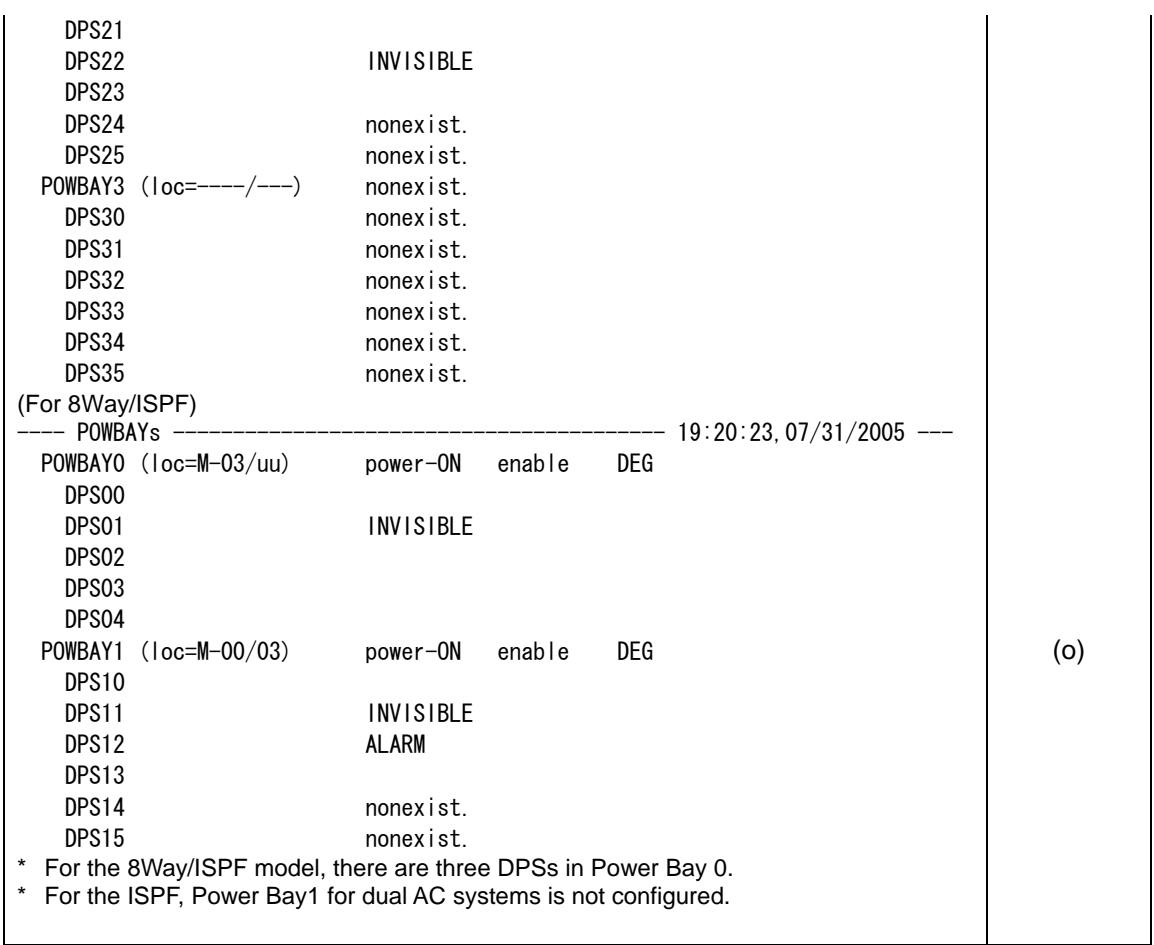
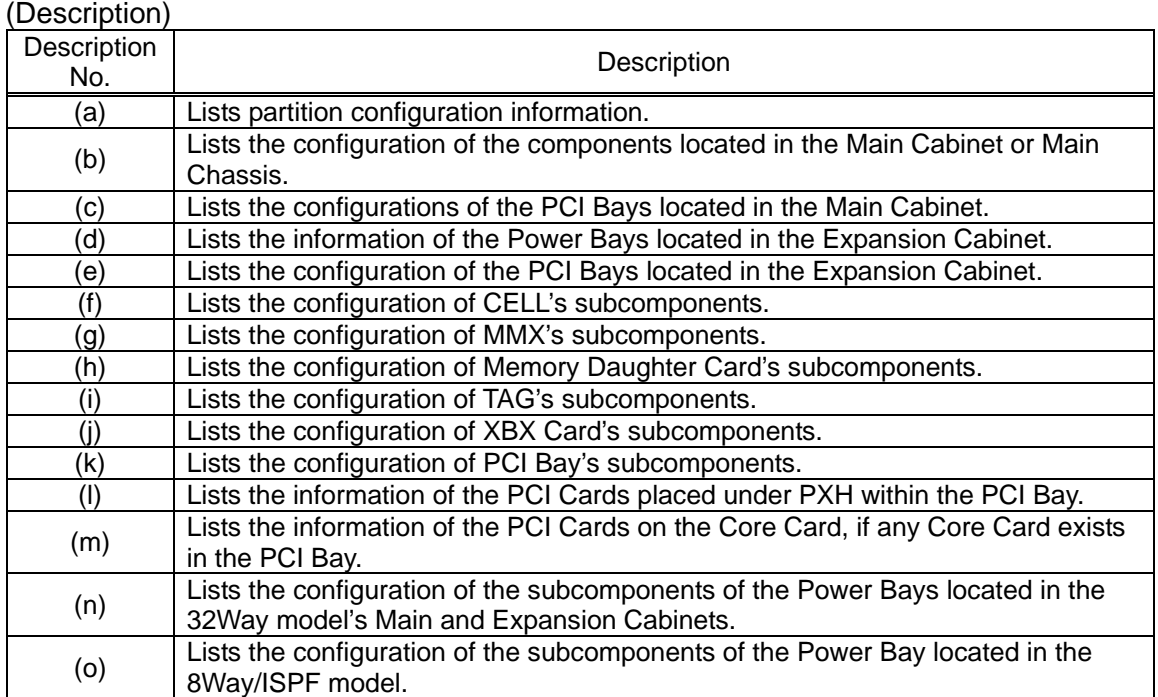

## **2.4.6.8. HE (Help)**

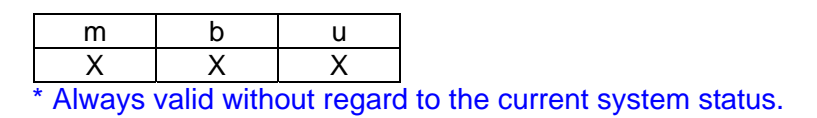

### **Function:**

This command is used to show a command list.

("HELP" is also usable as well as "HE.")

(Screen Example)

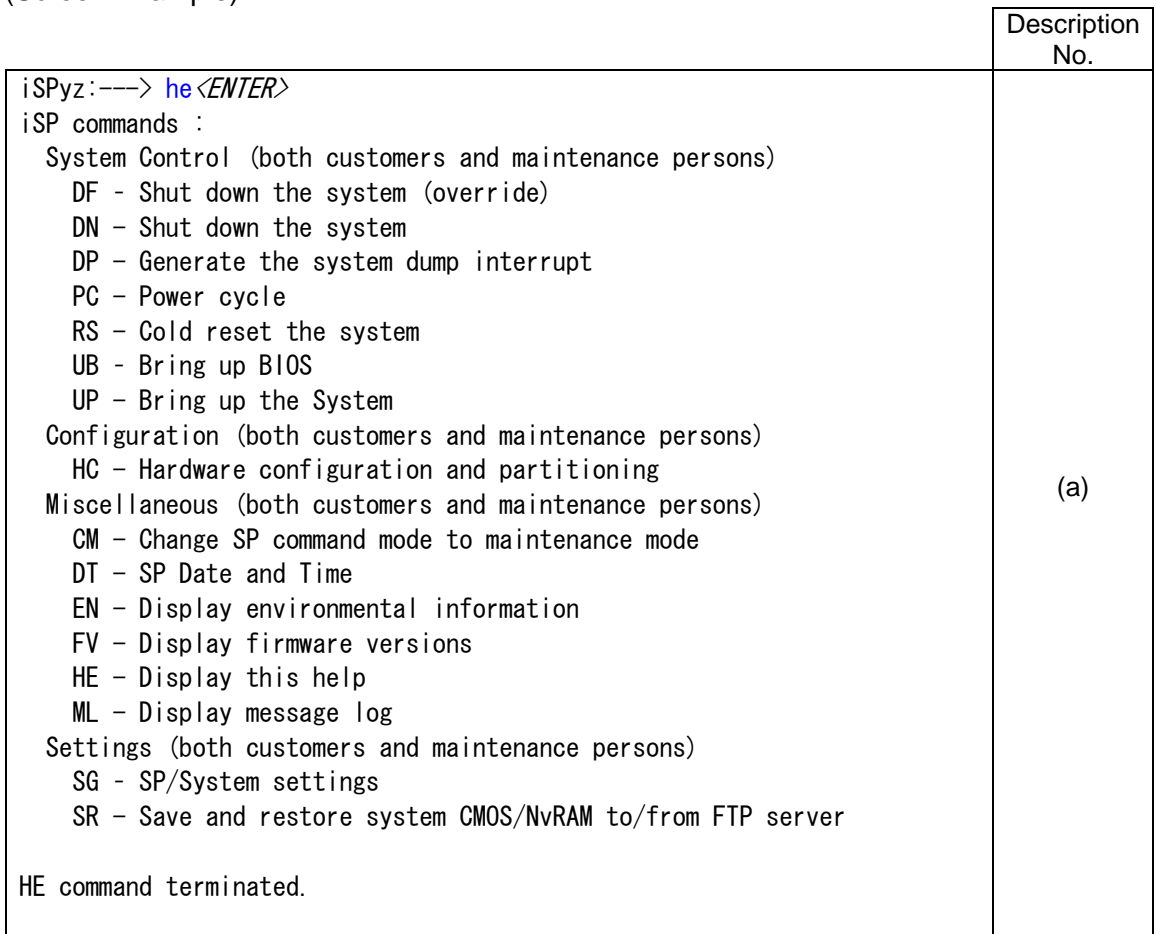

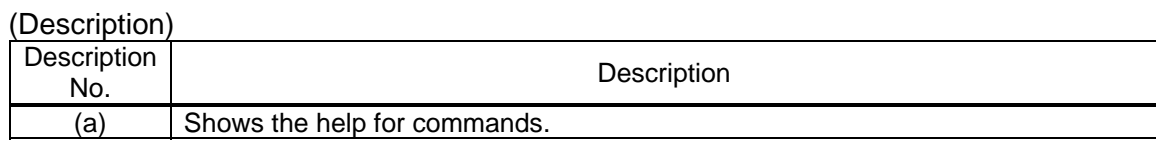

## **2.4.6.9. ML (Message Log)**

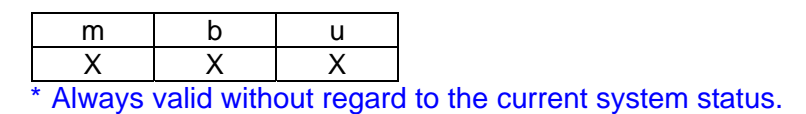

### **Function:**

This command is used to show the contents of the iSP's message buffer.

(Messages that are output as a result of message buffer log display itself are not stored to the message buffer.)

(Screen Example)

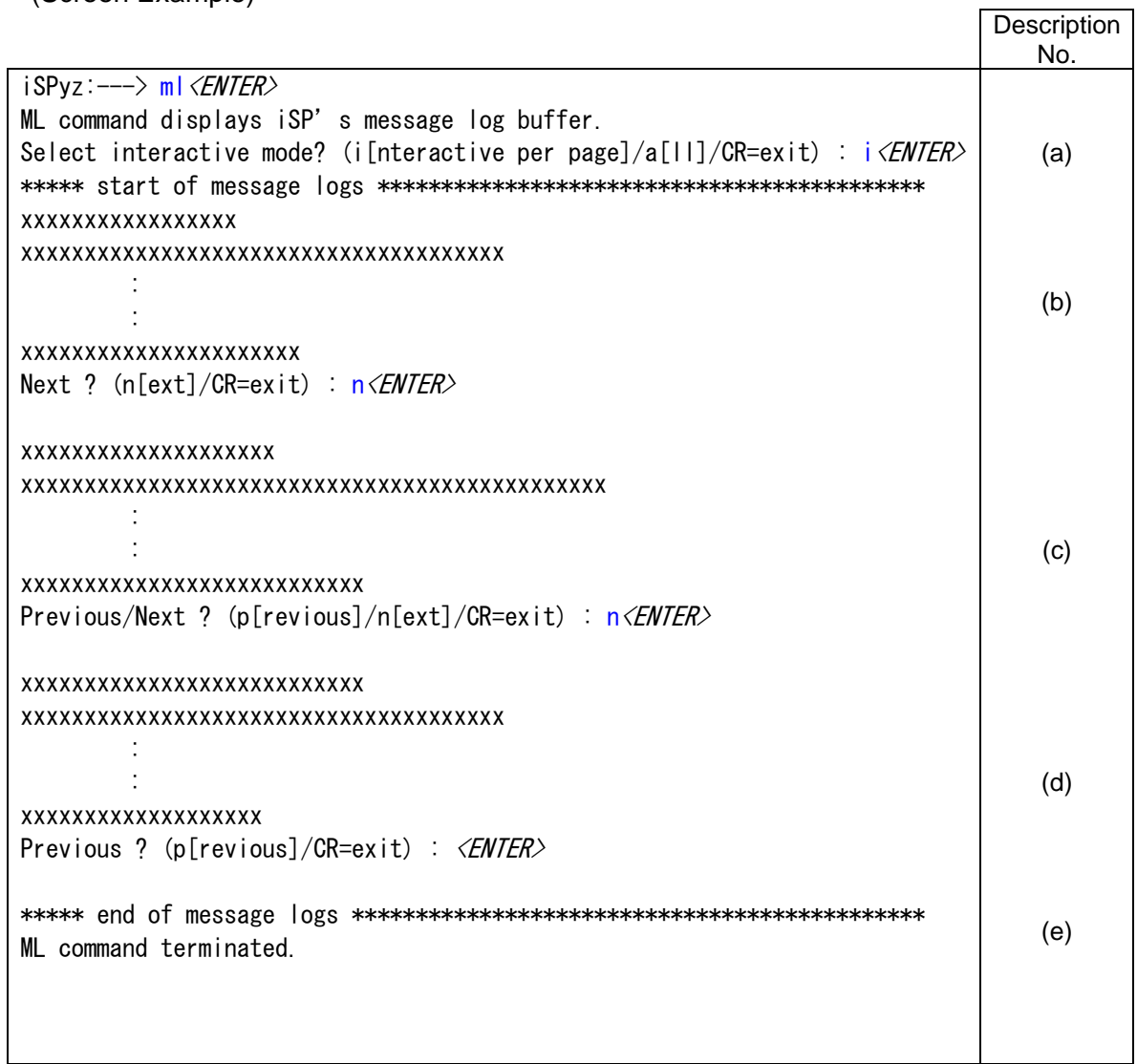

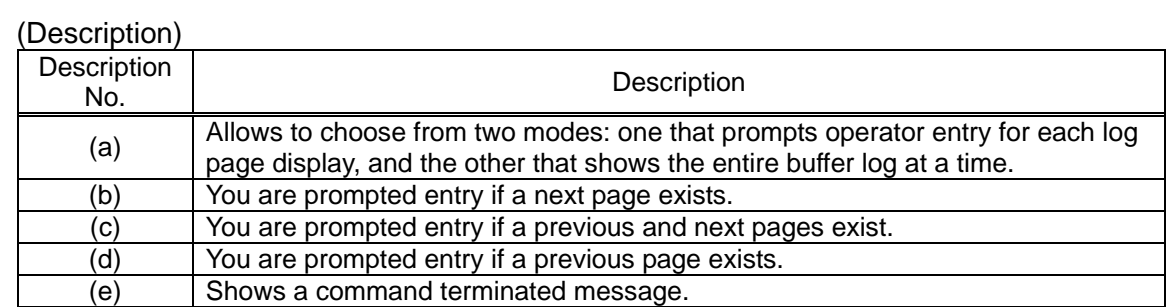

## **2.4.6.10. PC (Power Cycle)**

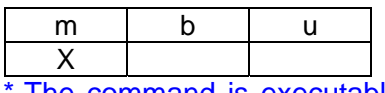

The command is executable to the active partition (after automatic system boot/UP command execution).

### **Function:**

This command is used to cycle system power (system reboot after system DC power off).

Note that this command shuts off system power without regard to the current OS or BIOS status or notifying nothing to the OS or BIOS.

Partitions that are already off or those being shut down are not the target of this command.

#### (Screen Example)

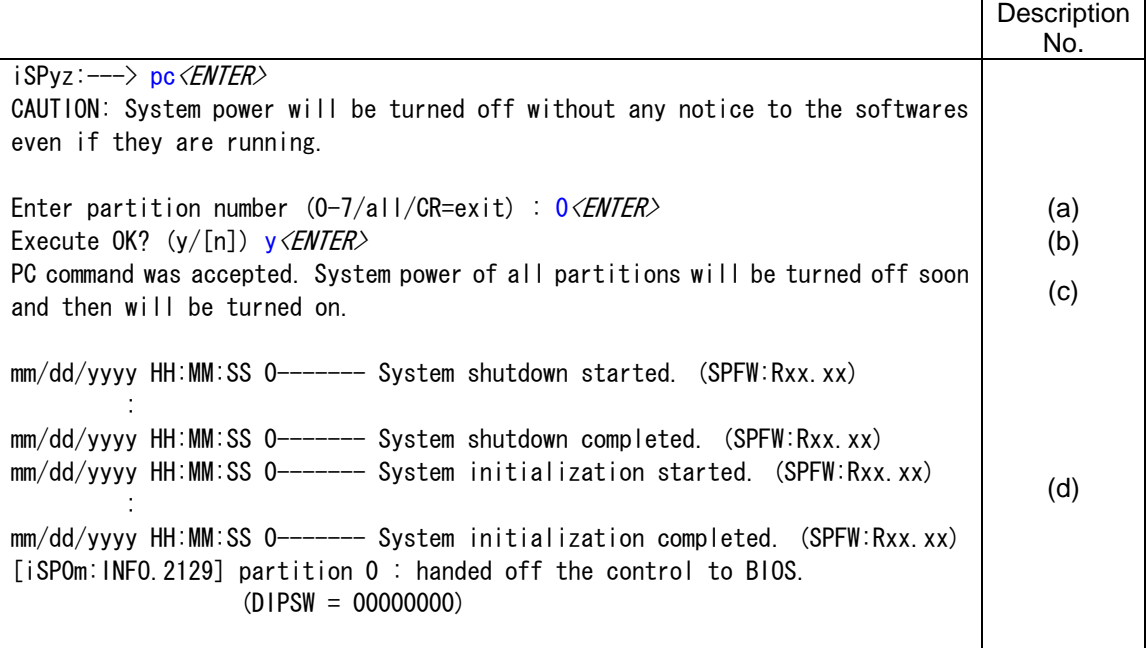

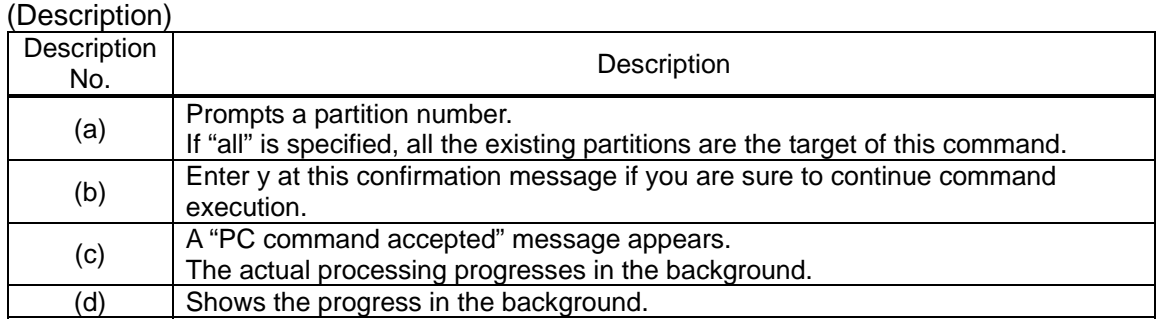

## **2.4.6.11. RS (Cold Reset System)**

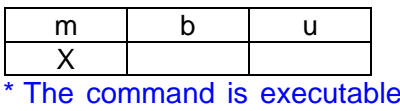

The command is executable to the active partition (after automatic system boot/UP command execution).

## **Function:**

This command causes the system to be cold-reset.

Note that this command could reset the system while the OS (BIOS) is running, notifying nothing to the software.

Partitions that are already off or those being shut down are not the target of this command.

### (Screen Example)

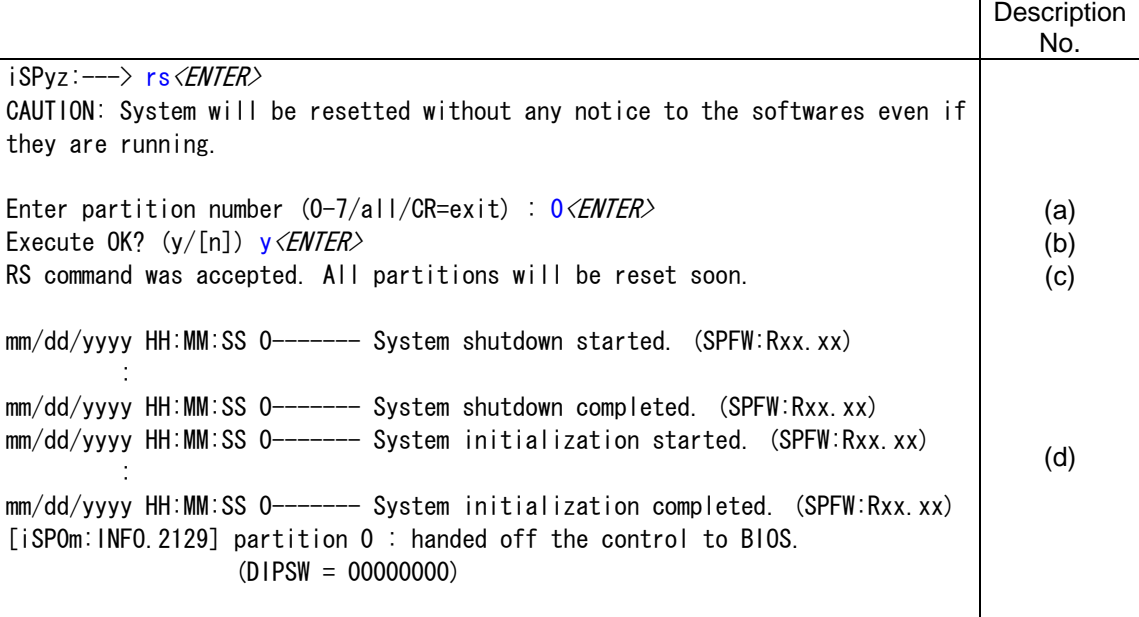

### (Description)

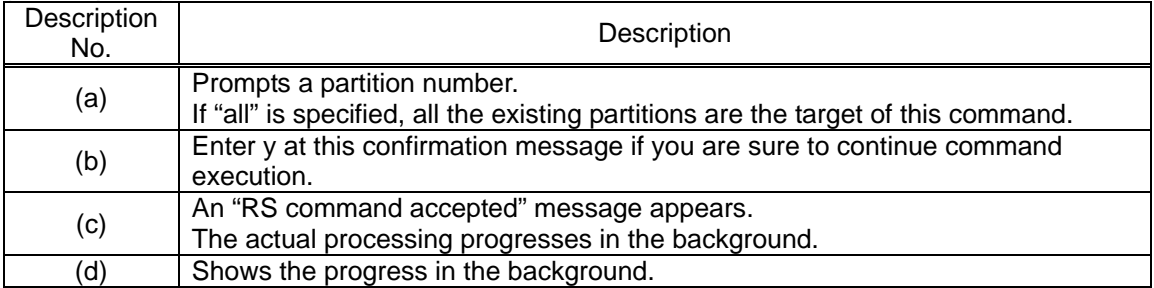

## **2.4.6.12. SG (SP/System Setting)**

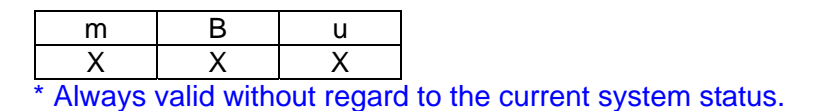

### **Function:**

This command is used to make various system settings and configure the iSP operation environment.

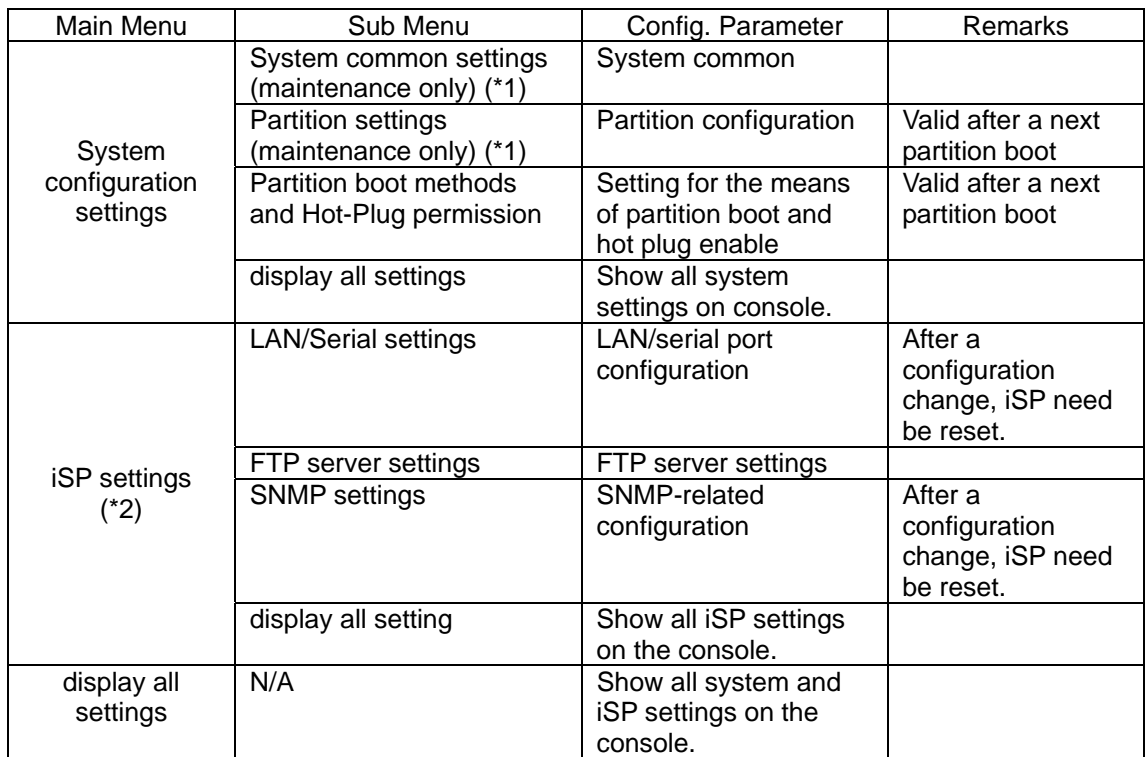

(\*1) Changes to configuration parameters are only allowed in the Maintenance mode.

(\*2) In a duplicated iSP environment, iSP configuration must be done on each of the duplicated iSPs.

#### Setting partition boot method and hot-plug permission:

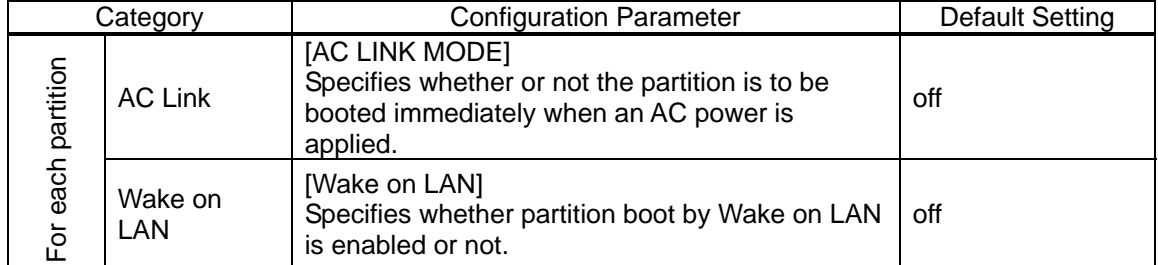

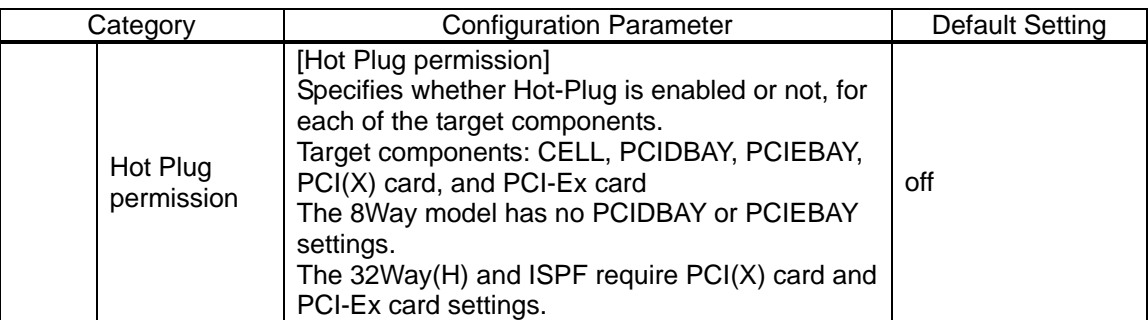

### SP LAN/Serial Port Setting:

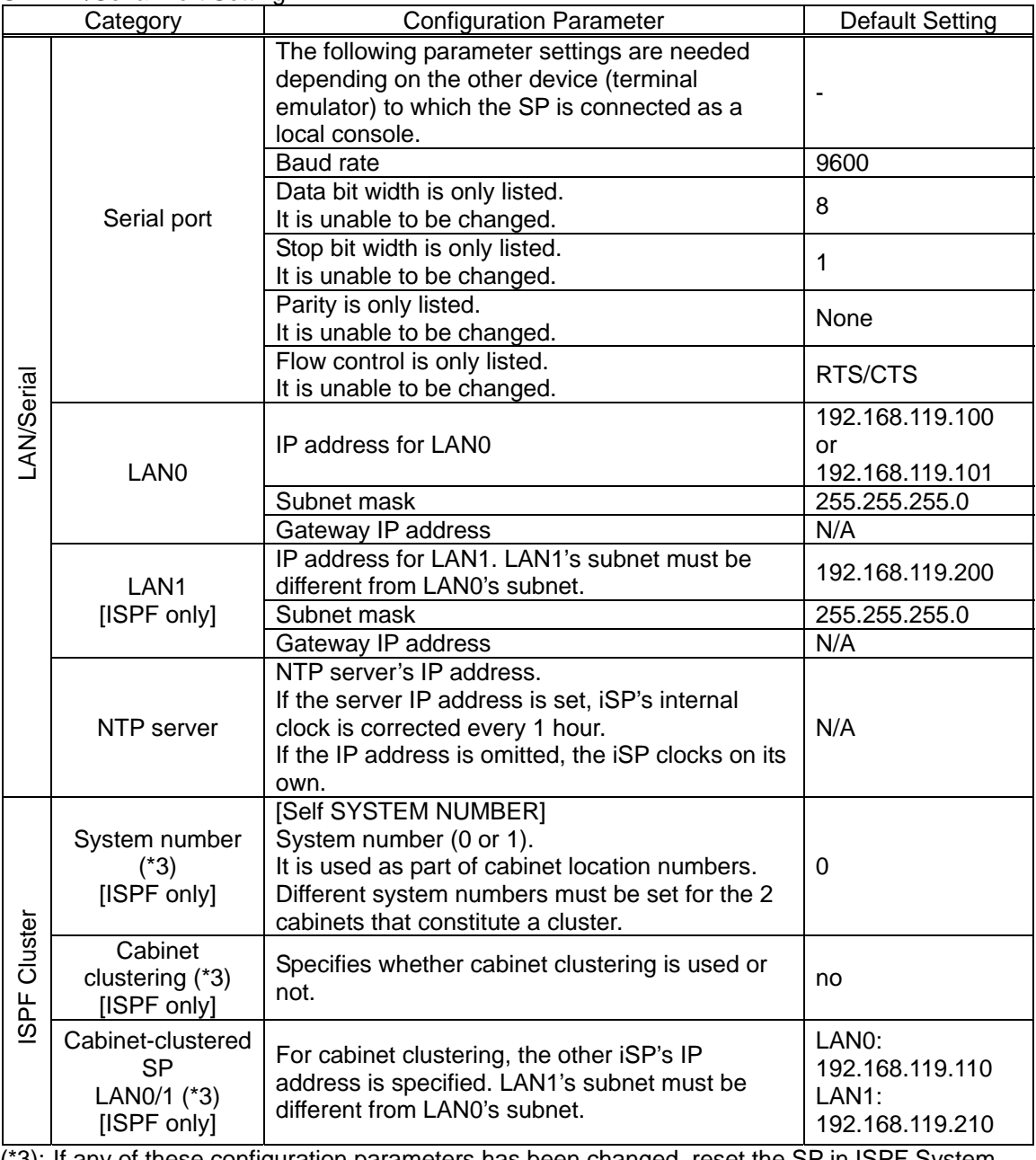

(\*3): If any of these configuration parameters has been changed, reset the SP in ISPF System 2.

## SP default FTP Server Configuration:

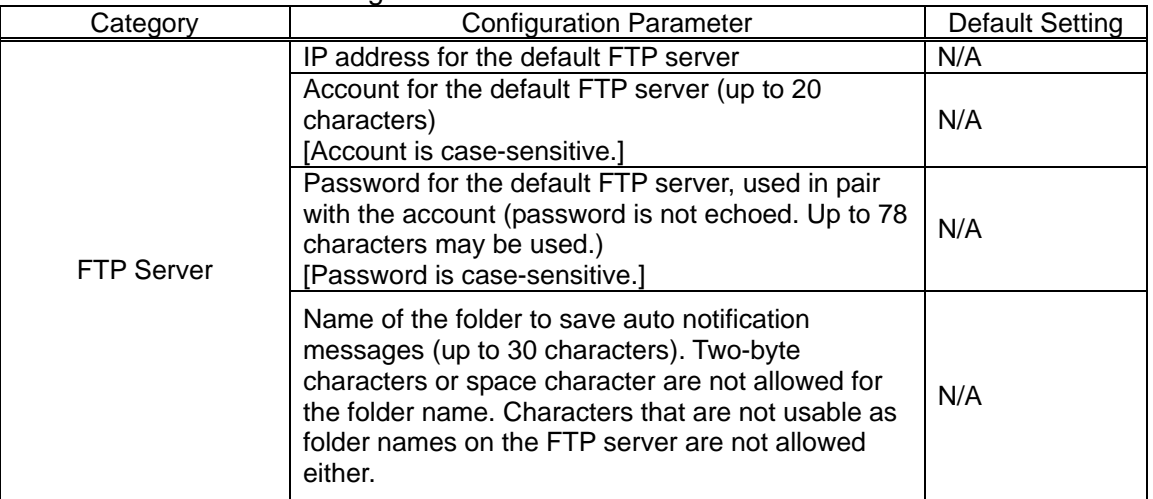

## SP SNMP Configuration:

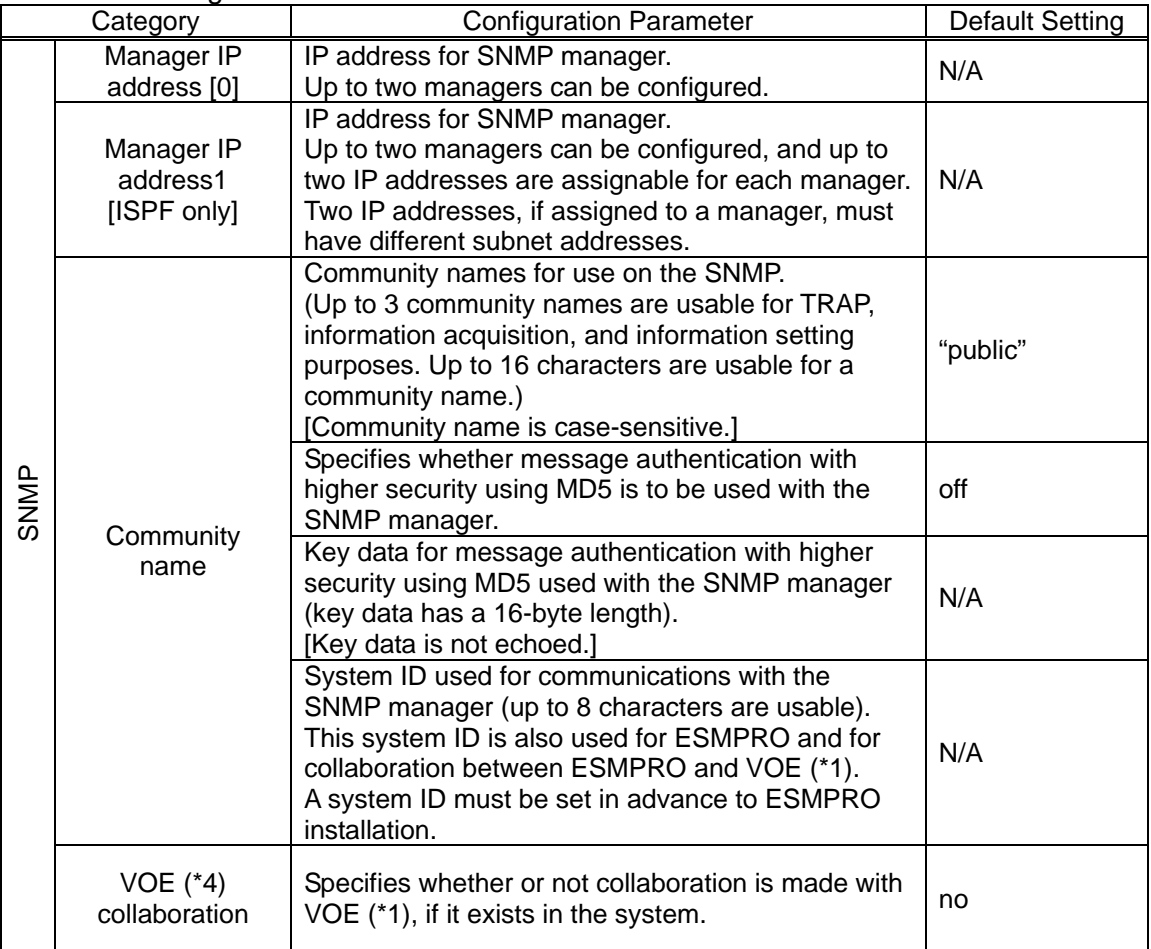

(\*4) VOE represents SystemGlobe GlobalMaster.

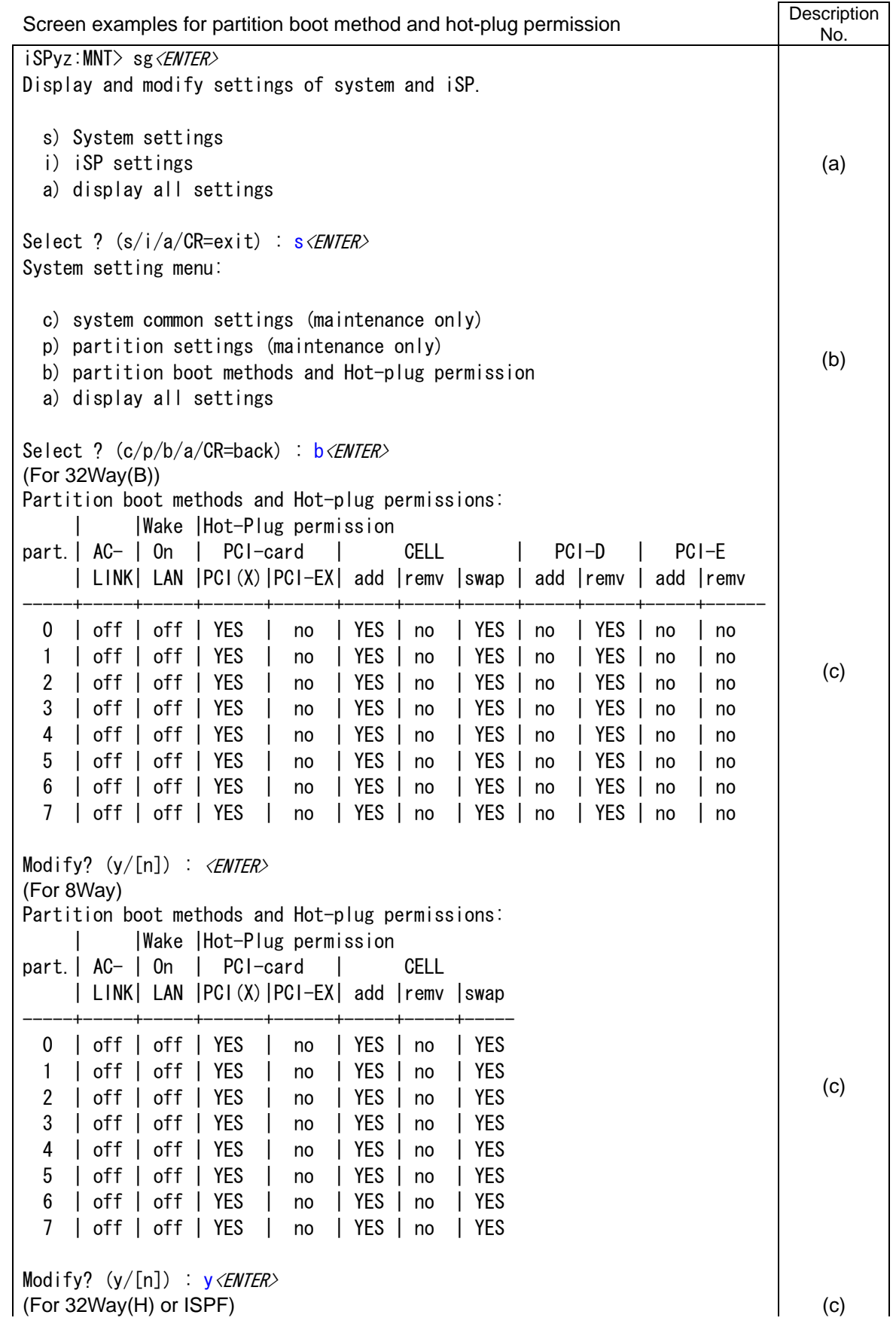

855-900547-200 2-82

```
Partition boot methods and Hot-plug permissions: 
            | |Wake |Hot-Plug permission 
part.| AC- | On | PCI-card 
      | LINK| LAN |PCI(X)|PCI-EX 
-----+-----+-----+------+------ 
   0 | off | off | YES | no 
   1 | off | off | YES | no 
   2 | off | off | YES | no 
   3 | off | off | YES | no 
   4 | off | off | YES | no 
   5 | off | off | YES | no 
   6 | off | off | YES | no 
   7 | off | off | YES | no 
Modify? (y/[n]) : y\leq WIER>
Enter partition number? (0-7/CR=back): 2\langle ENTER \rangleAC link mode \text{(on/off/CR=skip)} : \langle \text{ENTER} \rangleWake on LAN (on/off/CR=skip) : on \langle ENTER \rangleHot plug permission: 
    PCI(X) card? (yes/no/CR=skip) : \langle ENTER \ranglePCI-Ex card? (yes/no/CR=skip) : <ENTER>
    CELL Hot-add ? (yes/no/CR=skip) : \langle ENTER \rangle *2
    CELL Hot-remove ? (yes/no/CR=skip) : \langle ENTER \rangle *2
    CELL Hot-swap ? (yes/no/CR=skip) : \langle ENTER \rangle *2
    PCID BAY Hot-add ? (yes/no/CR=skip) : \langle ENTER \rangle *2 *3
    PCID BAY Hot-remove ? (yes/no/CR=skip) : <ENTER> *2 *3
    PCIE BAY Hot-add ? (yes/no/CR=skip) : \langle ENTER \rangle *2 *3
    PCIE BAY Hot-remove ? (yes/no/CR=skip) : <ENTER> *2 *3
*2: For the 32Way(B) model, an inquiry appears. 
    For the 32Way(H) or ISPF model, no inquiry will appear. 
*3: For the 8Way model, no inquiry will appear either.
Enter partition number? (0-7/CR=back) : \langle ENTER \rangle(d) 
(For 32Way(B))
Partition boot methods and Hot-plug permissions: 
            | |Wake |Hot-Plug permission 
part.| AC- | On | PCI-card | CELL | PCI-D | PCI-E 
      | LINK| LAN |PCI(X)|PCI-EX| add |remv |swap | add |remv | add |remv 
-----+-----+-----+------+------+-----+-----+-----+-----+-----+-----+------ 
   0 | off | off | YES | no | YES | no | YES | no | YES | no | no 
   1 | off | off | YES | no | YES | no | YES | no | YES | no | no 
   2 | off | off | YES | no | YES | no | YES | no | YES | no | no 
 3 | off | off | YES | no | YES | no | YES | no | YES | no | no 
   4 | off | off | YES | no | YES | no | YES | no | YES | no | no 
   5 | off | off | YES | no | YES | no | YES | no | YES | no | no 
   6 | off | off | YES | no | YES | no | YES | no | YES | no | no 
   7 | off | off | YES | no | YES | no | YES | no | YES | no | no 
Modify? (y/[n]):
                                                                                   (e) 
System setting menu: 
   c) system common settings (maintenance only) 
   p) partition settings (maintenance only)
```
 b) partition boot methods and Hot-plug permission a) display all settings Select ?  $(c/p/b/a/CR=back)$  :  $\langle ENTER \rangle$ Display and modify settings of system and iSP. s) System settings i) iSP settings a) display all settings Select ?  $(s/i/a/CR=exit)$  :  $\langle ENTER \rangle$ 

## (Description)

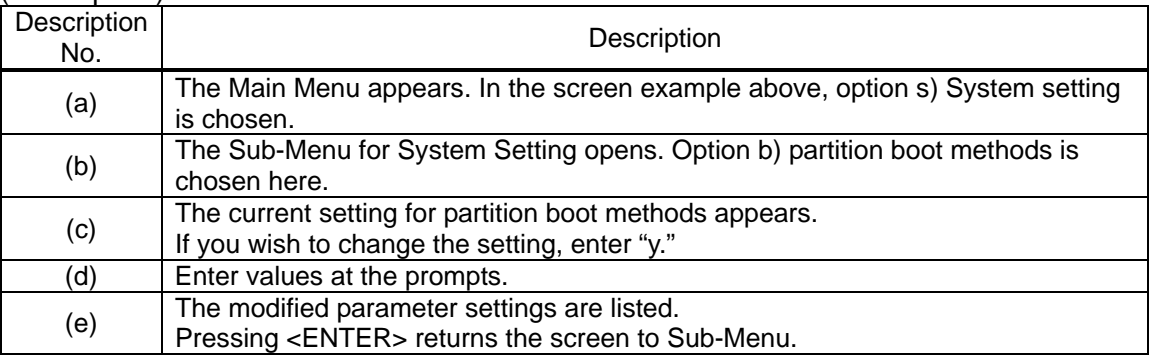

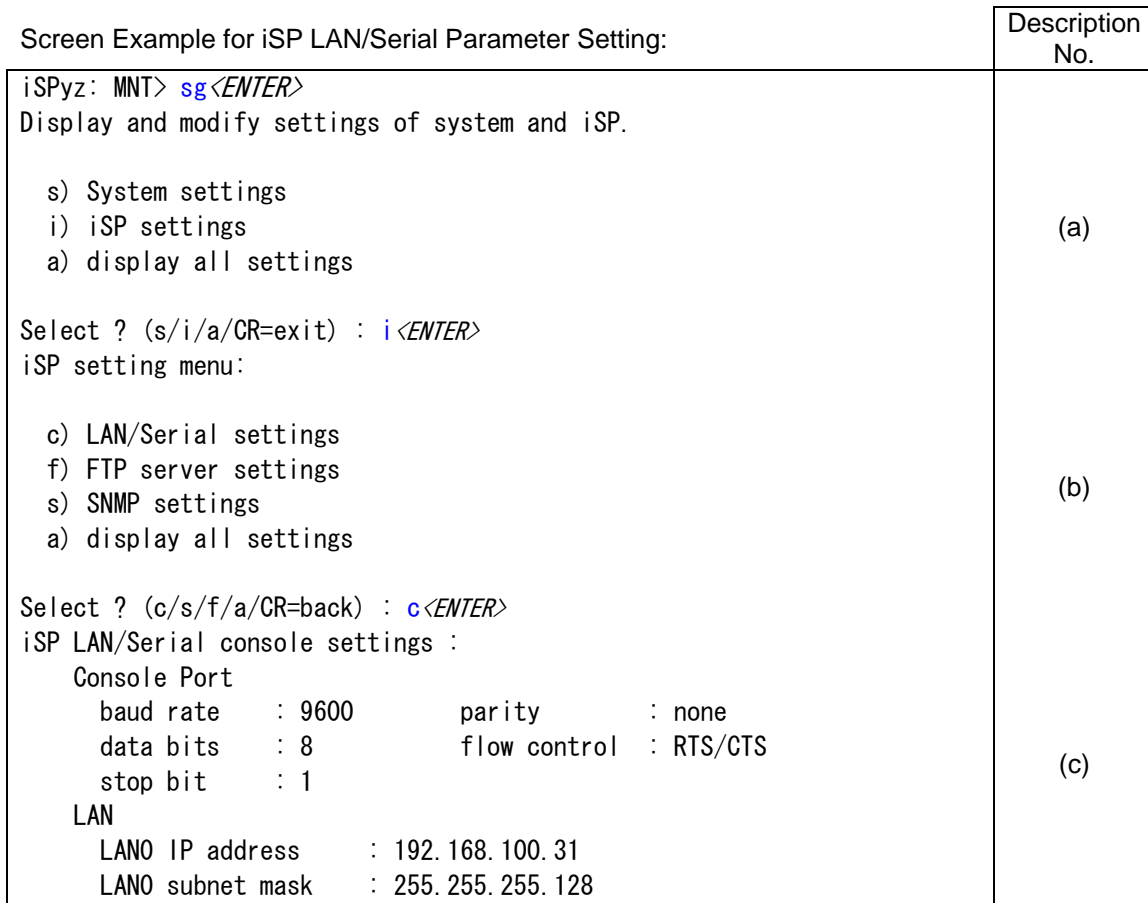

855-900547-200 2-84

 LAN1 IP address : 192.168.100.231 (ISPF only) LAN1 subnet mask : 255.255.255.128 (ISPF only) gateway IP : N/A NTP server IP : N/A Self system number : 0 (ISPF only) Cooreration with SysX : yes (ISPF only) SysX iSP LAN0 IP address : 192.168.100.41 (ISPF only) SysX iSP LAN1 IP address : 192.168.100.241 (ISPF only) Modify?  $(y/[n])$  :  $y\leq NTER$ Serial baud rate (9600/19200/38400/CR=skip) : <*ENTER>* LANO IP address (xxx.xxx.xxx.xxx/n[ot use]/CR=skip) :  $\langle ENTER \rangle$ LANO subnet mask (xxx.xxx.xxx.xxx/CR=skip) : <*ENTER>* LAN1 IP address (xxx.xxx.xxx.xxx/n[ot use]/CR=skip) :  $\langle ENIER \rangle$  (ISPF only) LAN1 subnet mask (xxx.xxx.xxx.xxx/CR=skip) : <*ENTER>* (ISPF only) gateway IP (xxx.xxx.xxx.xxx/n[ot use]/CR=skip) :  $\langle$ *ENTER*> NTP server IP (xxx.xxx.xxx.xxx/n[ot use]/CR=skip) :  $\langle ENTER \rangle$ Self system number  $(0-1/CR=skip)$  :  $\langle ENTER \rangle$  (ISPF only) cooperation with SysX  $(y/n/CR=skip)$  :  $\langle ENTER \rangle$  (ISPF only) SysX iSP LANO IP address (xxx.xxx.xxx.xxx/CR=skip) : <*ENTER>* (ISPF only) SysX iSP LAN1 IP address (xxx.xxx.xxx.xxx/CR=skip) : <*ENTER>* (ISPF only) (d) iSP LAN/Serial console settings : Console Port baud rate : 9600 parity : none data bits : 8 flow control : RTS/CTS stop bit : 1 LAN LANO IP address : 192.168.100.31 LANO subnet mask : 255.255.255.128 LAN1 IP address : 192.168.100.231 LAN1 subnet mask : 255.255.255.128 gateway IP : N/A NTP server IP : N/A Self system number : 0 cooperation with SysX : YES SysX iSP LAN0 IP address : 192.168.100.41 SysX iSP LAN1 IP address : 192.168.100.241 Modify?  $(y/[n])$  :  $\langle ENTER \rangle$ (e) iSP setting menu: c) LAN/Serial settings f) FTP server settings s) SNMP settings a) display all settings Select ?  $(c/s/f/a/CR=back)$  :  $\langle ENTER \rangle$ (f)

Display and modify settings of system and iSP. s) system settings i) iSP settings a) display all settings Select ?  $(s/i/a/CR=exit)$  :  $\langle ENTER \rangle$ SG command terminated.

### (Description)

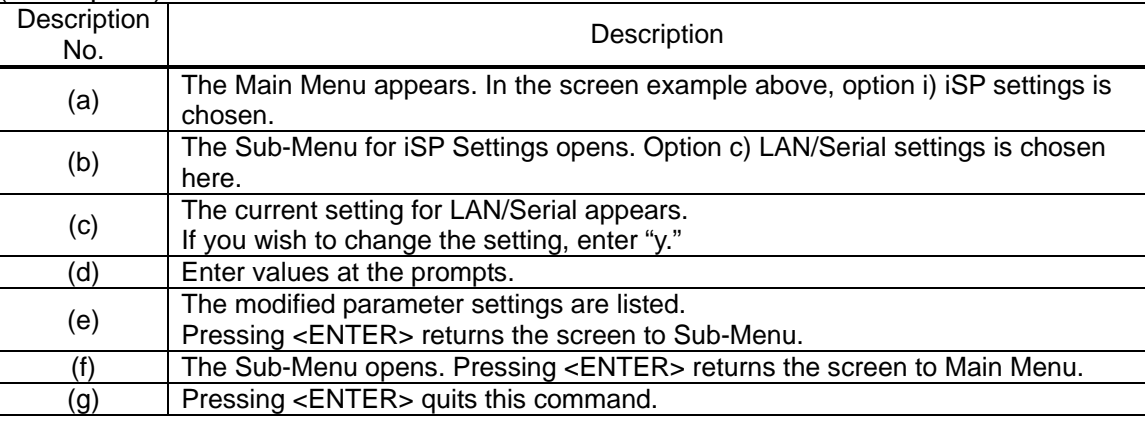

(g)

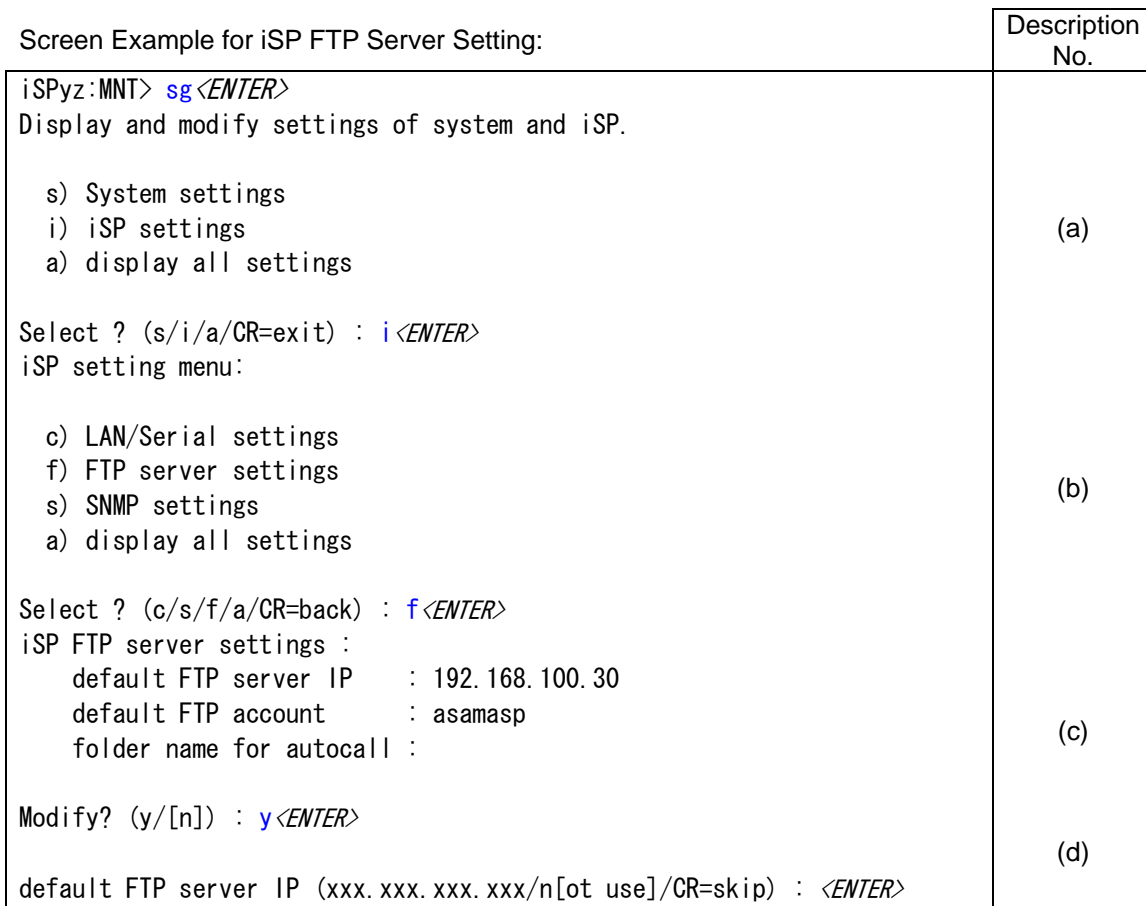

855-900547-200 2-86

```
default FTP account (CR=skip) : <ENTER>
default FTP password (CR=skip) : \langle ENTER \rangleRe-enter default FTP password : \langle ENTER>
Enter folder name (CR=skip) : <ENTER>
iSP FTP server settings : 
    default FTP server IP : 192.168.100.30
    default FTP account : asamasp
     folder name for autocall : 
Modify? (y/[n]) : \langle ENTER \rangle(e) 
iSP setting menu: 
   c) LAN/Serial settings 
   f) FTP server settings 
   s) SNMP settings 
   a) display all settings 
Select ? (c/s/f/a/CR=back) : \langle ENTER \rangle(f) 
Display and modify settings of system and iSP. 
   s) system settings 
   i) iSP settings 
   a) display all settings 
Select ? (s/i/a/CR=exit) : \langle ENTER \rangle(g) 
SG command terminated.
```
#### (Description)

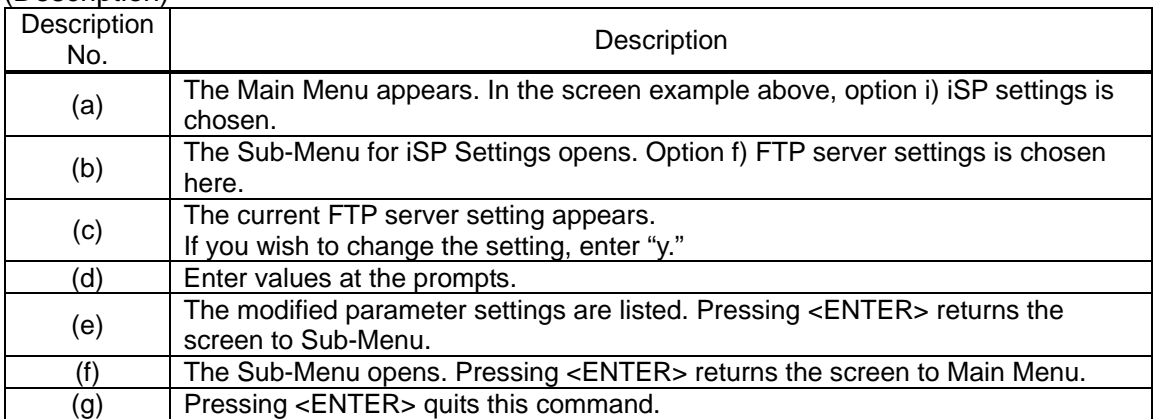

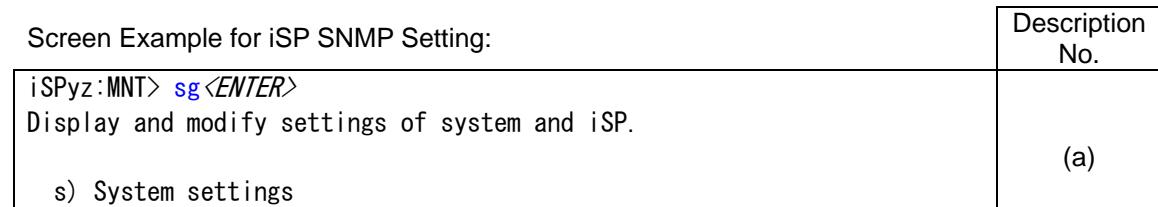

```
 i) iSP settings 
   a) display all settings 
Select ? (s/i/a/CR=exit) : i\langle ENTER \rangleiSP setting menu: 
  c) LAN/Serial settings 
  f) FTP server settings 
  s) SNMP settings 
  a) display all settings 
Select ? (c/s/f/a/CR=back) : s\leq FNTER(b) 
iSP SNMP settings : 
    Manager1 LAN0 IP : 192.168.100.30 (ISPF only) 
   Manager1 LAN1 IP : N/A (ISPF only)
   Manager2 LANO IP : N/A (ISPF only)
   Manager2 LAN1 IP : N/A (ISPF only)
   Manager IP 1 : N/A (Other than ISPF)
   Manager IP 2 : N/A (Other than ISPF)
    community(Trap) : public 
    community(Get) : public 
    community(Set) : public 
    security option : off 
     system ID : N/A 
    cooperation with VOE : no 
Do you want to edit these settings? (y/[n]) : y \leq NTER(c) 
Serial baud rate (9600/19200/38400/CR=skip): \langle ENTER \rangleManager1 LANO IP (xxx.xxx.xxx.xxx/n[ot use]/CR=skip) : \langle ENTER \rangle (ISPF only)
Manager1 LAN1 IP (xxx.xxx.xxx.xxx/n[ot use]/CR=skip) : \langle ENTER \rangle (ISPF only)
Manager2 LANO IP (xxx.xxx.xxx.xxx/n[ot use]/CR=skip) : \langle ENTER \rangle (ISPF only)
Manager2 LAN1 IP (xxx.xxx.xxx.xxx/n[ot use]/CR=skip) : \langle ENIER \rangle (ISPF only)
Manager IP 1 (xxx.xxx.xxx.xxx/n[ot use]/CR=skip) : \langleENTER> (Other than ISPF)
Manager IP 2 (xxx.xxx.xxx.xxx/n[ot use]/CR=skip) : \langleENTER> (Other than ISPF)
community(Trap) (CR = skip) : \langle ENTER \ranglecommunity(Get) (CR=skip) : \langle ENTER \ranglecommunity(Set) (CR=skip) : <ENTER>
security option (o[n]/of[f]/CR=skip) : o<ENTER>
SNMP key code (CR=skip) : 00112233445566778899aabbccddeeff\langle ENTER \ranglere-enter key code : 00112233445566778899aabbccddeeff<ENTER>
system ID (CR=skip) : <ENTER>
cooperation with VOE (y/n/CR=skip) : \langle ENTER \rangle(d) 
iSP SNMP settings : 
    Manager1 LAN0 IP : 192.168.100.30 (ISPF only) 
   Manager1 LAN1 IP : N/A (ISPF only)
   Manager2 LANO IP : N/A (ISPF only)
   Manager2 LAN1 IP : N/A (ISPF only)
   Manager IP 1 : N/A (Other than ISPF)
                                                                               (e)
```
855-900547-200 2-88

```
Manager IP 2 : N/A (Other than ISPF)
     community(Trap) : public 
     community(Get) : public 
     community(Set) : public 
     security option : ON 
    system ID : N/A
     cooperation with VOE : no 
Do you want to edit these settings? (y/[n]) : \langle ENTER \rangleiSP setting menu: 
   c) LAN/Serial settings 
   f) FTP server settings 
   s) SNMP settings 
   a) display all settings 
Select ? (c/s/f/a/CR=back) : \langle ENTER \rangle(f) 
Display and modify settings of system and iSP. 
   s) system settings 
   i) iSP settings 
   a) display all settings 
Select ? (s/i/a/CR=exit) : <ENTER>
                                                                                  (g) 
SG command terminated.
```
### (Description)

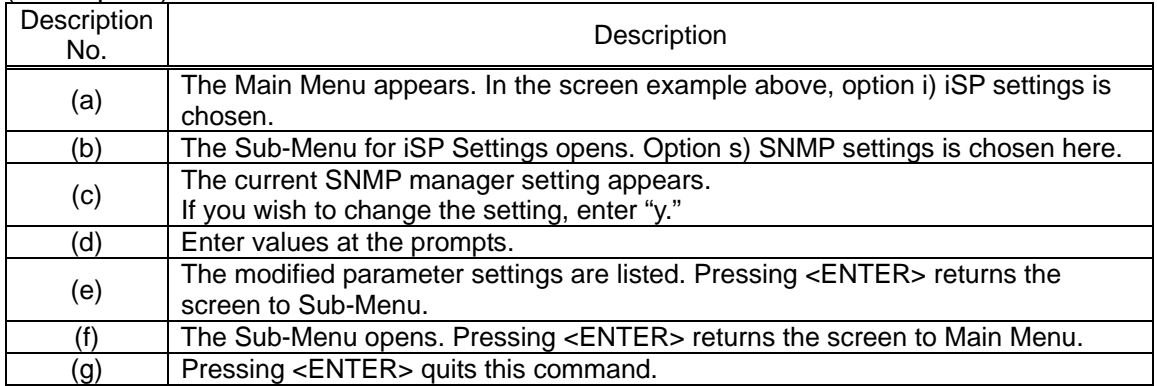

## **2.4.6.13. SR (Save System CMOS/NvRAM)**

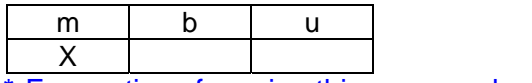

\* For cautions for using this command, read the following description of function.

### **Function:**

This command is used to read the contents of the system CMOS/NvRAM and save them to the FTP Server, or in turn, restore them from FTP Server files.

The target partitions of this command must be in the EFI shell prompt state, with their BIOS booted up. In any other states, not only the correct system operation is not guaranteed, but the contents of the system CMOS/NvRAM might be destroyed.

RTC data will not be saved to or restored from the CMOS memory.

(Screen Example)

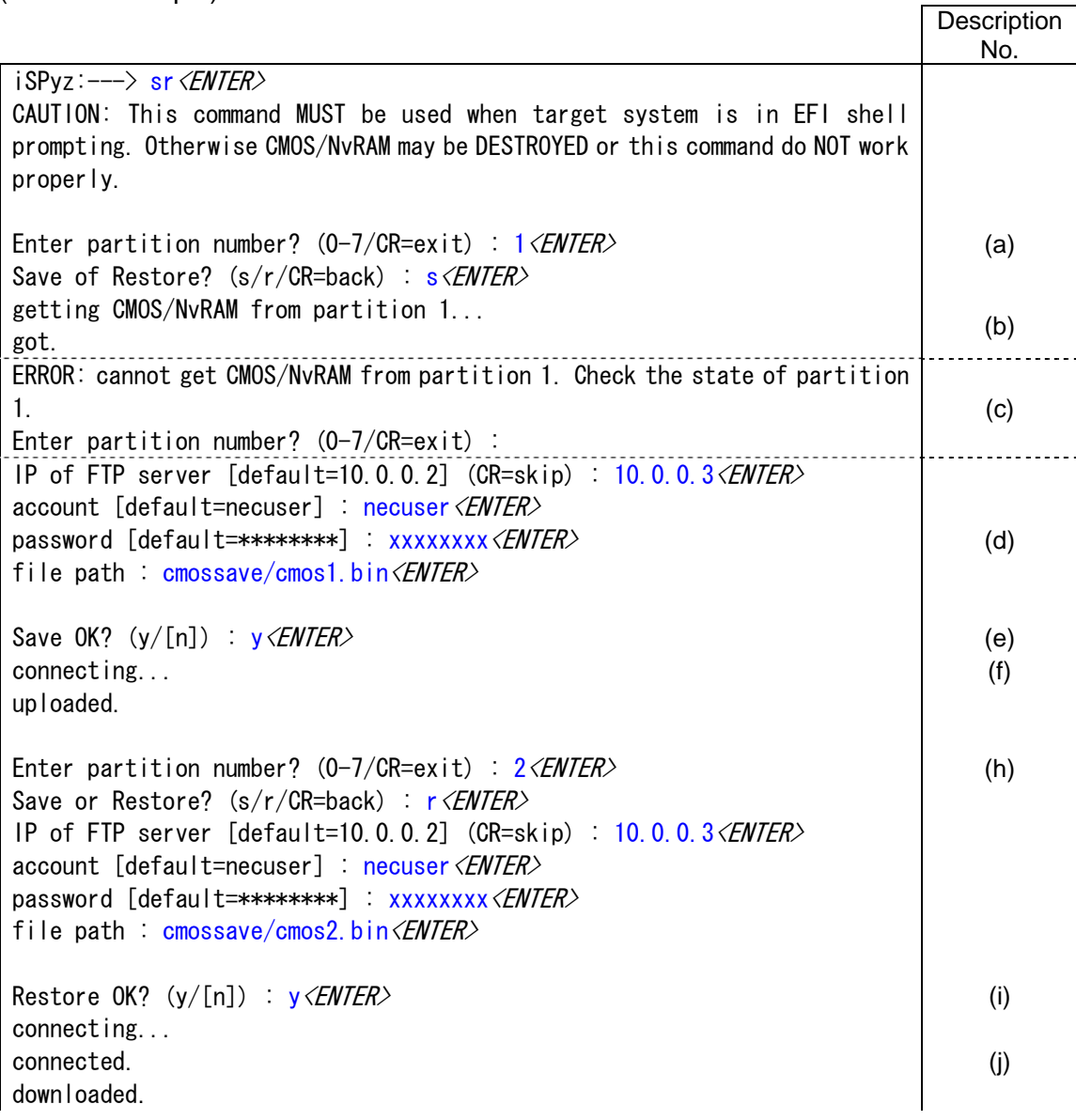

855-900547-200 2-90

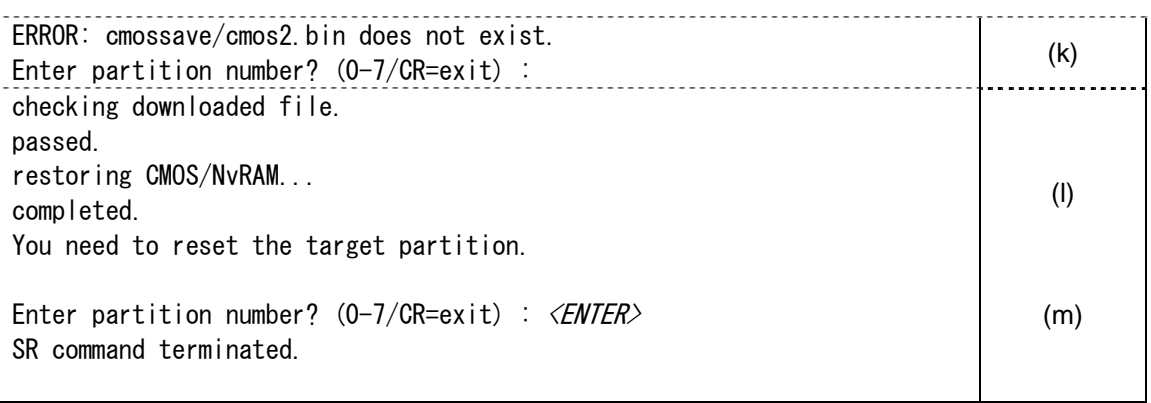

#### (Description)

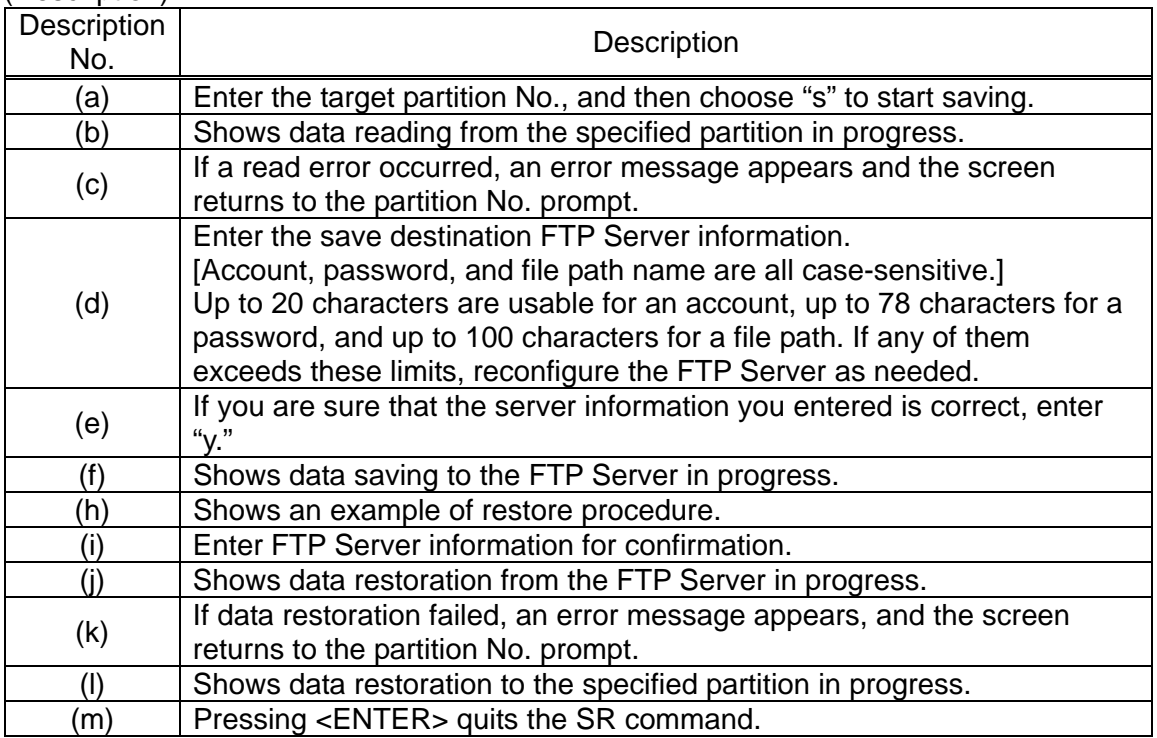

## **2.4.6.14. UB (Bring up BIOS)**

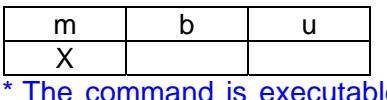

The command is executable to the active partition (after automatic system boot/UP command execution).

### **Function:**

This command is used to boot the BIOS without booting the OS.

It turns the system DC power On, initializes the hardware, and boots up the BIOS, but the EFI Shell will not boot the OS.

The UP command is needed to boot up the OS.

(Screen Example) **Description** No. iSPyz:---> ub<*ENTER>* This command will bring up the specified partition. Enter partition number  $(0-7/a11/CR=exit)$  : all  $\langle ENTER \rangle$  (a) Execute  $OK?$  (y/[n]) y<*ENTER>* (b) UB command was accepted. All partitions will run soon.  $\vert$  (c) mm/dd/yyyy HH:MM:SS 0------- System initialization started. (SPFW:Rxx.xx) [iSP0m:INFO.2094] partition 0 : turning on POWBAY(s)... : 100 minutes mm/dd/yyyy HH:MM:SS 0------- System initialization completed. (SPFW:Rxx.xx) : 100 minutes [iSP0m:INFO.2129] partition 0 : handed off the control to BIOS.  $(DIPSW = 00000000)$ (d)

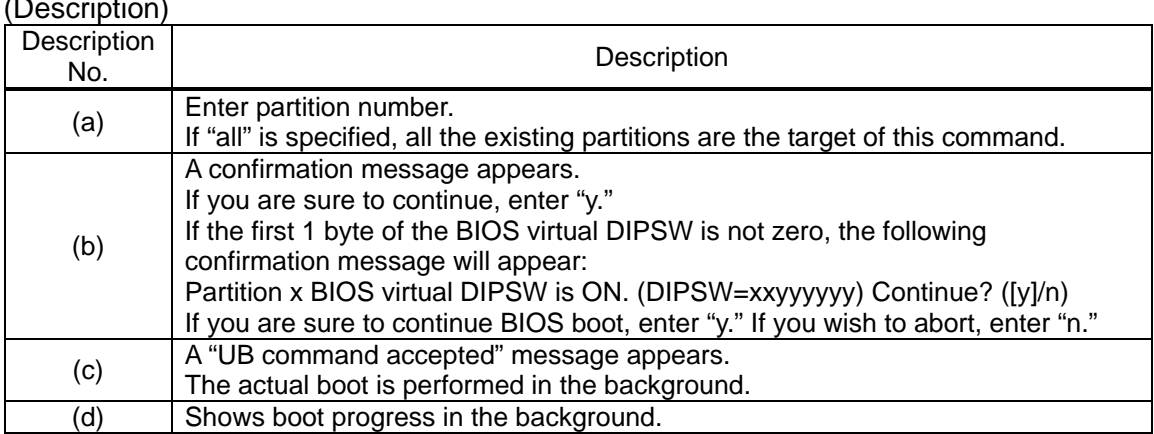

855-900547-200 2-92

 $\ell = 0$  (Description)

## **2.4.6.15. UP (Bring up System)**

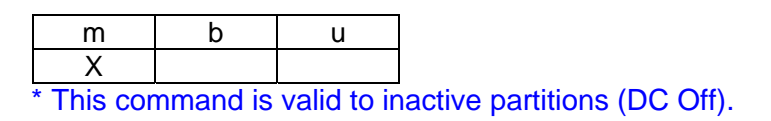

## **Function:**

This command is used to turn the system DC power On, initialize the hardware, and boot up the BIOS. Whether to subsequently boot the OS depends on the BIOS/EFI settings.

(Screen Example)

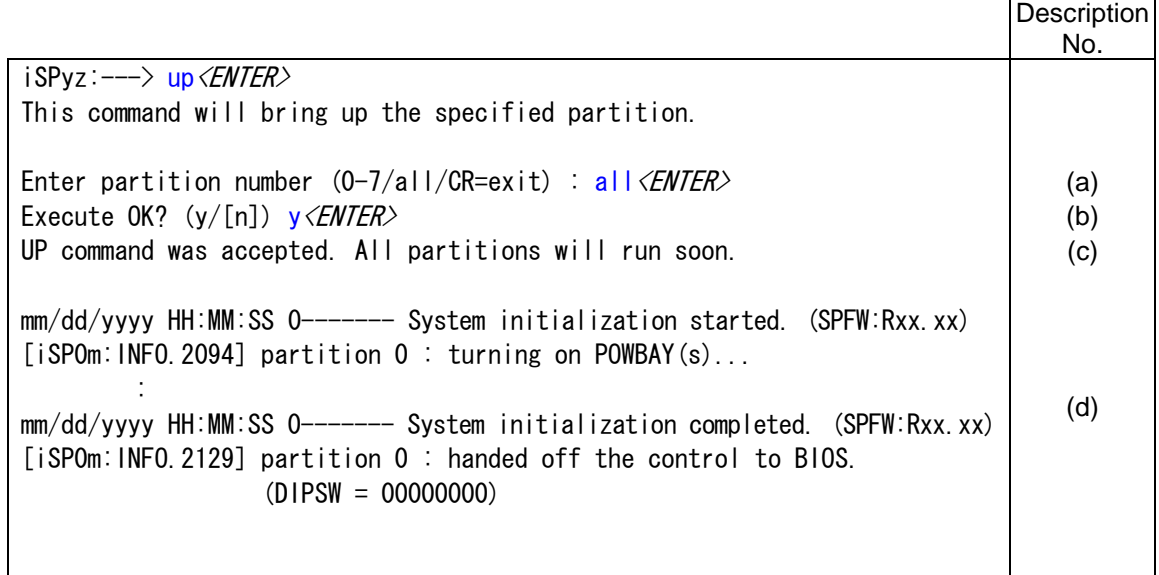

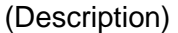

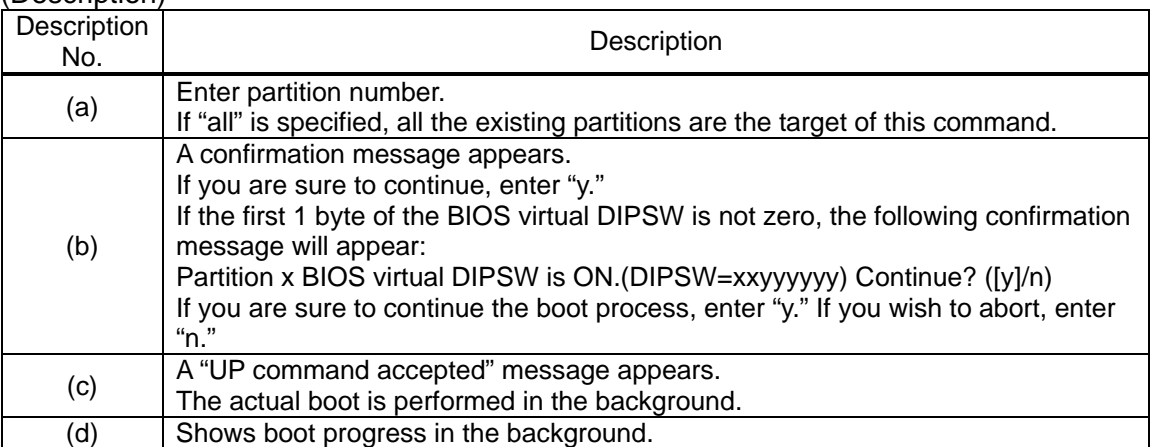

End of SEC2

# **CHAPTER 3 Operation Procedure**

## **3.1. System Startup**

## **3.1.1. System Startup Procedure**

When all installation is completed, the system can be started by following the system startup procedure. The procedure to turn on the AC power with the AC switch is explained in this section. When a UPS is connected, turn on the AC power from the UPS. Refer to the UPS manual for the AC power-on procedure. The system startup flowchart is shown in the next page.

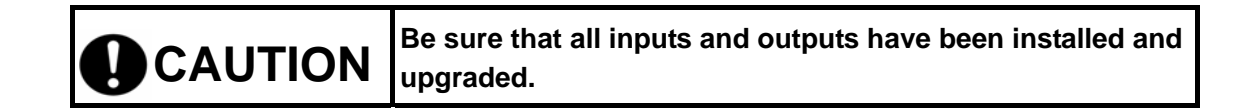

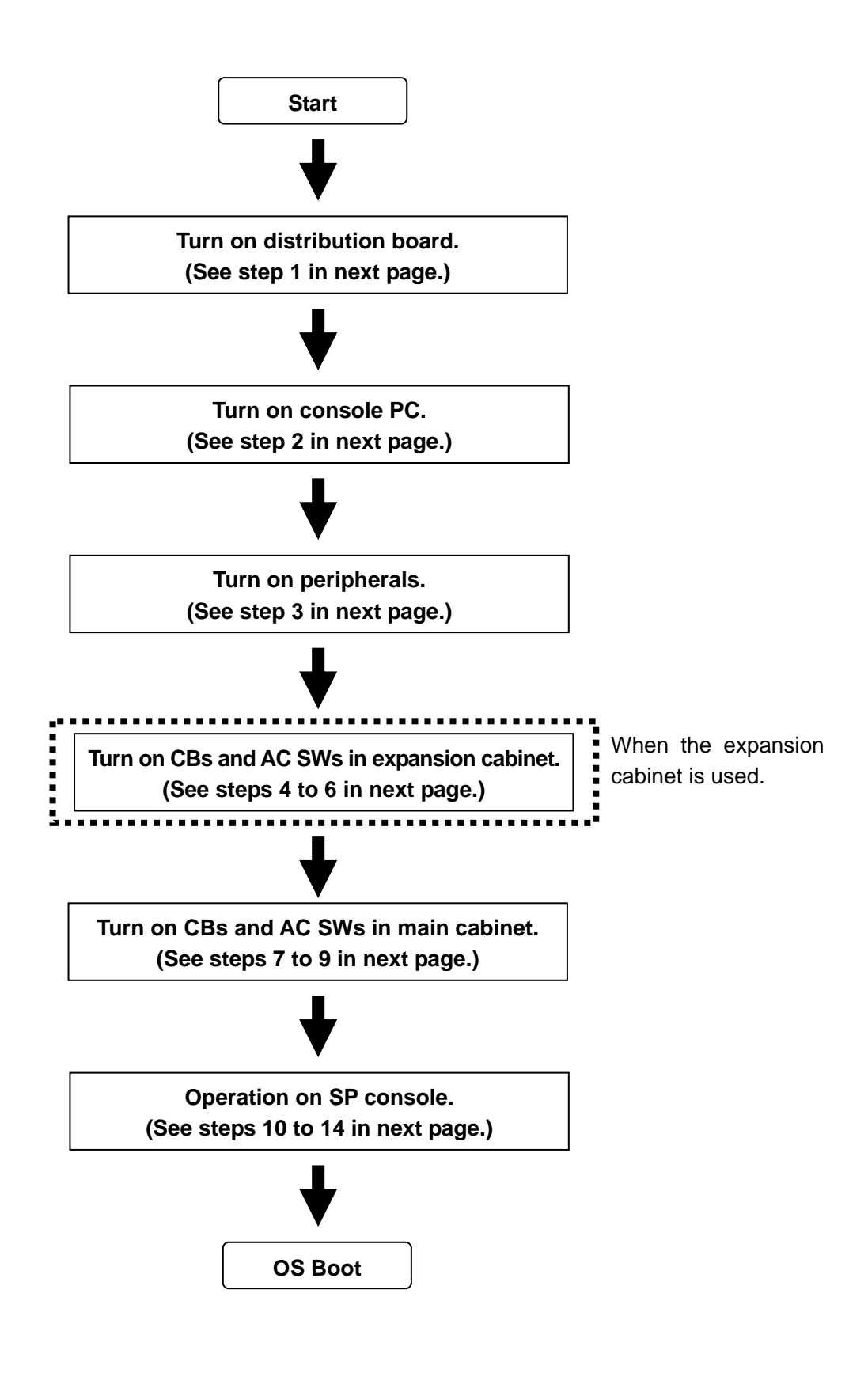

855-900547-200 3-2

### **Startup Flowchart**

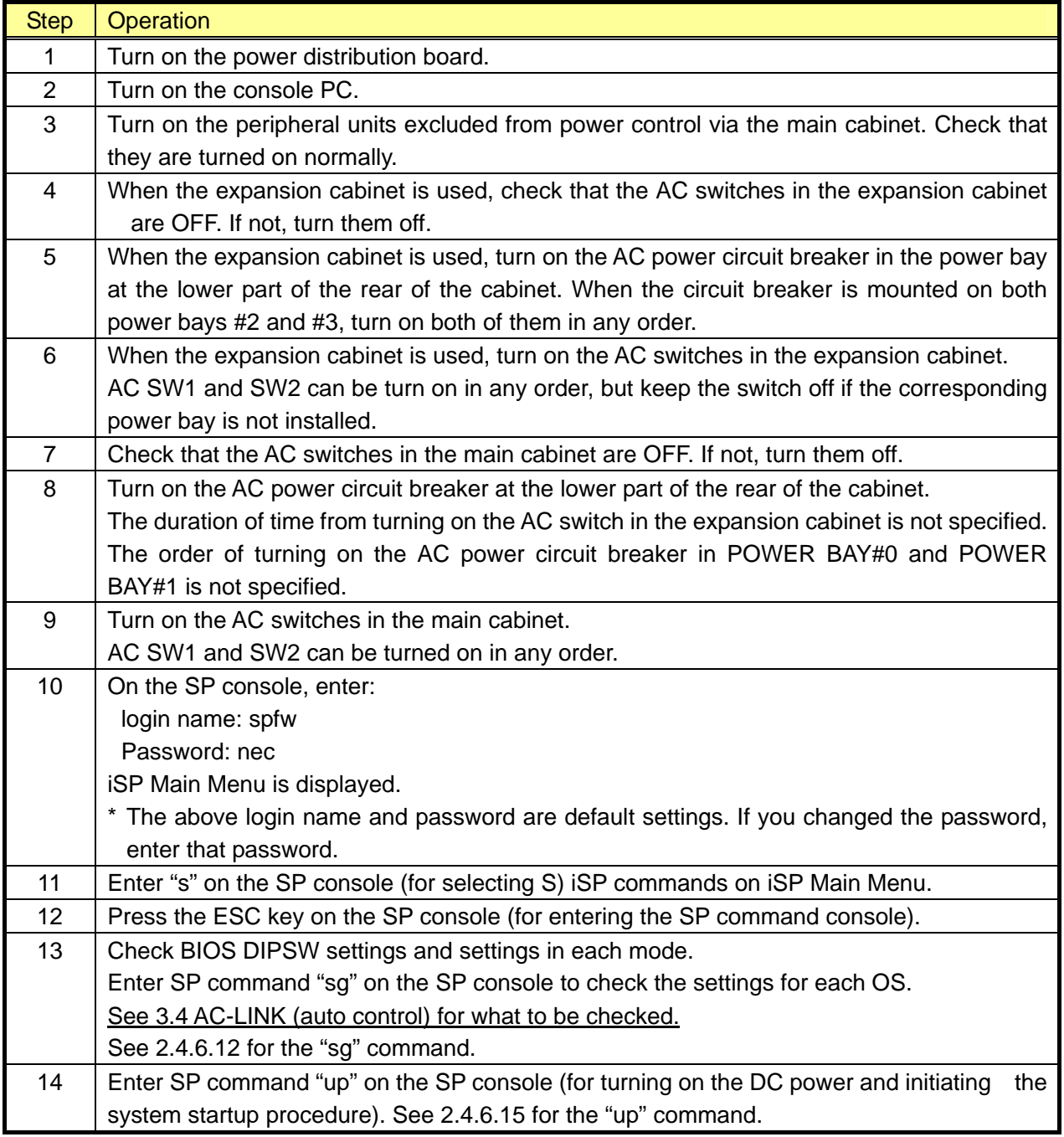

### [Remark]

When the initial system startup is complete, be sure to backup CMOS/NVRAM. It is the responsibility of the user to backup CMOS/NVRAM. Use SP command "sr" for backup while the EFI Boot Manager is active. See 2.4.6.13 for the "sr" command.

Locations of the AC switches and AC power circuit breakers in the main cabinet are shown below. These components are mounted at the rear of the cabinet. Those in the expansion cabinet are also located at precisely the same places.

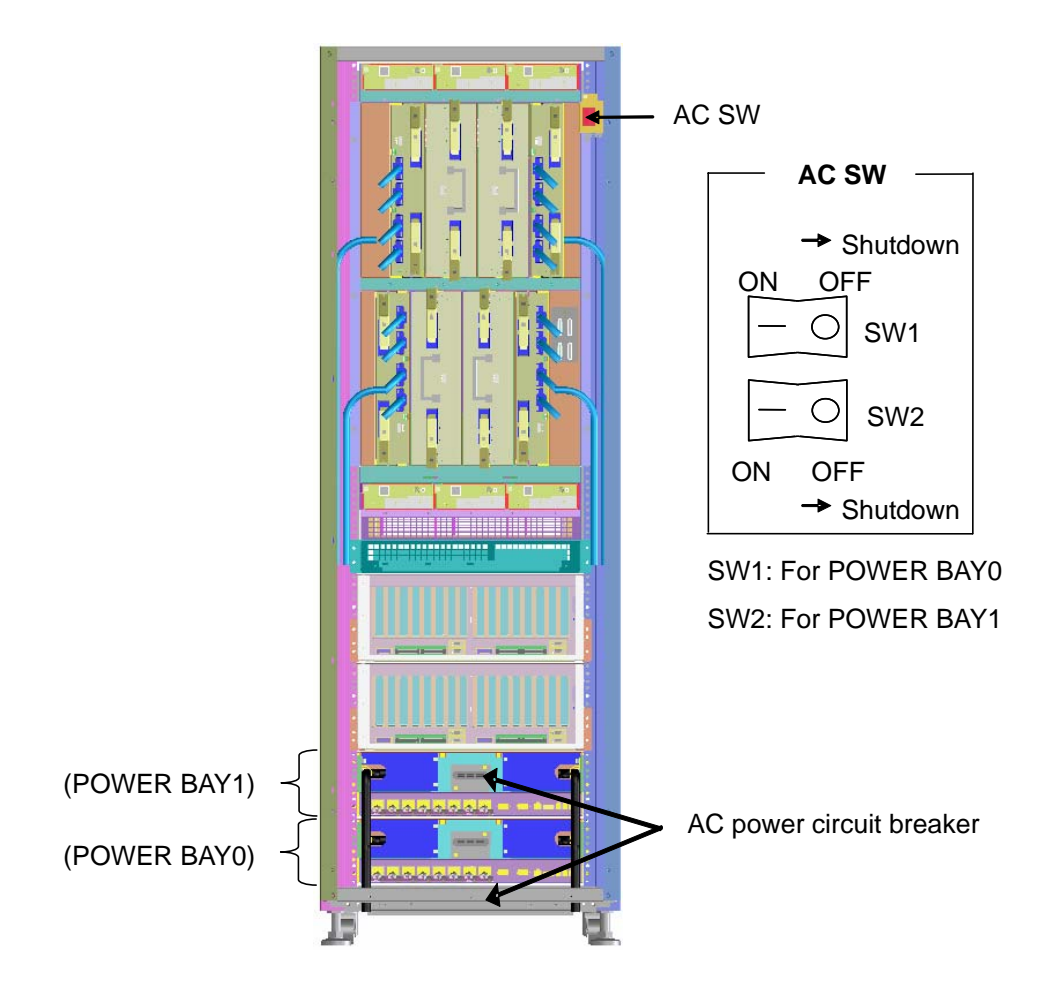

**Figure 3-1 Locations of AC Power Circuit Breakers and AC SWs (Main Cabinet)** 

### **3.1.2. SP Console Messages**

SP console messages displayed during system startup are explained below.

1) Example of SP console screen during SPFW boot

```
Integrated Service Processor. 
Cabinet-ID:xx, Location:iSPy, State:ssssss 
iSP login: spfw \leq Enter spfw and press Enter
iSP password: xxx \langle \equiv Enter nec and press Enter
Copyright (C) 2006 NEC Corporation, All Rights Reserved. 
Welcome to Integrated Service Processor. 
  iSP FW version : 01.00 generated on 01/01/2006 19:20:33 
iSP MAIN MENU 
  0) OS(BIOS) serial console of partition#0 (SW INITIALIZING) 
  1) OS(BIOS) serial console of partition#1 (NOT CONFIGURED ) 
  2) OS(BIOS) serial console of partition#2 (NOT CONFIGURED ) 
  3) OS(BIOS) serial console of partition#3 (NOT CONFIGURED ) 
  4) OS(BIOS) serial console of partition#4 (NOT CONFIGURED ) 
  5) OS(BIOS) serial console of partition#5 (NOT CONFIGURED ) 
  6) OS(BIOS) serial console of partition#6 (NOT CONFIGURED ) 
  7) OS(BIOS) serial console of partition#7 (NOT CONFIGURED ) 
  V) Virtual System Operator Panel 
  S) iSP commands 
  E) Exit 
  DISCONNECTALL) disconnect all console connections 
iSPyz s \leftarrow Enter s and press Enter
***** SP Command Mode ****** ******
***** enter ESC to do the command input effectively ***** 
***** enter CTRL+B to quit ****** ******
                                            <= Press ESC
iSPyz:---> \Rightarrow To SP Command Console
```
855-900547-200 3-6

2) Example of SP console screen during system startup

```
iSPyz:---\rangle up \langle Enter up and press Enter
This command will bring up the specified partition. 
Enter partition number (0-7/a11/CR=exit) : all \leq Enter all and press Enter
Execute 0K? (y/[n]) y \leq Enter y and press Enter
UP command was accepted. All partitions will run soon. 
[iSPyz:INFO.ccc] partition 0 : turning on POWBAY(s)... 
[iSPyz:INFO.ccc] partition 0 : turning on XBX_C(s)...
[iSP0m:INFO.ccc] XBX00 SD completed normally.
[iSP0m:INFO.ccc] XBX01 SD completed normally. 
       : 
[iSPyz:INF0. ccc] partition 0 : turning on PCI BAY(s)...
[iSP0m:INFO.ccc] IOX00 SD completed normally.
: 100 m
[iSP0m:INFO.ccc] partition 0 : turning on CELL(s)... 
[iSP0m:INFO.ccc] MMX00 SD completed normally.
      : 
>> SP LOG MESSAGE START (07:6L) << 
11/28/2005 11:31:18 0------- System initialization completed. (SPFW:R00.35) 
>> SP LOG MESSAGE END << 
[iSP0m:INFO.ccc] partition 0 : handed off the control to BIOS. 
                 (DIPSW = 00000000)
```
Note: When multiple partitions are defined, a particular partition can be selected by entering its partition number instead of entering "all."

## **3.2. System Shutdown**

## **3.2.1. System Shutdown Procedure**

The procedure to turn off the AC power with the AC switch is explained in this section. When a UPS is connected, turn off the AC power from the UPS. Refer to the UPS manual for the AC power-off procedure. Figure 3-1 in 3.1.1 shows the locations of the AC switches and AC power circuit breakers. The system shutdown flowchart is shown in the next page.

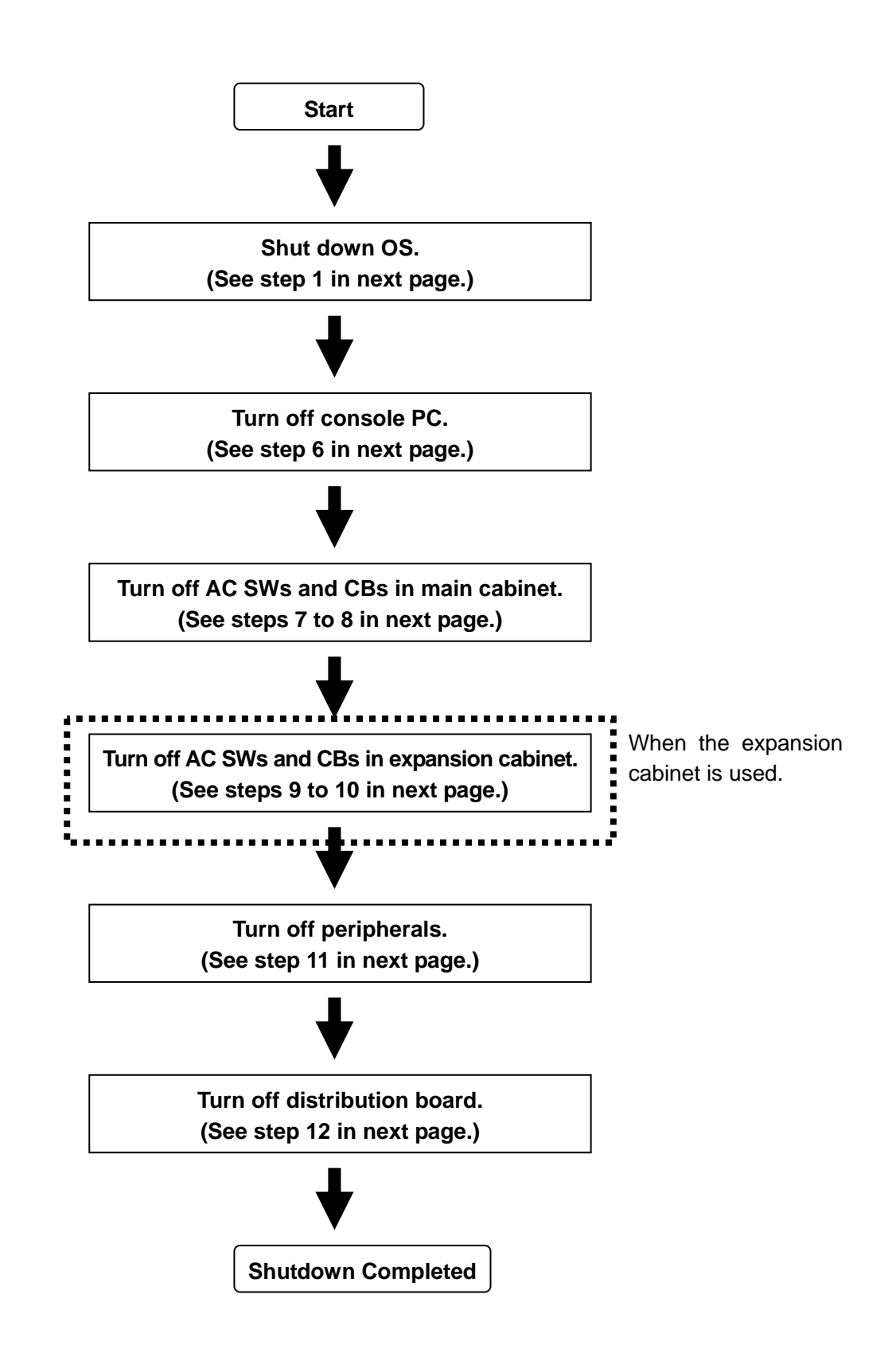

### **Shutdown Flowchart**

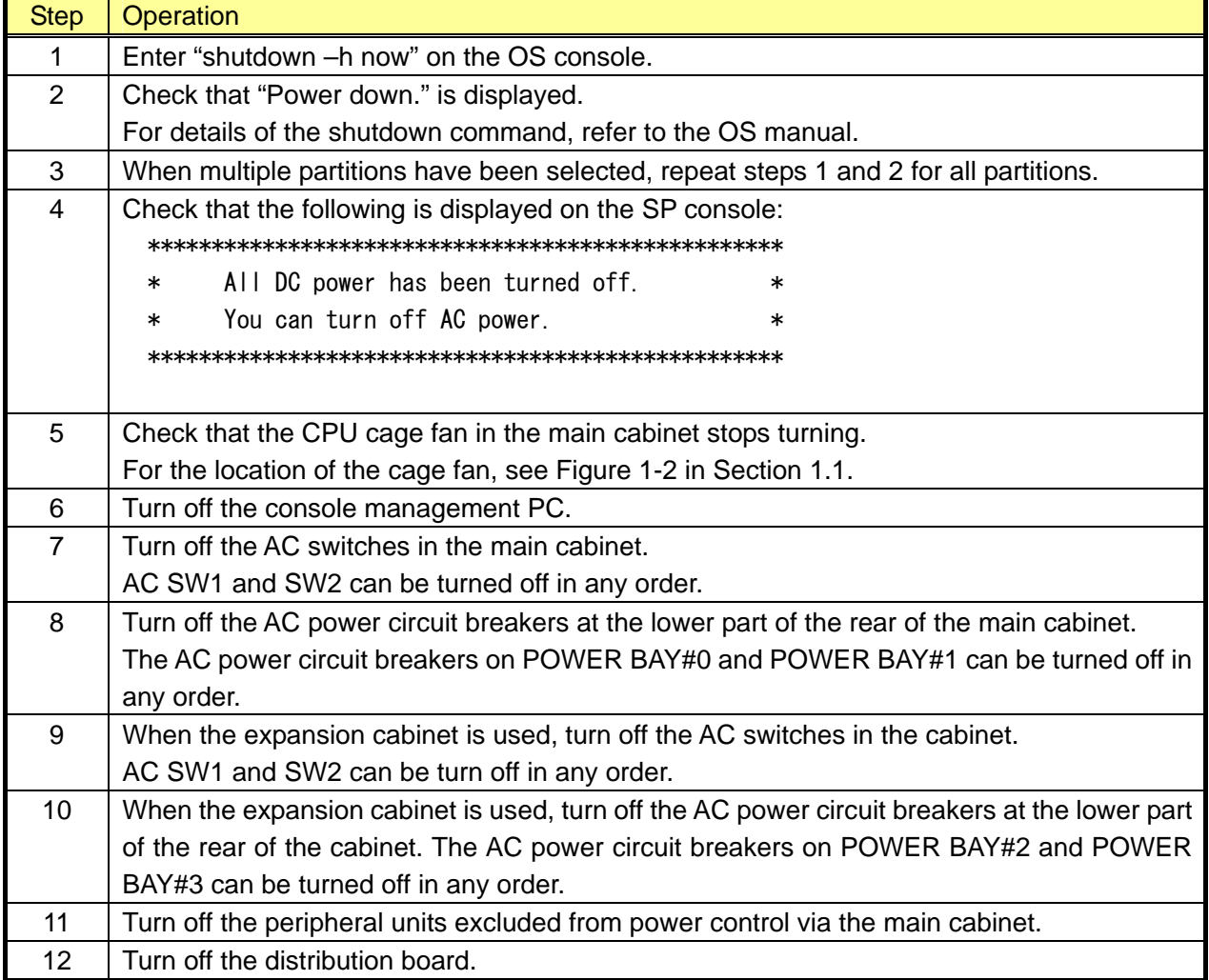

### **3.2.2. SP Console Messages**

The SP console messages displayed during system shutdown are explained in this section.

1) Example of DC power off display on SP console screen

```
>> SP LOG MESSAGE START (07:6M) << 
11/28/2005 10:52:09 0------- System shutdown started. (SPFW:R00.35) 
>> SP LOG MESSAGE END << 
[iSP0m:INFO.ccc] partition 0 : start-up processing was canceled due to shutdown 
 request. 
[iSP0m:INFO.ccc] partition 0 : turning off CELL(s)...
[iSP0m:INFO.ccc] partition 0 : turning off PCIBAY(s)...
[iSP0m:INFO.ccc] partition 0 : turning off XBX_C(s)...
[iSP0m:INFO.ccc] partition 0 : turning off POWBAY(s)... 
>> SP LOG MESSAGE START (07:6M) << 
11/28/2005 10:52:16 0------- System shutdown completed. (SPFW:R00.35) 
>> SP LOG MESSAGE END << 
[iSP0m:INFO.ccc] 
************************************************ => DC is off now, and 
* All DC power has been turned off. * * AC can be turned off.
* You can turn off AC power. * 
************************************************
```
## **3.3. Emergency System Shutdown with AC SW**

The AC switch is provided for forced power off in the event that the system falls into a critical condition which needs to turn off the power immediately. Do not use this switch in normal operation.

The power to the main and expansion cabinets are turned off by turning off the relevant AC switches. See Figure 3-1 in 3.1.1 for the locations of the AC switches.

When a UPS is connected, perform the emergency system shutdown from the UPS. Refer to the UPS manual for the power-off procedure.

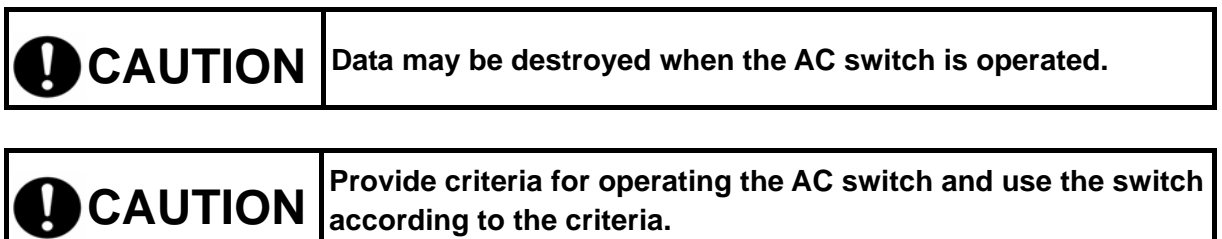

## **3.4. AC-LINK (Auto Control)**

When connecting a UPS or a new AOC to the system, you need to decide whether it is controlled automatically or manually, and if you select automatic control, ask our maintenance personnel to enable automatic control.

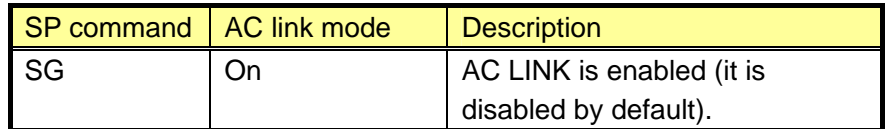

The SP console screen for confirming and executing AC LINK is shown below.

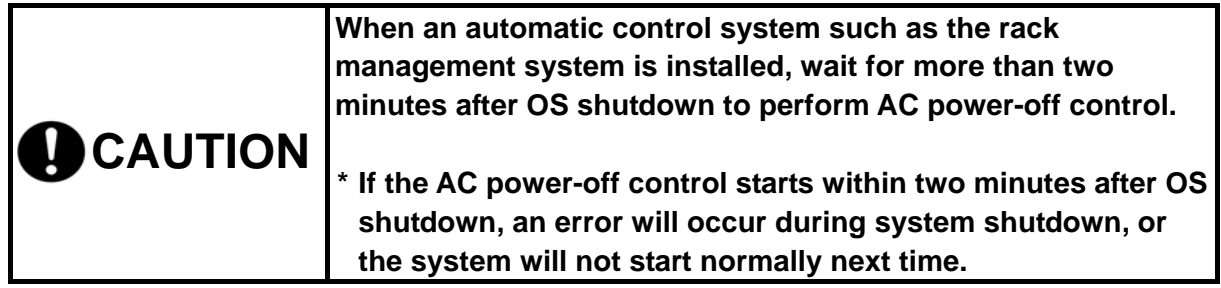

1) SP console screen and operation during AC LINK setup

```
iSPyz:---> sg\langleENTER> \langle = Enter sg and press Enter
Display and modify settings of system and iSP. 
     s) System settings 
    i) iSP settings 
    a) display all settings 
Select ? (s/i/a/CR=exit) : s \leq Enter s and press Enter
System setting menu: 
    c) system common settings (maintenance only) 
    p) partition settings (maintenance only) 
    b) partition boot methods and Hot-plug permission 
    a) display all settings 
Select ? (c/p/b/a/CR=back) : b \leq Enter b and press Enter
Partition boot methods and Hot-plug permissions: 
           | |Wake |Hot-Plug permission 
part.|AC- | On | PCI-card | CELL | PCI-D | PCI-E 
     |LINK | LAN |PCI(X)|PCE-EX| add |remv |swap | add |remv | add |remv 
-----+-----+-----+------+------+-----+-----+-----+-----+-----+-----+------ 
  0 | off | off | YES | no | no | no | no | no | no | no | no 
  1 | off | off | YES | no | no | no | no | no | no | no | no 
  2 | off | off | YES | no | no | no | no | no | no | no | no 
  3 | off | off | YES | no | no | no | no | no | no | no | no 
  4 | off | off | YES | no | no | no | no | no | no | no | no 
  5 | off | off | YES | no | no | no | no | no | no | no | no 
  6 | off | off | YES | no | no | no | no | no | no | no | no 
  7 | off | off | YES | no | no | no | no | no | no | no | no 
Modify? (y/[n]): y \leftarrow Enter y and press Enter
Enter partition number? (0-7/CR=back) : 0 
AC link mode (o[n]/of[f]/CR=skip) : \langle = Enable AC LINK and press Enter
Wake on LAN (o[n]/of[f]/CR=skip)Hot plug permission: 
    PCI(X) card? (y[es]/n[o]/CR=skip) : 
    PCI-Ex card? (y[es]/n[o]/CR=skip) : 
(Omitted) 
Enter partition number? (0-7/CR=back) :
```
\* The above display is an example. The screen may differ depending on the system configuration.

## **3.5. OS Boot**

**CAUTION** Use the OS console to operate the EFI Shell. Inputs from the CAUTION VGA console (PS2 keyboard) may be rejected. **VGA console (PS2 keyboard) may be rejected.** 

### **3.5.1. OS Boot with Boot Manager (Before Installing the OS)**

The EFI Boot Manager is automatically activated as the BIOS boots. From the EFI Boot Manager, you can go to the EFI Shell prompt, start the EFI application, and displays the Boot Maintenance Menu or EFI System Configuration Menu.

An image of the Menu screen before the OS is installed is shown below. **For how to installing the OSs, refer to the installation guide attached to each OS.**

■ Image of the EFI Boot Manager screen (Initial screen prior to OS installation)

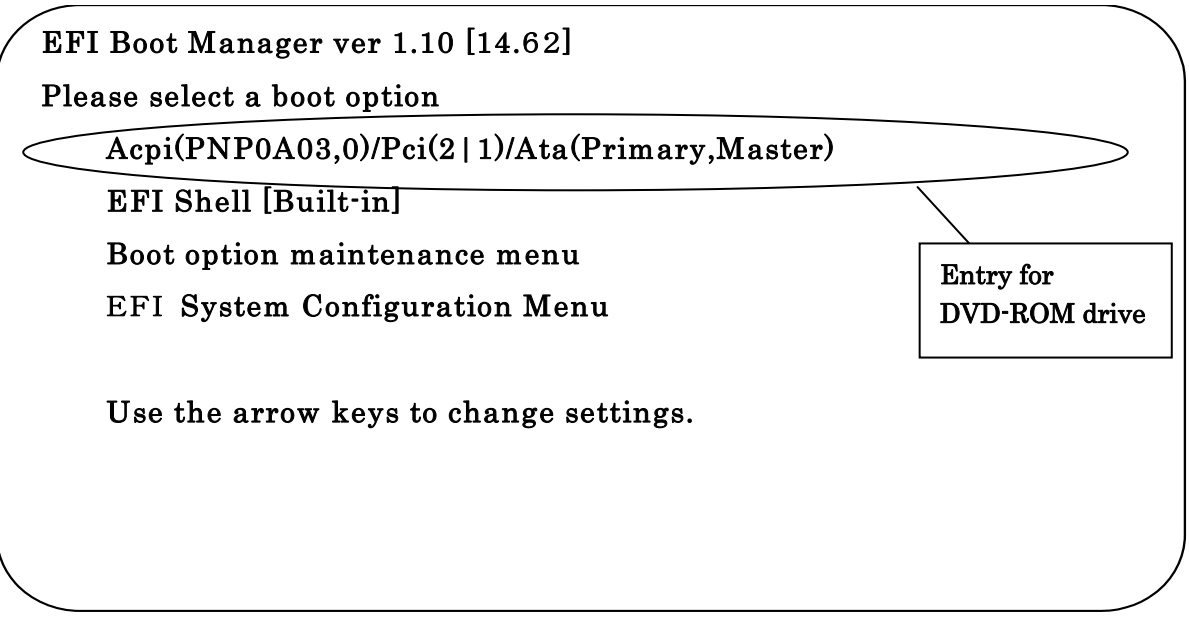

## **3.5.2. OS Boot from the EFI (Extensible Firmware Interface) Boot Manager**

OS boot options are automatically entered in the EFI Boot Manager as the OS is installed. The OS can be booted by selecting an OS boot option in the EFI Boot Manager.

The following is an image of EFI Menu screen after SLES9 SP3 is installed:

■ Image of the OS Boot screen displayed by the EFI Boot Manager

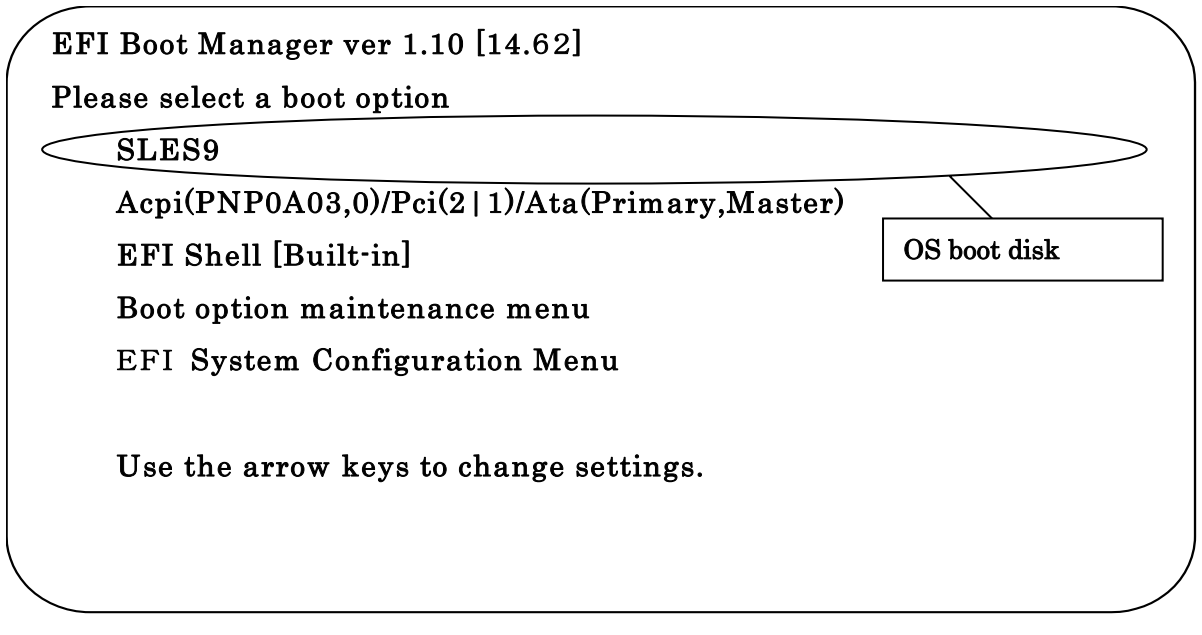

The OS can be booted by selecting the boot path with the cursor keys and pressing the Enter key in the EFI Boot Manager.
## **3.5.3. EFI Shell**

The EFI Shell can be activated from the EFI Boot Manager. The EFI Shell provides Shell commands for viewing the file system of the boot device, copying the file and various other operations.

The following is an image of the EFI screen.

#### ■ Image of the EFI screen

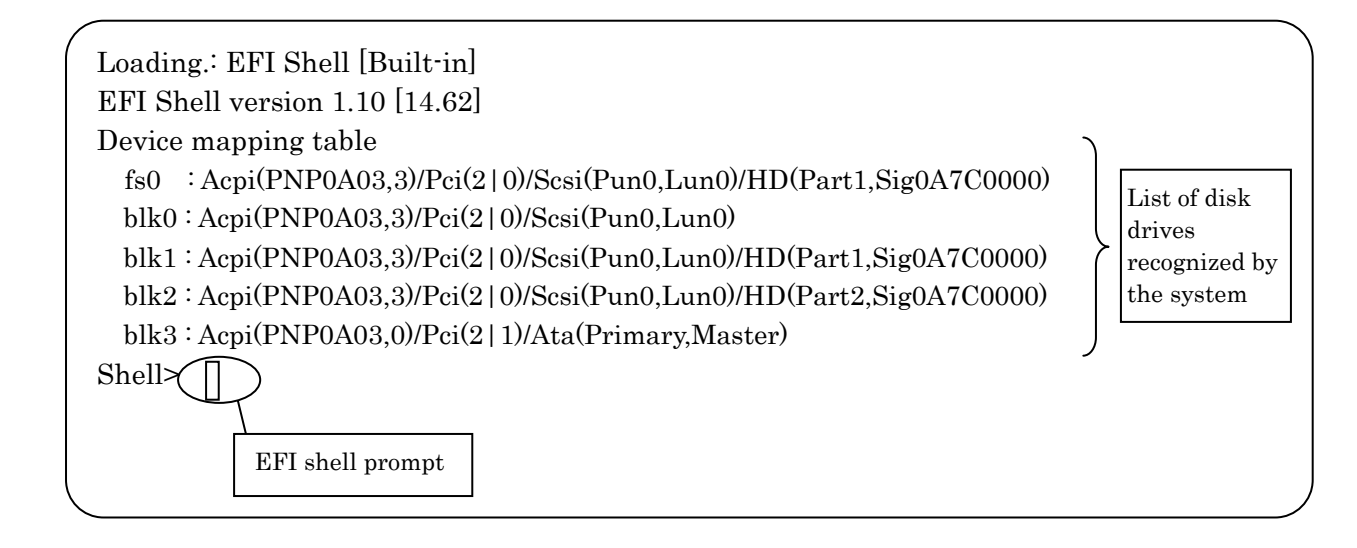

# **3.5.4. EFI Shell Commands**

The shell commands that can be executed at the EFI Shell and their usage are explained in this section. The EFI shell command is executed by entering the command and pressing the Enter key.

#### **EFI Shell Commands**

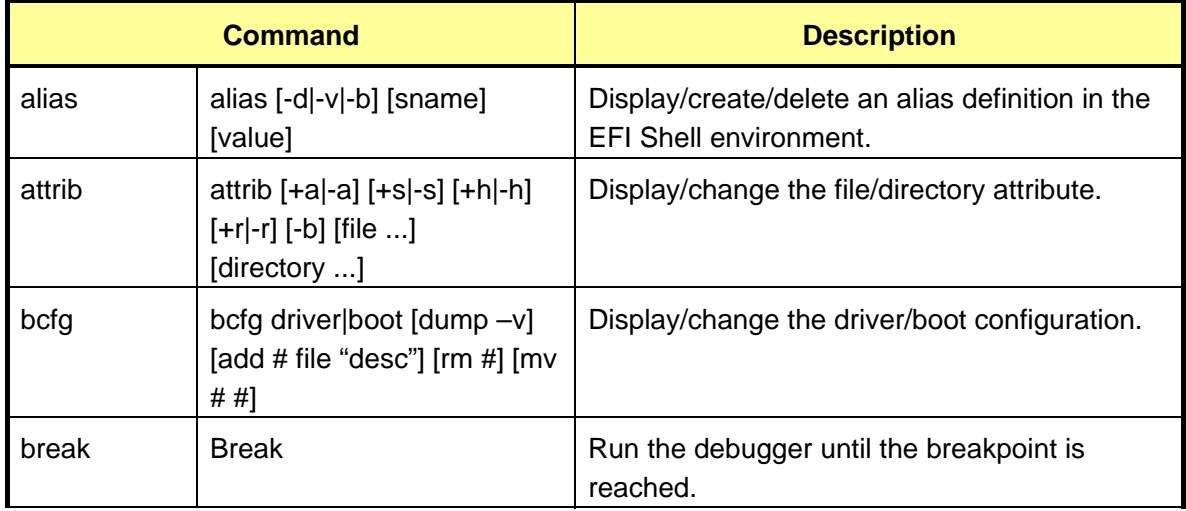

855-900547-200 3-16

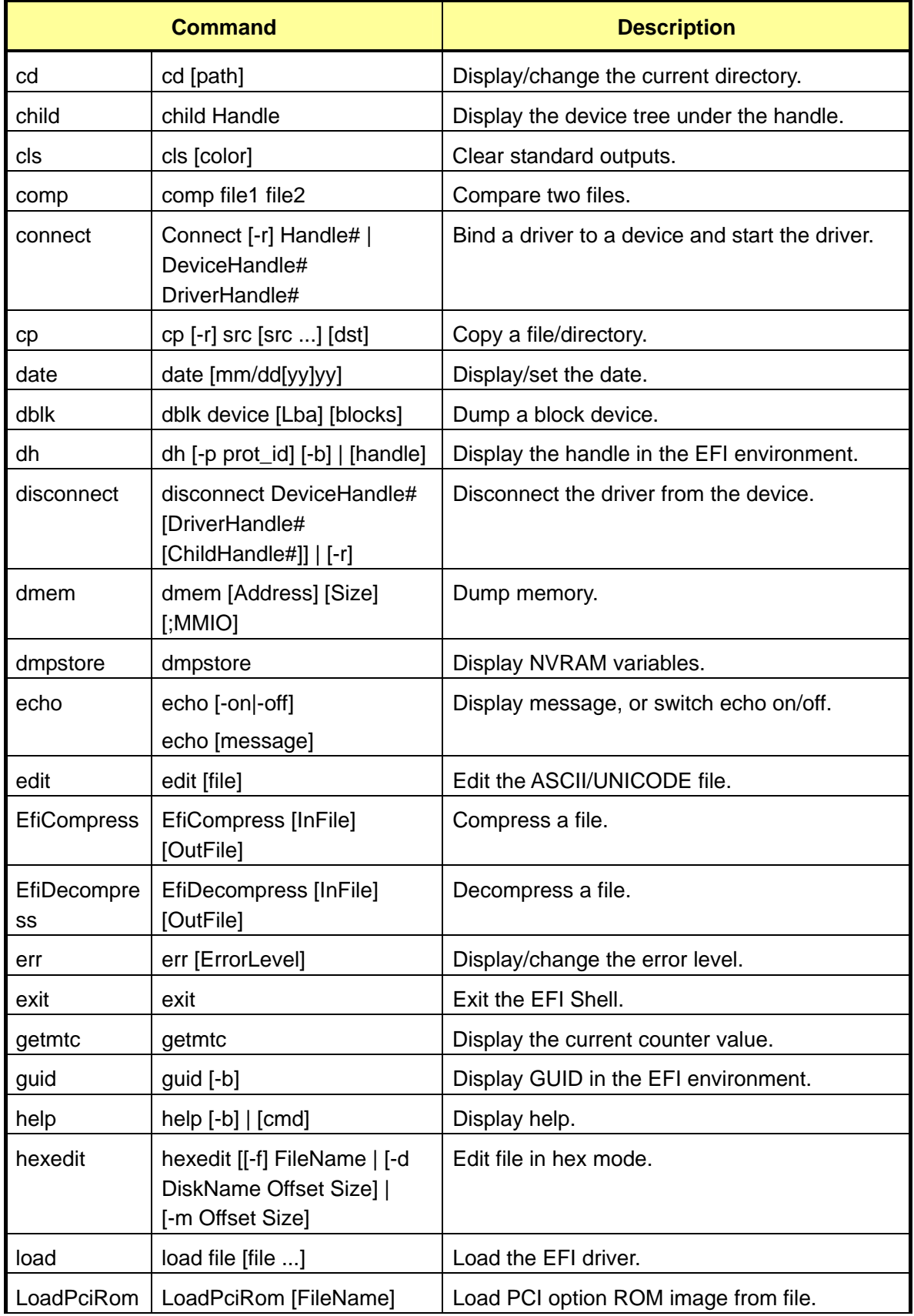

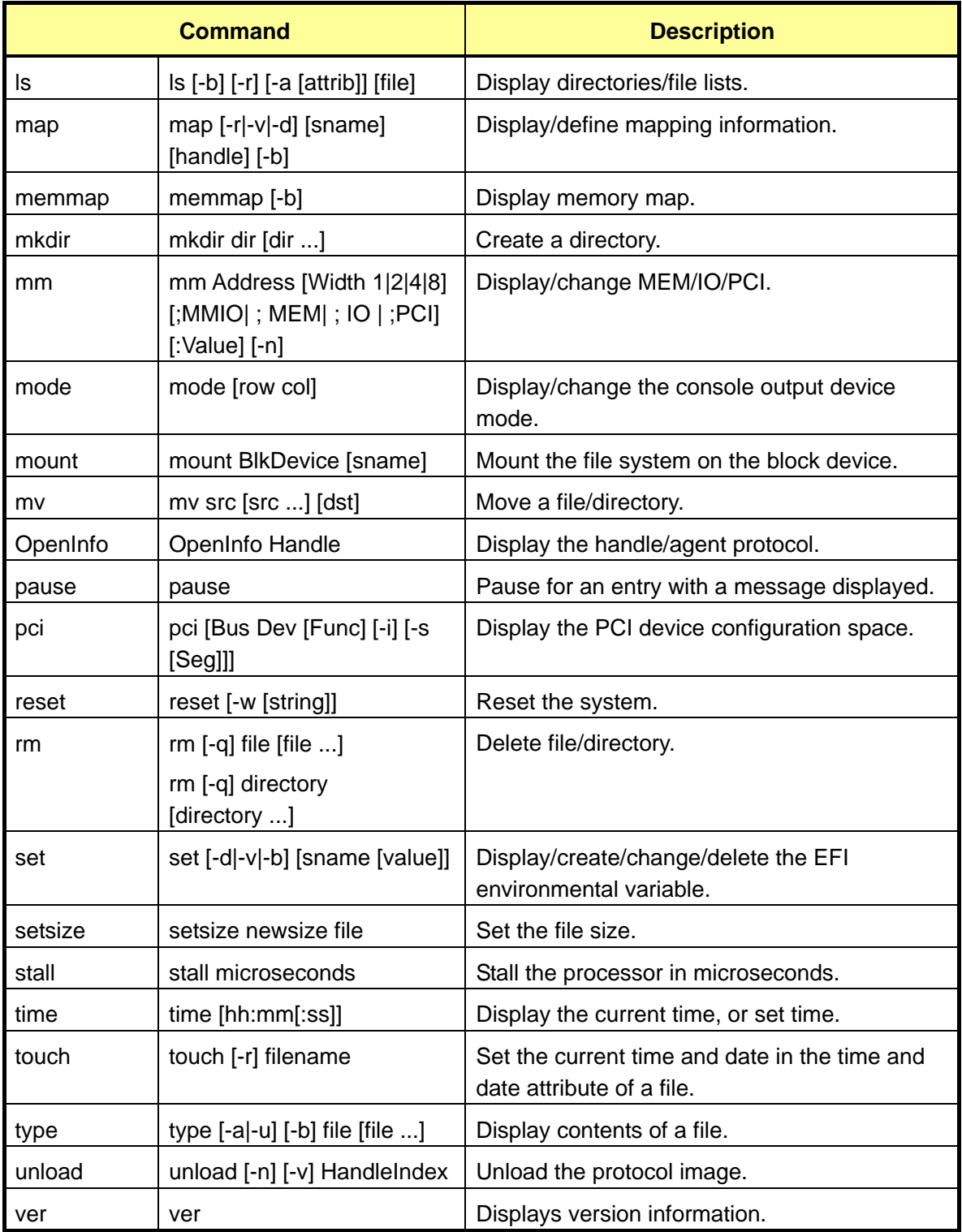

#### **3.5.5. OS Boot from EFI Shell**

In addition to OS boot from the EFI Boot Manager, the OS can be booted by entering a command at the EFI Shell. An example of booting the OS from the EFI Shell is shown below.

Example: OS boot from the SCSI disk with the following hardware connection:

- − IDE DVD-ROM (Master)
- − SCSI HDD (OS boot disk)
- (1) Specifying the file system

Change the current file system to the file system connected to the boot device. "fs0"is the boot device in the screen image shown below.

■ Image of the EFI Shell screen

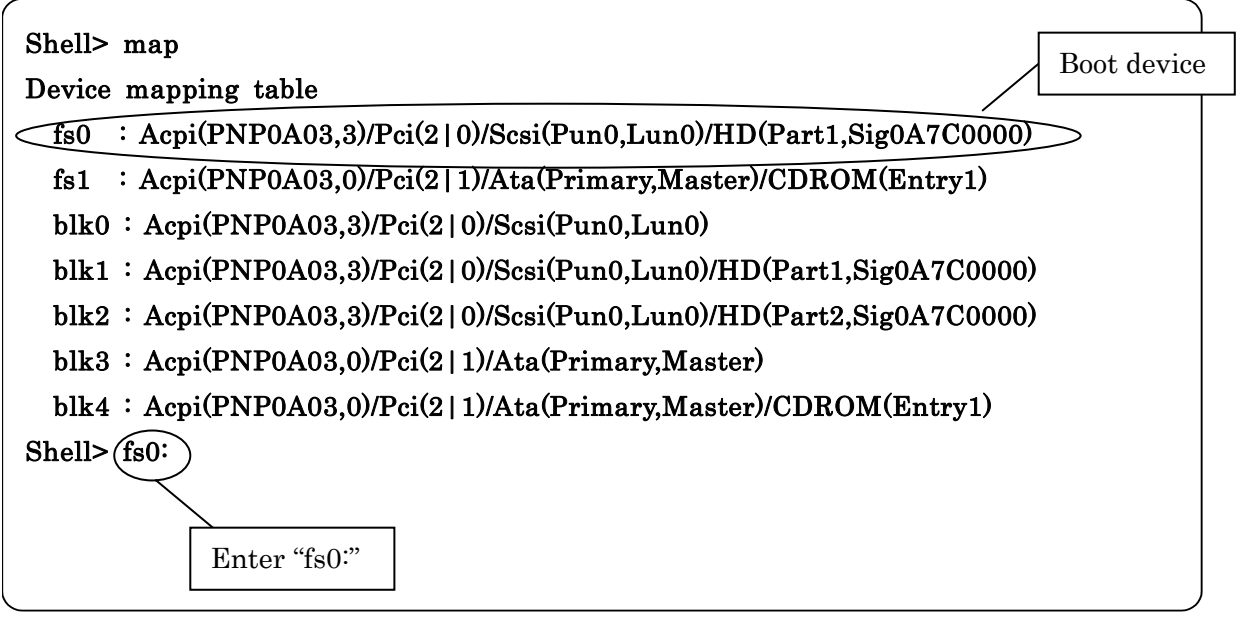

(2) Booting the OS loader

Boot OS loader SuSE Linux (elilo).

Image of OS loader boot screen

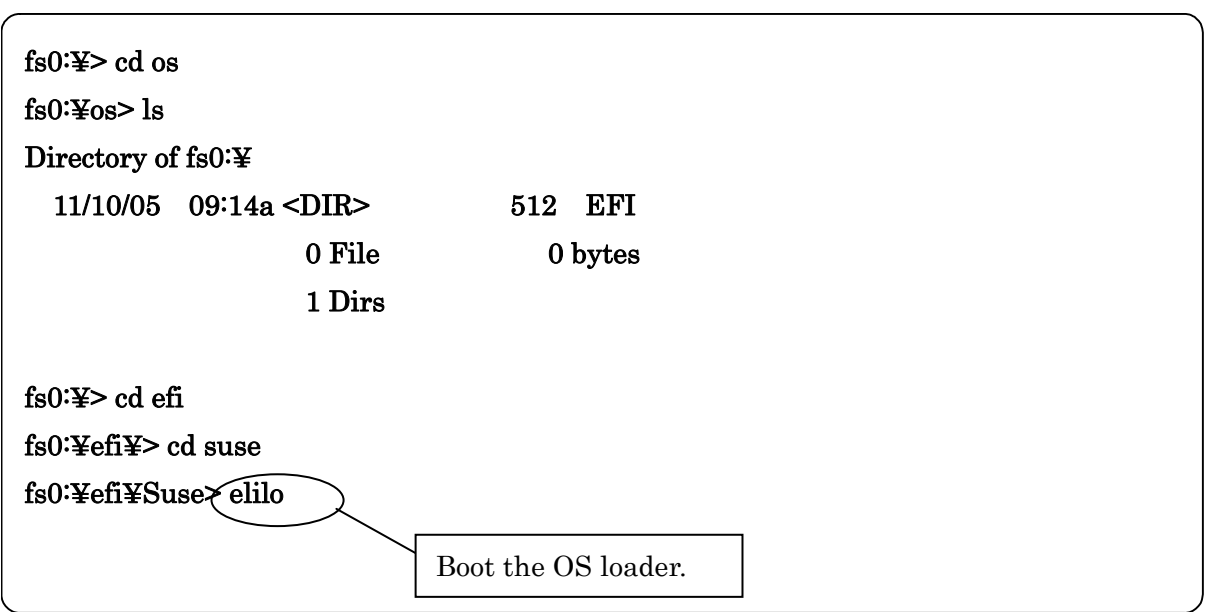

\* Confirm the storage location of the OS loader and the boot file name by referring to the disk from which the OS has been installed.

# **3.5.6. EFI Devices**

The device connected to the system is managed as "EFI device path." This section explains the EFI device path.

1) DVD-ROM device

When the DVD-ROM drive is connected to the IDE secondary channel: Acpi(PNPA03,0)/Pci(2|1)/Ata(Secondary,Master)

2) SCSI device

Acpi(PNP0A03,1)/Pci(2|0)/xxx/xxx/Scsi(Pun0,Lun0)/HD(Part1,SigFF050000)

Description:

SCSI(Puny,Lunz): Mounting location of the SCSI device (DISK) connected to the SCSI card.

- y: Physical location of the SCSI device
- z: Identifier for a logical unit when an SCSI device has multiple accessible logical units ("0": Origin)

HD(Part1,SigFF050000): SCSI DISK drive information Part1: Information on partition 1 SigFF050000: The signature is "FF050000."

Device path (former part of SCSIxxx):

Example: To install the boot device in the PCI bay (core module):

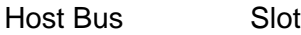

-------------------------------------------------------

Acpi(PNP0A03,?)/Pci(?|?) ^UID

^^^Slot Dev#/Func#

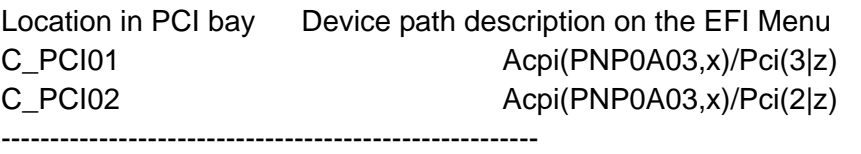

 $x =$  UID: PCI module number identifier

#### **Computing UID:**

UID x=LIOC\*16

 LIOX=Logical IOX Number :Logical IOX number: LIOX=0-7 LIOC=Logical IOC Number :Logical IOC number: LIOC for IOC0=LIOX\*2+0 LIOC for IOC1=LIOX\*2+1  $LIOC=0-15$ 

-----------------------------------------------------

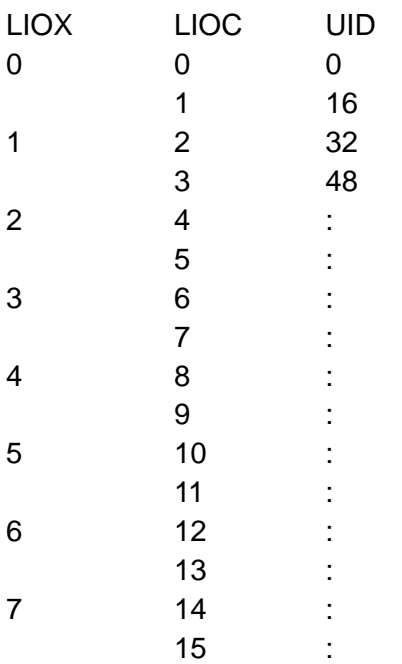

Z: Function number:

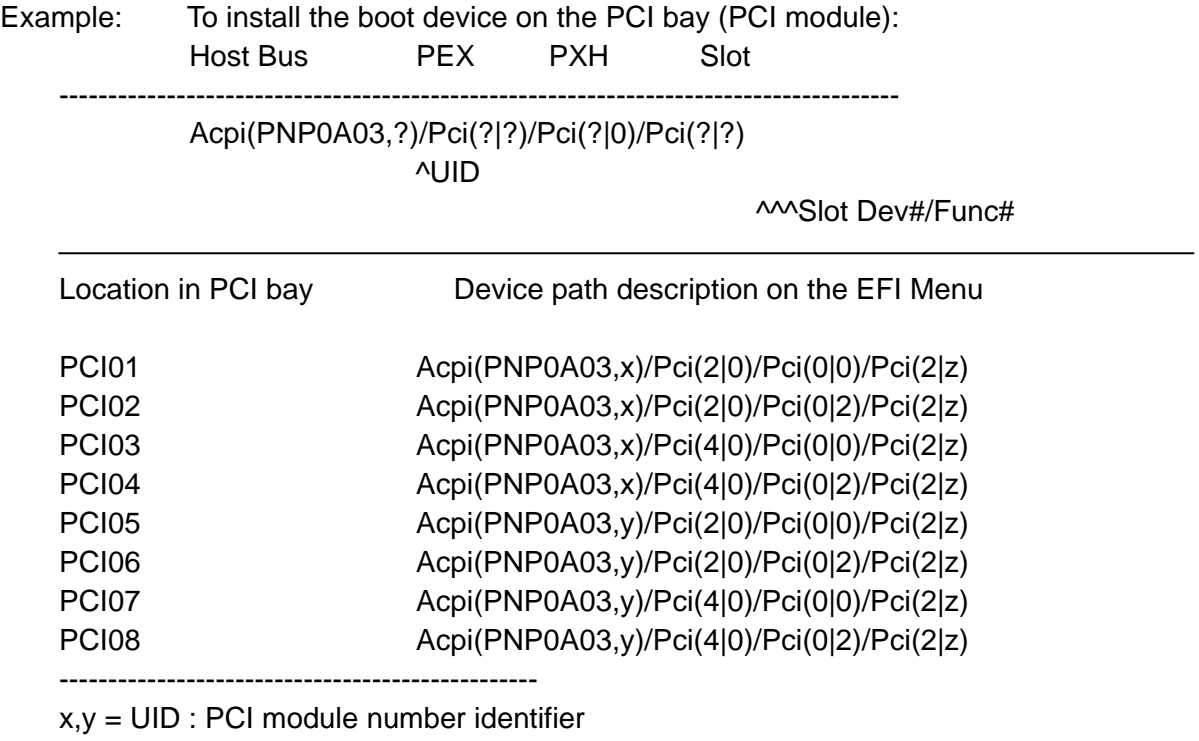

Computing UID: Same as the PCI bay (core module).

#### **3.5.7. EFI Boot Option Maintenance**

A boot option can be selected on the Boot Option Maintenance Menu which is activated from the EFI Boot Manager screen by selecting [Boot option maintenance menu] after the power-on procedure.

#### ■ Image of the EFI Boot Manager screen

```
EFI Boot M anager ver 1.10 [14.62] 
Please select a boot option 
     SLES9 
     Acpi(PN P0A03,0)/Pci(2|1)/Ata(Secondary,M aster) 
     EFI Shell [Built-in] 
     B oot op tion m ain ten an ce m en u 
    EFI System Configuration Menu
    Use the arrow keys to change settings.
```
See the description of each boot option on the Boot Option Maintenance Menu. "Boot Maintenance Menu Options" below lists the options that are explained in the subsequent pages. When you change the settings from the EFI Boot Maintenance Menu, save the new settings with SP command "sr." For the "sr" command, see 2.4.6.13.

■ Image of the EFI Boot Option Maintenance screen

```
E F I B oot M a in ten a n ce M a n a g er v er 1 .1 0 [1 4 .6 2 ] 
M a in M en u . S elect a n O p era tion 
            B oot from a F ile 
            A d d a B oot O p tion 
            D elete B oot O p tion (s) 
            C h a n g e B oot O rd er 
            M a n a g e B ootN ext settin g 
            S et A u to B oot T im eO u t 
            C old R eset 
            E xit
```
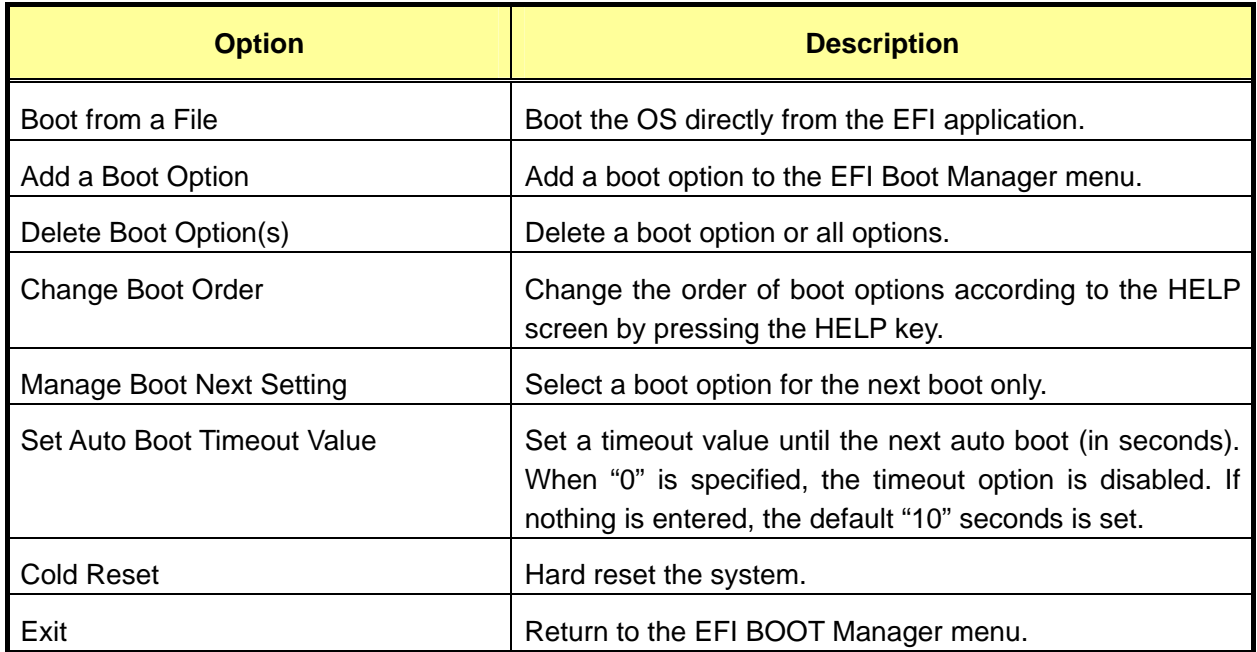

# **Boot Maintenance Menu Options**

#### **3.5.7.1. Boot from a File**

A boot file can be selected from a list of device files by selecting [Boot from a File] on the Main Menu.

■ Image of the Boot from a File screen

EFI Boot Maintenance Manager ver 1.10 [14.62] Boot From a File. Select a Volume IA64\_EFI [Acpi(PNP0A03,3)/Pci(2|0)/Scsi(Pun0,Lun0)/HD(Part1,Sig0 NO VOLUME LABEL [Acpi(PNP0A03,0)/Pci(2|1)/Ata(Primary,Master)] Removable Media Boot [Acpi(PNP0A03,0)/Pci(2|1)/Ata(Primary,Maste Removable Media Boot [Acpi(PNP0A03,0)/Pci(2|1)/Ata(Secondary,Mas Load File [EFI Shell [Built-in]] Exit

#### **3.5.7.2. Add a Boot Option**

To add a new boot option to the EFI Shell, select [Add a Boot Option] on the Main Menu, and follow the steps below.

- 1. Select a device containing the boot file.
- 2. Select a file in the device.

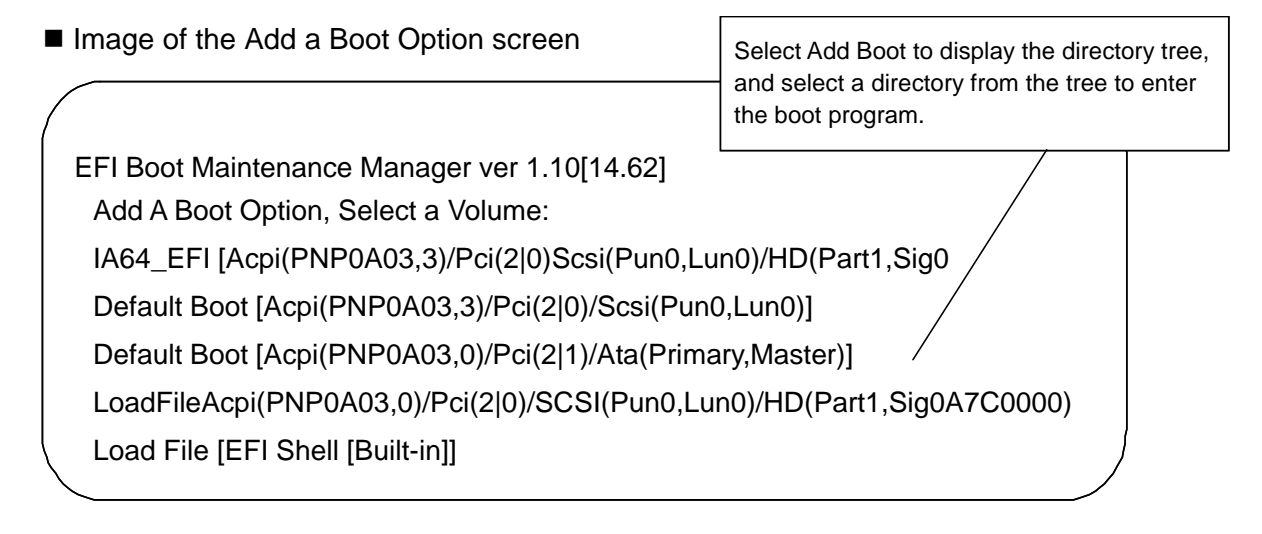

- 3. Enter a file name (prerequisite: a ASCII or Unicode file name within 240 characters).
- 4. Select A, U or N, and press the <Enter> key.
- 5. Confirm that the new boot option was added, and save the change.
- 6. The new description is entered in the EFI Boot Menu screen.
	- Image of the Add a Boot Option screen

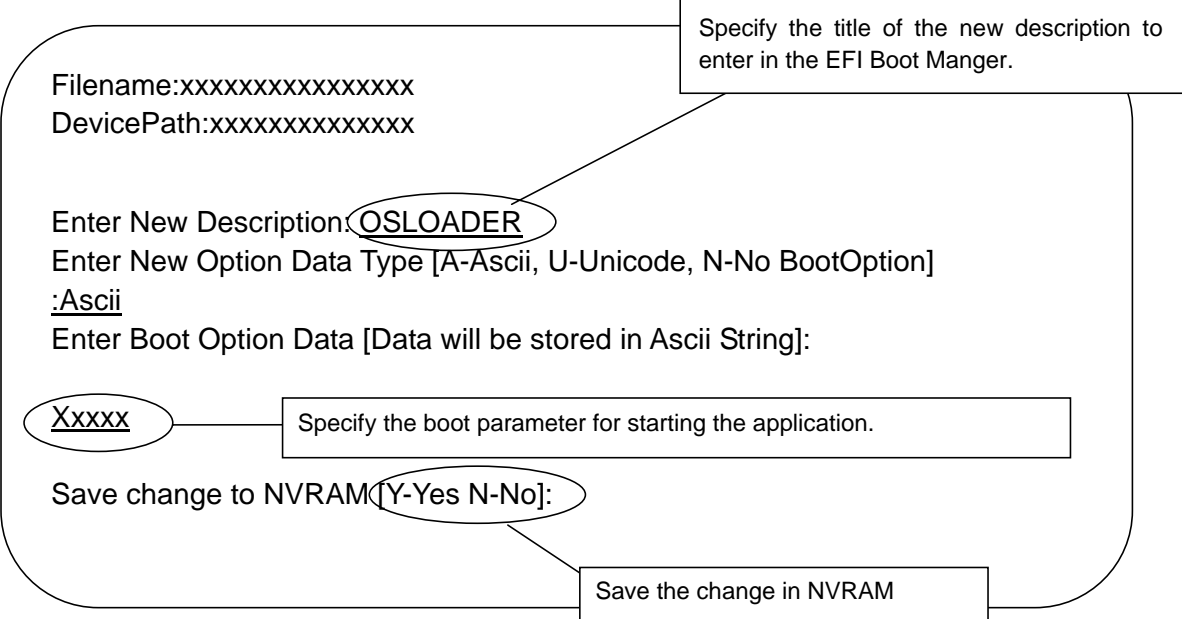

# **3.5.7.3. Add Boot Option(s)**

To delete a boot option or all options, select [Delete Boot Option(s)] from the Main Menu. Highlight a boot option to delete by placing the cursor on the boot option, and press the <Enter> key. The selected boot option can also be deleted by pressing the <d> or <D> key. When the boot option is selected, confirmation message [Delete selected Boot option [Y-Yes N-No] :] appears. Enter <Y> to delete, or <N> to cancel operation. To delete all boot options, select [Delete All Boot Options] from the menu. After deletion, select [Save Settings to NVRAM] on the menu screen, save the change, and exit this menu.

# **3.5.7.4. Change Boot Order**

To change the order of boot options, select [Change Boot Order] from the Main Menu. On the Change Boot Order screen, highlight a boot option to move by placing the cursor on the boot option. The selected boot option moves up by one line each time you hit the <U> or <u> key, and moves down by one line each time you press the  $\langle d \rangle$  or  $\langle D \rangle$  key. Select [Save Settings to NVRAM] on the menu screen to save the change, and exit this menu. The OS is automatically booted after ten seconds with the boot option listed at the top on the EFI Boot Manager screen by default.

■ Image of the Change Boot Order screen

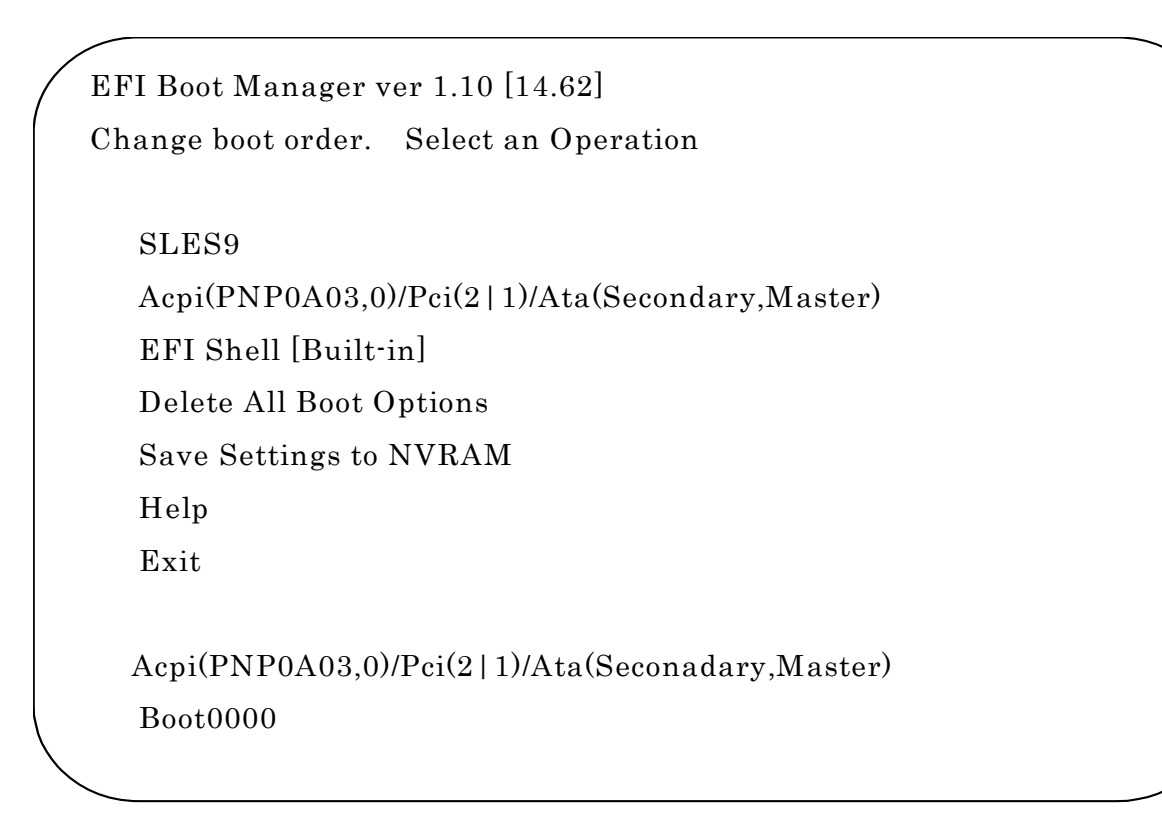

## **3.5.7.5. Manage BootNext Setting**

To set the most favored boot option for the next boot or reset the BootNext option, select [Manage BootNext Setting] from the Main Menu. On the Manage BootNext Setting screen, highlight a boot option by placing the cursor on the boot option, and press the  $\langle$ b or  $\langle$ B  $\rangle$  key to make this option as "BootNext." To remove the BootNext setting, select [Reset BootNext Setting], and press the <R> or <r> key. Select [Save Settings to NVRAM] on the menu screen, save the change, and exit this menu.

■ Image of the Manage BootNext Setting screen

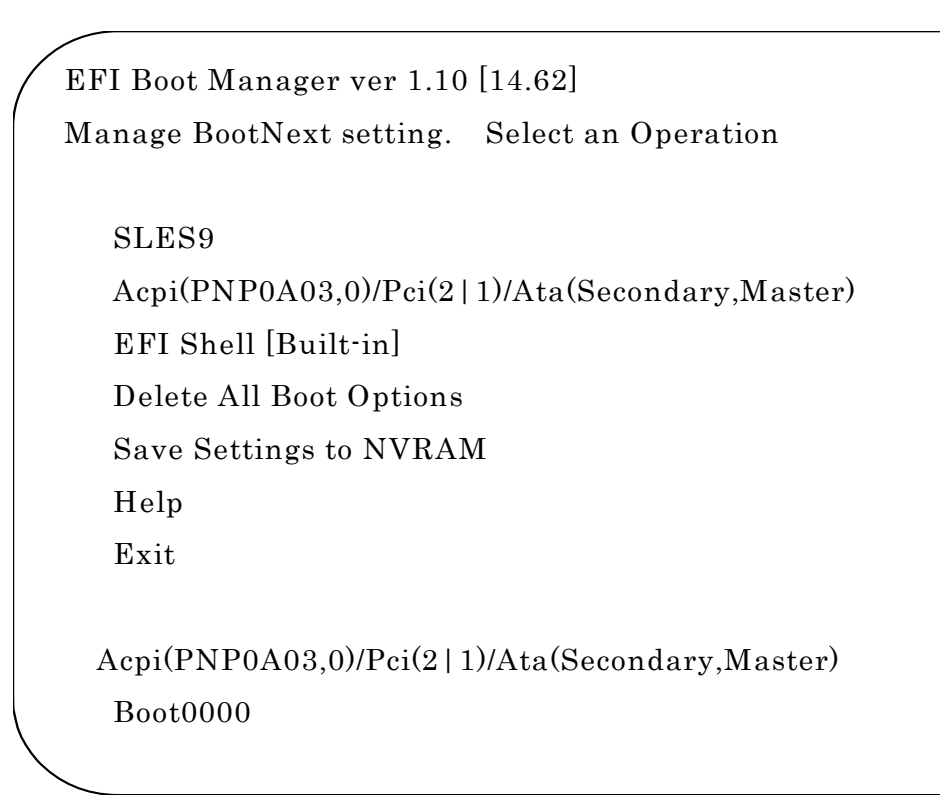

#### **3.5.7.6. Set Auto Boot Timeout**

To change the timeout value until the next auto boot (TimeValue) from the default setting (10 seconds), select [Set Auto Boot Timeout] from the Main Menu. Specify the timeout value (in seconds) in the Set Timeout Value option. If the value 0 (zero) is specified, the OS is booted immediately. There are three ways to disable auto boot:

- Using the Delete/Disable Timeout menu.
- Setting the timeout value to 65535<0xFFFF>.
- Pressing a key when EFI is booting to disable the timeout count down. The timeout value selected on the Set Timeout Value menu has been saved.
- Image of the Set Auto Boot Timeout screen

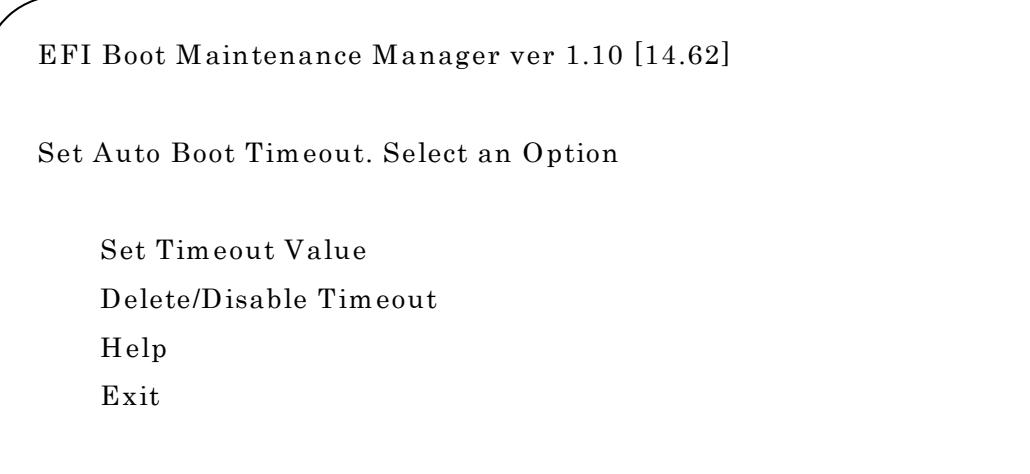

### **3.5.7.7. Setting the Network Boot**

To enable PXE Boot, change the EFI Boot Manager using the EFI Boot Option Maintenance menu. This section explains how to change the EFI Boot Manager with an example of changing the network installation menu for HP-UX.

Before change: Example) Immediately after HP-UX is installed.

EFI Boot Manager ver 1.10 [14.62]

Please select a boot option

HP-UX Primary Boot: 8/0/7/2/0.8.0.255.1.0.7

Acpi(PNP0A03,0)/Pci(2|1)/Ata(Secondary,Master)

EFI Shell [Built-in]

Boot option maintenance menu

EFI System Configuration Menu

Use the arrow keys to change settings.

Before change

After change: After the menu is changed.

EFI Boot Manager ver 1.10 [14.62] Please select a boot option HP-UX Primary Boot: 8/0/7/2/0.8.0.255.1.0.7 Acpi(PNP0A03,0)/Pci(2|1)/Ata(Secondary,Master) Acpi(PNP0A03,0)/Pci(3|0)/Mac(00004C717743) EFI Shell [Built-in] Boot option maintenance menu EFI System Configuration Menu Use the arrow keys to change settings.

After change

Changing procedure:

- 1) Activate the EFI Boot Manager.
- 2) Select Boot Option Maintenance Menu.
- 3) Select Add Boot Option.
	- a) When Add Boot Option is chosen, the device paths containing the boot file are listed. The entry "Mac(xxxx)" corresponds to the LAN card for PXE Boot. Select the entry of a card used for PXE BOOT according to the MAC address.
		- Example) To use a card having MAC address: 00004C717743 for PXE BOOT: Select the entry Acpi(PNP0A03,0)/Pci(3|0)/Mac(00004C717743).
		- Note 1: When multiple LAN cards are provided for multiple PXE network cards of PXE having multiple ports, the corresponding number of entries are displayed with each having a unique MAC address. Select the LAN cards according to their MAC addresses.
		- Note 2: It is recommended to write down the LAN cards MAC addresses for this work.
	- b) Save the selected entry as a new boot option of the EFI Boot Manager.
		- Any character string can be used for the New Description, but a name easy to identify the LAN card and the system is preferable.
		- Boot Option Data is not required.
	- c) Enter "Y" for Save Change to NVRAM[Y/N].

↓

- 4) Return to the EFI Boot Manager and select Boot Option Maintenance Menu again.
- 5) Change the order of boot options on the Change Boot Order screen.

Select Save Settings to NVRAM, and save the change.

#### **3.5.7.8. Changing BIOS Settings**

The BIOS settings may need to be changed using the EFI System Configuration Menu.

After changing the BIOS settings, save the change using SP command "sr." For the "sr" command, see 2.4.6.13.

(1) System interrupt

Check the BIOS settings for the hardware components shown below before installing Windows 2003 Server. Part of the BIOS settings is required for operating Windows 2003 Server. Be sure to set the proper system interrupt for the OS to install.

Confirmation and setting:

Select EFI System Configuration Menu from the EFI Boot Manager.

↓

Select Boot Configuration.

↓

The screen below appears.

View Shrink total number of interrupt vector up to 256.

When the set value does not correspond to the OS, change it to a correct value.

↓

Select Exit, save the change, and reboot the OS to validate the change.

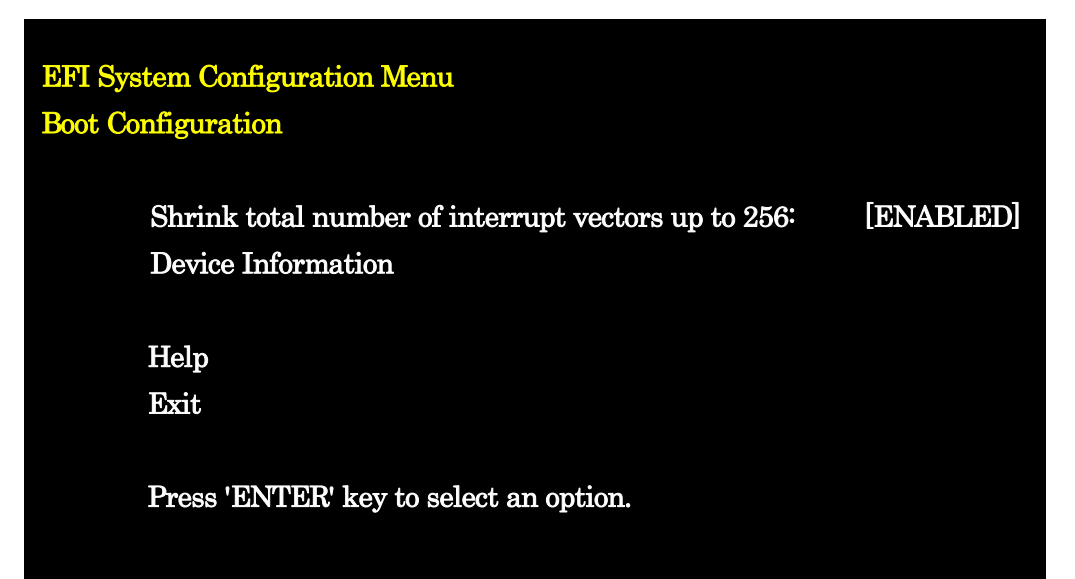

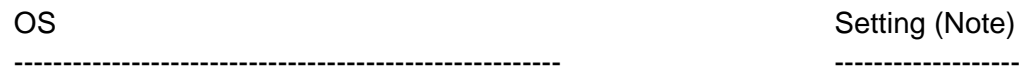

-------------------------------------------------------- -------------------

Windows Server 2003 Datacenter Edition **DISABLED** Windows Server 2003 Enterprise Edition ENABLED

Note: DISABLED is set at the factory by default.

(2) Hyper-Threading mode

For the OS supporting the Hyper-Threading mode, you can enable or disable the Hyper-Threading mode.

Refer to the relevant OS manual to know if the OS supports the Hyper-Threading mode.

DISABLED is set at the factory by default.

Confirmation and setting:

Select EFI System Configuration Menu from the EFI Boot Manager.

↓

Select Processor Configuration.

↓

The screen below appears.

View Hyper Threading Technology.

When the set value does not correspond to the OS, change it to a correct value.

↓

Select Exit, save the change, and reboot the OS to validate the change.

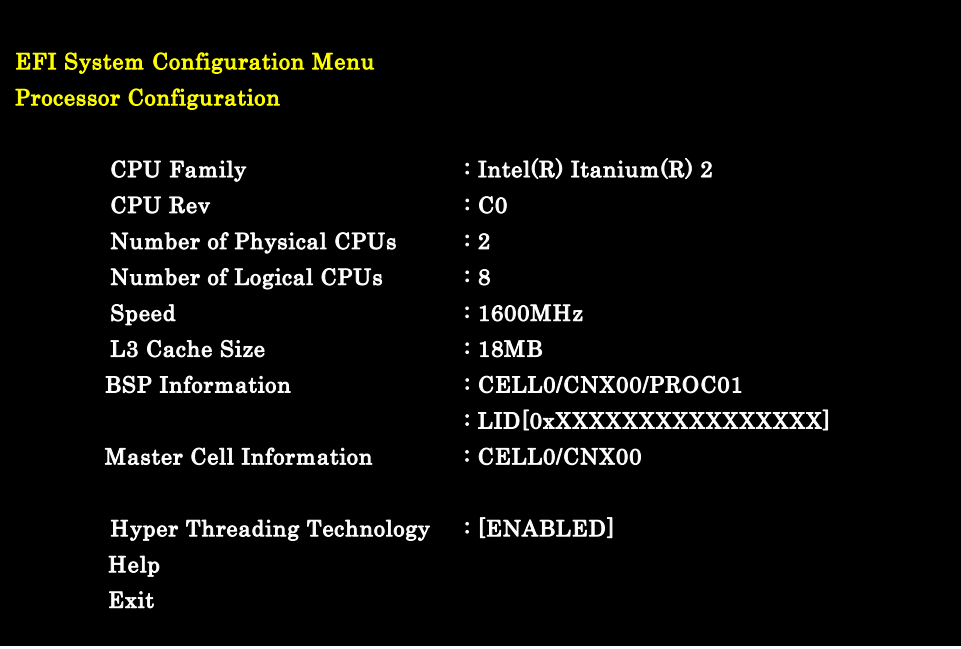

855-900547-200 3-34

#### **3.6. System Dump**

The system dump can be produced by following the procedure explained below if the OS is corrupt (e.g., OS stall), or OS information needs to be collected. Note that this operation requires the OS to be active. System dump cannot be produced if the trouble involves hardware failure (e.g., HDD containing the OS crashed).

\* To produce system dump, OS settings/disk configuration that allow system dump are required. Some OS does not support system dump. For system dump settings, refer to the installation/setup manual of each OS.

System dump procedure

- (1) Open the SP console, and check that the SP console prompt is present.
- (2) Enter SP command "dp," specify the partition number to produce dump, and enter "yes" (for the "dp" command, see 2.4.6.3).
- (3) After logs of the processors in the selected partition are collected, the OS starts the dump operation.
- (4) After finishing the dump operation, the OS reboots. Log in the OS again and check the dump file.
- \* For the location of the system dump file (directory), refer to the installation/setup manual of the OS.

# **CHAPTER 4 Troubleshooting**

This chapter shows general actions to errors in the base module and peripheral units. If a particular error persists to occur despite the actions you have taken, record the error state and contact the maintenance personnel of NEC. See Figures 1-2 and 1-3 in Section 1.1 for the locations of the main and expansion cabinets, respectively.

# **4.1. Troubleshooting**

- (1) AC power is not supplied when the AC power circuit breaker in PowerBay#0 and/or PowerBay#1 at the lower part of the rear of the main cabinet.
	- Check that the distribution board is turned on.
	- Check that AC power is connected to the main cabinet.
	- Check that power cables are connected to POWER BAY#0 and POWER BAY#1.
	- Check that the DPSs are mounted on POWER BAY#0 and POWER BAY#1, and operate normally.
- (2) Nothing is displayed on the SP console.
	- Check that the SP console is turned on.
	- Check that the iSP-M card and the SP console in the main cabinet are connected properly.
		- Is the right cable used?
		- Are the connectors firmly inserted?
		- Is the IP address set correctly?
	- Check that the software does not disable screen display by moving the cursor and pressing the SHIFT key on the screen.
	- Check that the console brightness is set to the proper level.
- (3) Nothing is displayed on the VGA console (when the VGA is mounted).
	- Check that the VGA console is turned on.
	- Check that the VGA card on the I/O module and the VGA console are connected properly.
		- Is the right cable used?
		- Are the connectors firmly inserted?
	- Check that the software does not disable screen display by moving the cursor and pressing the SHIFT key on the screen.
- Check that the VGA console brightness is set to the proper level.
- (4) Console commands cannot be entered.
	- Check that the keyboard and mouse are connected properly.
	- Check that the keyboard and mouse are connected to the I/O module properly.
		- Are the right cables used?
		- Are the connectors firmly inserted?
- (5) The OS does not boot.
	- Check that the Power LED of each package turns on.
	- Check that the SP console does not display errors.
	- When the OS is booted from the DVD-ROM unit on the I/O module, check that DVD-ROM/CD-ROM unit is connected properly.
	- When the OS is booted from the DAT unit on the I/O module, check that the digital audio tape is loaded correctly.
	- When the OS is booted from the HDD on the I/O module (core module), check that the HDD is connected properly.
- (6) The DVD-ROM/CD-ROM medium cannot be read.
	- Check that the orange LED on the DVD-ROM unit lights.
	- Check that the medium is loaded on the DVD-ROM unit properly.
	- Check that data is saved on the medium properly.
		- Use more than one medium for confirmation.
	- Check that the DVD-ROM unit operates normally.
- (7) The digital audio tape cannot be read.
	- Check that the green LED on the DAT unit lights.
	- Check that data is saved on the digital audio tape properly.
		- Use more than one tape for confirmation.
	- Check that the DAT unit operates normally.
- (8) The system does not recognize the SCSI or HDD.
	- Check the settings in BIOS Setup.

# **CHAPTER 5 Notes on Handling**

## **5.1. Transportation**

When the product is transported, pack it with the packing materials used at the time of delivery. Be sure to turn off the power before moving or packing the product.

### **5.2. DVD-ROM/CD-ROM**

- (1) Do not touch the recording surface (the surface with nothing printed).
- (2) Press the center of the case to take the medium out.
- (3) Put the medium carefully on the tray with the printed surface facing up.
- (4) Do not put anything on the DVD-ROM/CD-ROM or bend it.
- (5) Do not attach labels on the medium.
- (6) Do not scratch the surface or write letters.
- (7) Be careful not to drop the medium. Strong impacts will damage the medium.
- (8) Wipe finger marks and dust on the surface with soft cloth from the inner to the outer portion.
- (9) Use a DVD/CD cleaner for cleaning DVD/CD. Do not use spray or liquid cleaners for vinyl records, benzines, thinners and other chemical agents.
- (10) Do not operate or store the medium at dusty places.
- (11) Do not put the medium at places exposed to direct sunlight or excessive heat (e.g., near a heater).
- (12) Put the medium in the case when it is not used.
- (13) Keep the CD-ROM attached to the product in a safe place. If you lost the CD-ROM, contact the maintenance or sales personnel of NEC.

### **5.3. Digital Audio Tape**

- (1) Do not use damaged or deformed digital audio tape.
- (2) Do not touch the tape or turn the roller.
- (3) Protect the tape from exposure to sources of magnetism. Otherwise, data may be destroyed.
- (4) Do not put the tape at places exposed to direct sunlight or excessive heat (e.g., near a heater).
- (5) Do not give strong impacts or shocks to the tape.
- (6) Put the tape in the case when it is not used.

# **5.4. Cleaning**

- Wipe the surface of the main and peripheral units with soft cloth.
- Take out the power plug of the main and peripheral units from outlets prior to cleaning.
- Do not use detergents containing polishing materials, cleaning solvents, thinners and other chemical agents.
- Remove the top cover and clean the parts like air filters using a vacuum cleaner during inspection or parts replacement. See Figure 5-1 below for where to clean.

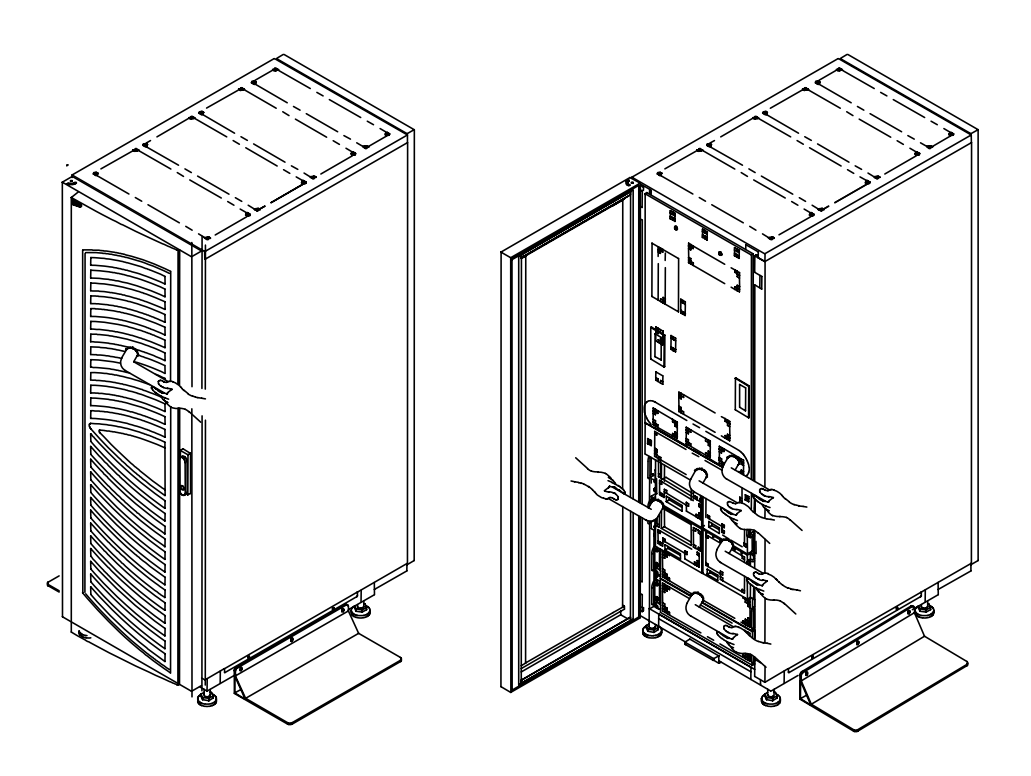

Front View

### **Figure 5-1 Cleaning Locations**

## **5.5. Notes on Installation**

- Do not put things on the cabinet. It does not have safety measures to prevent things put on the cabinet from falling down.
- Do not block the exhaust vent at the top of the cabinet.
- Provide 50cm of ventilation space above the exhaust vent.
- Provide 1m clearance on the front and rear of the cabinet for maintenance. Also keep 60cm clearance at both sides of the cabinet as maintenance area.
- In Japan, connect the product to a 30A overcurrent protector for indoor wiring in compliance with the Electrical Appliance and Material Control Law. Overseas, connect the product to a 30A overcurrent protector in accordance with the relevant electric wiring laws and regulations.

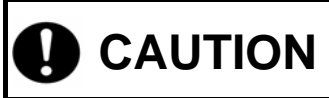

**CAUTION** Do not put things on the main cabinet or expansion cabinet to  $CAUTION$  prevent injury by the objects falling down the cabinet. **prevent injury by the objects falling down the cabinet.** 

----- Memo -----

Free Manuals Download Website [http://myh66.com](http://myh66.com/) [http://usermanuals.us](http://usermanuals.us/) [http://www.somanuals.com](http://www.somanuals.com/) [http://www.4manuals.cc](http://www.4manuals.cc/) [http://www.manual-lib.com](http://www.manual-lib.com/) [http://www.404manual.com](http://www.404manual.com/) [http://www.luxmanual.com](http://www.luxmanual.com/) [http://aubethermostatmanual.com](http://aubethermostatmanual.com/) Golf course search by state [http://golfingnear.com](http://www.golfingnear.com/)

Email search by domain

[http://emailbydomain.com](http://emailbydomain.com/) Auto manuals search

[http://auto.somanuals.com](http://auto.somanuals.com/) TV manuals search

[http://tv.somanuals.com](http://tv.somanuals.com/)